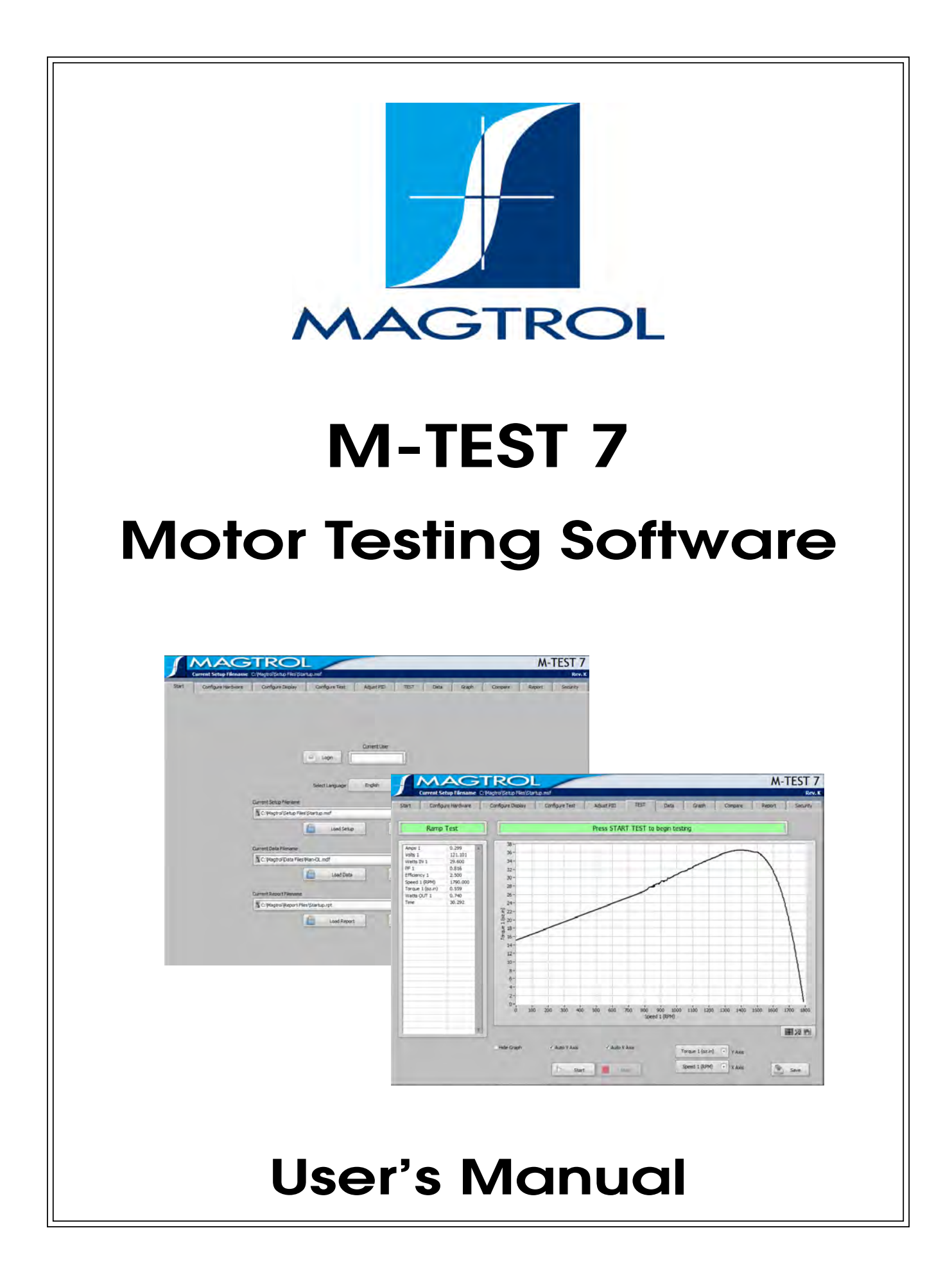

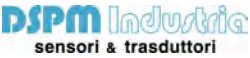

Via Paolo Uccello 4 - 20148 Milano Tel +39 02 48 009 757 Fax +39 02 48 002 070 info@dspmindustria.it www.dspmindustria.it

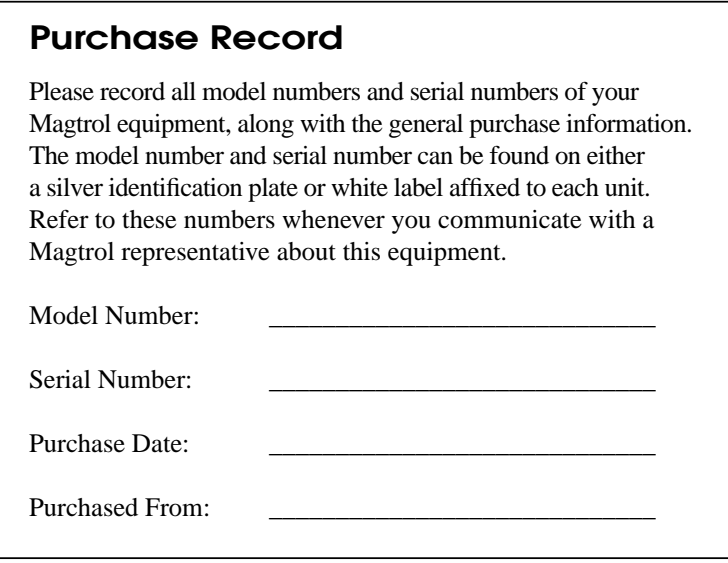

While every precaution has been exercised in the compilation of this document to ensure the accuracy of its contents, Magtrol, Inc. assumes no responsibility for errors or omissions. Additionally, no liability is assumed for any damages that may result from the use of the information contained within this publication.

#### **COPYRIGHT**

Copyright ©2013-2018 Magtrol, Inc. All rights reserved. Copying or reproduction of all or any part of the contents of this manual without the express permission of Magtrol is strictly prohibited.

#### **TRADEMARKS**

National Instruments™, LabVIEW™, NI-DAQmx™ and NI-488.2™ are trademarks of National Instruments Corporation.

Microsoft® and Windows® are registered trademarks of Microsoft Corporation. Pentium® and Celeron® are registered trademarks of Intel Corporation.

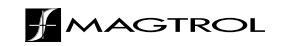

# Safety Precautions

<span id="page-2-0"></span>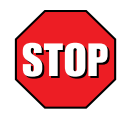

- 1. Make sure that all Magtrol dynamometers and electronic products are earth-grounded, to ensure personal safety and proper operation.
- 2. Check line voltage before operating electronic equipment.
- 3. Make sure that dynamometers and motors under test are equipped with appropriate safety guards.

# Revisions To This Manual

<span id="page-3-0"></span>The contents of this manual are subject to change without prior notice. Should revisions be necessary, updates to all Magtrol User's Manuals can be found at Magtrol's [web](http://www.magtrol.com/support/manuals.htm) 

Please compare the date of this manual with the revision date on the web site, then refer to the manual's Table of Revisions for any changes/updates that have been made since this edition.

## **REVISION DATE**

1st Edition revision E - May 2018

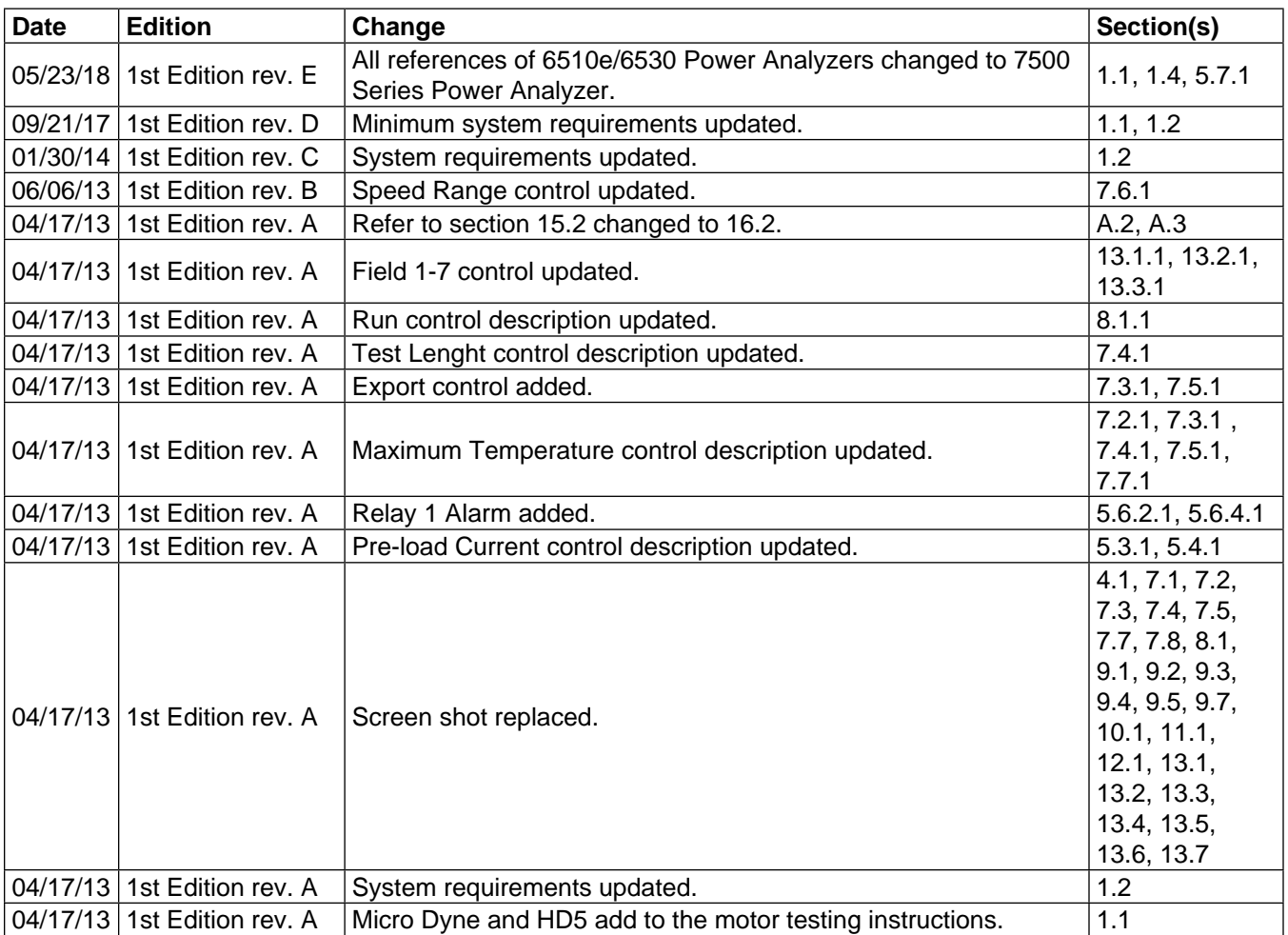

# **Table of Contents**

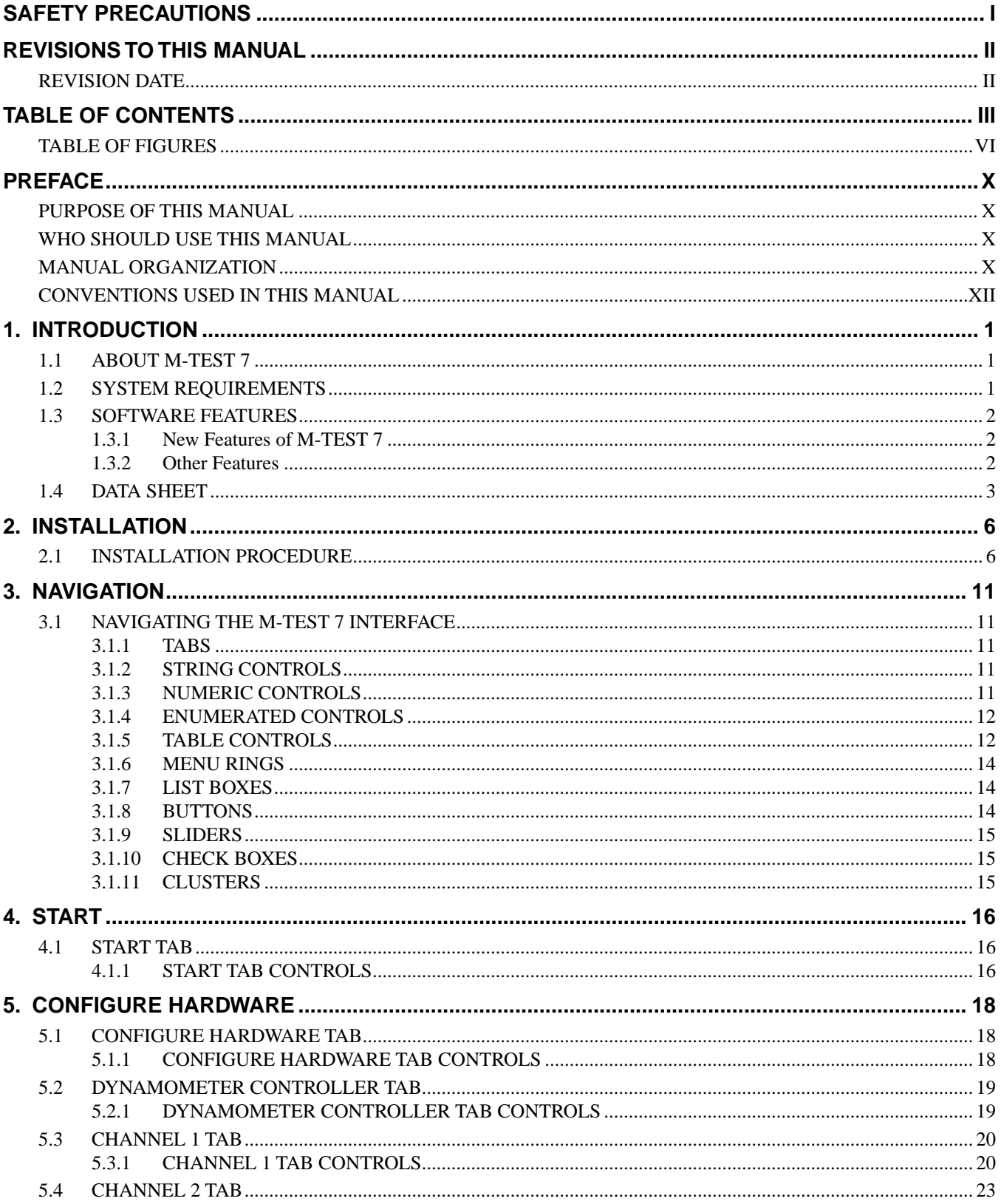

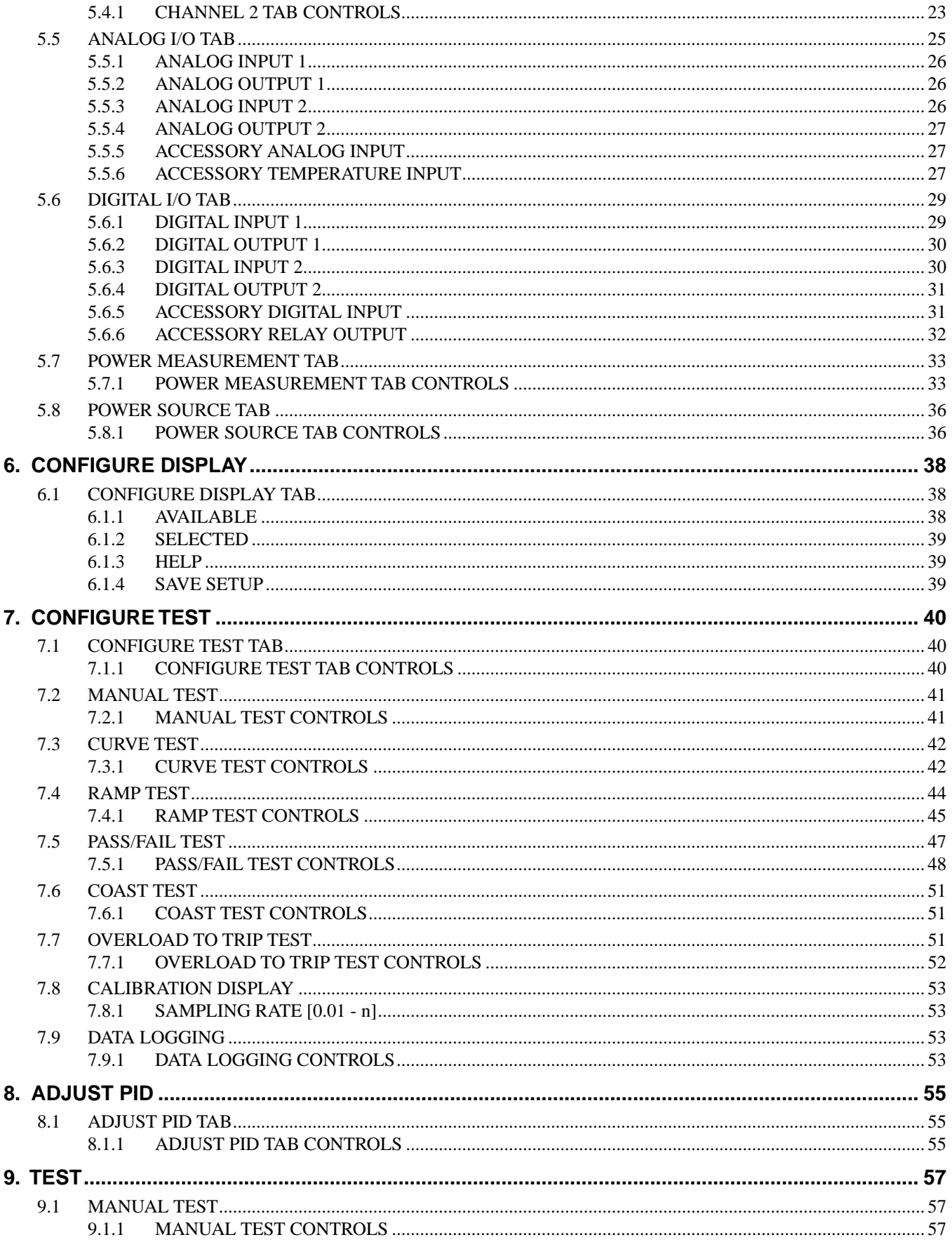

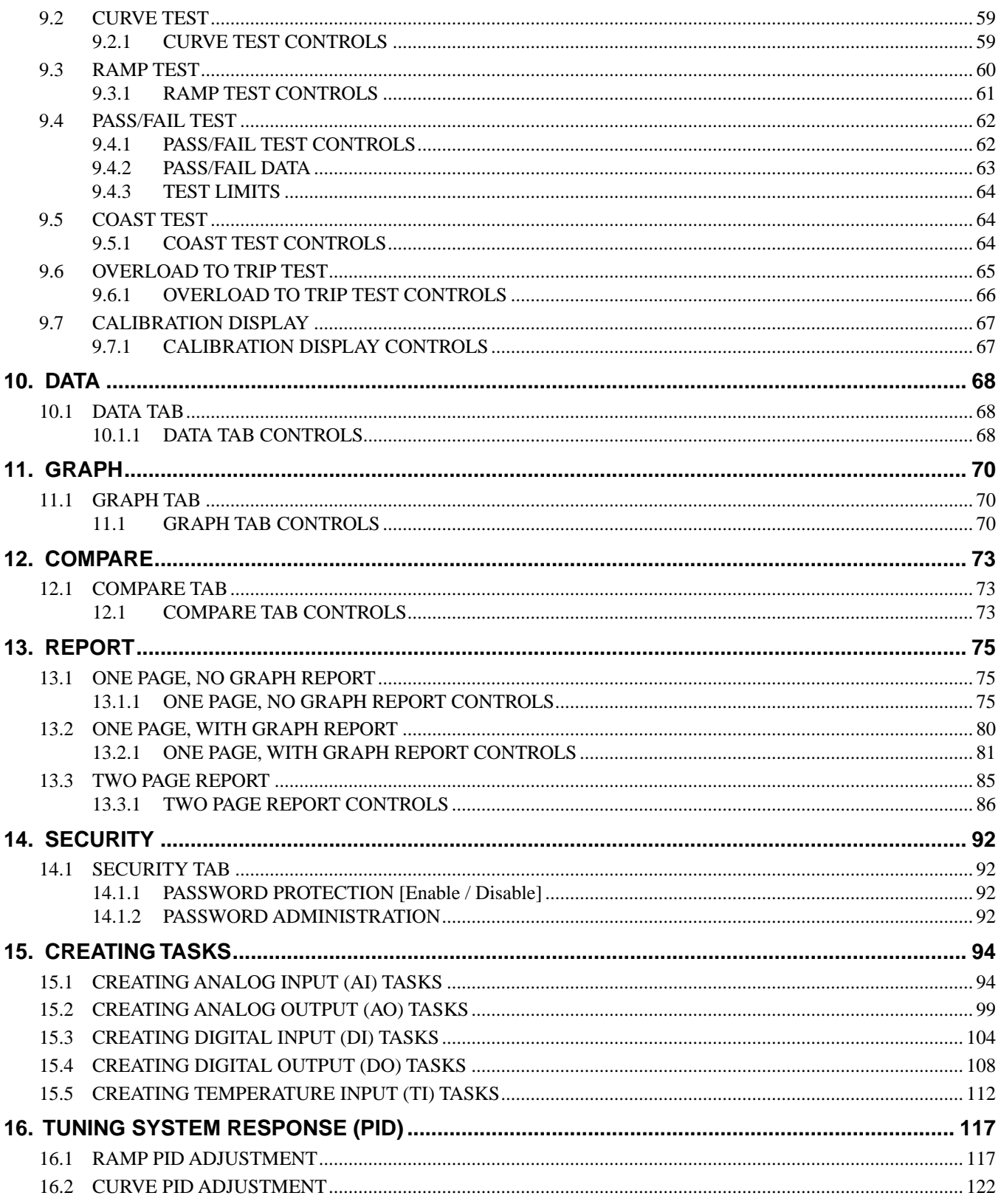

<span id="page-7-0"></span>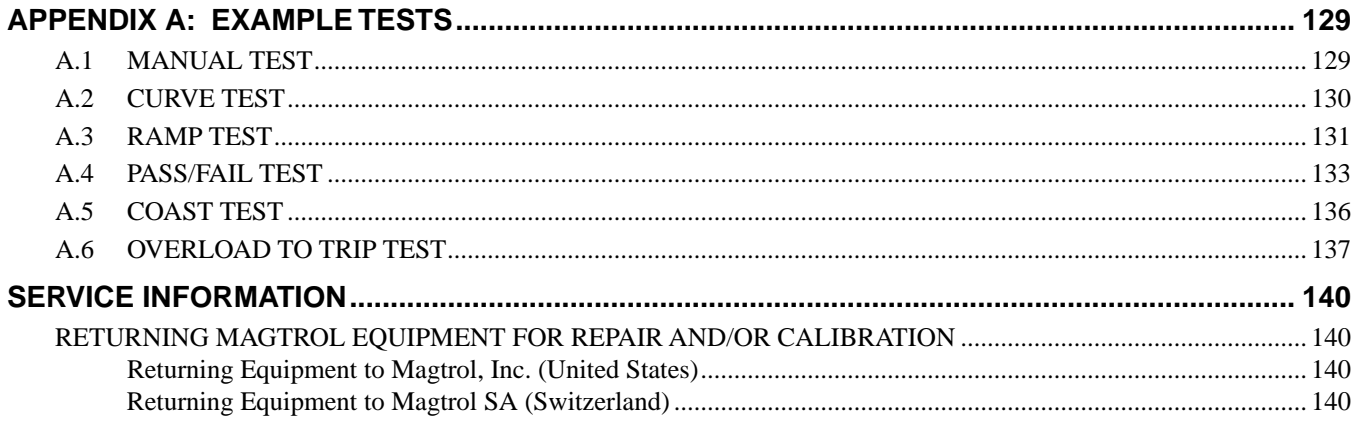

## **TABLE OF FIGURES**

### 2. INSTALLATION

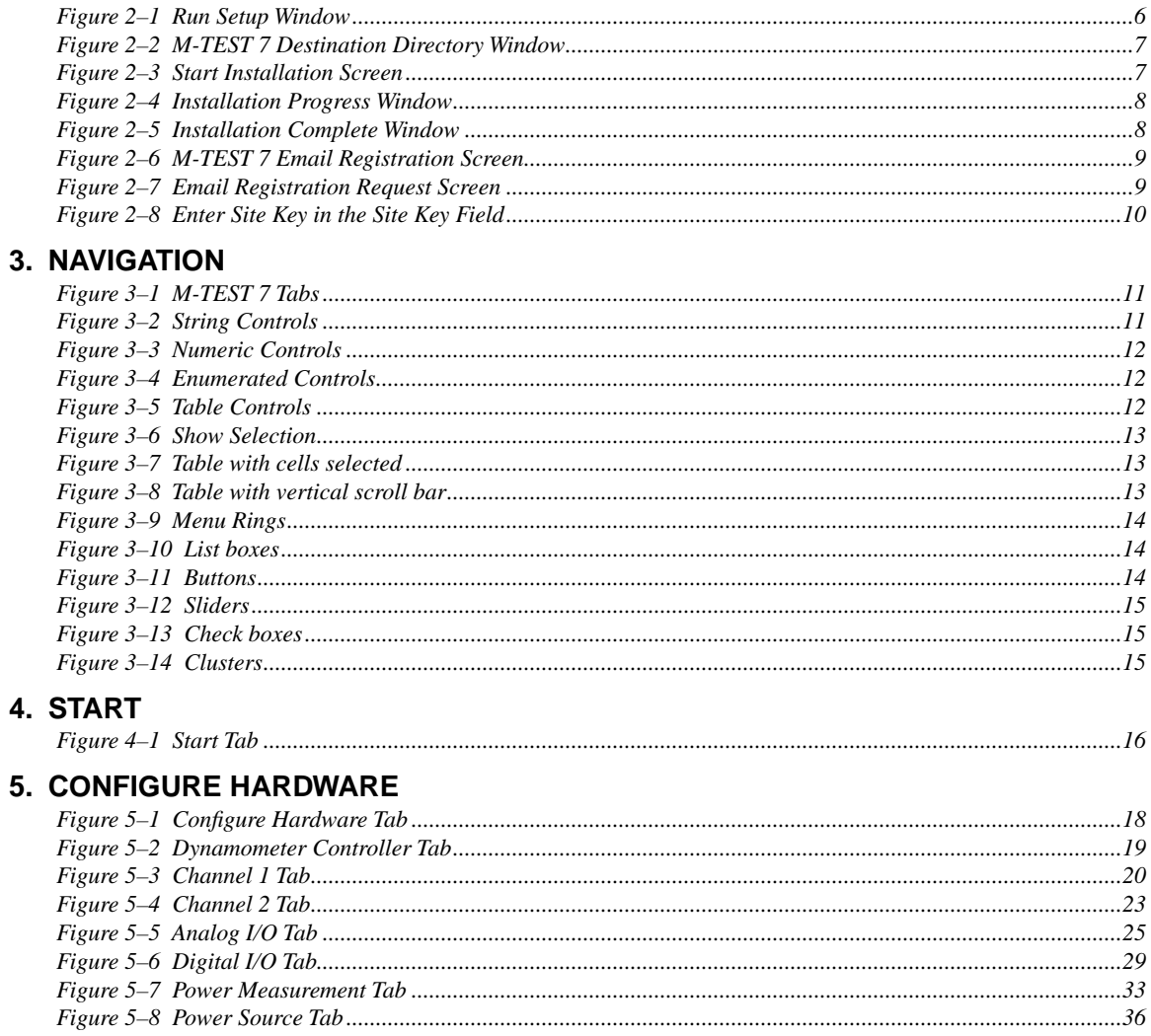

### **6. CONFIGURE DISPLAY**

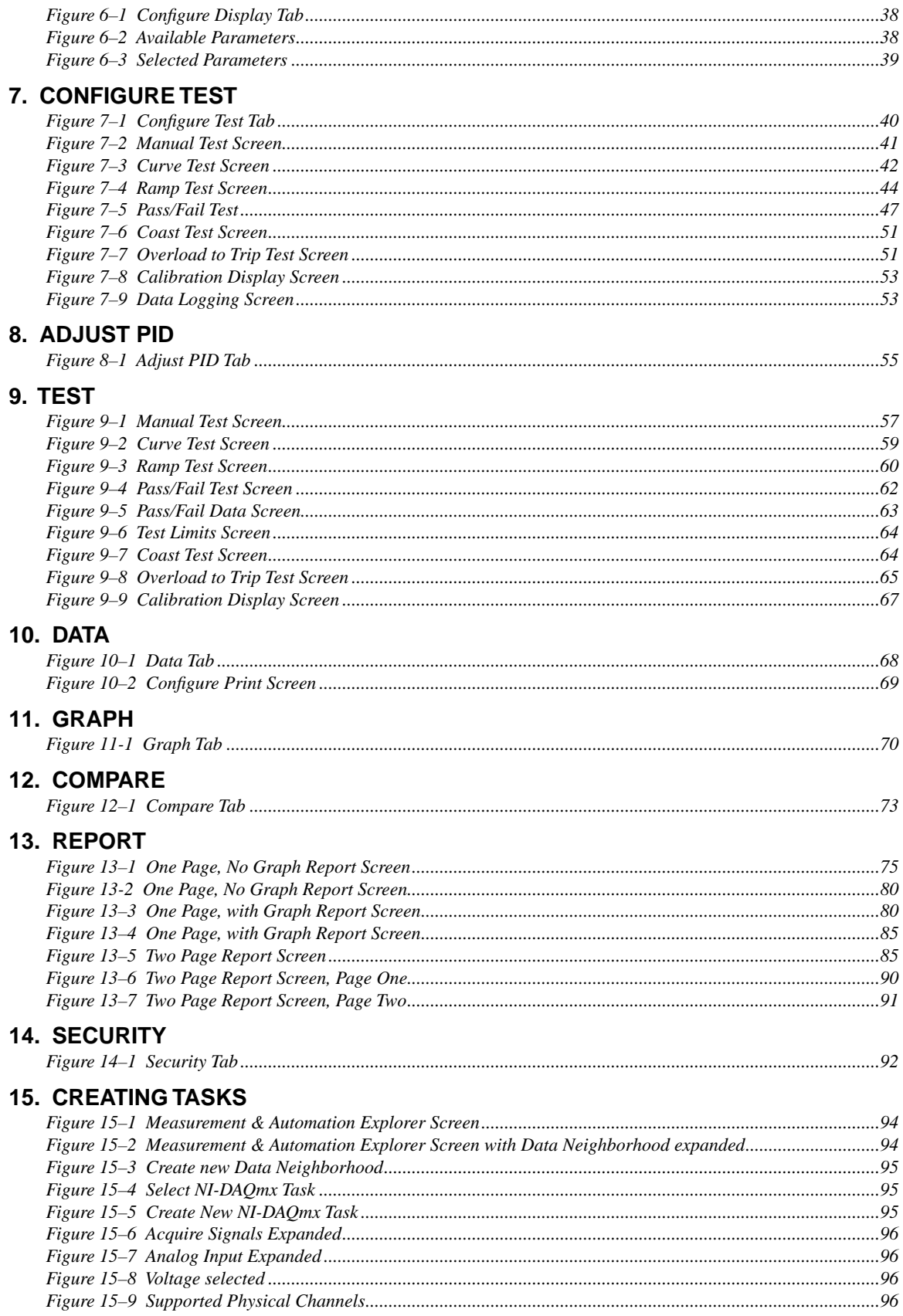

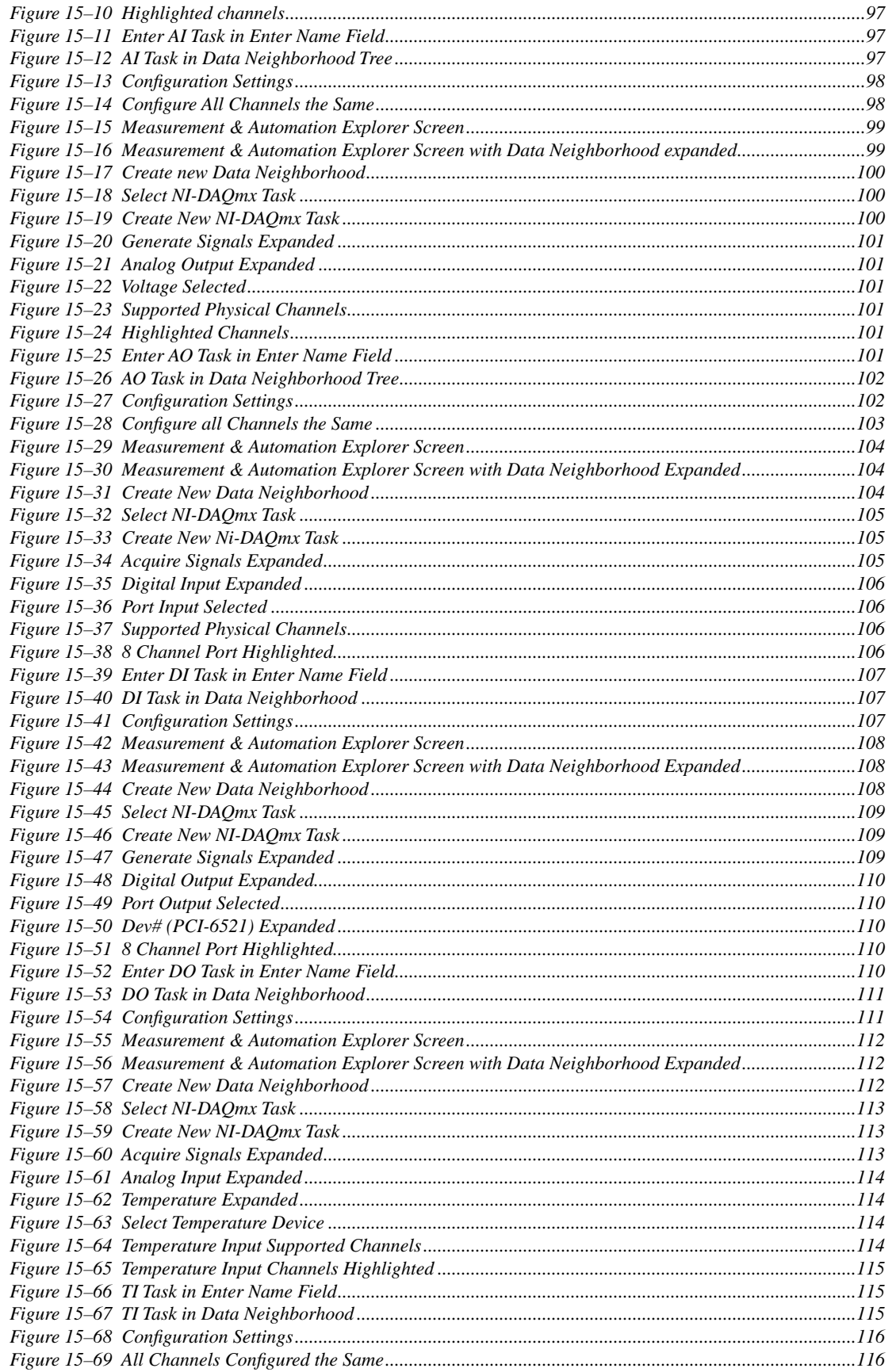

## 16. TUNING SYSTEM RESPONSE (PID)

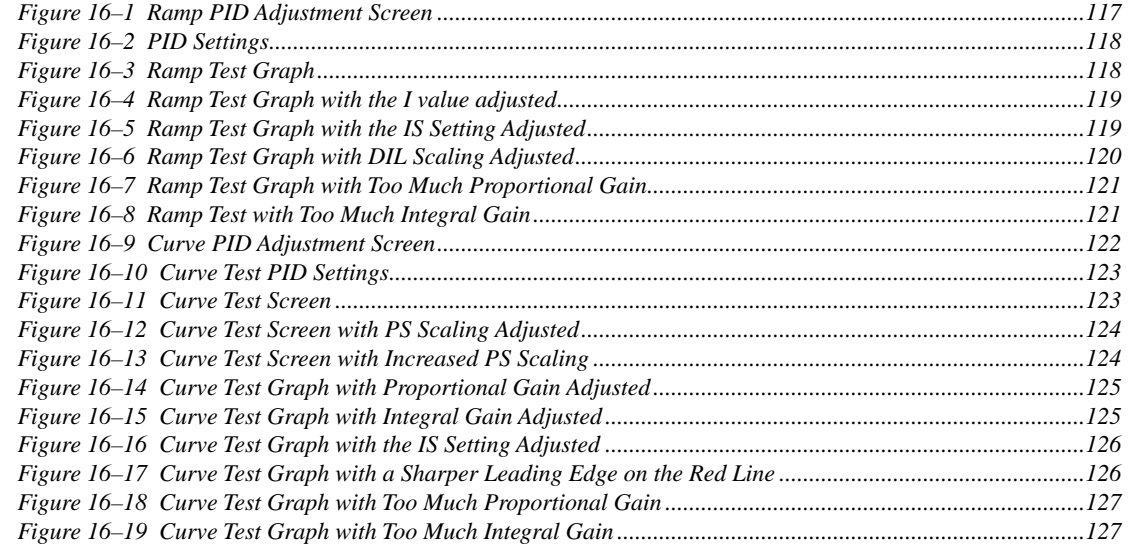

### **APPENDIX A: EXAMPLE TESTS**

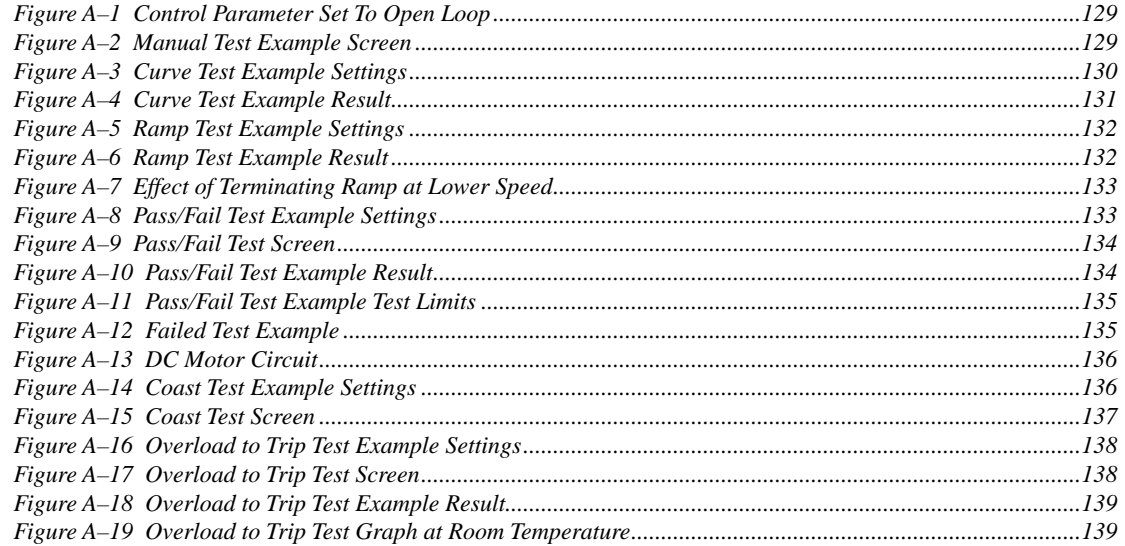

### <span id="page-11-0"></span>**PURPOSE OF THIS MANUAL**

This manual contains information required for installation and general use of Magtrol's M-TEST 7 Motor Testing Software. To achieve maximum capability and ensure proper use, please read this manual in its entirety before operating. Keep the manual in a safe place for quick reference whenever a question should arise.

### **WHO SHOULD USE THIS MANUAL**

This manual is intended for those operators in need of a software program to complement their Magtrol test equipment setup. The setup may include any of the following Magtrol products:

- Hysteresis, Eddy-Current or Powder Brake Dynamometer (HD, HD5, WB or PB)
- Micro Dyne
- In-Line Torque Transducer (TM, TF, TMB or TMHS)
- Power Analyzer (Model 5100, 5300, 5310, 5330, 6510, 6510*e*, 6530 or 6550)
- Dynamometer Controller (Model DSP6000, DSP6001 or DSP7000)

Optional auxiliary instrumentation can also be used.

### **MANUAL ORGANIZATION**

This section gives an overview of the structure of the manual and the information contained within it. Some information has been deliberately repeated in different sections of the document to minimize cross-referencing and to facilitate understanding through reiteration.

The structure of the manual is as follows:

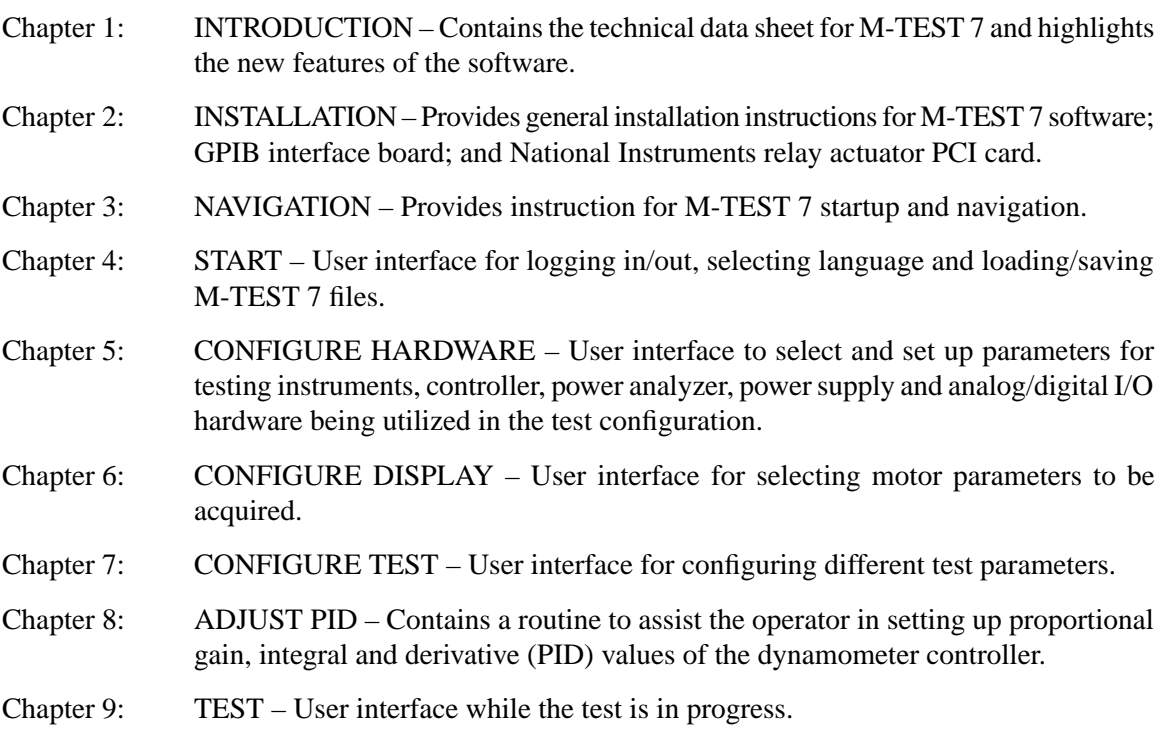

- Chapter 10: DATA Displays data in a tabular format and allows data saving and printing.
- Chapter 11: GRAPH Displays a multi-plot graph and allows user selection of axis parameters and printing options.
- Chapter 12: COMPARE Displays a graph for comparing an XY characteristic on up to five motors.
- Chapter 13: REPORTS User interface for creating, viewing, saving and printing test reports.
- Chapter 14: SECURITY User interface for enabling and setting up optional password protection.
- Chapter 15: CREATING TASKS Provides step-by-step instructions for setting up analog input, analog output, digital input and digital output tasks.
- Chanpeter 16: TUNING SYSTEM RESPONSE (PID) Provides instructions for adjusting PID parameters in ramp and curve tests.
- Appendix A: EXAMPLE TESTS Contains example test setups for manual, curve, ramp, pass/fail, coast and overload to trip tests.

## <span id="page-13-0"></span>**CONVENTIONS USED IN THIS MANUAL**

The following symbols and type styles may be used in this manual to highlight certain parts of the text:

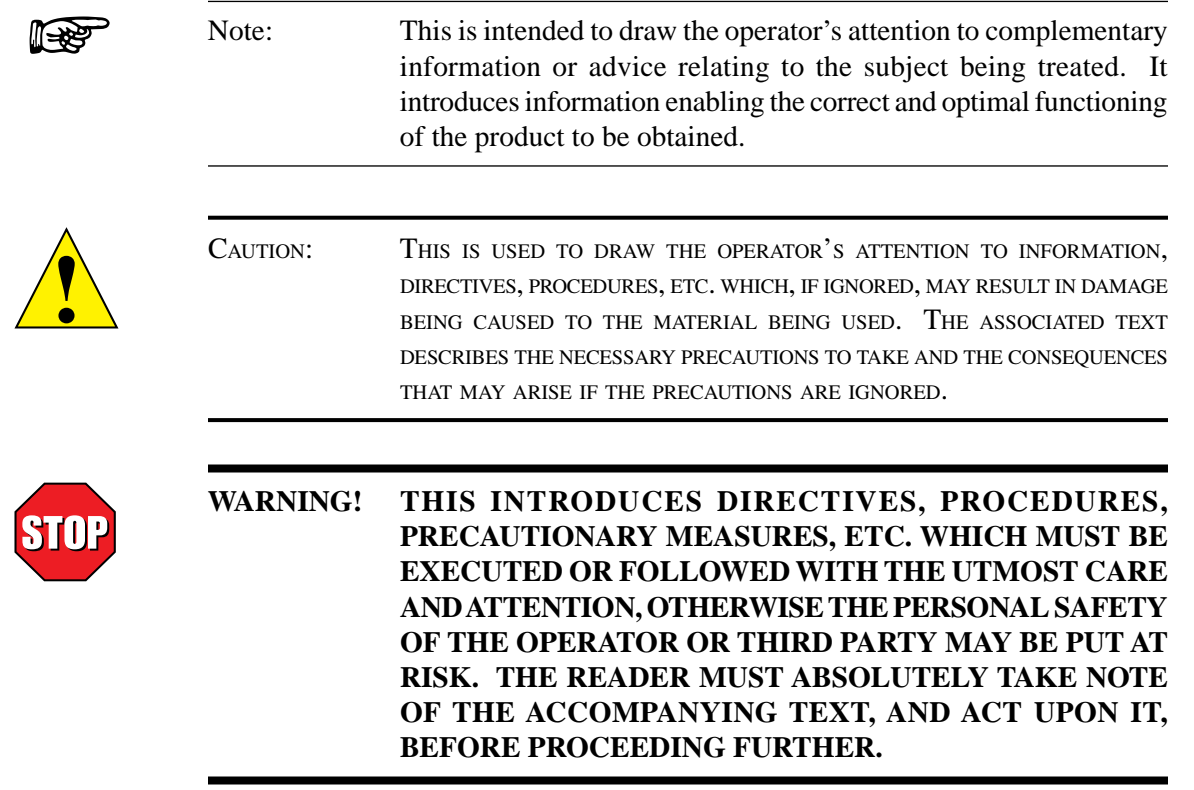

# 1. Introduction

## <span id="page-14-0"></span>**1.1 ABOUT M-TEST 7**

Magtrol's M-TEST 7 is a state-of-the-art motor testing program designed for use with Windows® 7 SP1 operating systems for PC-based data acquisition. Used in conjunction with Magtrol's Motor Testing Equipment, M-TEST 7 is equipped with ramp, curve, manual, pass/fail, coast and overload to trip testing capabilities to help determine the performance characteristics of a motor under test. The software also performs pass/fail testing for production line and inspection applications. The data generated can be stored, displayed and printed in tabular or graphic formats, and is easily imported into a spreadsheet. M-TEST 7 is ideal for simulating loads, cycling the unit under test and motor ramping. Magtrol can also make custom modifications to the software to meet your specific motor testing needs.

M-TEST 7 is equipped to work in conjunction with any of the following Magtrol motor testing instruments:

- Dynamometer Controller (DSP7000/6001/6000)
- Micro Dyne
- Hysteresis, Eddy-Current or Powder Dynamometer (HD, HD5, WB, PB)
- In-Line Torque Transducer (TM, TF)
- Power Analyzer (7530, 7510, 6530, 6510*e*, 6510, 6550, 5100, 5300, 5310, 5330)

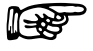

Note: A DC power supply may be used in place of a power analyzer for reading back amps and volts. However, this is not recommended because readings will be less accurate and data transfer rates will be substantially slower.

Written in LabVIEW<sup>™</sup>, M-TEST 7 has the flexibility to test a variety of motors in a multitude of configurations. If you have a specialized test that you wish to perform, contact Magtrol Technical Assistance at 716-668-5555.

### **1.2 SYSTEM REQUIREMENTS**

Mininumum Recommended:

- Personal computer with Intel® Pentium® Core™2 Duo (or equivalent)
- Microsoft® Windows® 7 SP1
- 2 GB of RAM
- 4 GB of available hard drive space
- VGA color monitor with minimum screen resolution of  $1024 \times 768$
- A USB interface can be used with the DSP7000. Optional RS-232 and GPIB interfaces are available. A GPIB or RS-232 interface is required for the DSP6000 and DSP6001.

### <span id="page-15-0"></span>**1.3 SOFTWARE FEATURES**

#### **1.3.1 New Features of M-TEST 7**

Magtrol's M-TEST 7 Software is an improved motor testing program that replaces M-TEST 5.0. The program is comprised of many new features that make it unique.

### **1.3.2 Other Features**

- New Graphical User Interface has user friendly tabbed pages for quick navigation.
- Optional Analog and Digital I/O provides more device flexibility.
- DSP7000 Programmable Controller Support.
- Supports the optional Analog and Digital I/O Modules on the DSP7000 Programmable Controller.
- Compare function allows overlay of data from five separate tests on the same graph.
- Expanded power analyzer and power supply selections.
- Cursor tools can obtain the X and Y coordinates of any point on a curve and magnify any section of the graph.
- Additional test choices (coast and overload to trip).
- Programmable analog and digital outputs per step in curve and pass/fail tests.
- Export graph images to clipboard or file.
- Two page report generates a five-axis graph on second page.
- Multiple Testing Options: Ramp, Curve, Manual, Pass/Fail, Coast, and Overload to Trip
- Displays 63 Tested and Calculated Parameters
- Three-Phase Power Analyzer Data Acquisition
- Motor Shaft Direction Indicator
- IEEE-488, USB and RS-232 Interface
- Dynamic PID Scaling
- PID Adjustment Routines
- Graphical Capabilities
- Curve Fitting
- Customized Reports
- Save/Load Setup Function

**M-TEST 7 Data Sheet**

### <span id="page-16-0"></span>**1.4 DATA SHEET**

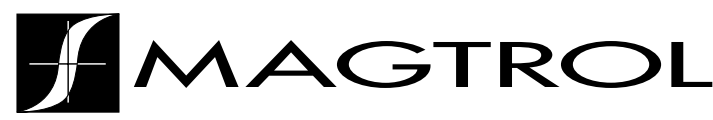

# M-TEST 7 Motor Testing Software

#### NEW FEATURES WITH M-TEST 7

- New Graphical User Interface has user friendly tabbed pages for quick navigation.
- Optional Analog and Digital I/O provides more device flexibility.
- DSP7000 Programmable Controller Support.
- Supports the optional Analog and Digital I/O Modules on the DSP7000 Programmable Controller.
- Compare function allows overlay of data from five separate tests on the same graph.
- Expanded power analyzer and power supply selections.
- Cursor tools can obtain the X and Y coordinates of any point on a curve and magnify any section of the graph.
- Additional test choices (coast and overload to trip).
- Programmable analog and digital outputs per step in curve and pass/fail tests.
- Export graph images to clipboard or file.
- Two page report generates a five-axis graph on second page.

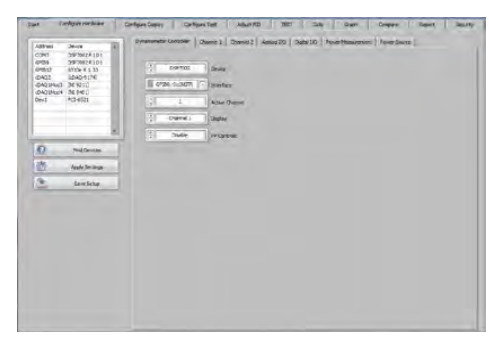

*M-TEST 7 Hardware Configuration*

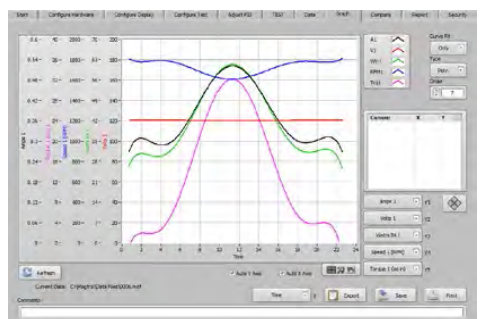

*M-TEST 7 Graphical Data Output*

### **DESCRIPTION**

Magtrol's new M-TEST 7 is a state-of-the-art motor testing program for PC (Windows® 7 SP1 ) based data acquisition. Used with a Magtrol Programmable Dynamometer Controller, M-TEST 7 works with any Magtrol Dynamometer or In-Line Torque Transducer to help determine the performance characteristics of a motor under test. Up to 63 parameters are calculated and displayed utilizing M-TEST 7's feature-rich testing and graphing capabilities.

An integral component of any Magtrol Motor Test System, M-TEST 7 performs ramp, curve, manual, pass/fail, coast and overload to trip tests in a manner best suited to the overall efficiency of the test rig. Written in LabVIEW™, M-TEST 7 has the flexibility to test a variety of motors in a multitude of configurations. The data generated from this user-friendly program can be stored, displayed and printed in tabular or graphical formats, and is easily imported into a spreadsheet.

Magtrol can also make custom modifications to the software to meet additional motor testing requirements.

## ANALOG INPUT MEASUREMENT

Up to 128 thermocouples or analog sensors can be read and monitored during a motor test. Heat rise curves on the bearings, windings and housing of a motor can be performed and air flow/ exhaust efficiencies can be measured with an air tool or internal combustion engine. M-TEST 7, with its complete dynamometer control, even allows for analog measurement while performing load simulation for duty cycle and life testing.

## APPLICATIONS

M-TEST 7—besides being well-suited for simulating loads, cycling the unit under test and motor ramping—is also ideal for production line and inspection applications, due to its pass/fail test function. Another time-saving feature, that engineering labs will benefit from, is the ability to duplicate tests and run them automatically. This versatile program is extremely valuable to anyone involved in motor testing.

# **Specifications**

## STANDARD FEATURES

#### • **Multiple Testing Options:**

- Ramp: Select from average ramp down/up or ramp down with inertia correction factor. Also allows extrapolation of free-run and lockedrotor data, plus interpolation of specific speed or torque data points.
- Curve: Test speed, torque, amps, watts input, watts output and open loop parameters. Capable of adjusting sampling rate and using step or ramp from one load point to the next.
- Manual: Controls test from front panel of the Dynamometer Controller or screen control while computer acquires data. Allows adjustment of sampling rate.
- Pass/Fail: Checks amps, input watts (with optional Power Analyzer), speed, torque and output watts against user-defined values.
- Coast: Counts degrees of revolution after motor power is removed.

Overload<br>to Trip:

Loads and monitors temperature until the motors thermal cutout trips.

• **Displays 63 Tested and Calculated Parameters:** Torque, speed and auxiliary input are displayed from the DSP6000/6001/7000 Controller; amps, volts and watts from an (optional) power analyzer. Calculated values including horsepower, efficiency, power factor, output watts and time can also be displayed. Optional analog and digital inputs can also be displayed.

# SYSTEM CONFIGURATION

A Magtrol Dynamometer provides motor loading with a Magtrol Programmable Dynamometer Controller acting as the interface between the PC running M-TEST 7 and the dynamometer. If motor electrical parameters are to be measured or used to determine load points, a Magtrol Power Analyzer is also required. Interfacing between the computer and electronic instrumentation is via the National Instruments™ PCI-GPIB card, RS-232 serial interface or GPIB-USB-HS (when using a DSP7000, DSP6000 or DSP6001) or USB (DSP7000, Micro Dyne).

- **Three-Phase Power Analyzer Data Acquisition:** Obtain data on each individual phase and/or the sum used in the chosen parameters (amps, volts, input watts and power factor).
- **Motor Shaft Direction Indicator:** Indicates if the motor is turning clockwise or counterclockwise.
- **IEEE-488, USB and RS-232 Interface or GPIB-USB-HS:** Computer interface with National Instruments™ PCI-GPIB. RS-232 available with DSP7000, DSP6001 and DSP6000 only. USB on DSP7000 and Micro Dyne only.
- **Dynamic PID Scaling:** Provides consistent control loop results throughout motor speed range during ramp test (for DSP6001/7000 only).
- **PID Adjustment Routines:** Helps user adjust the system for ramp and step functions.
- **Graphing Capabilities**: Display up to 5 test curves in a single graph; easy-to-read colored and labeled plots with several graph formatting options; manual or auto scaling.
- **Curve Fitting:** A curve fitting routine can be applied to most motor test curves. Raw data and curve fit data can also be displayed simultaneously.
- **Customized Reports:** Allows user to produce a one or two-page motor test summary, which can include the motor's serial number; maximum torque, speed, power and current values; operator name; time and date of test; motor direction; 32 data points; and an X-Y plot.
- **Save/Load Setup Function:** Test procedure configurations may be stored and recalled using standard Windows® file structure.

M-TEST 7 is equipped to work in conjunction with any of the following Magtrol motor testing instruments:

- Dynamometer Controller (DSP7000/6001/6000)
- Micro Dyne
- Hysteresis, Eddy-Current or Powder Dynamometer (HD, HD5, WB, PB)
- In-Line Torque Transducer (TM, TF, TMB, TMHS)
- Power Analyzer (7530, 7510, 6530, 6510*e*, 6510, 6550, 5100, 5300, 5310, 5330)

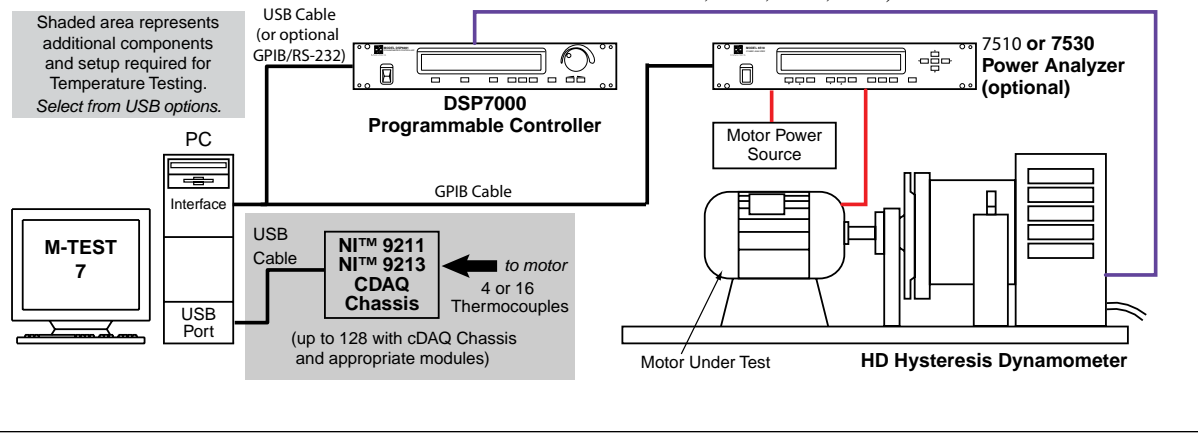

### **M-TEST 7**

**GENERAL INFORMATION**

**GENERAL<br>INFORMATION** 

**M-TEST 7**

# **A** Ordering Information

### SYSTEM REQUIREMENTS

- Personal computer with Intel® Pentium® Core™2 Duo processor (or equivalent)
- Microsoft® Windows® 7 SP1
- 2 GB of RAM
- 4 GB of available hard drive space

E-mail: magtrol@magtrol.com

• VGA color monitor with minimum screen resolution of  $1024 \times 768$ 

## ALTERNATIVE MOTOR TESTING SOFTWARE

In addition to M-TEST 7, Magtrol offers EM-TEST 2.0 specifically designed for endurance motor testing and DUAL-TEST 7 fully independent dual channel control software.

- National Instruments™ PCI-GPIB card, GPIB-USB-HS Interface (available from Magtrol)
- RS-232 serial interface can be used, instead of GPIB card, for interfacing with Magtrol DSP6000, DSP6001 or DSP7000 Controllers. In addition, a USB Interface can be used with the DSP7000 Controller.

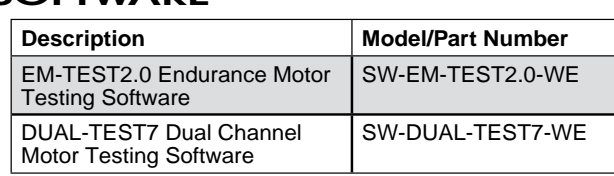

## SYSTEM OPTIONS AND ACCESSORIES

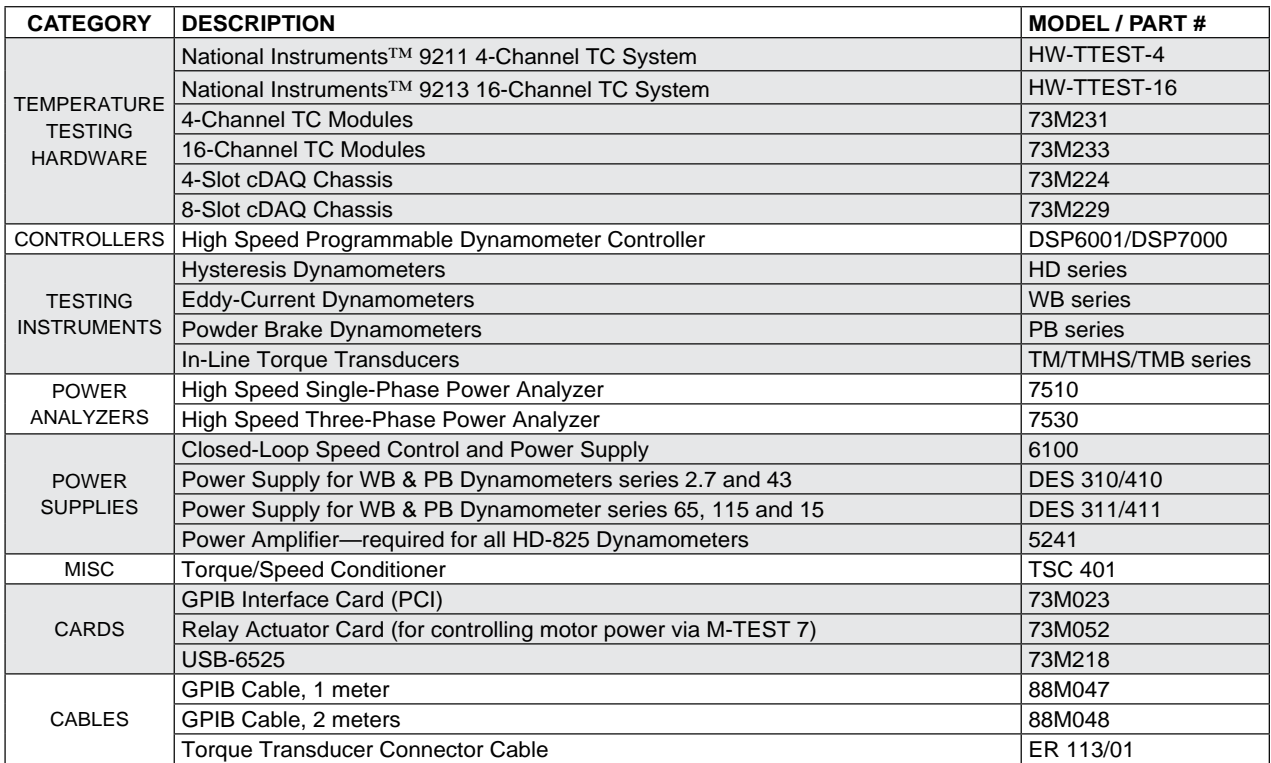

For information on the most current software release available, refer to Magtrol's Web site at *www.magtrol.com/motortest/mtest.html*

E-mail: magtrol@magtrol.ch

## <span id="page-19-0"></span>**2.1 INSTALLATION PROCEDURE**

Insert the M-TEST 7 disk into your target computer's DVD drive.

When the following window appears (*Figure 2–1 Run Setup Window*), click Run setup.exe.

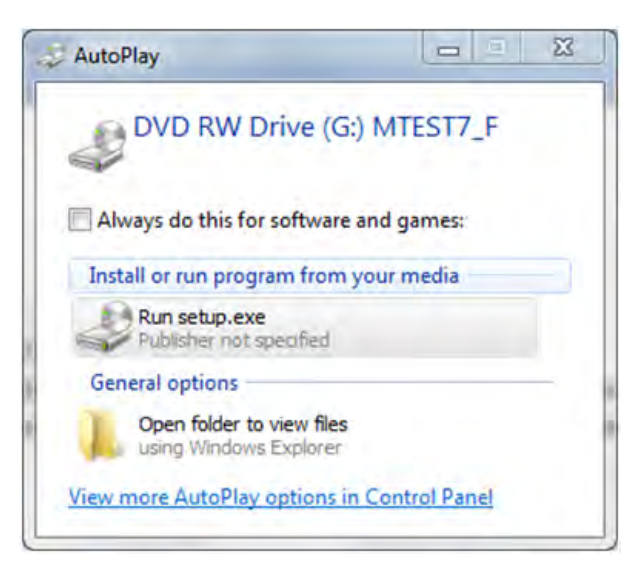

*Figure 2–1 Run Setup Window*

If you do not see this window, use Explorer to find the setup.exe file on the disk. Double-click this file to begin the installation process.

If security is enabled, allow Windows to install this program.

The default installation folders for M-TEST 7 and the required drivers appear in the next window (*Figure 2–2 M-TEST 7 Destination Directory Window*). You may change these if necessary but do not install M-TEST 7 in the Windows 7 Program Files (x86) folder.

<span id="page-20-0"></span>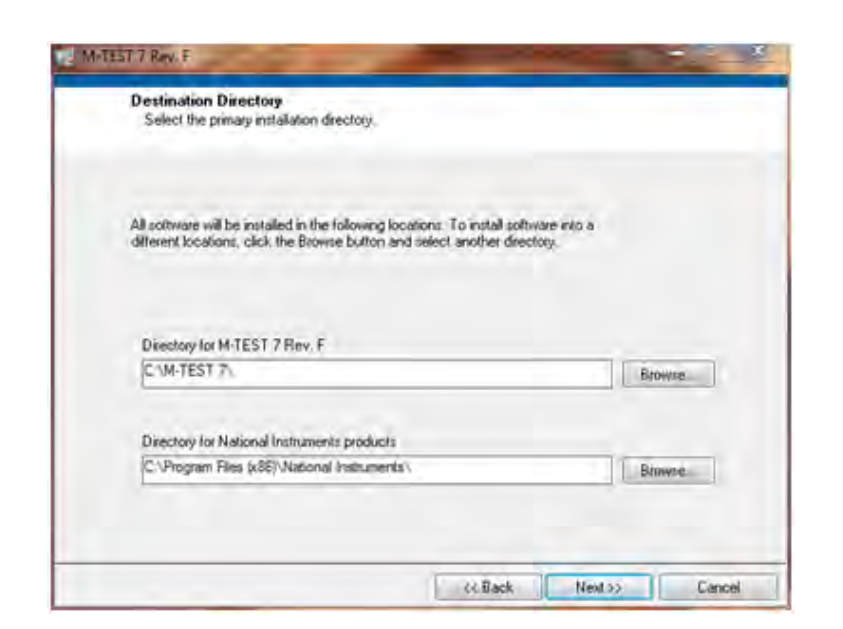

*Figure 2–2 M-TEST 7 Destination Directory Window*

A list of programs to be installed will be shown in the next window (*Figure 2–3 Start Installation Window*). Press Next>> to continue.

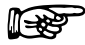

NOTE: The example shown here does not contain the complete suite of programs being installed.

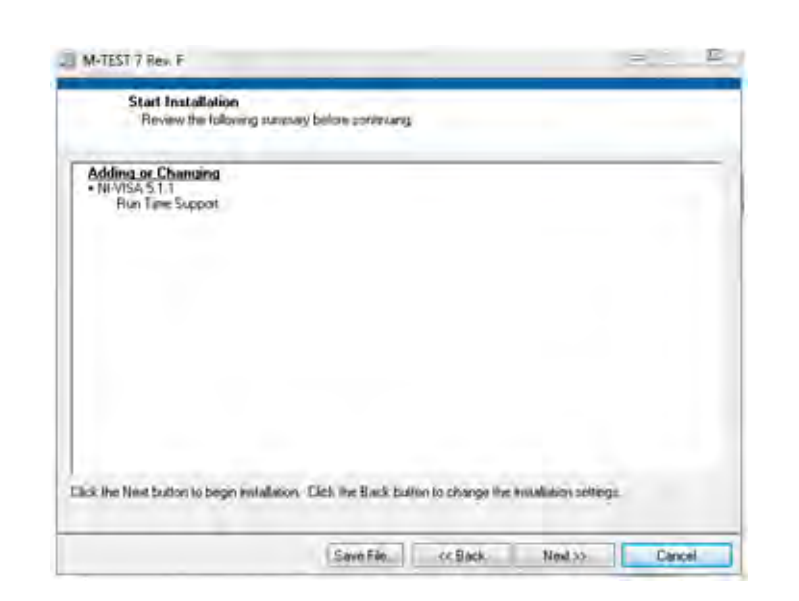

*Figure 2–3 Start Installation Screen*

The program files will begin loading onto the computer. Progress will be shown on the following window (*Figure 2–4 Installation Progress Window*).

<span id="page-21-0"></span>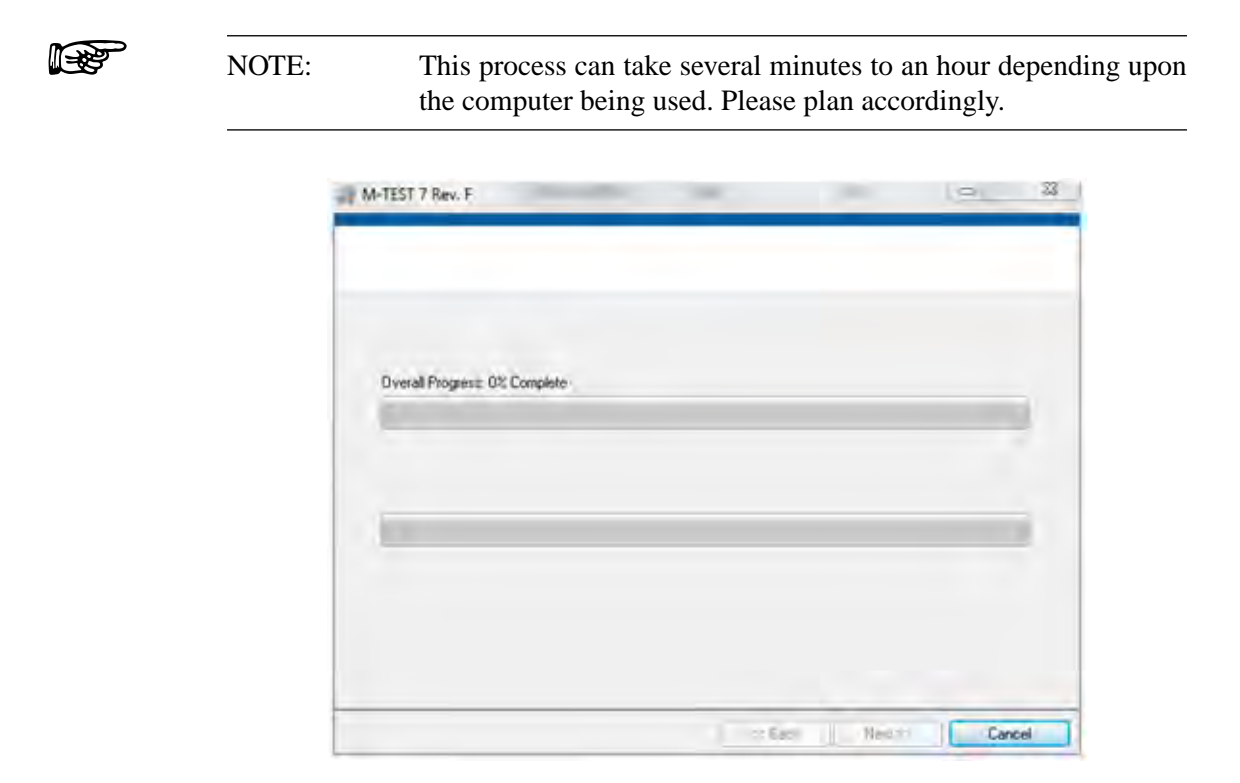

*Figure 2–4 Installation Progress Window*

When all programs are installed, the following window (*Figure 2–5 Installation Complete Window*) will appear. Click Finish to complete the installation.

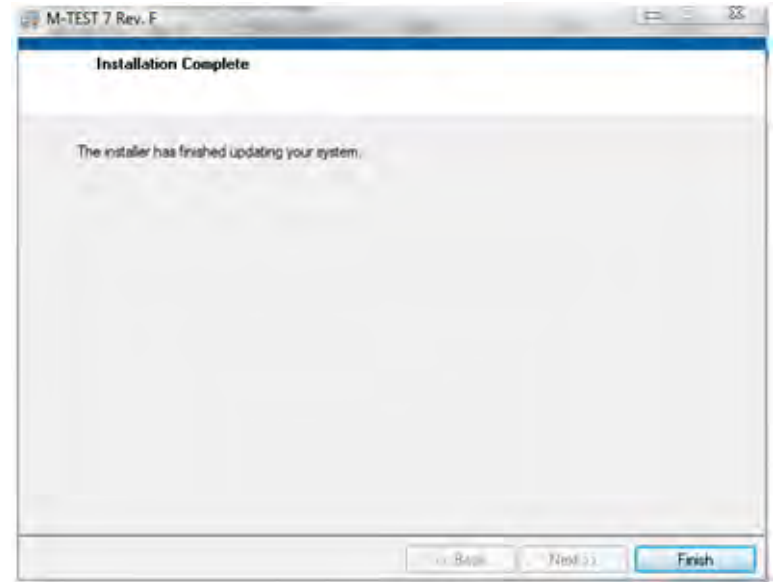

*Figure 2–5 Installation Complete Window*

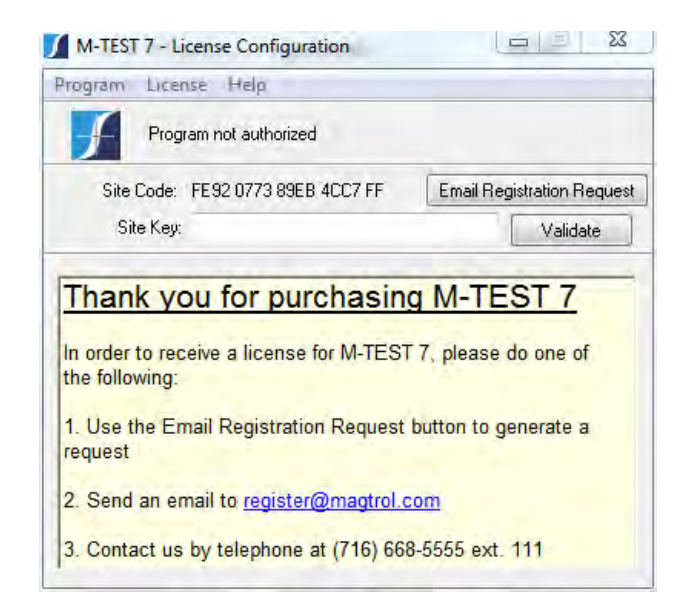

<span id="page-22-0"></span>M-TEST 7 requires license activation in order to run. When M-TEST 7.EXE is started, the following screen will appear:

*Figure 2–6 M-TEST 7 Email Registration Screen*

The easiest way to obtain your Site Key and activate M-TEST 7 is to click the Email Registration Request button. The following message will appear:

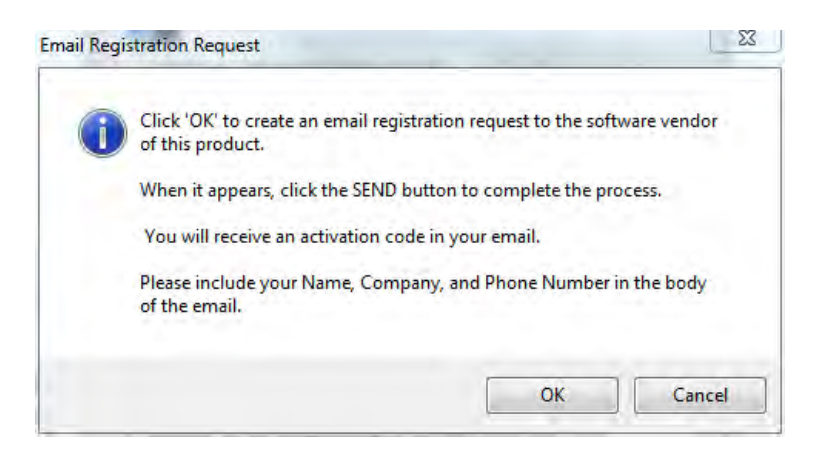

*Figure 2–7 Email Registration Request Screen*

Follow the instructions in the message and click OK.

(r¥¥

NOTE: You may also click on the link register@magtrol.com or as a last resort, telephone us.

An email will be created with your SiteCode, requesting a SiteKey. Please include your name, company and phone number in the spaces provided.

<span id="page-23-0"></span>In a short period of time, Magtrol will return an email with your SiteKey. Copy this key and paste it into the Site Key field in the License Configurator.

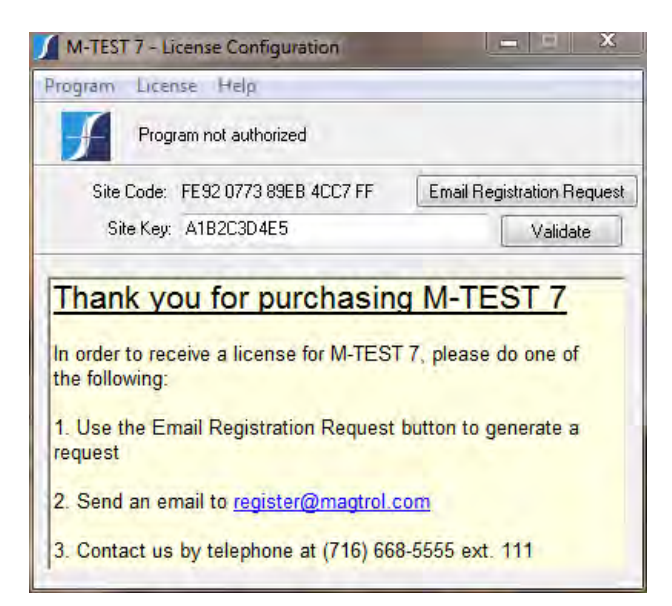

*Figure 2–8 Enter Site Key in the Site Key Field*

Press the Validate button and M-TEST 7 will be activated for use.

You may or may not be prompted to re-boot the computer. It is always a good idea to do this, so re-boot at this time.

You are now ready to begin using the M-TEST 7 motor testing software.

# 3. Navigation

### <span id="page-24-0"></span>**3.1 NAVIGATING THE M-TEST 7 INTERFACE**

M-TEST 7 uses several different types of user input controls. An explanation of each follows.

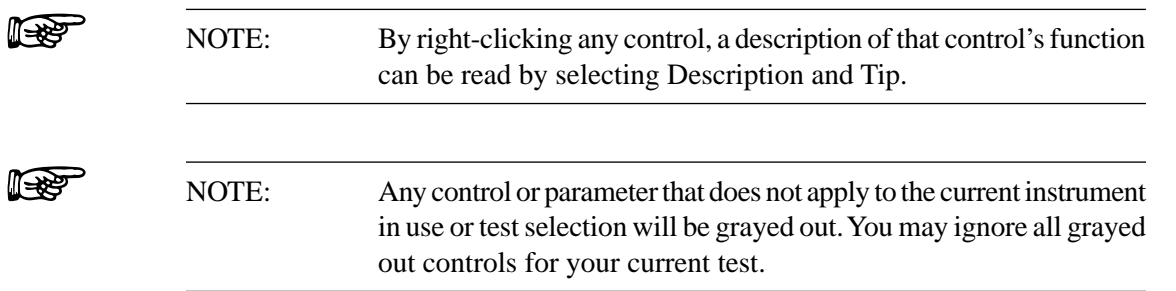

### **3.1.1 TABS**

Each tab has a title and contains specific controls or information pertaining to its function. The Start tab is the default location and the remaining tabs follow a logical flow in the test setup and procedure. To change to a different tab, left-click your mouse on the tab title. While running an actual test, the tabs will disappear to prevent the user from interrupting a test in progress. Note: if the security function is enabled, tabs that are inaccessible to the user are grayed out.

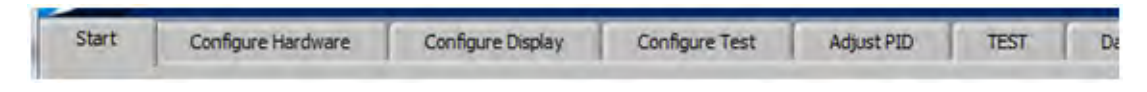

*Figure 3–1 M-TEST 7 Tabs*

### **3.1.2 STRING CONTROLS**

String controls are primarily for text entered by the user. Left-click your mouse in the field and type in the information. If information is already in the field, you may left-click and hold the mouse while highlighting the text to be deleted or over-written.

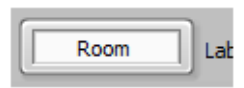

*Figure 3–2 String Controls*

NOTE: After entering a value in the control, click your mouse elsewhere on the screen or the value may not be retained.

### **3.1.3 NUMERIC CONTROLS**

(r÷s

Numeric controls are used to enter instrument settings and test parameters. You may change the value by clicking on the up/down arrows to the left of the control, or by double-clicking in the field and entering the new value.

<span id="page-25-0"></span>**ISS** 

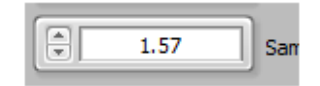

*Figure 3–3 Numeric Controls*

NOTE: After entering a value in the control, click your mouse elsewhere on the screen or the value may not be retained.

#### **3.1.4 ENUMERATED CONTROLS**

Enumerated controls are pre-filled with the available selections you may choose. You may change the selection by clicking on the up/down arrows to the left of the control, or by clicking in the control field and dragging to the desired item. If the available choices exceed the allotted space, a vertical scroll bar will appear to the right of the selection list.

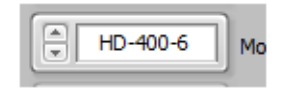

*Figure 3–4 Enumerated Controls*

### **3.1.5 TABLE CONTROLS**

Table controls are used to enter test sequences or specific data points. The most reliable method of entering data is to click in the desired cell and type the value. As you begin entering data, the current row will highlight a light yellow color. Unused rows are the default white background. Please make certain that there are no extra highlighted rows than where you have entered data. This would indicate extraneous characters somewhere in that row and may adversely affect program operation.

| From | To | Time |
|------|----|------|
| 5    | 5  | 5    |
| 10   | 10 | 5    |
| 15   | 15 | 5    |
| 20   | 20 | 5    |
|      |    |      |
|      |    |      |

*Figure 3–5 Table Controls*

To delete a row, right-click somewhere in the row and select Delete Row from the menu.

You may also Cut and Paste single or multiple rows. Right-click in the table and select Show Selection. A small caret will appear in the upper left corner of one of the cells (*Figure 3–6 Show Selection Table Control*).

| From | To | Time |
|------|----|------|
| 5    | 5  | 5    |
| 10   | 10 | 5    |
| 20   | 20 | 5    |
|      |    |      |
|      |    |      |
|      |    |      |

*Figure 3–6 Show Selection*

<span id="page-26-0"></span>Click, hold and drag the mouse cursor on the desired cells to cut. Colored outlines will appear around each of the selected cells (*Figure 3–7 Table with cells selected*).

| From | To | Time |
|------|----|------|
| 5    | 5  | 5    |
| 10   | 10 | 5    |
| 20   | 20 | 5    |
|      |    |      |
|      |    |      |
|      |    |      |

*Figure 3–7 Table with cells selected*

You may now right-click and cut data. The cut data may be pasted or inserted elsewhere in the table.

When the number of rows or columns exceeds the visible area, vertical and/or horizontal scroll bars will appear (*Figure 3–8 Table with vertical scroll bar*). With these you can enter almost an unlimited number of rows for more complicated test sequences.

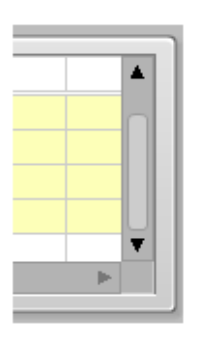

*Figure 3–8 Table with vertical scroll bar*

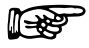

NOTE: After you are finished entering values in the table, click your mouse elsewhere on the screen or the data may not be retained.

#### <span id="page-27-0"></span>**3.1.6 MENU RINGS**

Menu rings are similar to enumerated controls; they allow selection of pre-determined parameters. You may select the next item by clicking the down arrow to the right of the field, or the preferred method of clicking and dragging to the desired selection.

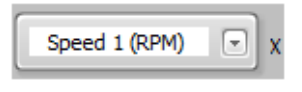

*Figure 3–9 Menu Rings*

### **3.1.7 LIST BOXES**

List boxes are multiple line text controls that are typically pre-filled with information that you may re-order or move to another list box. Further information about the use of these is in *Chapter 6 Configure Display*. If the number of items exceeds the available space, there will be a vertical scroll bar on the right side of the list box to allow access to many more selections.

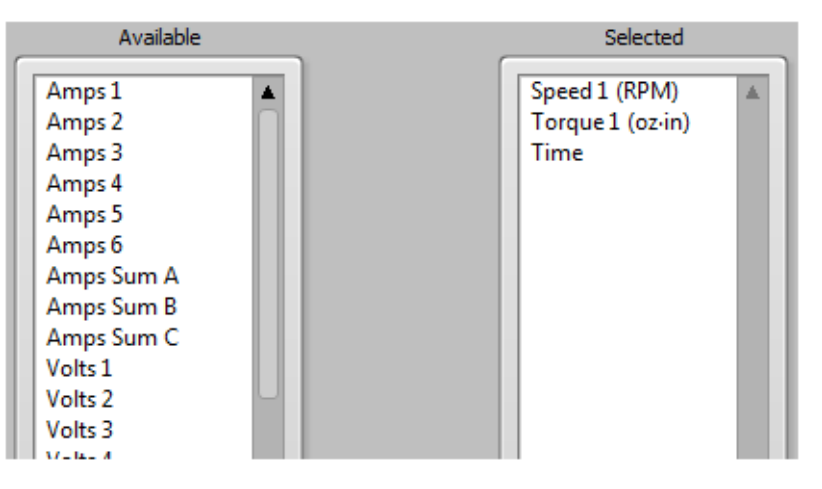

*Figure 3–10 List boxes*

#### **3.1.8 BUTTONS**

Buttons have the function name embedded on the button itself. Some buttons may have universal icons on them to assist the user.

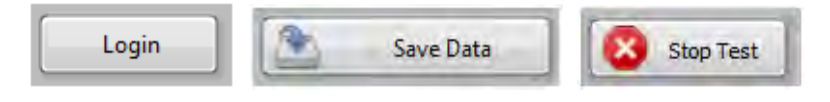

*Figure 3–11 Buttons*

### <span id="page-28-0"></span>**3.1.9 SLIDERS**

Sliders may be horizontal or vertical. There is a digital display associated with the slider that indicates very accurately the current slider position. The slider value may be changed by clicking, holding and dragging the slider control to the desired position, by clicking in the slider field at the desired value, or by double-clicking in the digital display and typing a value.

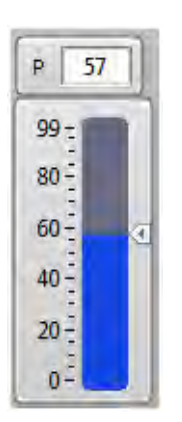

*Figure 3–12 Sliders*

### **3.1.10 CHECK BOXES**

Check boxes have a Boolean function where checking the box is True, On, Enable or Logic 1. An unchecked box is False, Off, Disabled or Logic 0.

Device Enable

*Figure 3–13 Check boxes*

### **3.1.11 CLUSTERS**

Clusters are groupings of various types of controls that function in some related manner.

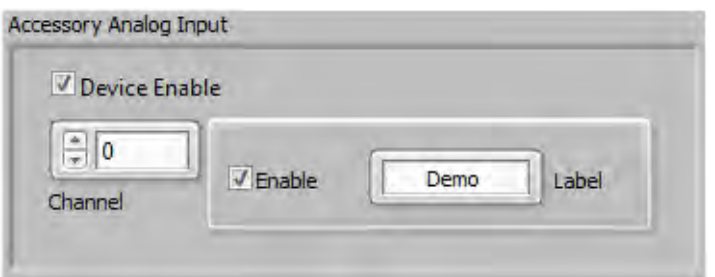

*Figure 3–14 Clusters*

## <span id="page-29-0"></span>**4.1 START TAB**

This is the default tab when starting the M-TEST 7 program. From here you may import previously configured test setups, allow user login, and recall saved data or reports.

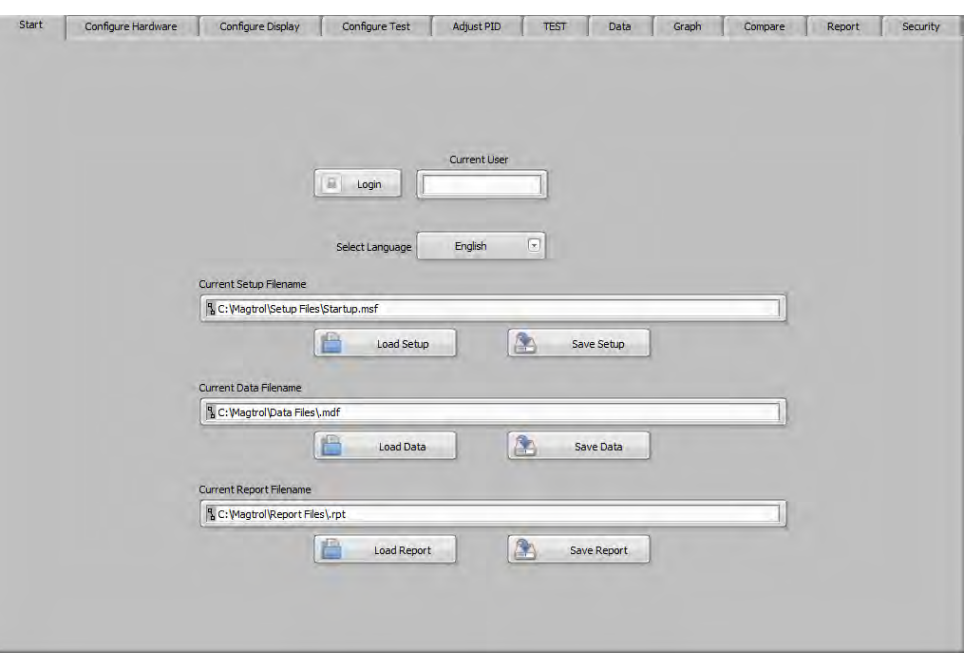

*Figure 4–1 Start Tab*

### **4.1.1 START TAB CONTROLS**

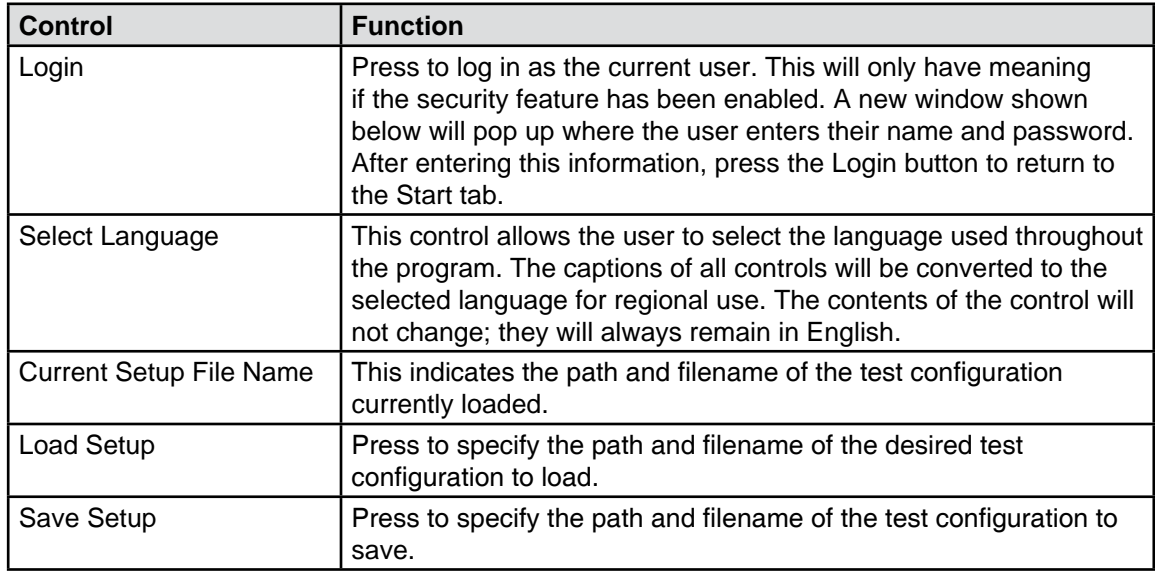

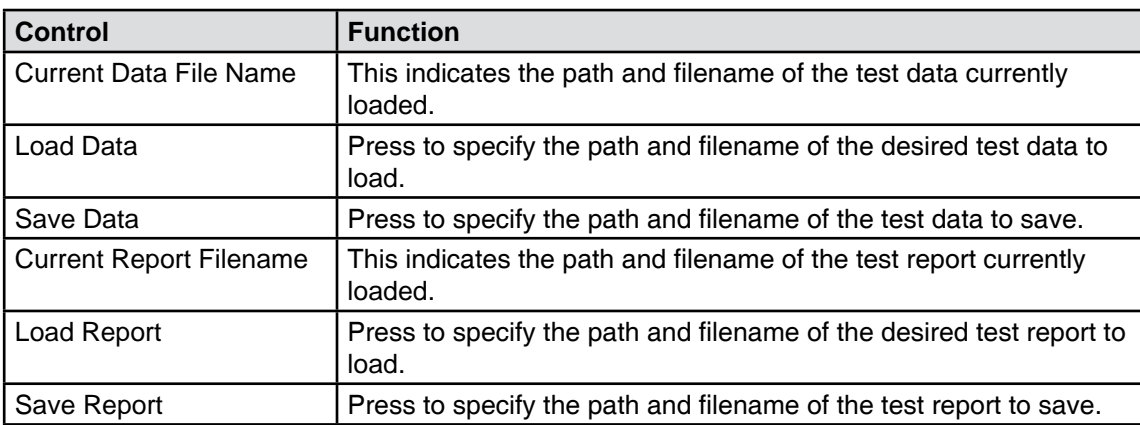

# 5. Configure Hardware

## <span id="page-31-0"></span>**5.1 CONFIGURE HARDWARE TAB**

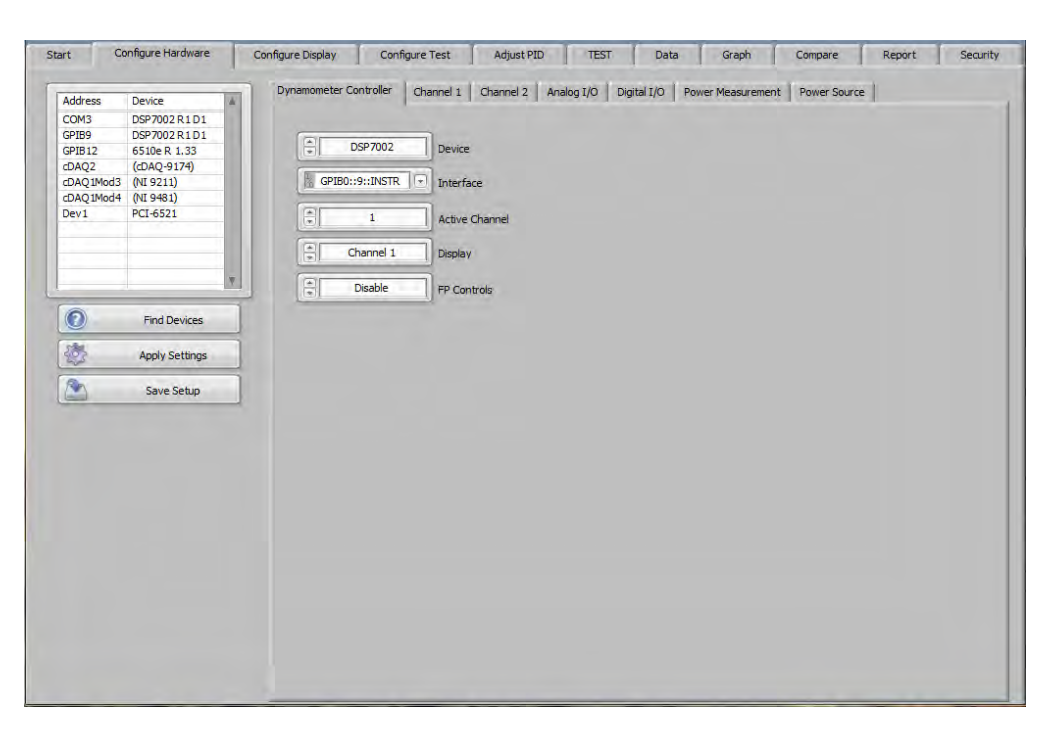

*Figure 5–1 Configure Hardware Tab*

### **5.1.1 CONFIGURE HARDWARE TAB CONTROLS**

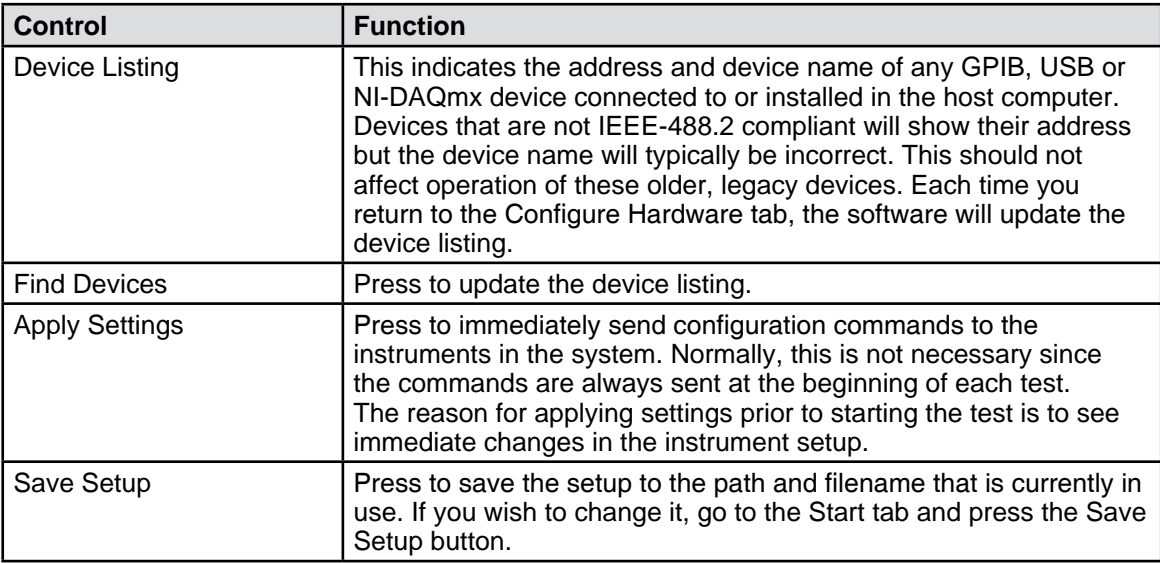

## <span id="page-32-0"></span>**5.2 DYNAMOMETER CONTROLLER TAB**

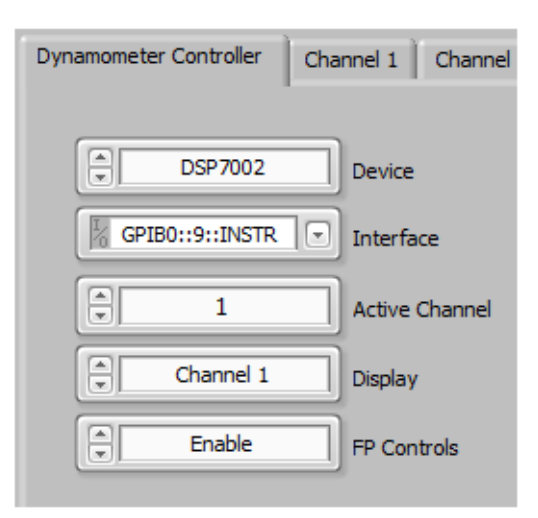

*Figure 5–2 Dynamometer Controller Tab*

### **5.2.1 DYNAMOMETER CONTROLLER TAB CONTROLS**

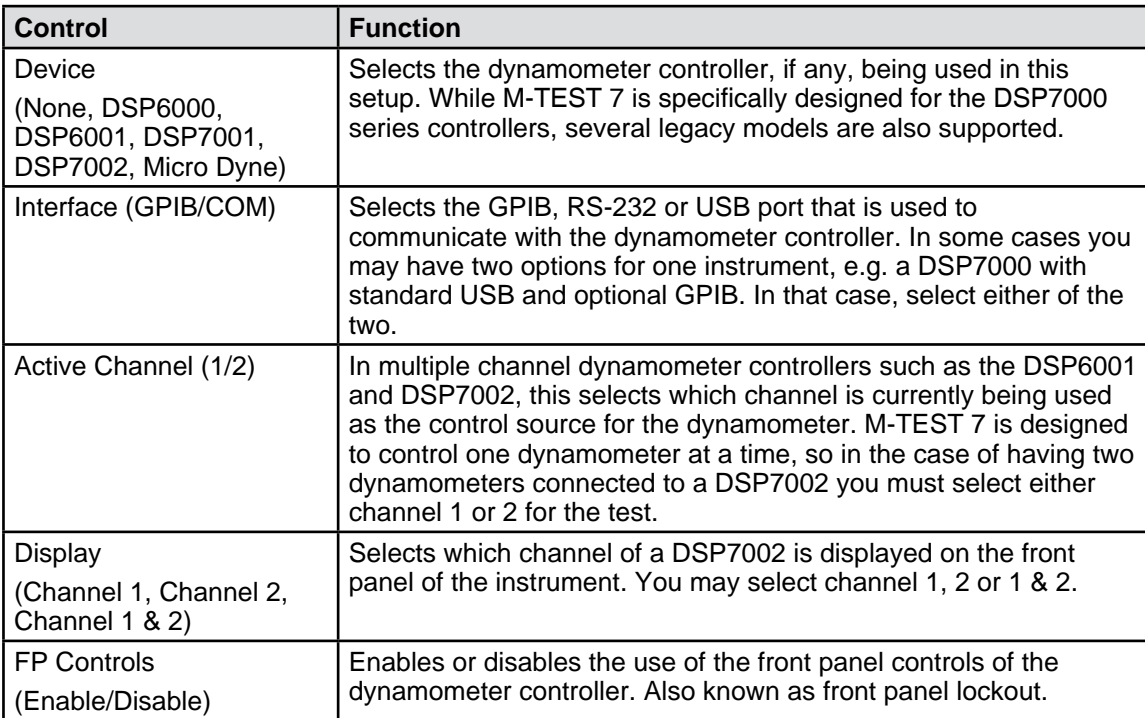

# <span id="page-33-0"></span>**5.3 CHANNEL 1 TAB**

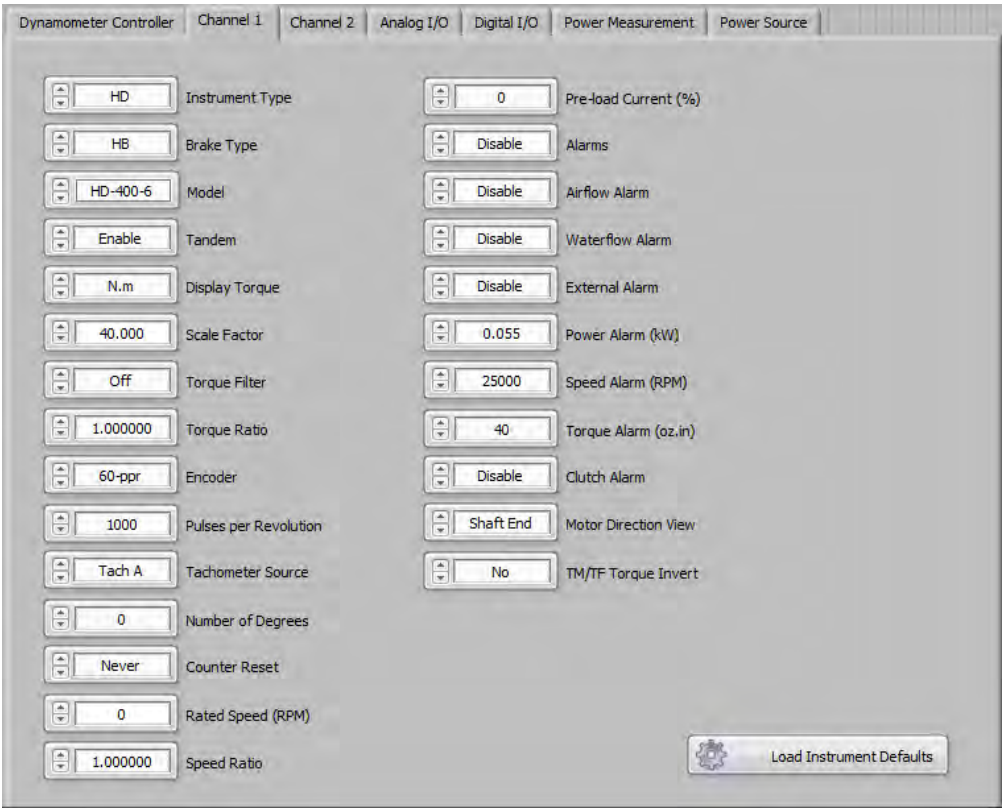

*Figure 5–3 Channel 1 Tab*

## **5.3.1 CHANNEL 1 TAB CONTROLS**

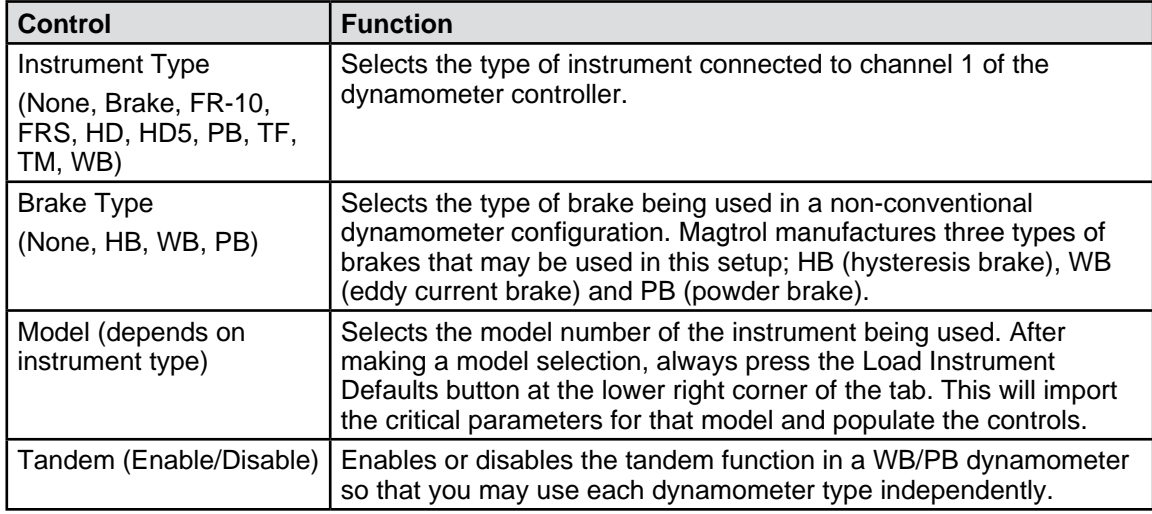

u

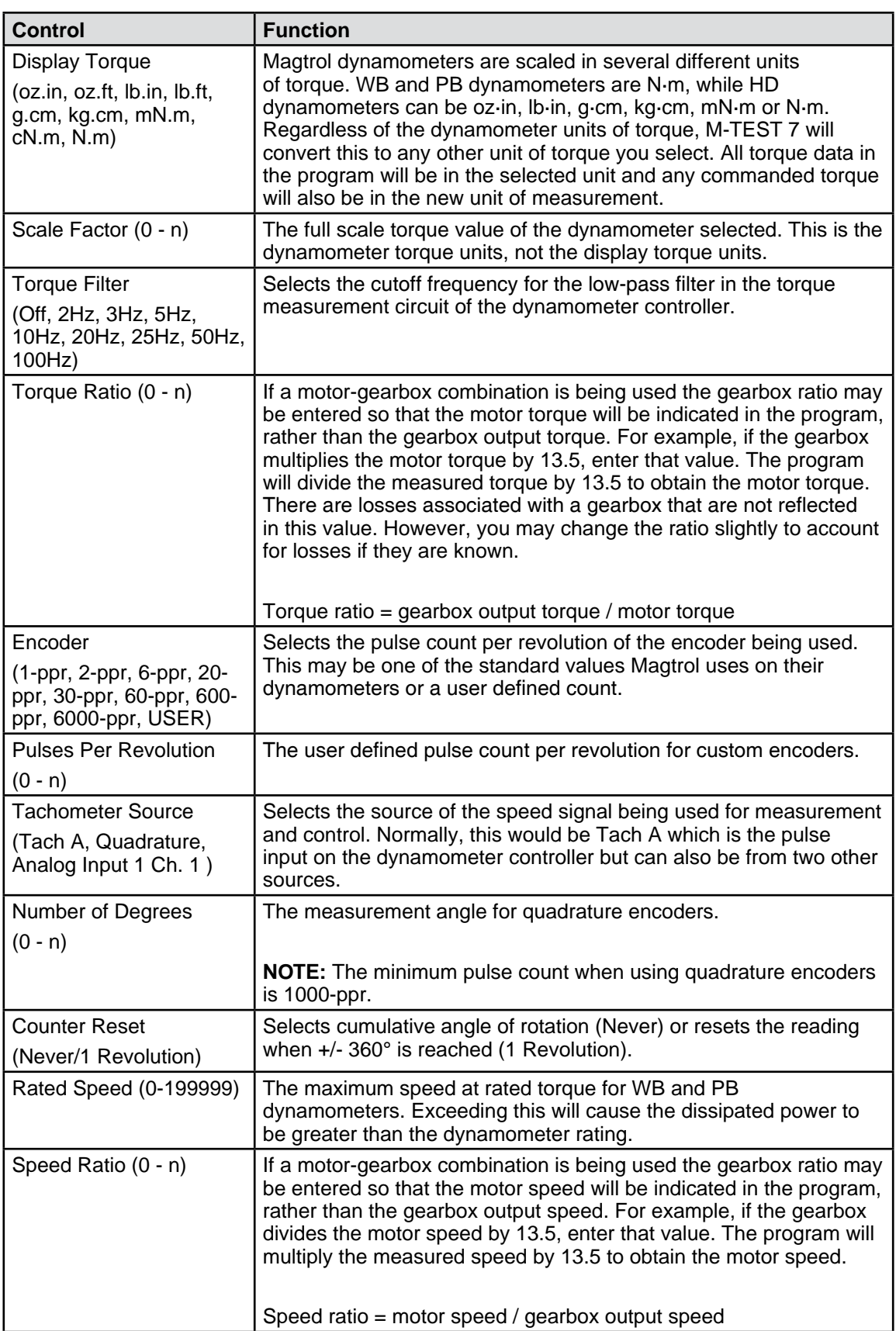

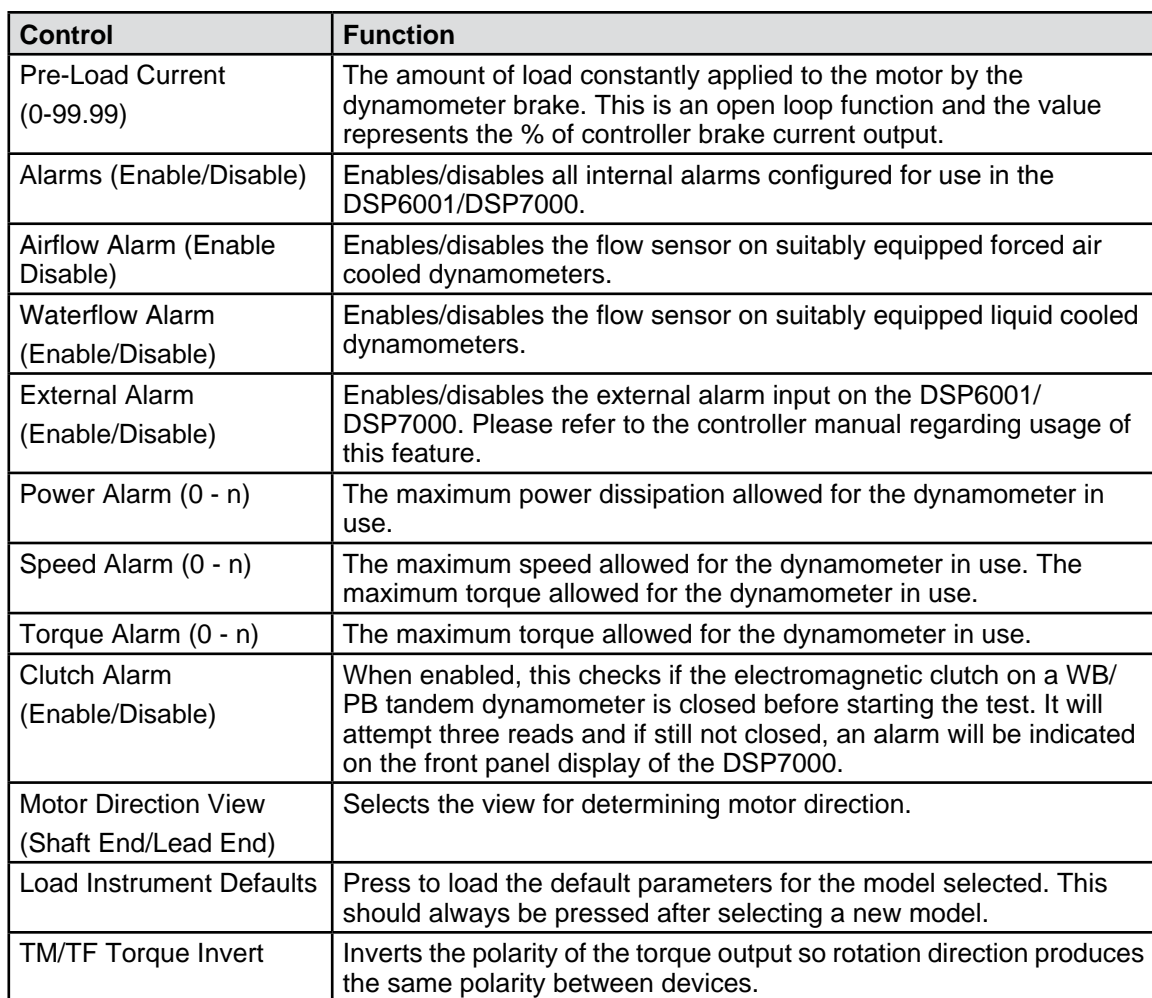
# **5.4 CHANNEL 2 TAB**

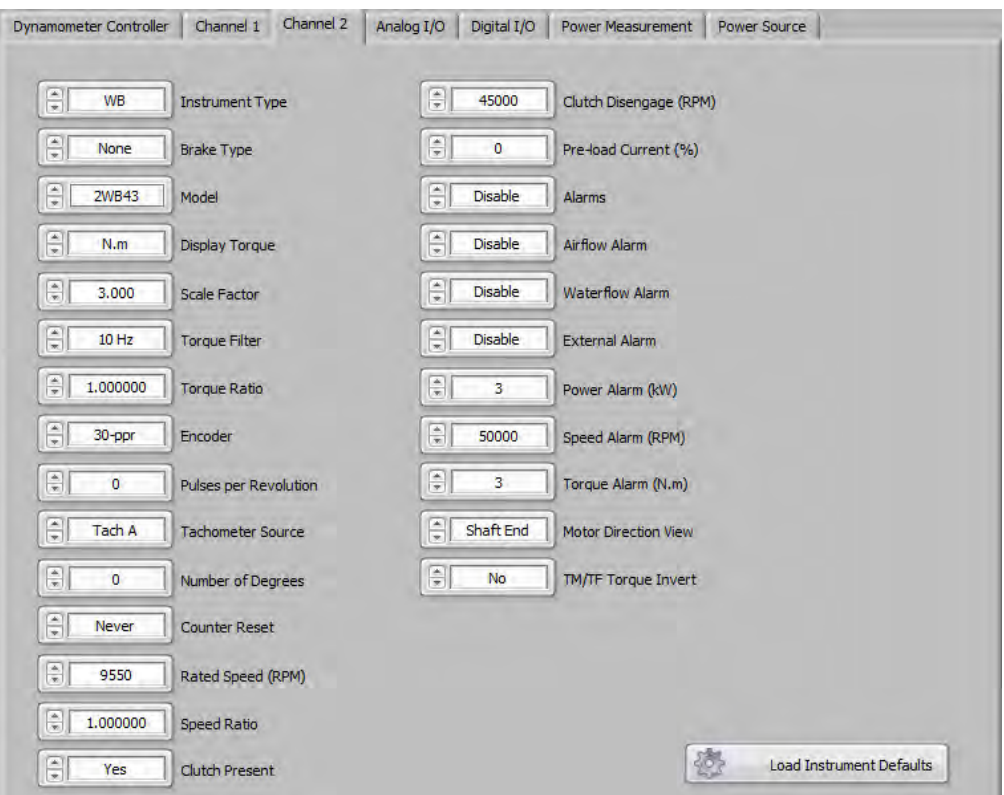

*Figure 5–4 Channel 2 Tab*

## **5.4.1 CHANNEL 2 TAB CONTROLS**

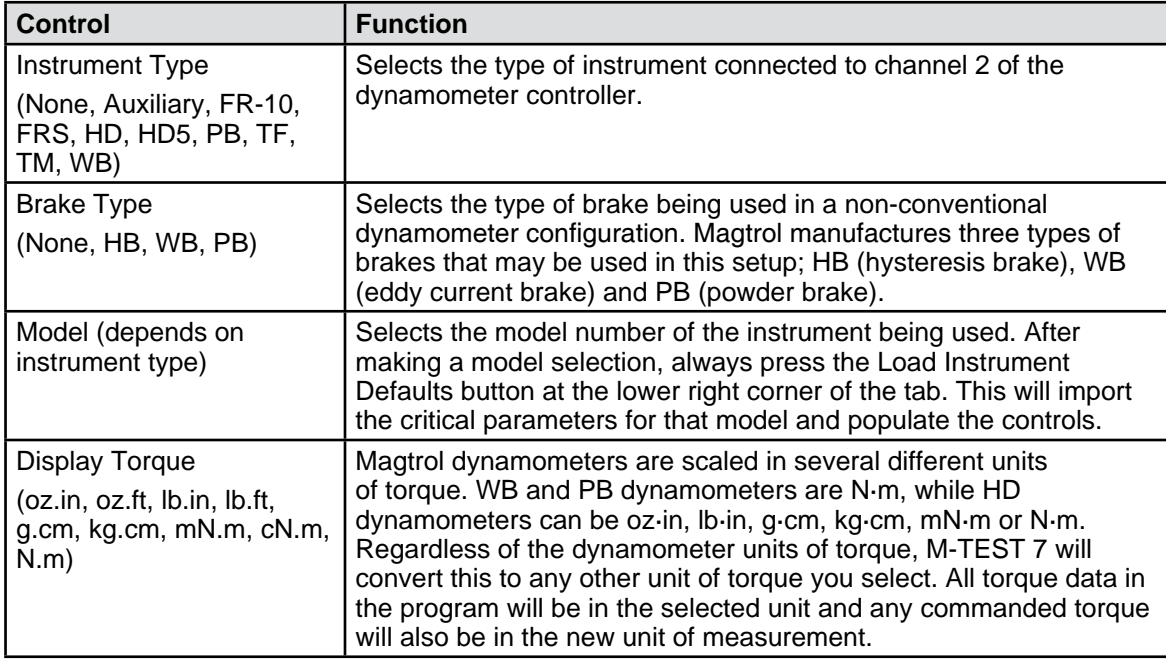

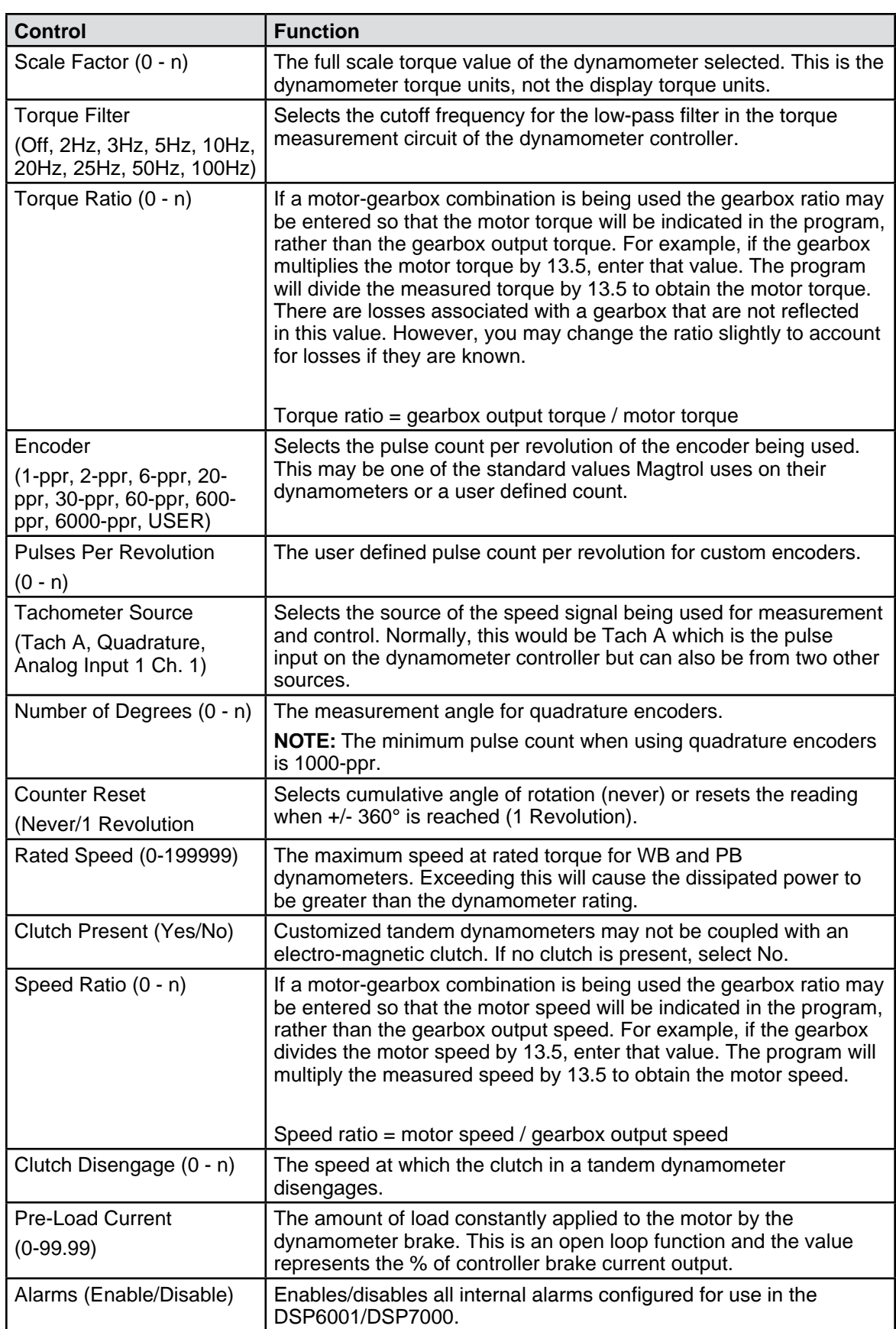

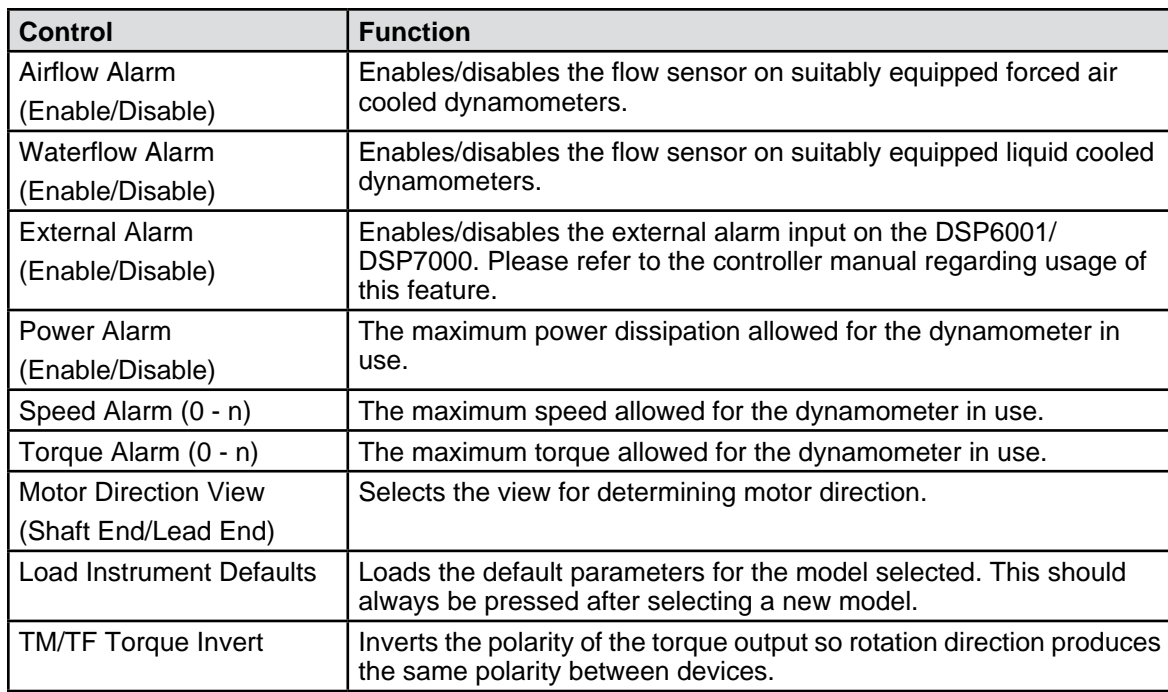

# **5.5 ANALOG I/O TAB**

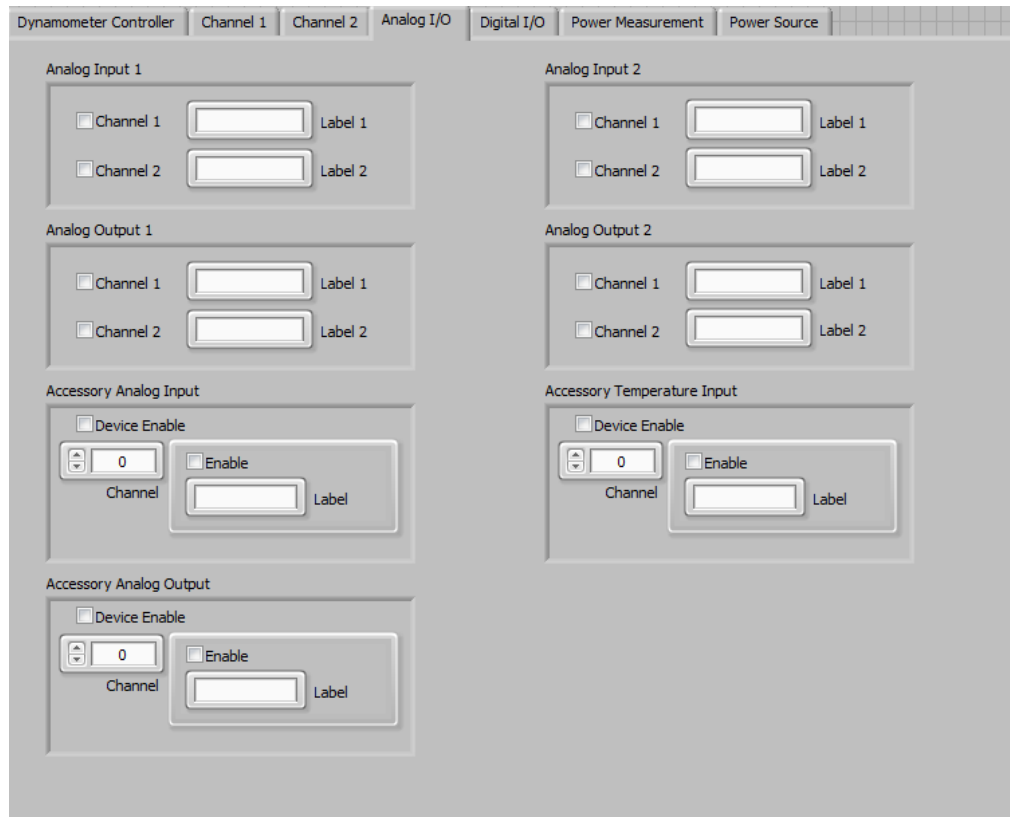

*Figure 5–5 Analog I/O Tab*

## **5.5.1 ANALOG INPUT 1**

DSP7000 only with optional I/O card. Two analog inputs are available on this card. Each has a +/- 10VDC range. Please refer to the DSP7000 manual for further details.

### **5.5.1.1 Analog Input 1 Controls**

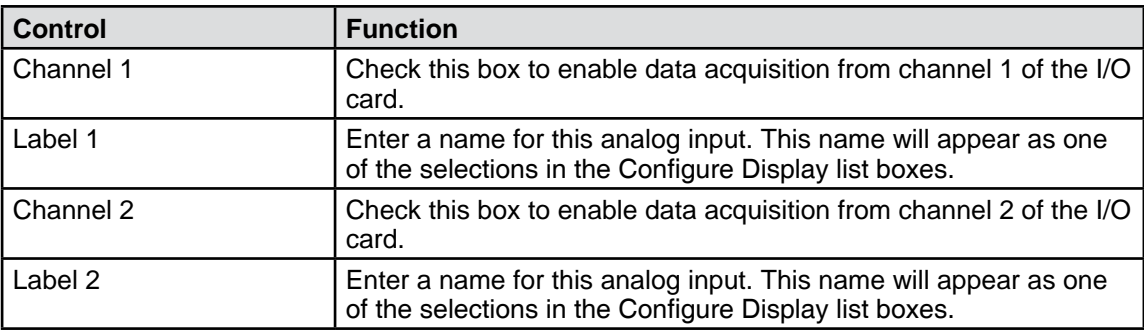

### **5.5.2 ANALOG OUTPUT 1**

DSP7000 only with optional I/O card. Two analog outputs are available on this card. Each has a +/-10VDC range. Please refer to the DSP7000 manual for further details.

### **5.5.2.1 Analog Output 1 Controls**

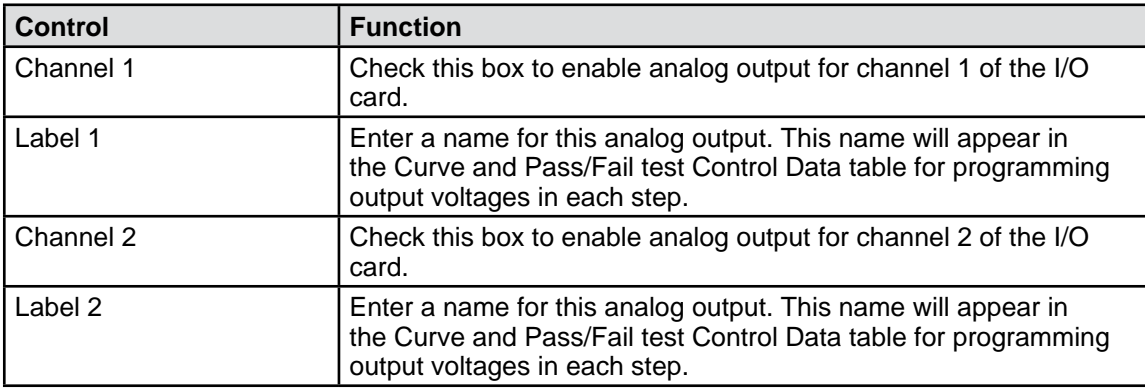

### **5.5.3 ANALOG INPUT 2**

DSP7000 only with optional I/O card. Two analog inputs are available on this card. Each has a +/- 10VDC range. Please refer to the DSP7000 manual for further details.

### **5.5.3.1 Analog Input 2 Controls**

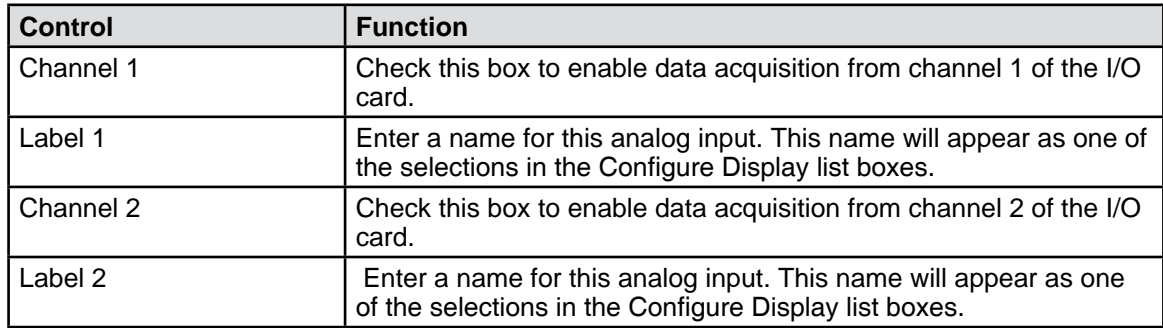

### **5.5.4 ANALOG OUTPUT 2**

DSP7000 only with optional I/O card. Two analog outputs are available on this card. Each has a +/-10VDC range. Please refer to the DSP7000 manual for further details.

### **5.5.4.1 Analog Output 2 Controls**

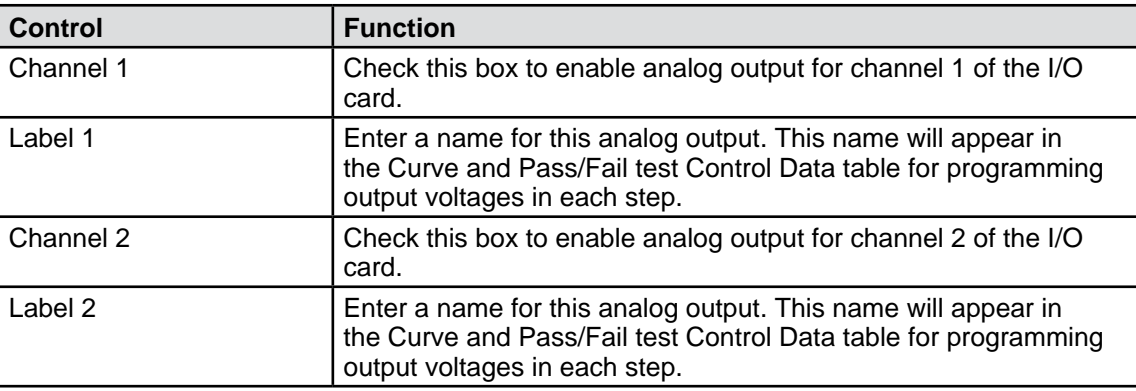

### **5.5.5 ACCESSORY ANALOG INPUT**

The accessory analog input device. This requires a USB or PCI data acquisition device and an AI Task configured in Measurement and Automation Explorer. For more information on AI Tasks refer to Section 15.1.

### **5.5.5.1 Accessory Analog Input Controls**

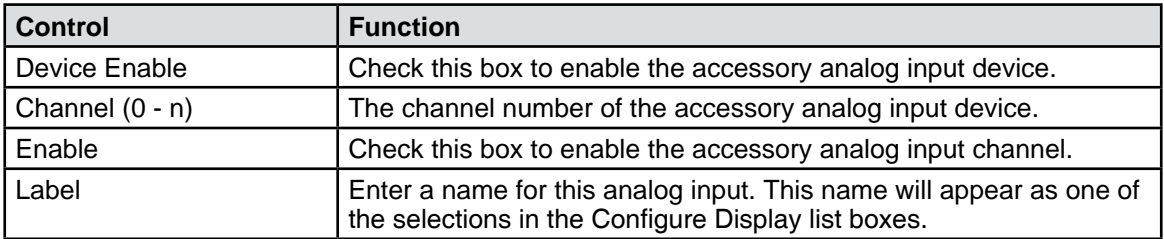

### **5.5.6 ACCESSORY TEMPERATURE INPUT**

The accessory temperature input device. This requires a USB or PCI data acquisition device and an AI Task configured in Measurement and Automation Explorer. For more information on AI Tasks refer to Section 15.1.

### **5.5.6.1 Accessory Temperature Input Controls**

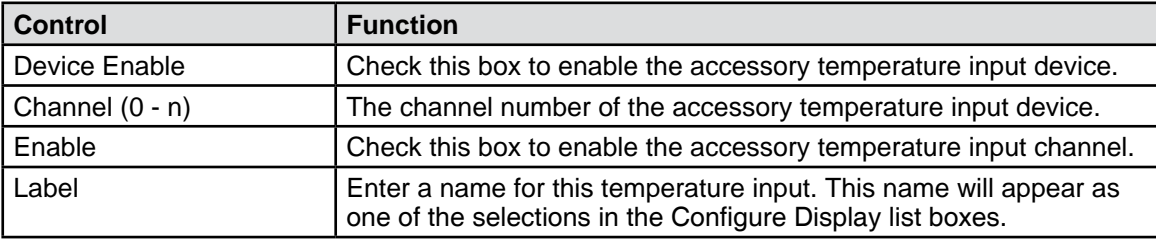

## **5.5.7 ACCESSORY ANALOG OUTPUT**

The accessory analog output device. This requires a USB or PCI data acquisition device and an AO Task configured in Measurement and Automation Explorer. For more information on AO Tasks refer to Section 15.2.

## **5.5.7.1 Accessory Analog Output Controls**

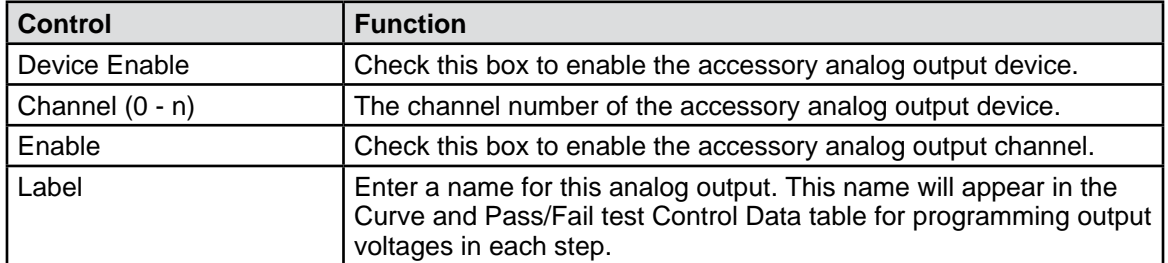

## **5.6 DIGITAL I/O TAB**

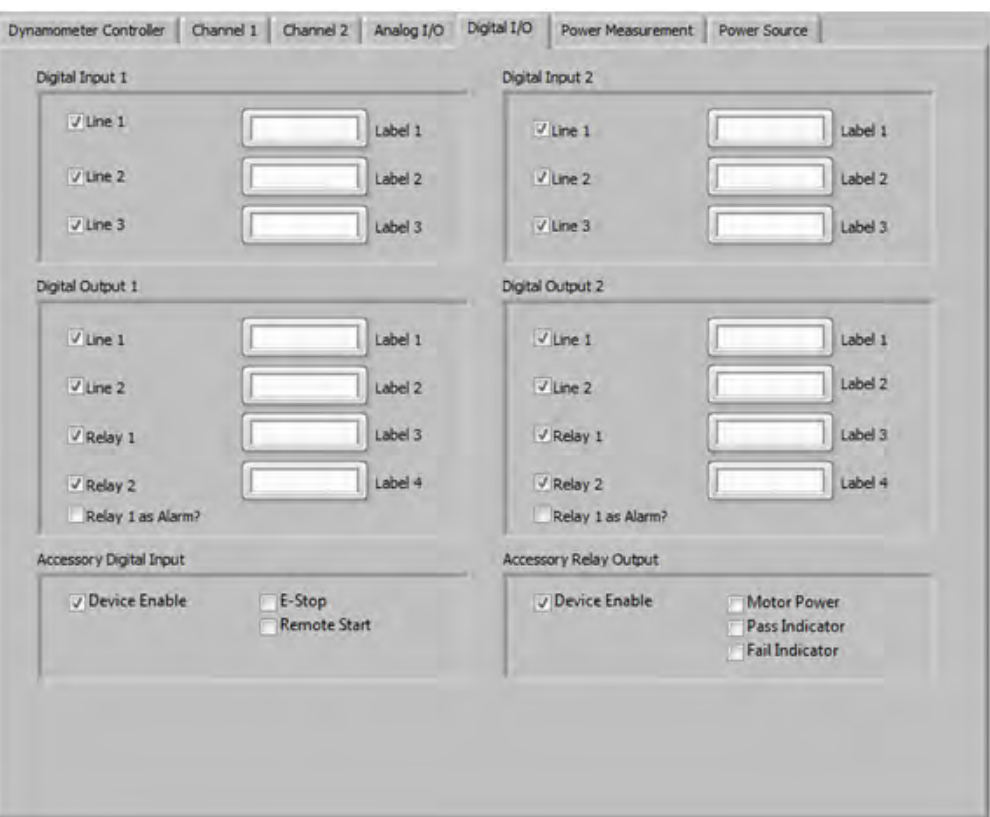

*Figure 5–6 Digital I/O Tab*

## **5.6.1 DIGITAL INPUT 1**

DSP7000 only with optional I/O card. Three digital inputs are available on this card. Please refer to the DSP7000 manual for further details.

## **5.6.1.1 Digital Input 1 Controls**

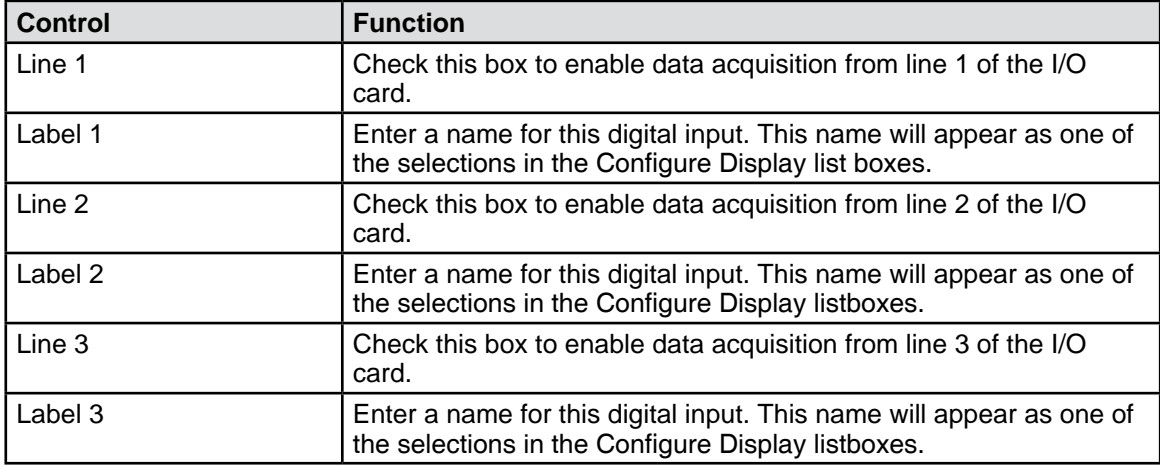

## **5.6.2 DIGITAL OUTPUT 1**

DSP7000 only with optional I/O card. Two digital outputs and two relays are available on this card. Please refer to the DSP7000 manual for further details.

### **5.6.2.1 Digital Output 1 Controls**

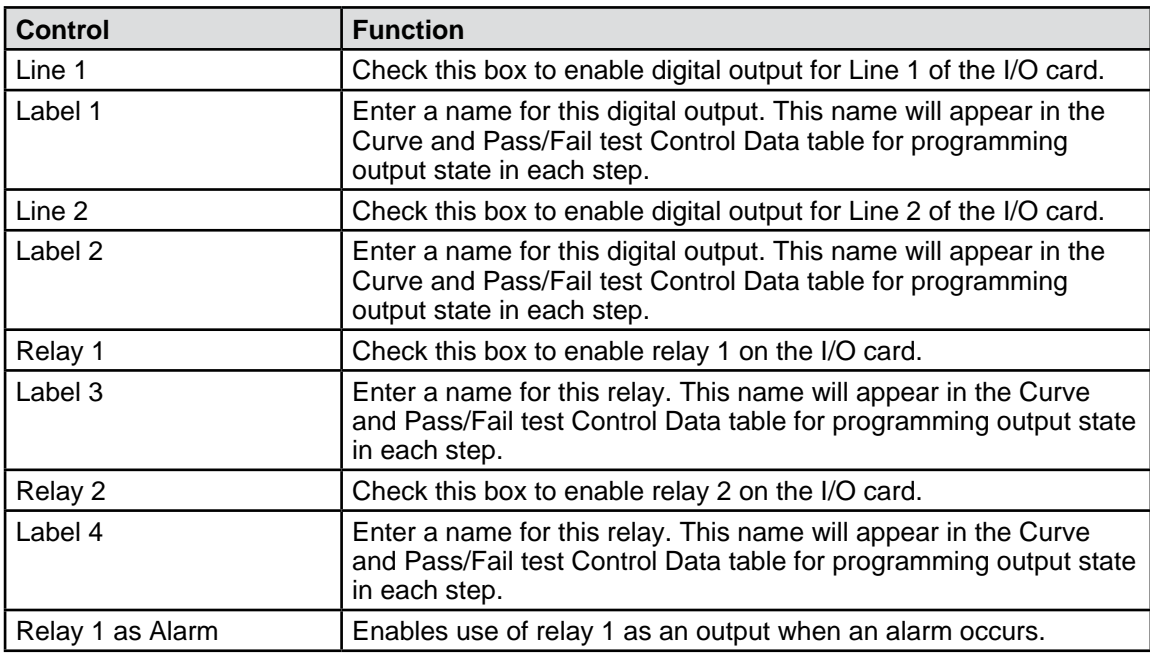

### **5.6.3 DIGITAL INPUT 2**

DSP7000 only with optional I/O card. Three digital inputs are available on this card. Please refer to the DSP7000 manual for further details.

## **5.6.3.1 Digital Input 2 Controls**

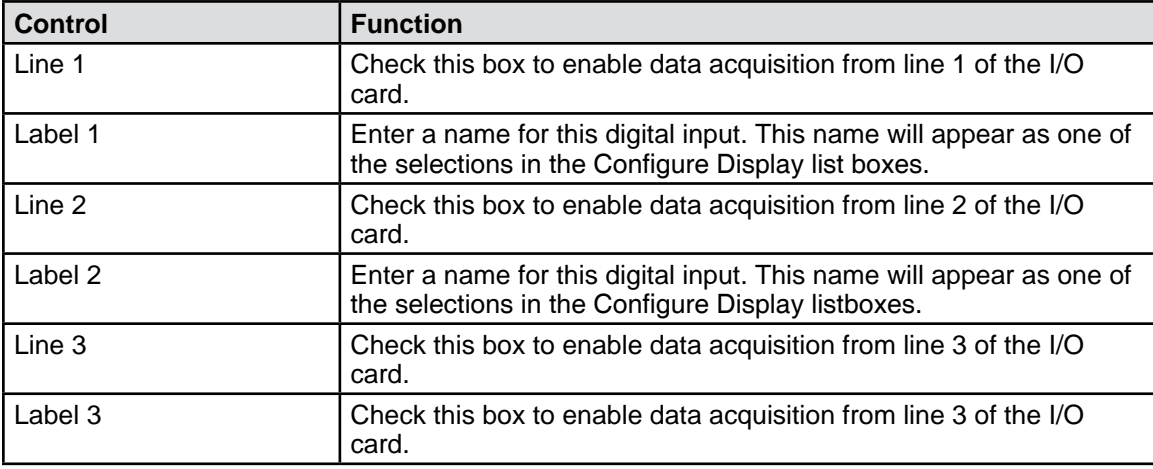

## **5.6.4 DIGITAL OUTPUT 2**

DSP7000 only with optional I/O card. Two digital outputs and two relays are available on this card. Please refer to the DSP7000 manual for further details.

## **5.6.4.1 Digital Output 2 Controls**

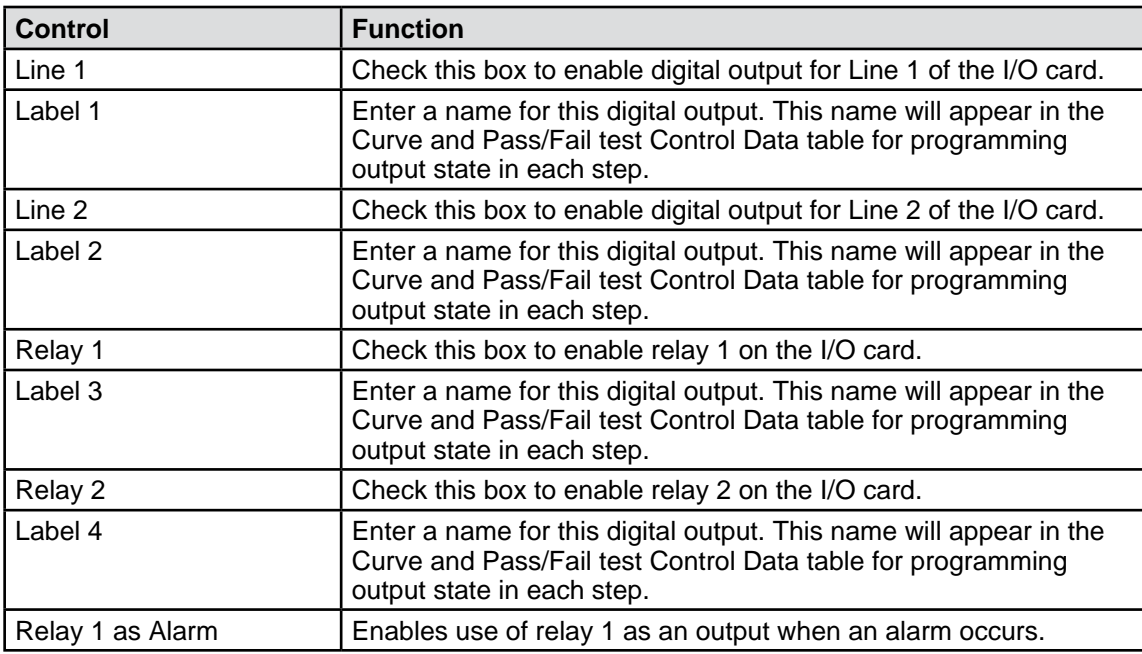

## **5.6.5 ACCESSORY DIGITAL INPUT**

The accessory digital input device. This requires a USB or PCI data acquisition device and a DI Task configured in Measurement and Automation Explorer. For more information on DI Tasks refer to Section 15.3.

## **5.6.5.1 Accessory Digital Input Controls**

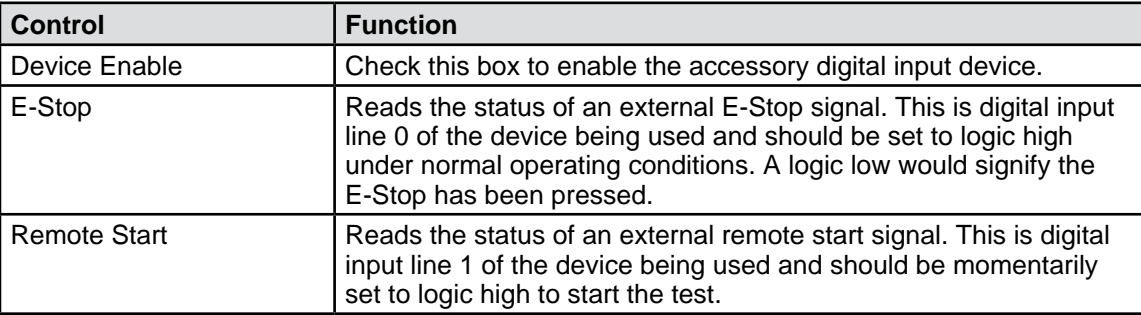

### **5.6.6 ACCESSORY RELAY OUTPUT**

The accessory relay output device. This requires a USB or PCI relay device and a DO Task configured in Measurement and Automation Explorer. For more information on DO Tasks refer to Section 15.4.

## **5.6.6.1 Accessory Relay Output Controls**

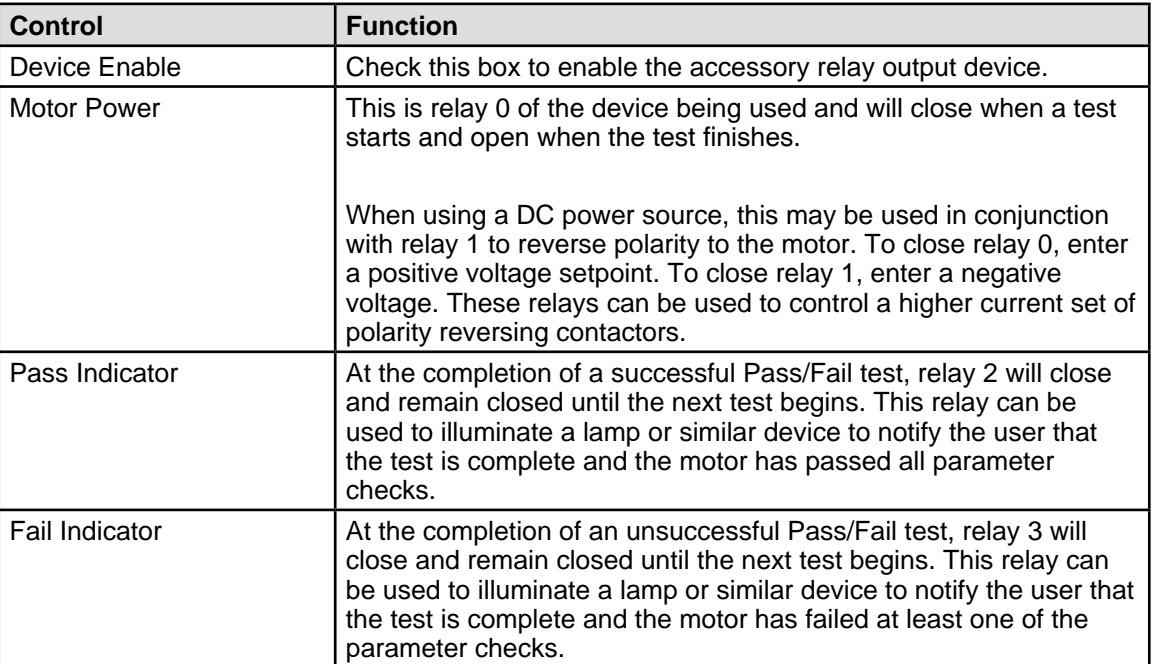

## **5.7 POWER MEASUREMENT TAB**

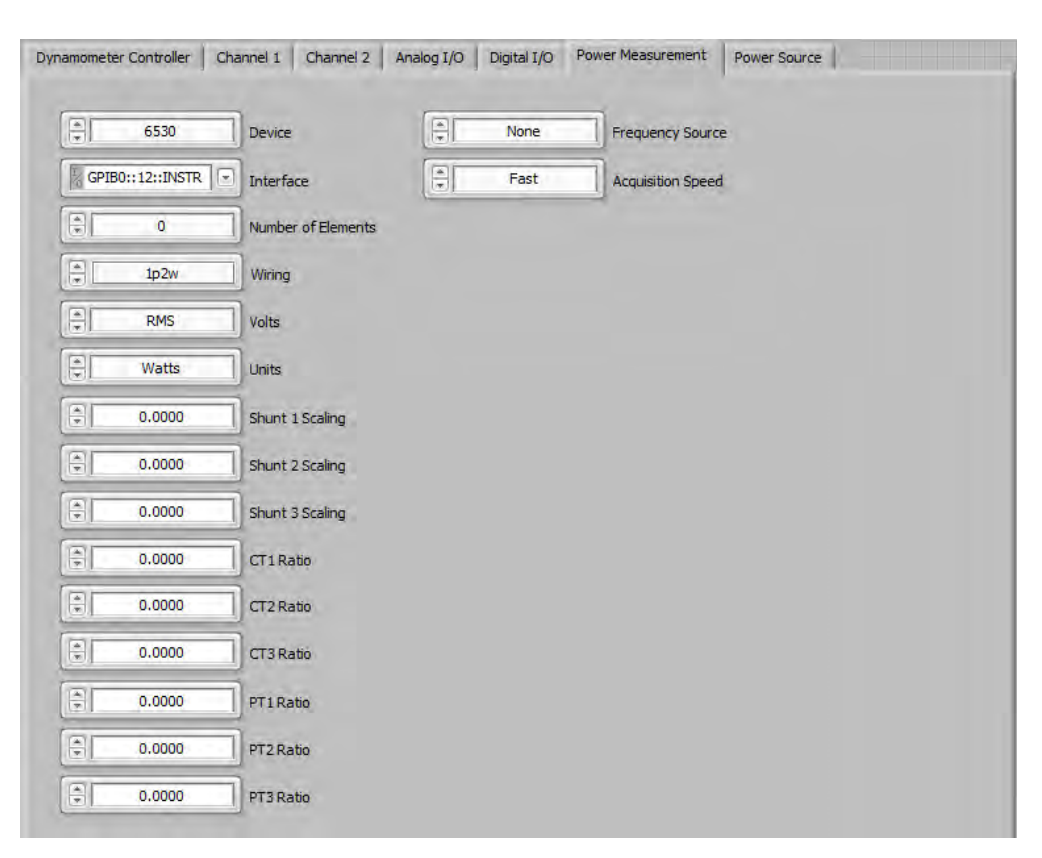

*Figure 5–7 Power Measurement Tab*

## **5.7.1 POWER MEASUREMENT TAB CONTROLS**

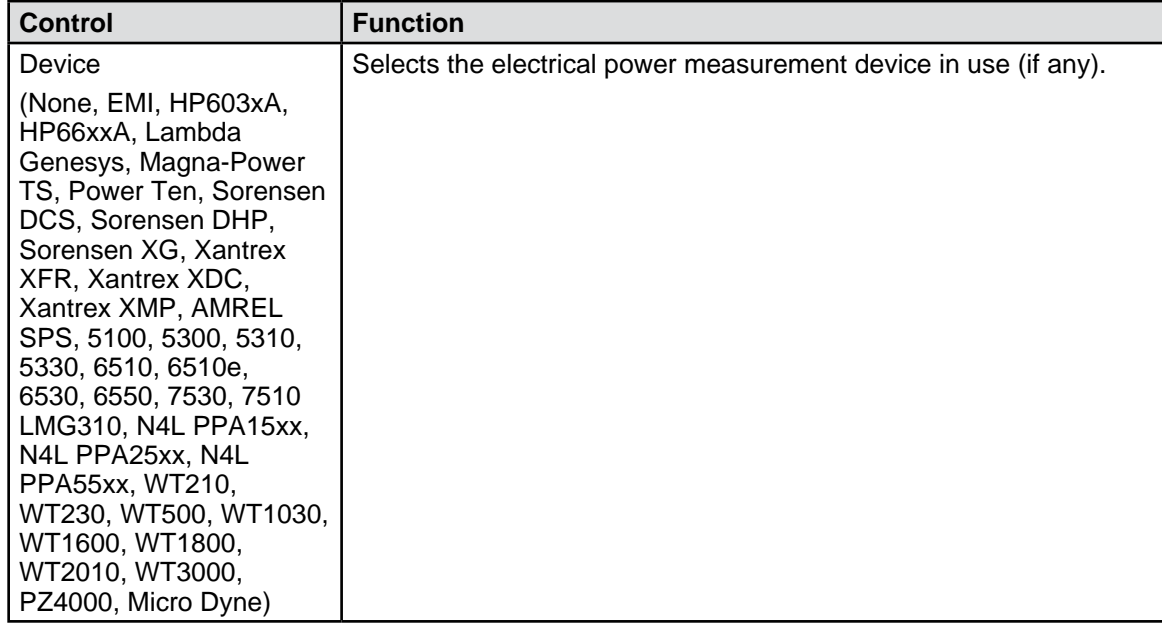

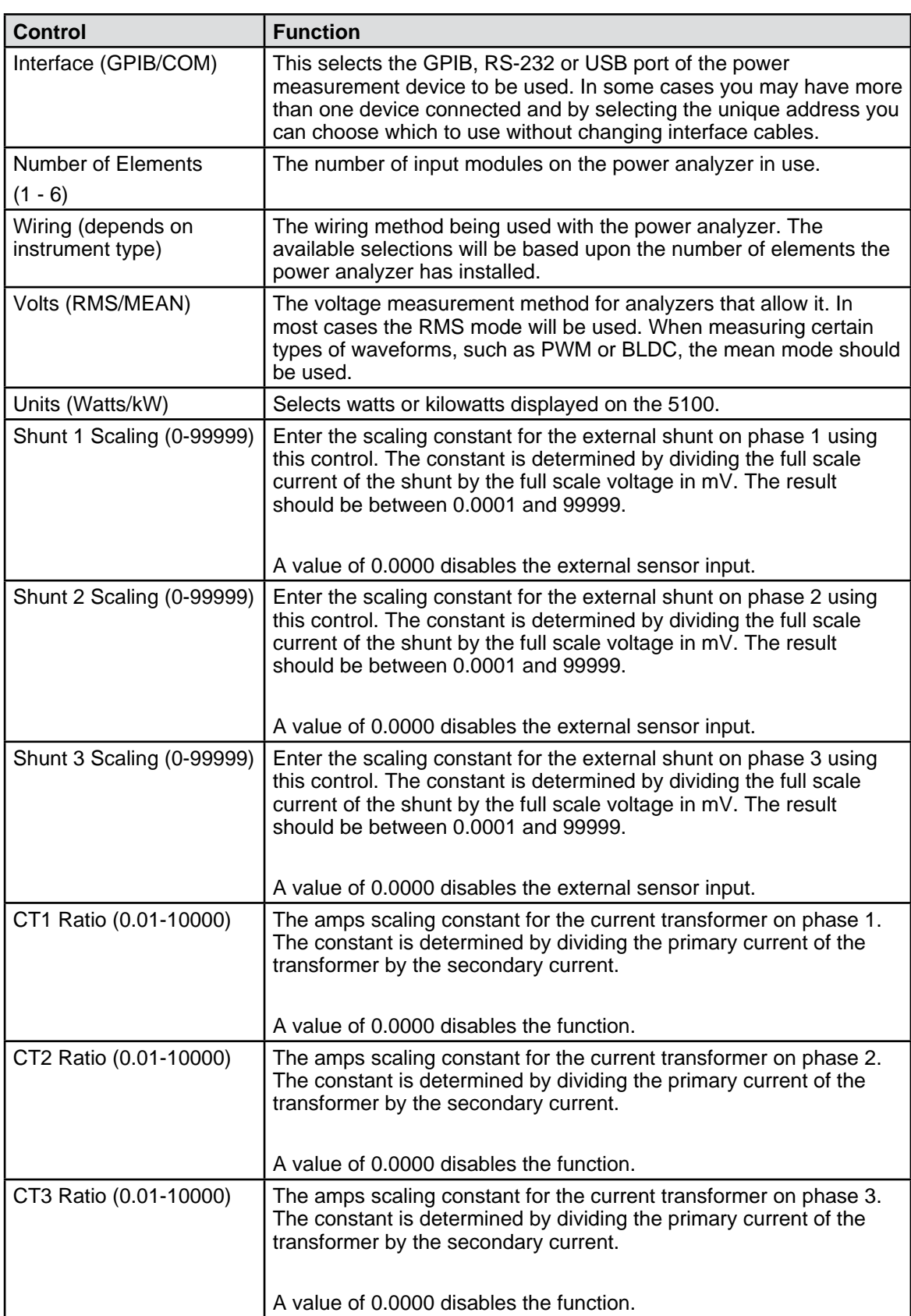

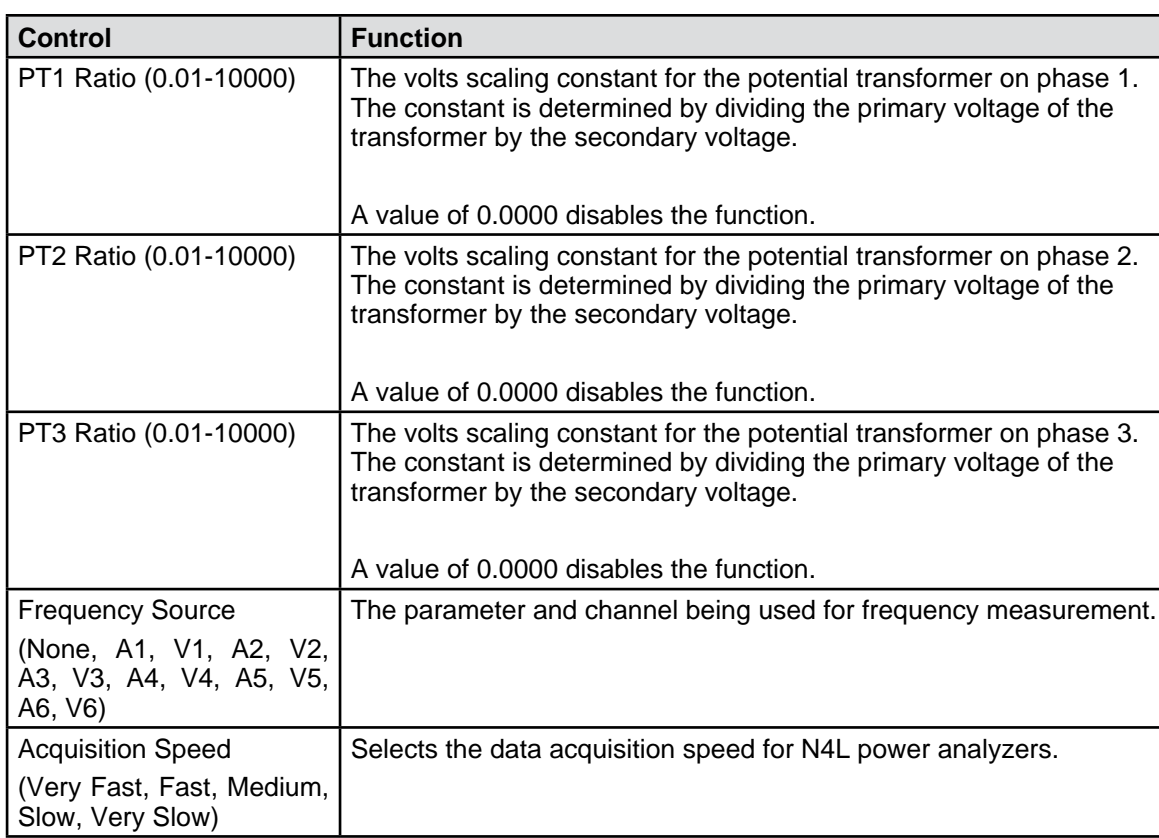

# **5.8 POWER SOURCE TAB**

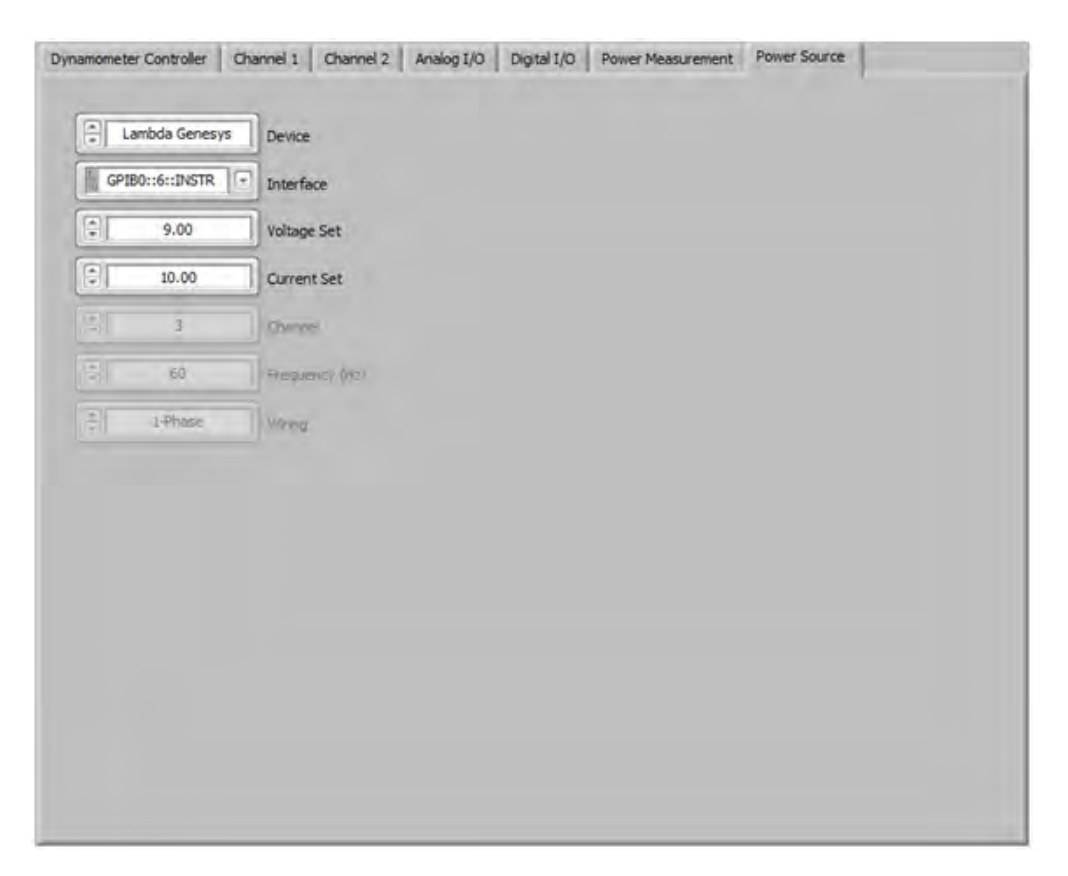

*Figure 5–8 Power Source Tab*

## **5.8.1 POWER SOURCE TAB CONTROLS**

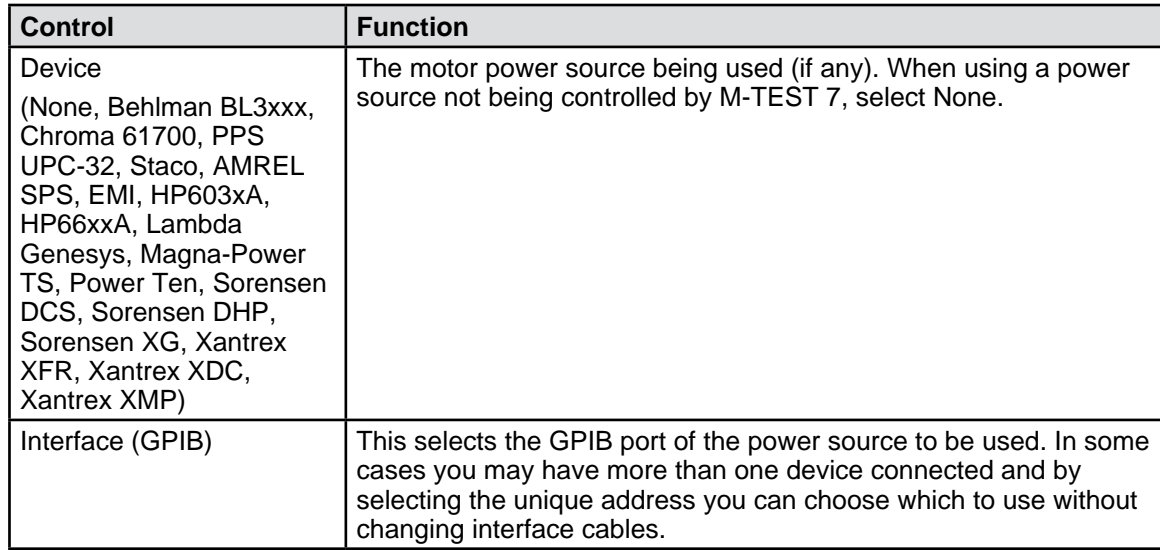

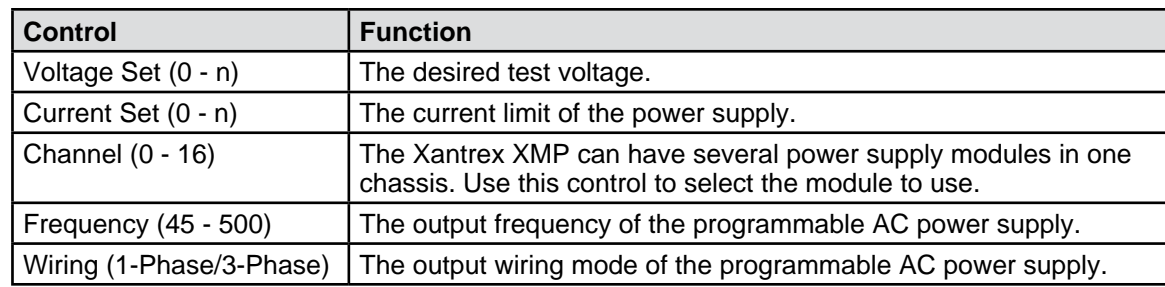

# 6. Configure Display

# **6.1 CONFIGURE DISPLAY TAB**

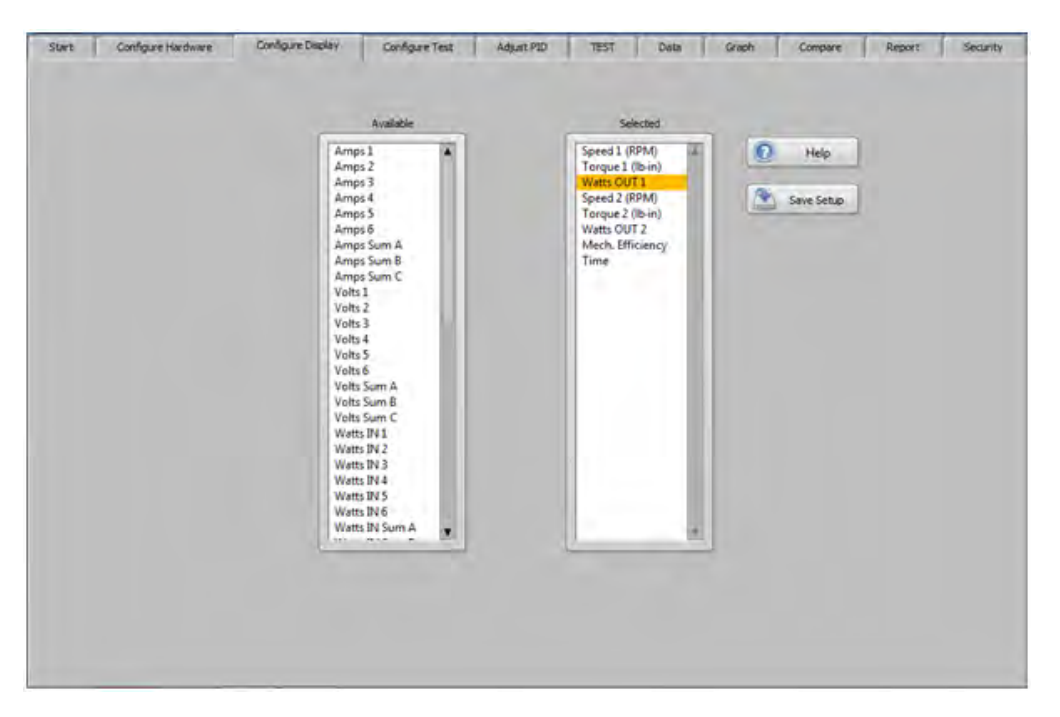

*Figure 6–1 Configure Display Tab*

### **6.1.1 AVAILABLE**

The available parameters that can be measured and displayed during a test. Select an item by doubleclicking on it. This will move it to the Selected parameters listbox.

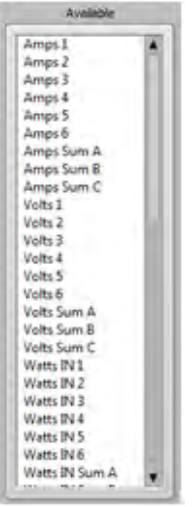

*Figure 6–2 Available Parameters*

## **6.1.2 SELECTED**

The selected parameters that will be measured and recorded during the test. The order of parameters in the selected panel may be changed by clicking on that parameter and dragging it to the desired location. The order in which they appear in the panel is the same order they will appear in the data table during a test. To remove a parameter, double-click on it.

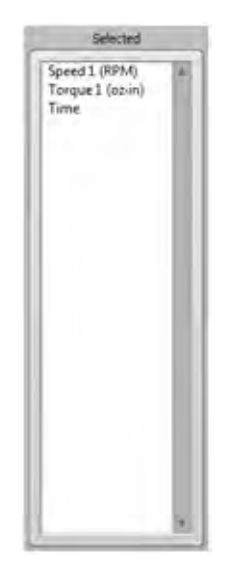

*Figure 6–3 Selected Parameters*

### **6.1.3 HELP**

Describes operation of Available and Selected listboxes.

### **6.1.4 SAVE SETUP**

This will save the setup to the filename that is currently in use. If you wish to change the filename, go to the Start tab and press the Save Setup button.

7. Configure Test

# **7.1 CONFIGURE TEST TAB**

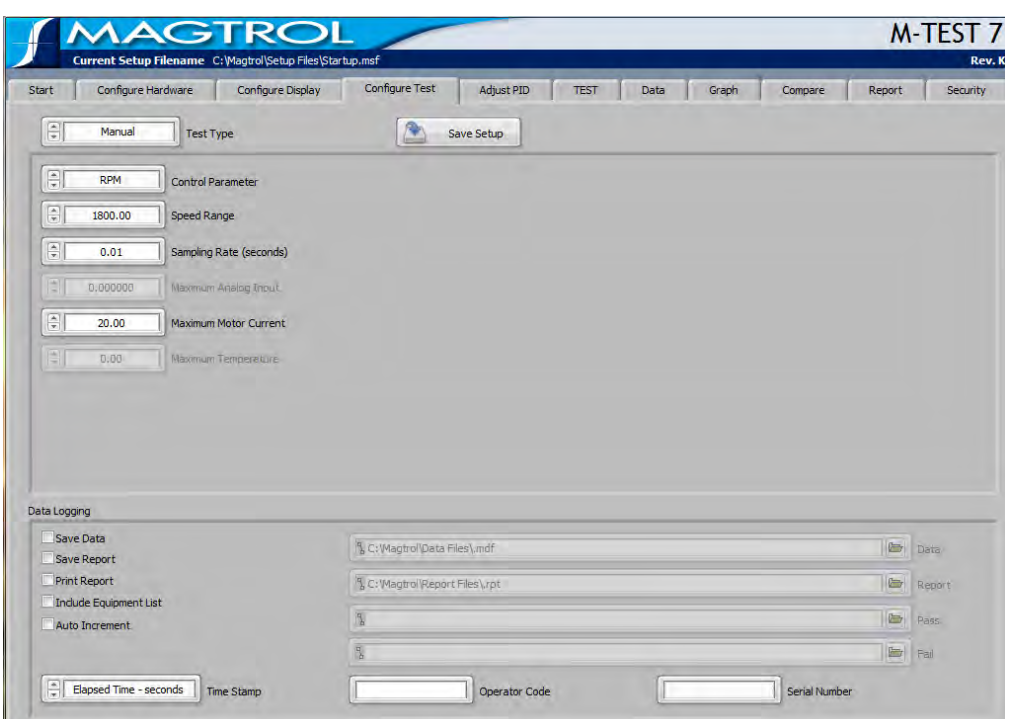

*Figure 7–1 Configure Test Tab*

# **7.1.1 CONFIGURE TEST TAB CONTROLS**

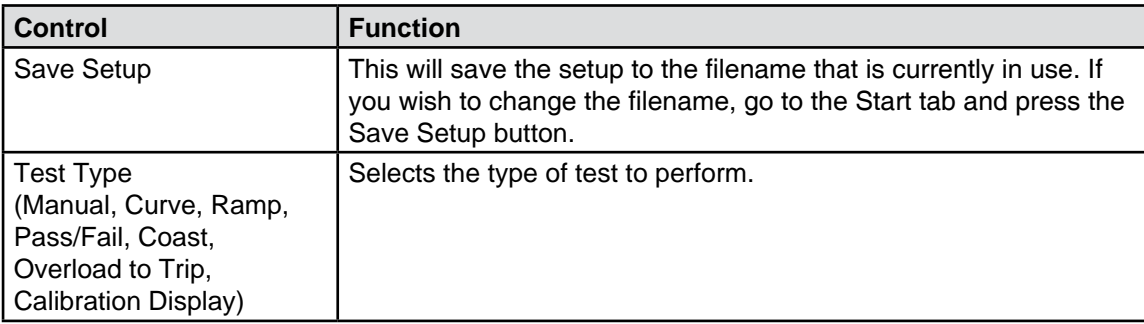

# **7.2 MANUAL TEST**

| $\frac{1}{x}$<br>Manual     | <b>Test Type</b>             |  |  |
|-----------------------------|------------------------------|--|--|
| $\frac{1}{x}$<br><b>RPM</b> | <b>Control Parameter</b>     |  |  |
| $\frac{1}{x}$<br>1800.00    | <b>Speed Range</b>           |  |  |
| 칅<br>0.01                   | Sampling Rate (seconds)      |  |  |
| $\frac{1}{x}$<br>9.765      | Maximum Analog Input         |  |  |
| ÷<br>19.55                  | <b>Maximum Motor Current</b> |  |  |
| ŧ<br>125.00                 | Maximum Temperature          |  |  |

*Figure 7–2 Manual Test Screen*

## **7.2.1 MANUAL TEST CONTROLS**

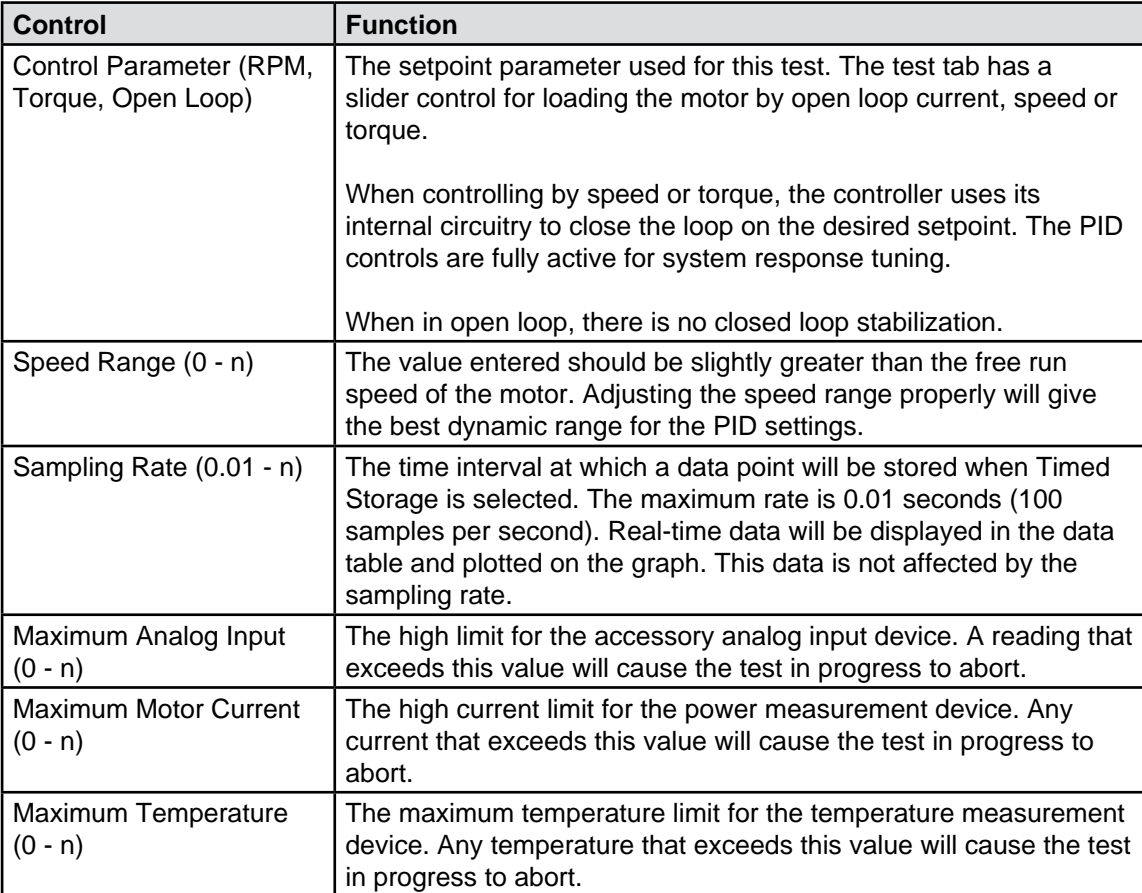

# **7.3 CURVE TEST**

| $\overline{\mathbb{R}}$                                          | Curve      | Test Type                | 詹                                                  | Save Setup                   |                |                                 |         |
|------------------------------------------------------------------|------------|--------------------------|----------------------------------------------------|------------------------------|----------------|---------------------------------|---------|
| <b>Control Data</b>                                              |            |                          |                                                    |                              |                |                                 |         |
| From                                                             | To         | Time                     |                                                    |                              |                |                                 | A       |
| и                                                                |            |                          |                                                    |                              |                |                                 | ۰<br>T. |
| $\frac{1}{2}$                                                    | <b>RPM</b> | <b>Control Parameter</b> | $\left  \frac{\Phi}{\Phi} \right $<br>$\mathbf{1}$ | Number of Cycles             | F<br>125.00    | Maximum Temperature             |         |
| $\left  \frac{\partial \mathbf{r}}{\partial \mathbf{r}} \right $ | 1800.00    | Speed Range              | $\frac{1}{\pi}$<br>35.00                           | Maximum Brake Current        | E<br><b>No</b> | Extrapolate Freerun             |         |
| 위                                                                | Seconds    | Timebase                 | 间<br>9.123                                         | Maximum Analog Input         | E<br>No        | <b>Extrapolate Locked Rotor</b> | Import  |
| $\left\lceil \frac{n}{n} \right\rceil$                           | 0.01       | Sampling Rate (seconds)  | $\left  \frac{\alpha}{\alpha} \right $<br>19.50    | <b>Maximum Motor Current</b> |                |                                 | Export  |

*Figure 7–3 Curve Test Screen*

# **7.3.1 CURVE TEST CONTROLS**

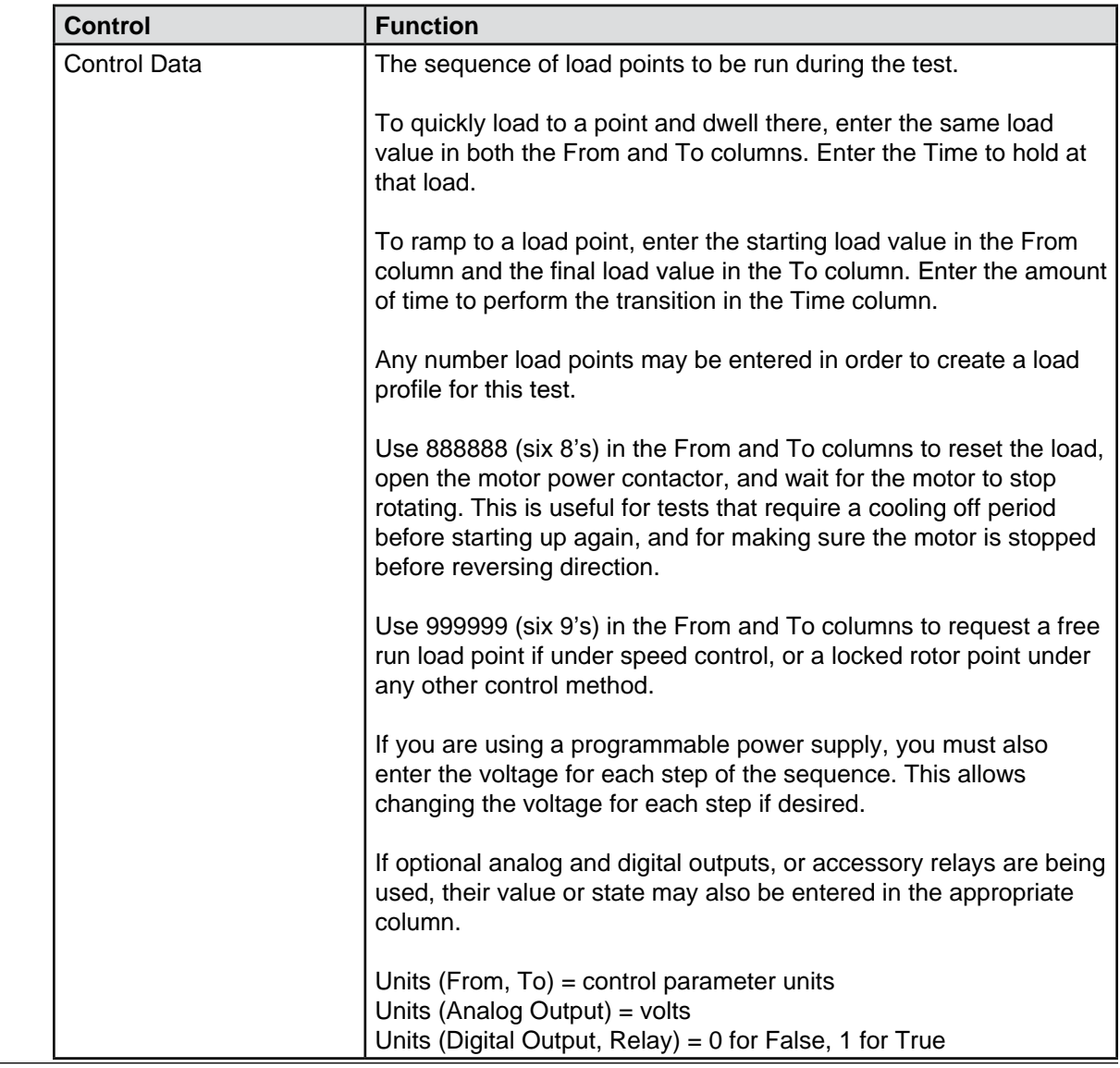

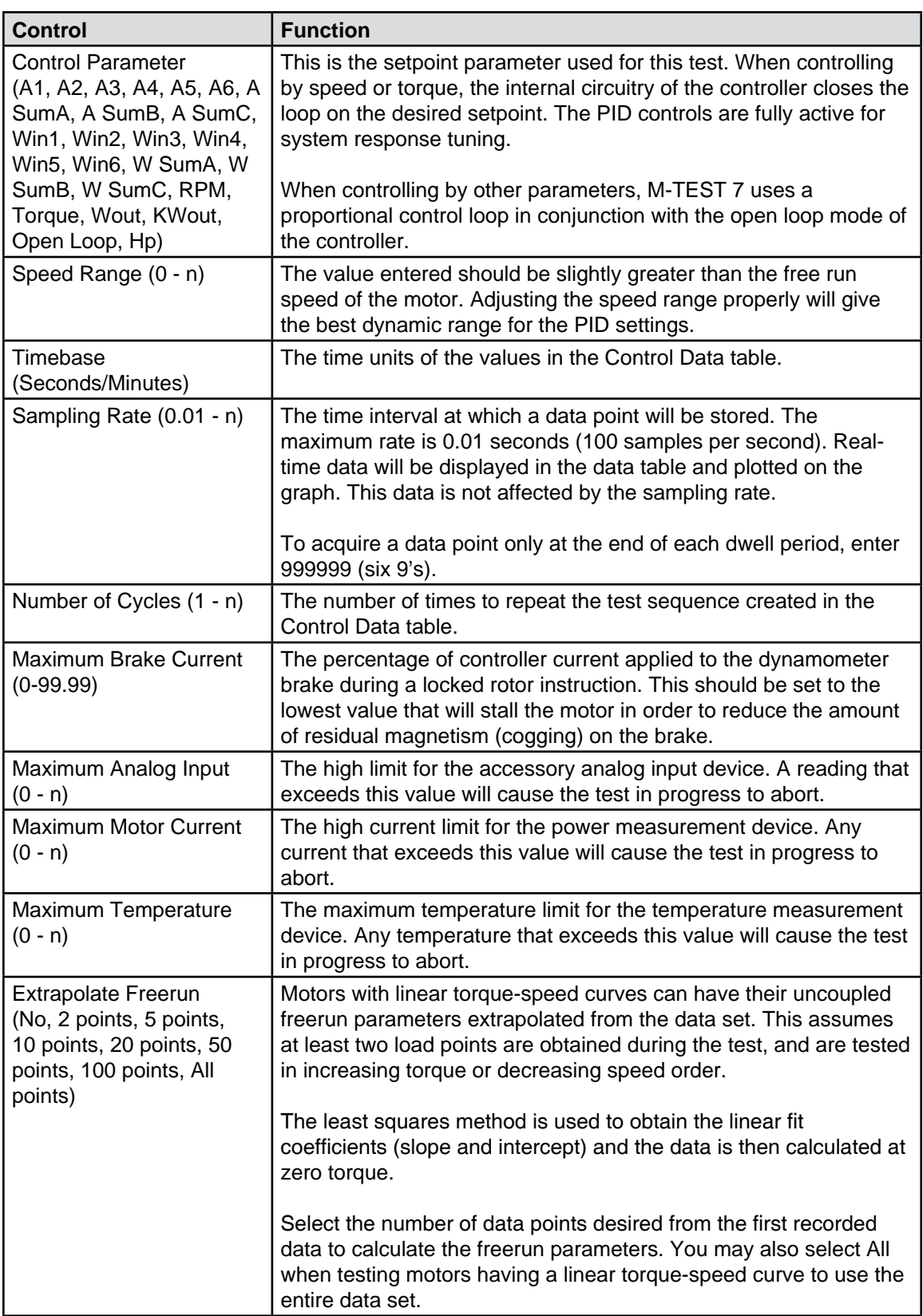

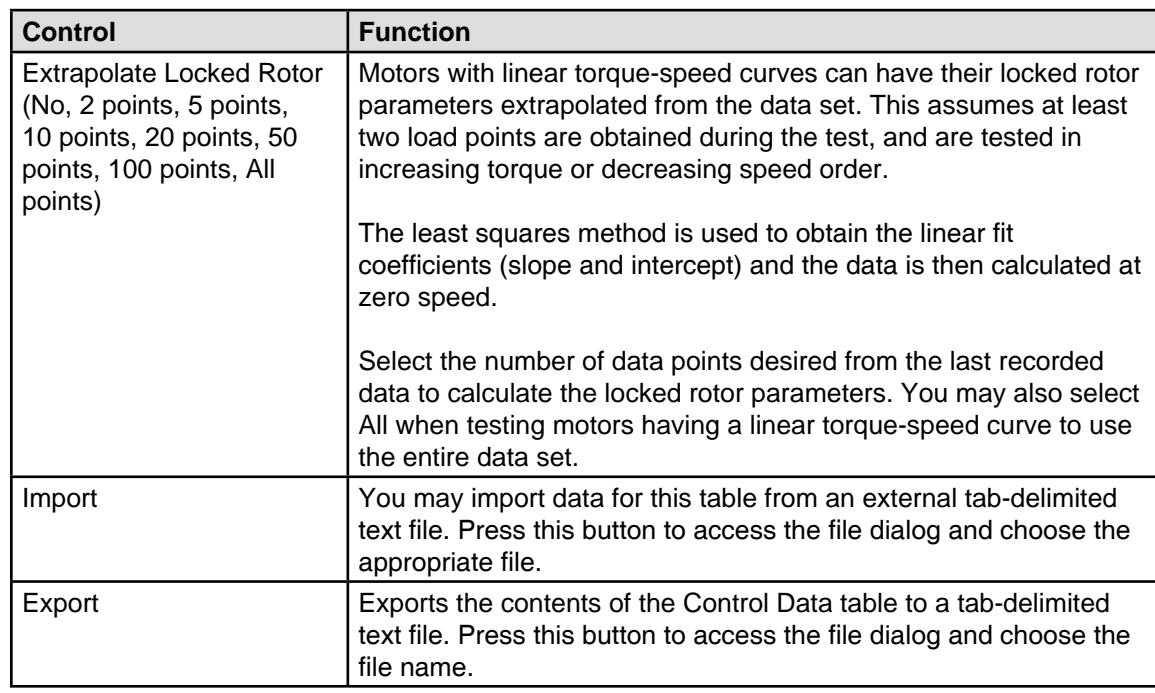

# **7.4 RAMP TEST**

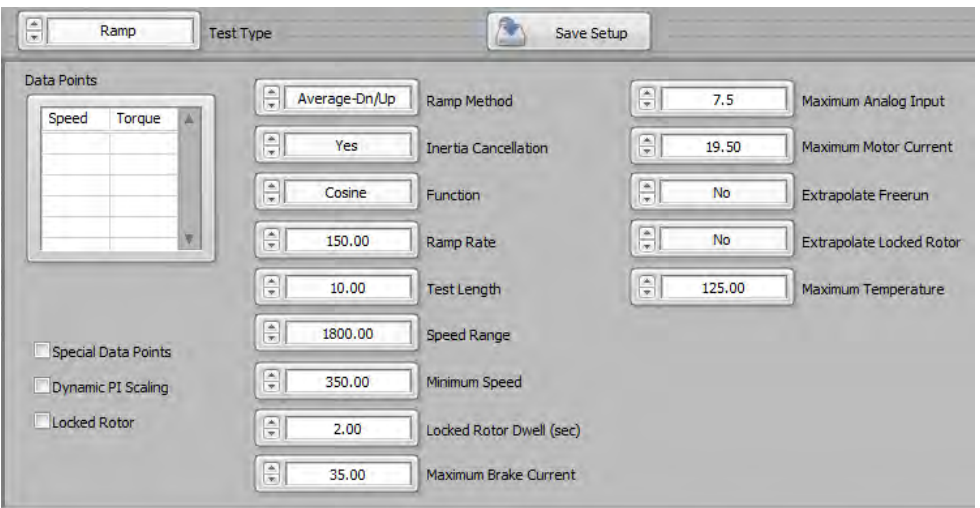

*Figure 7–4 Ramp Test Screen*

## **7.4.1 RAMP TEST CONTROLS**

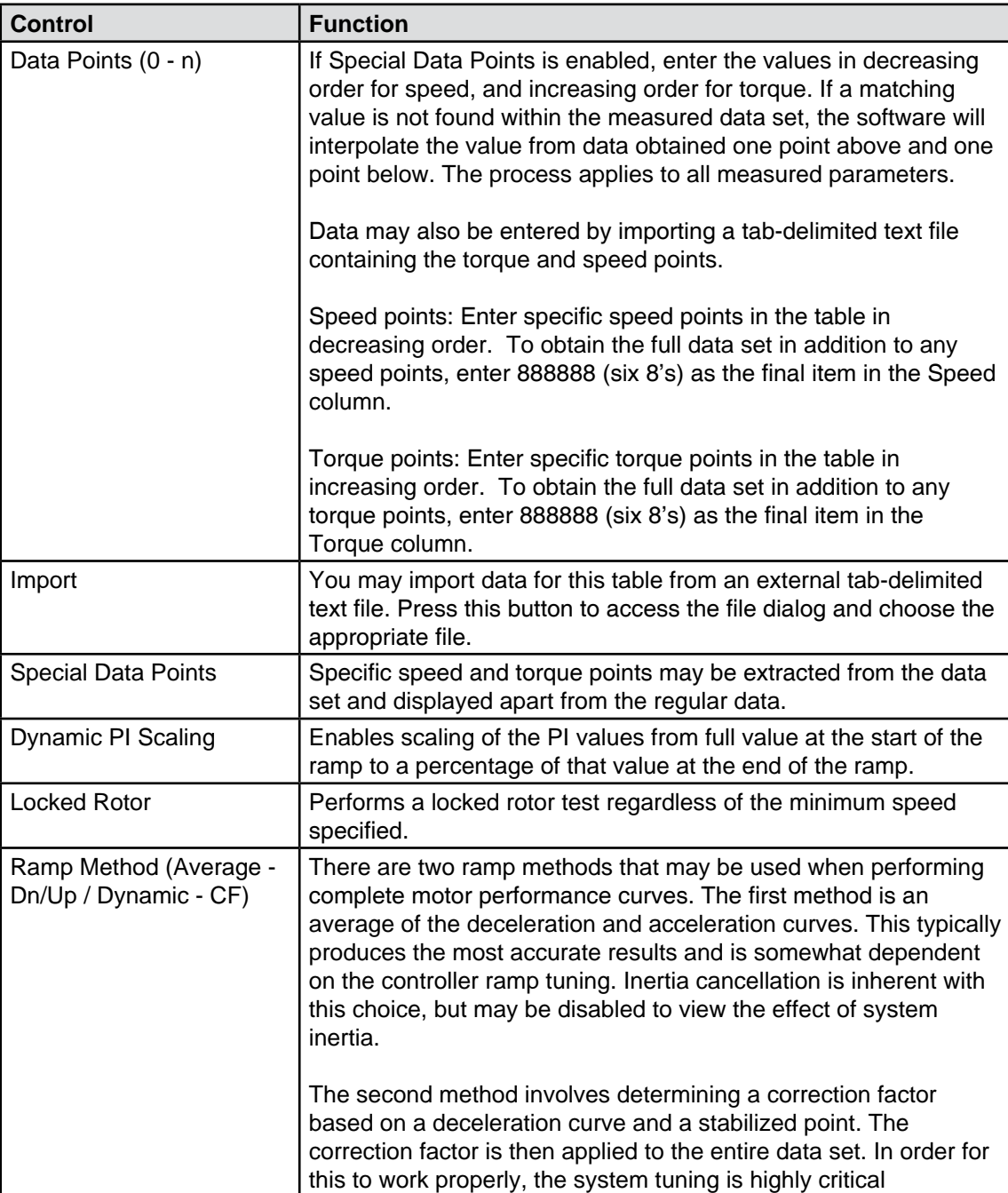

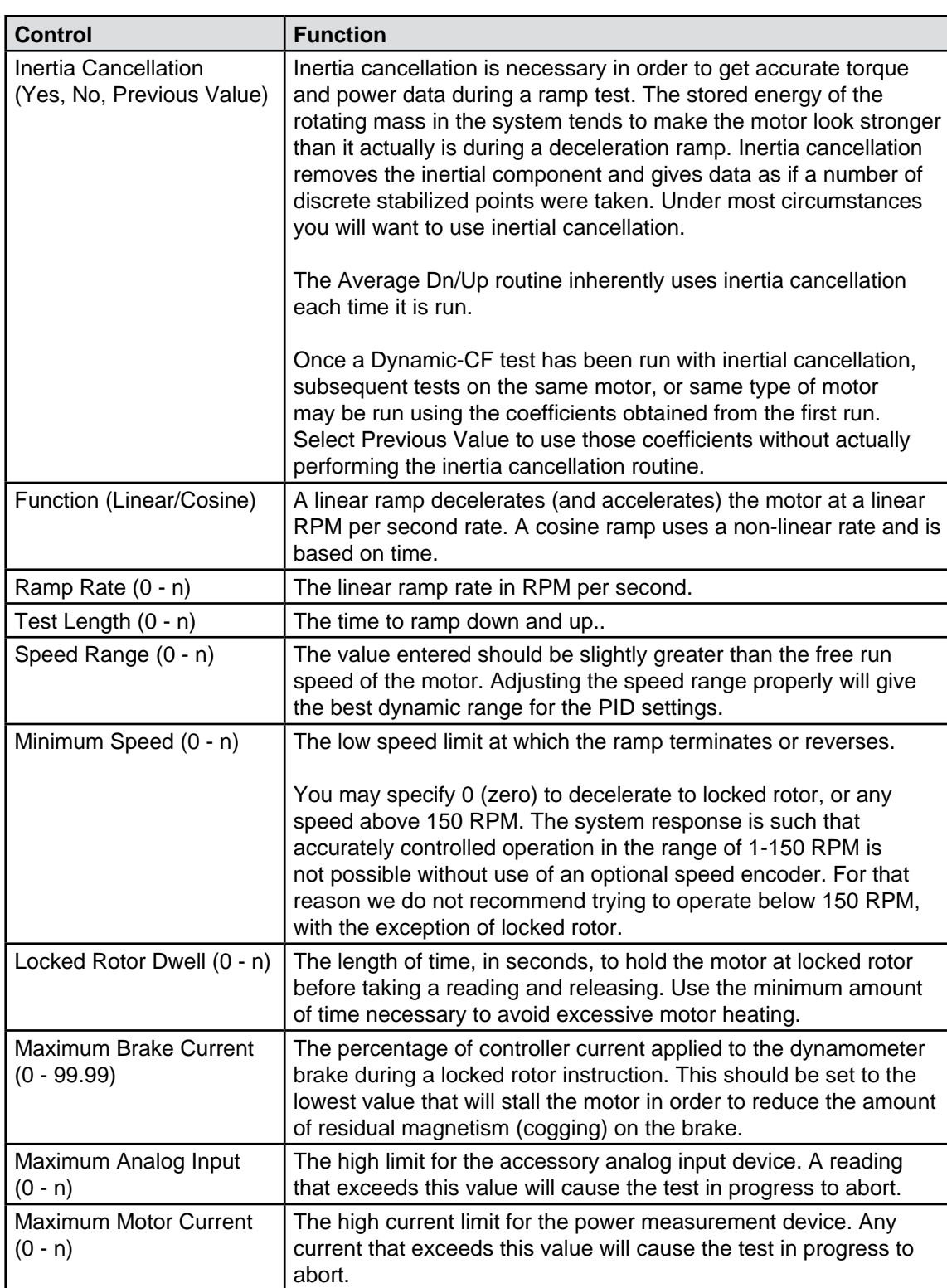

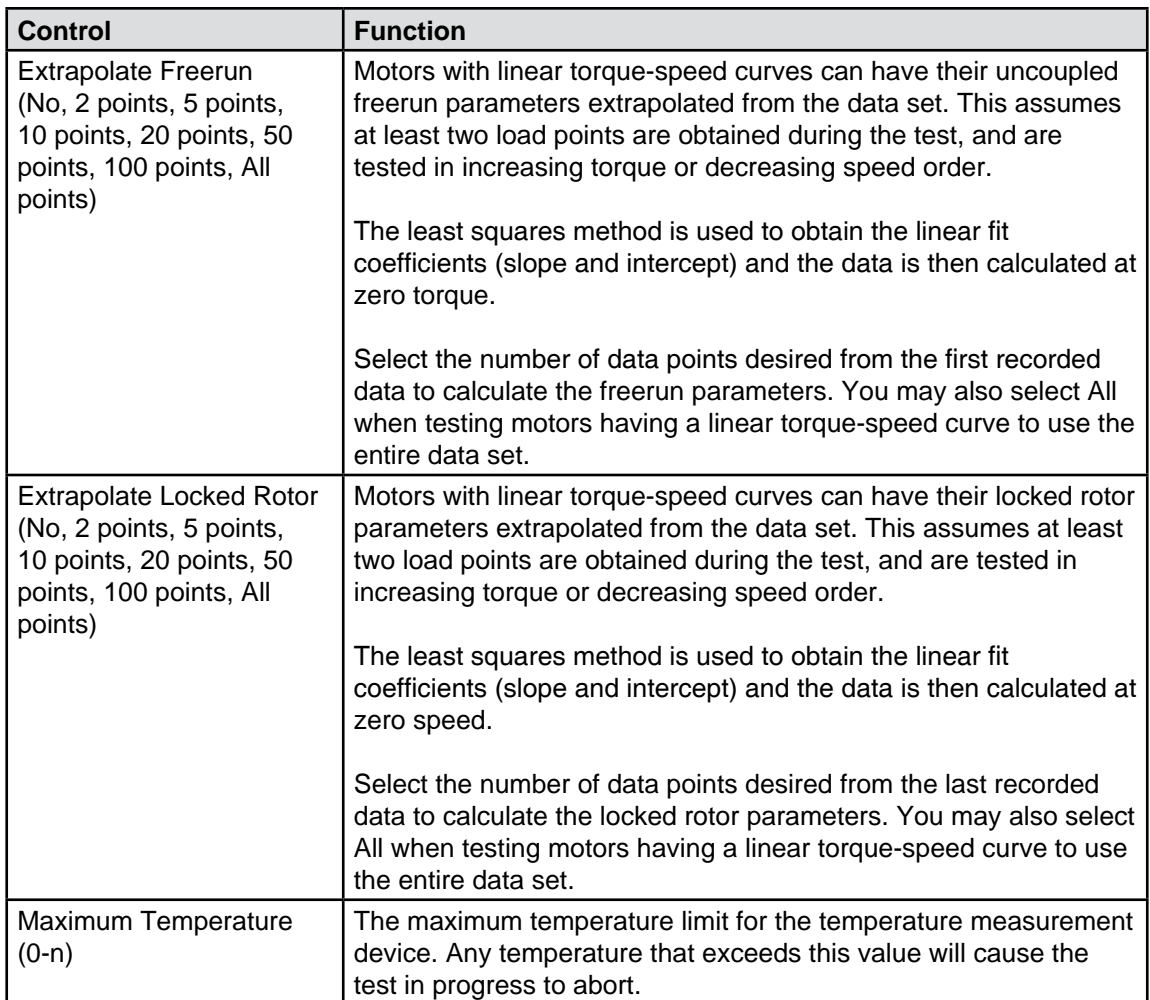

## **7.5 PASS/FAIL TEST**

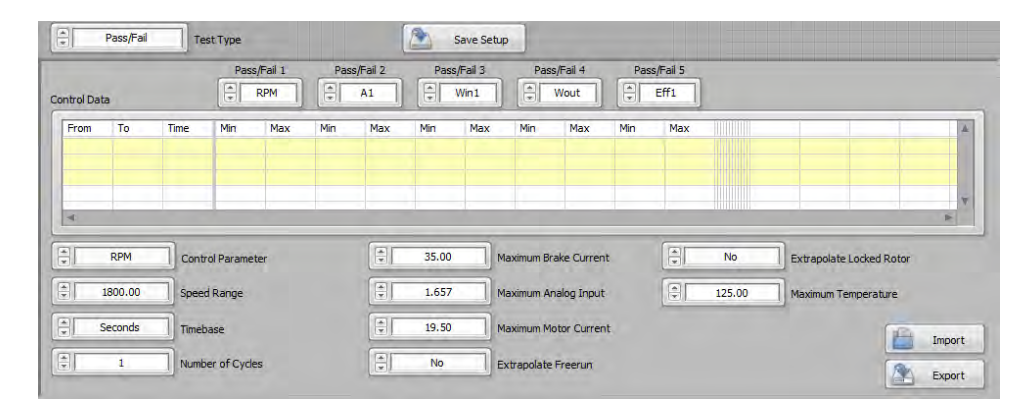

*Figure 7–5 Pass/Fail Test*

# **7.5.1 PASS/FAIL TEST CONTROLS**

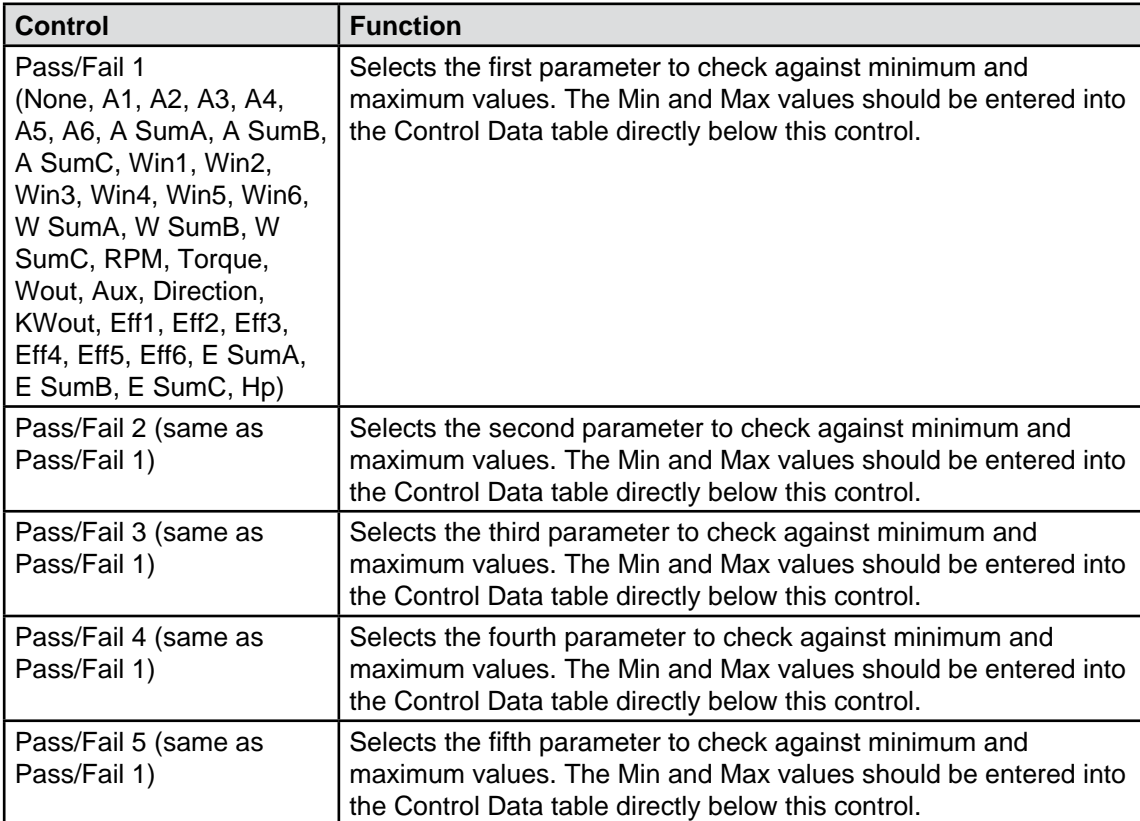

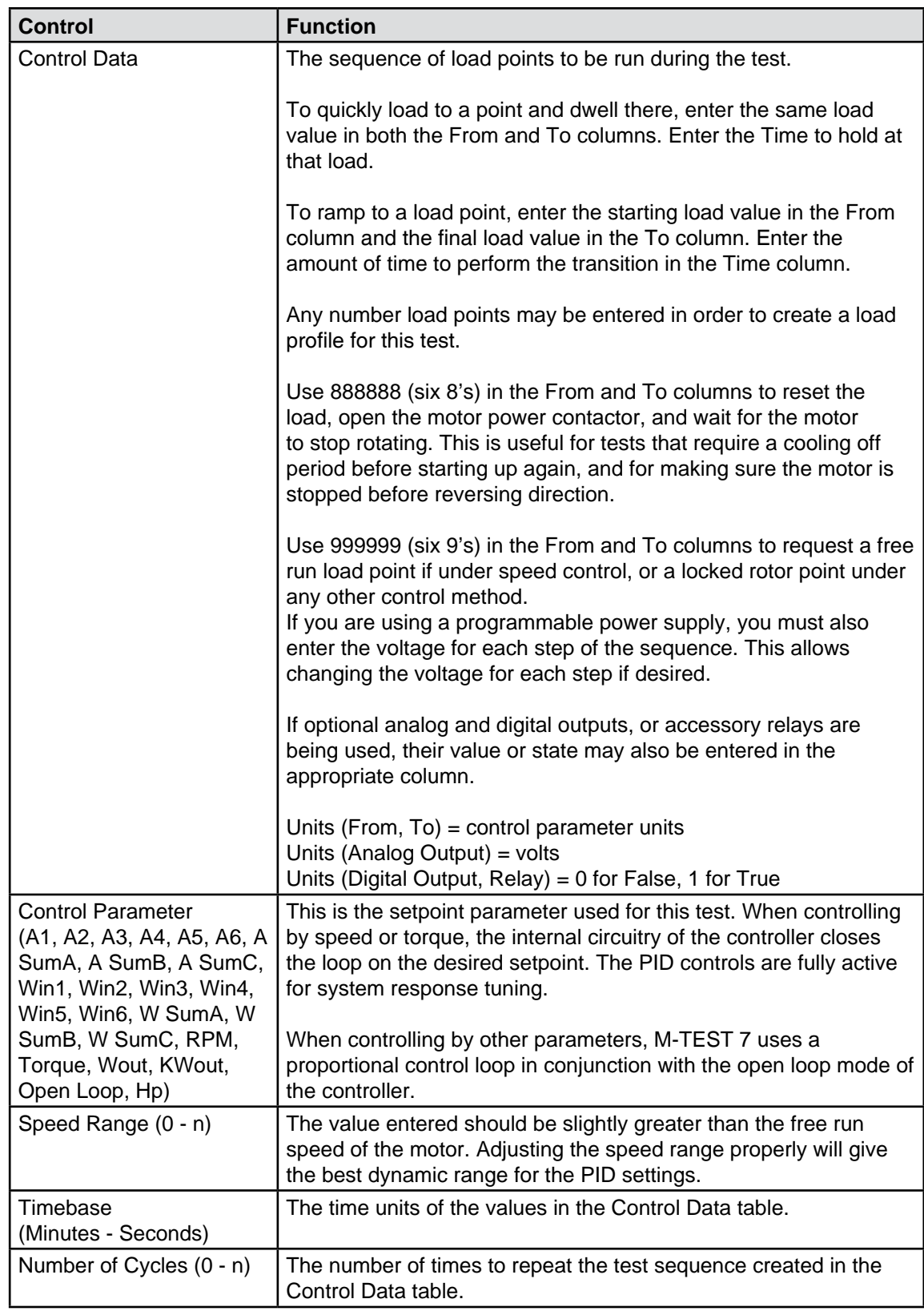

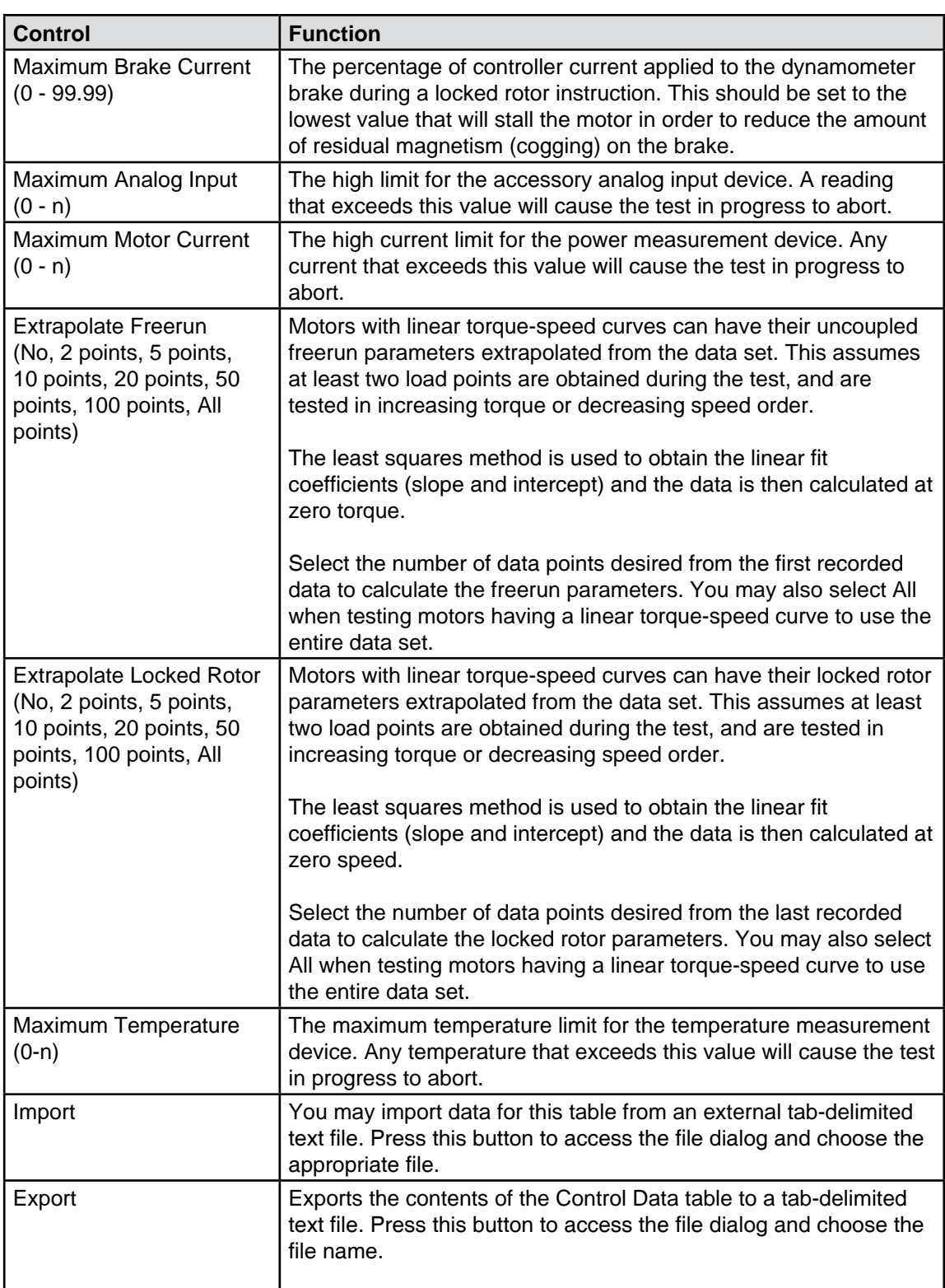

# **7.6 COAST TEST**

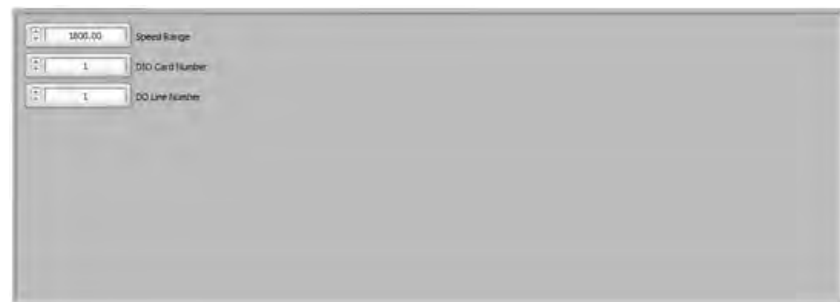

*Figure 7–6 Coast Test Screen*

## **7.6.1 COAST TEST CONTROLS**

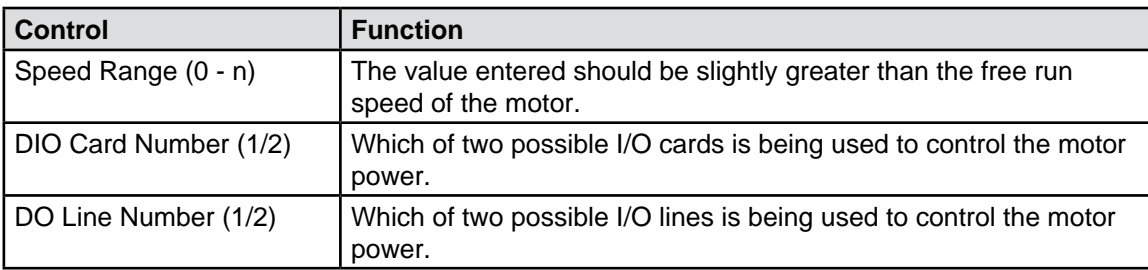

## **7.7 OVERLOAD TO TRIP TEST**

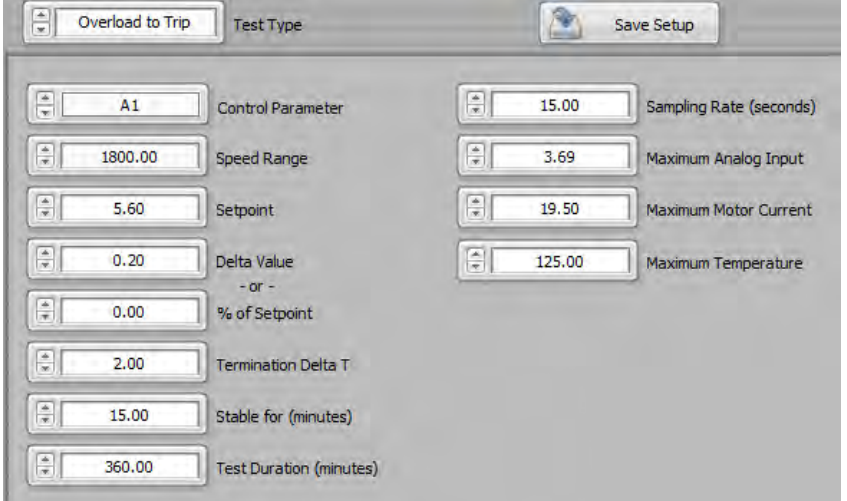

*Figure 7–7 Overload to Trip Test Screen*

# **7.7.1 OVERLOAD TO TRIP TEST CONTROLS**

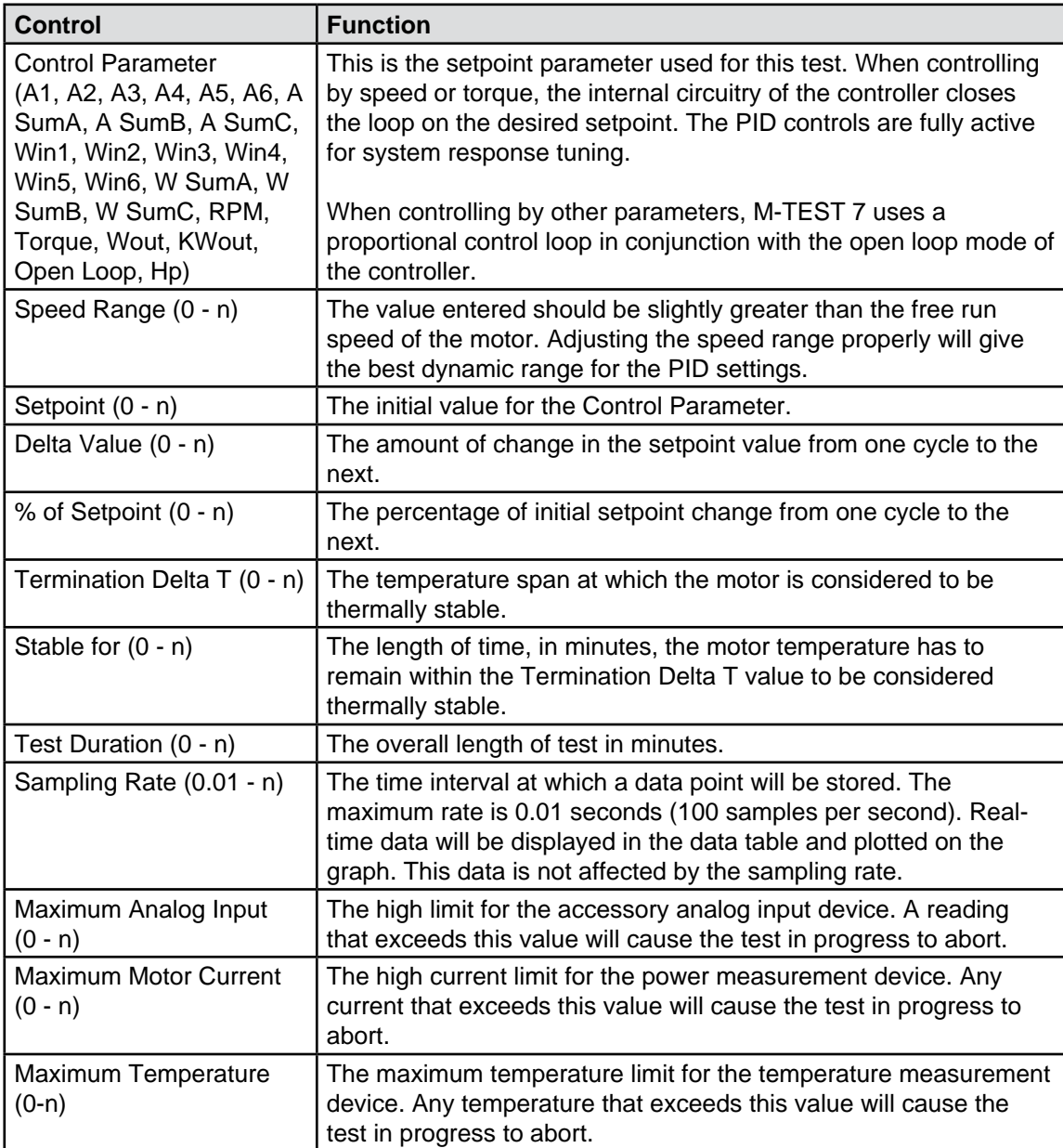

## **7.8 CALIBRATION DISPLAY**

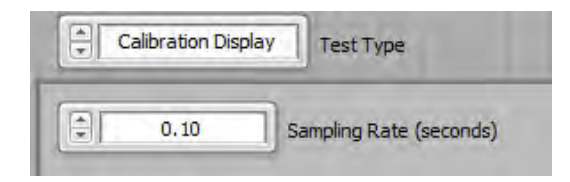

*Figure 7–8 Calibration Display Screen*

## **7.8.1 SAMPLING RATE [0.01 - n]**

The time interval at which a data point will be stored when Timed Storage is enabled. The maximum rate is 0.01 seconds (100 samples per second). Real-time torque and speed data will be displayed in the large digital displays. This data is not affected by the sampling rate.

## **7.9 DATA LOGGING**

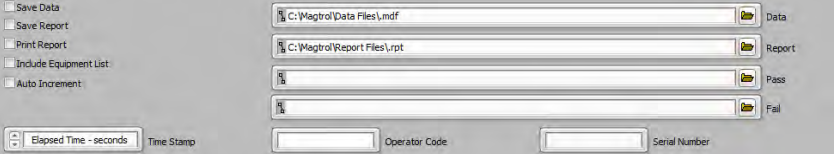

*Figure 7–9 Data Logging Screen*

## **7.9.1 DATA LOGGING CONTROLS**

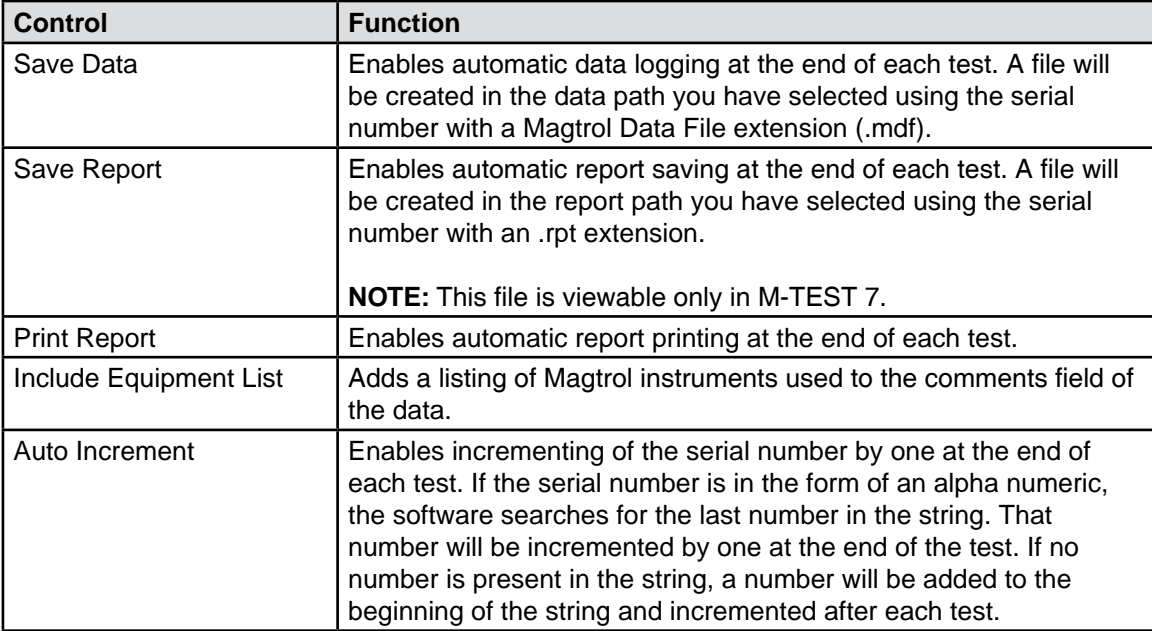

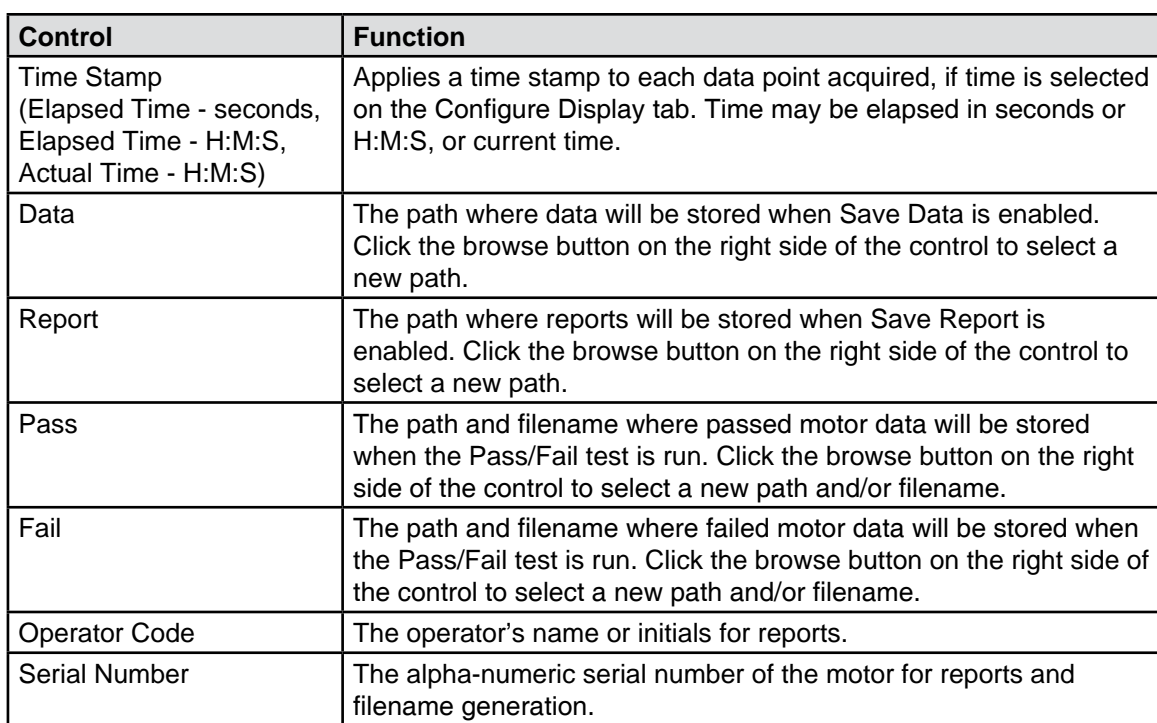

## **8.1 ADJUST PID TAB**

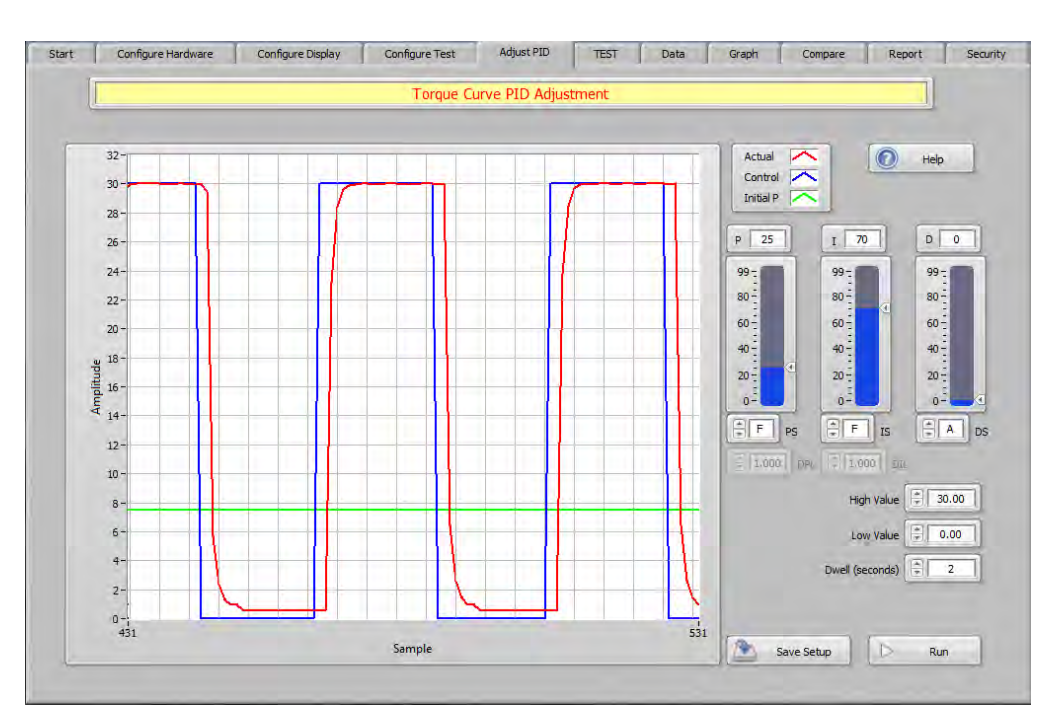

*Figure 8–1 Adjust PID Tab*

## **8.1.1 ADJUST PID TAB CONTROLS**

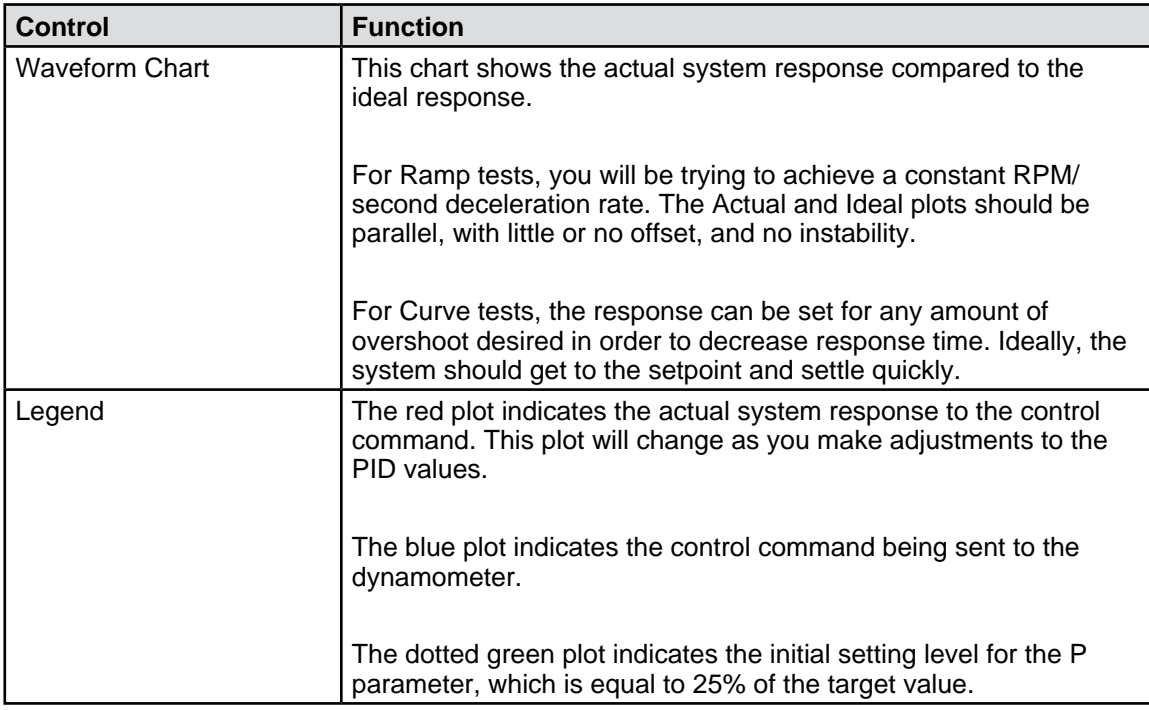

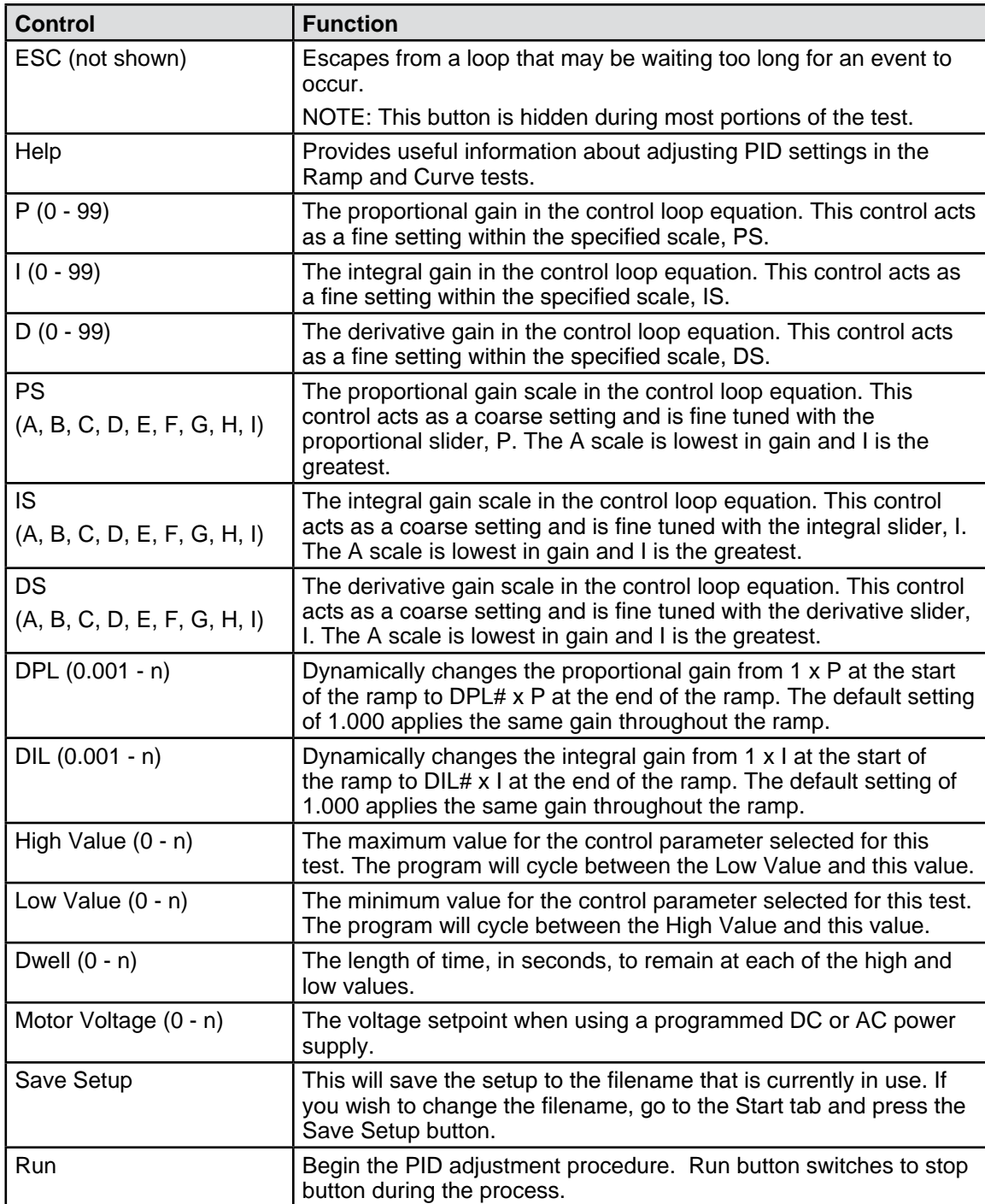

## **9.1 MANUAL TEST**

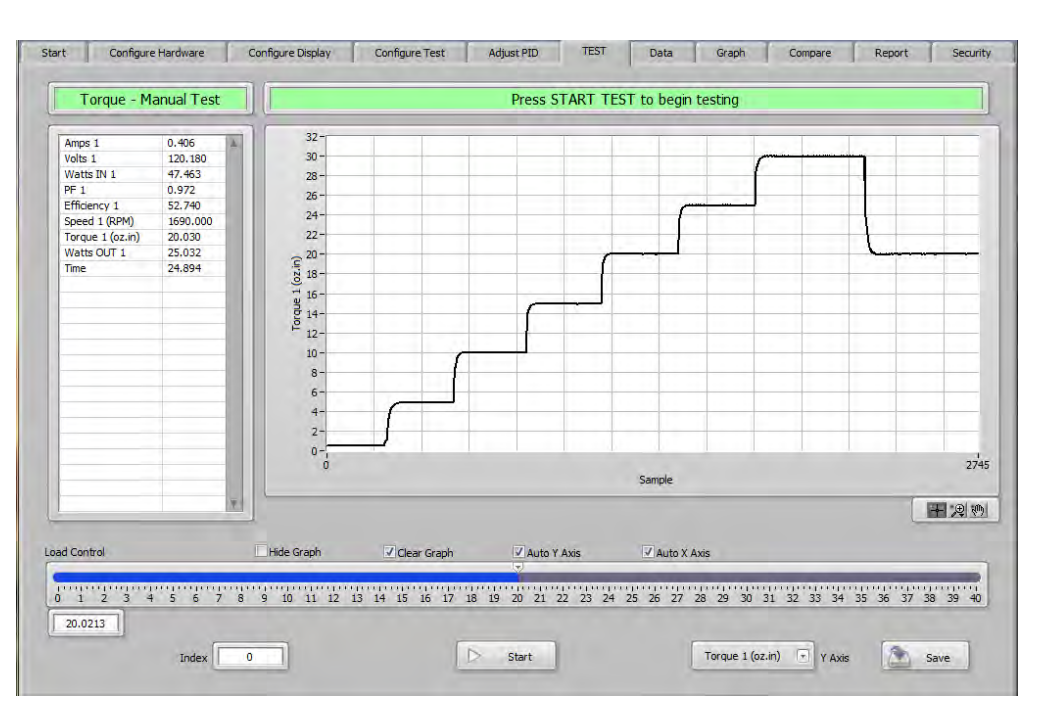

*Figure 9–1 Manual Test Screen*

## **9.1.1 MANUAL TEST CONTROLS**

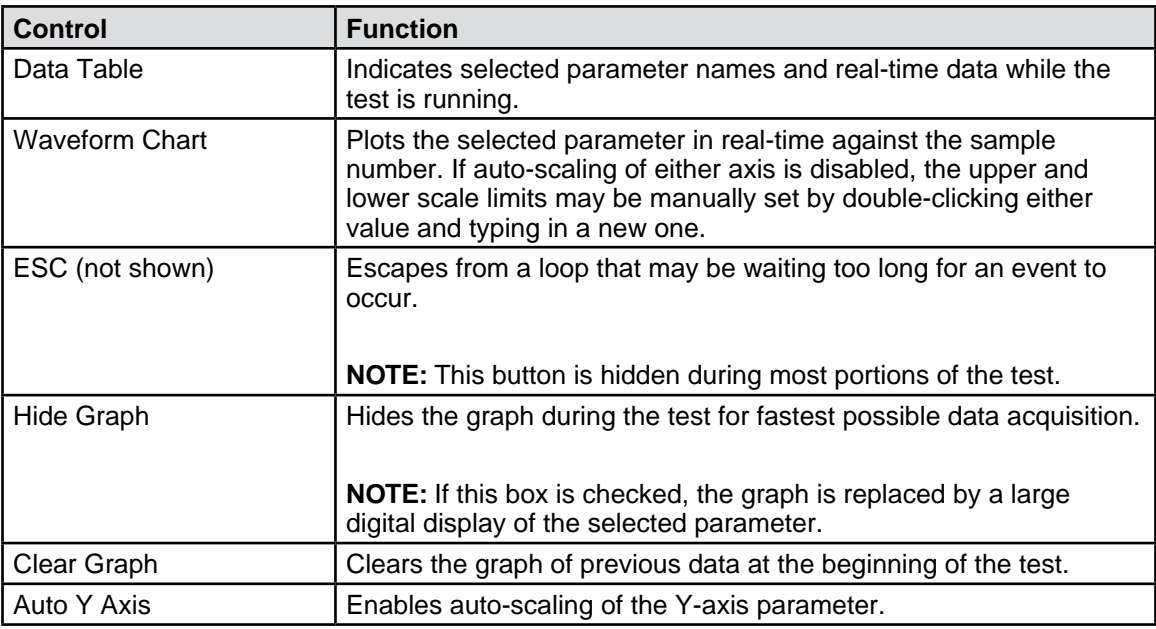

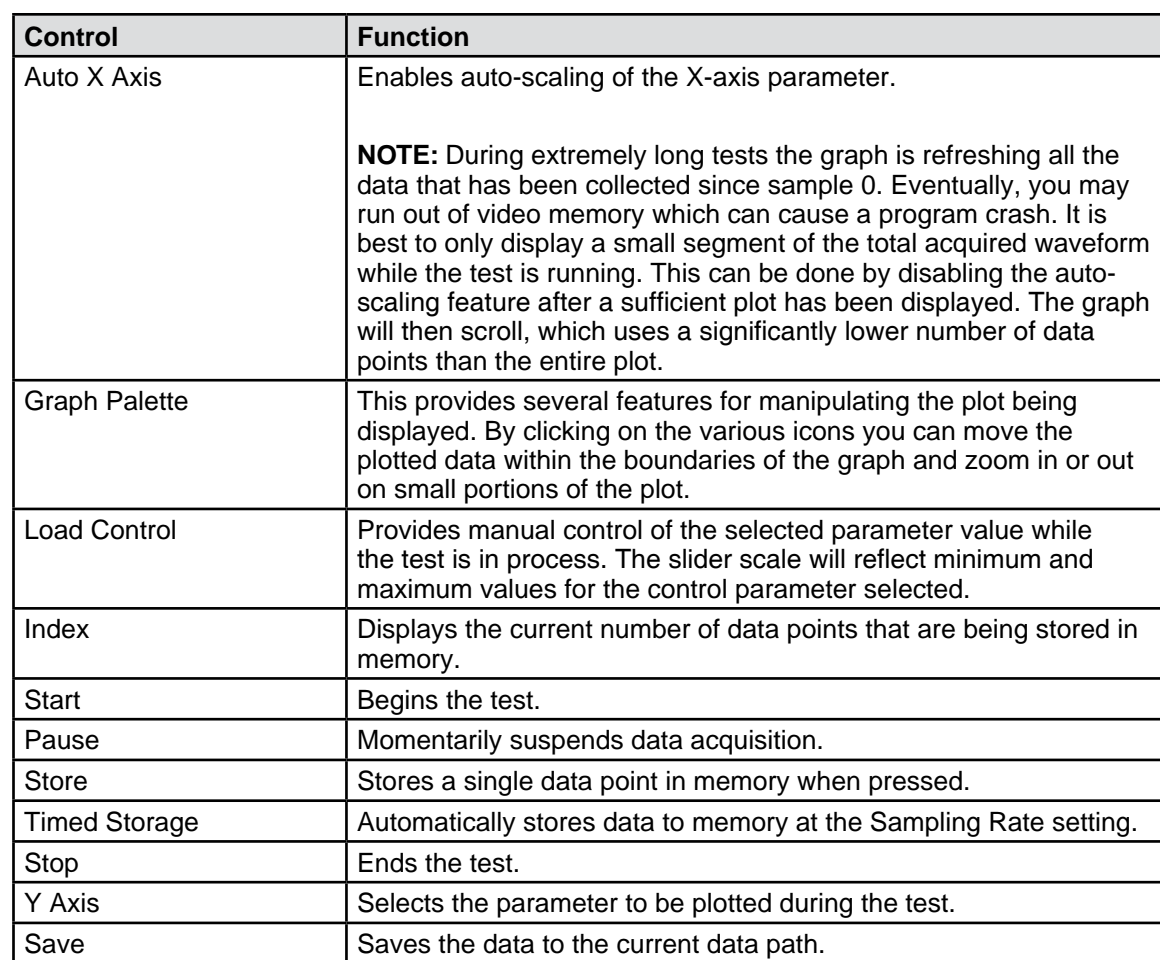
## **9.2 CURVE TEST**

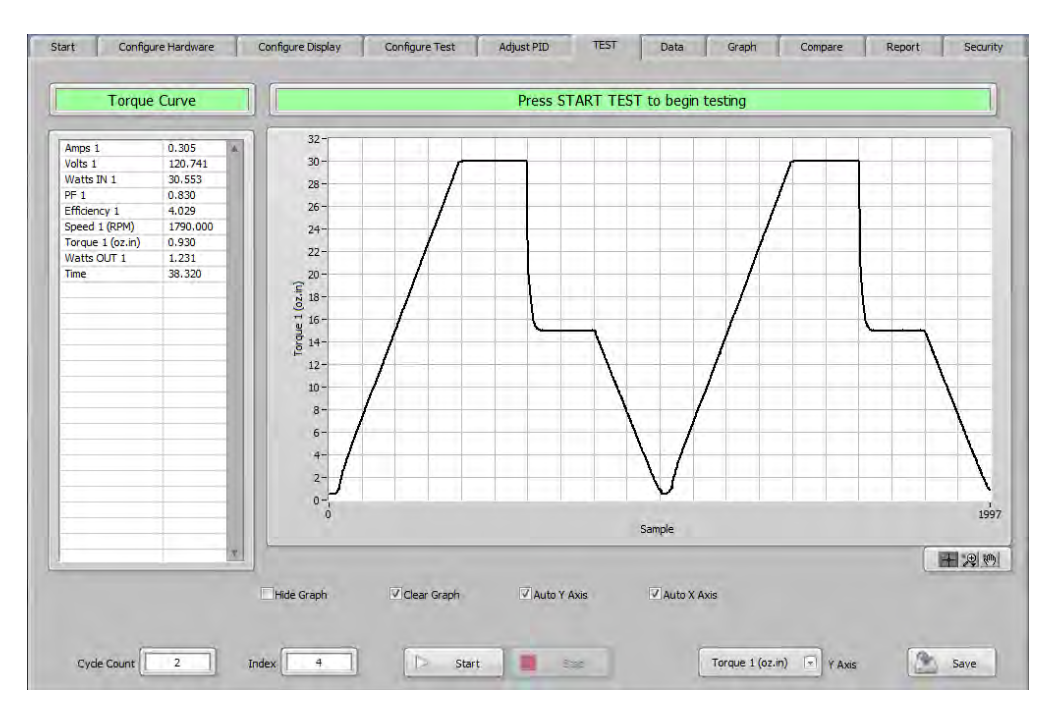

*Figure 9–2 Curve Test Screen*

#### **9.2.1 CURVE TEST CONTROLS**

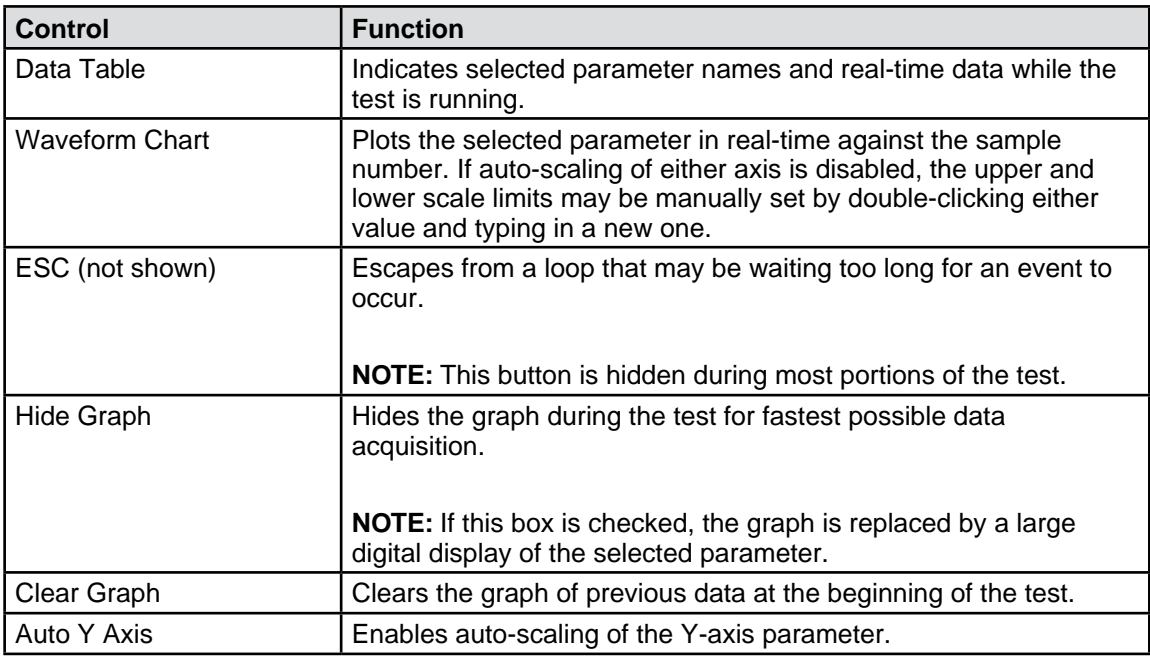

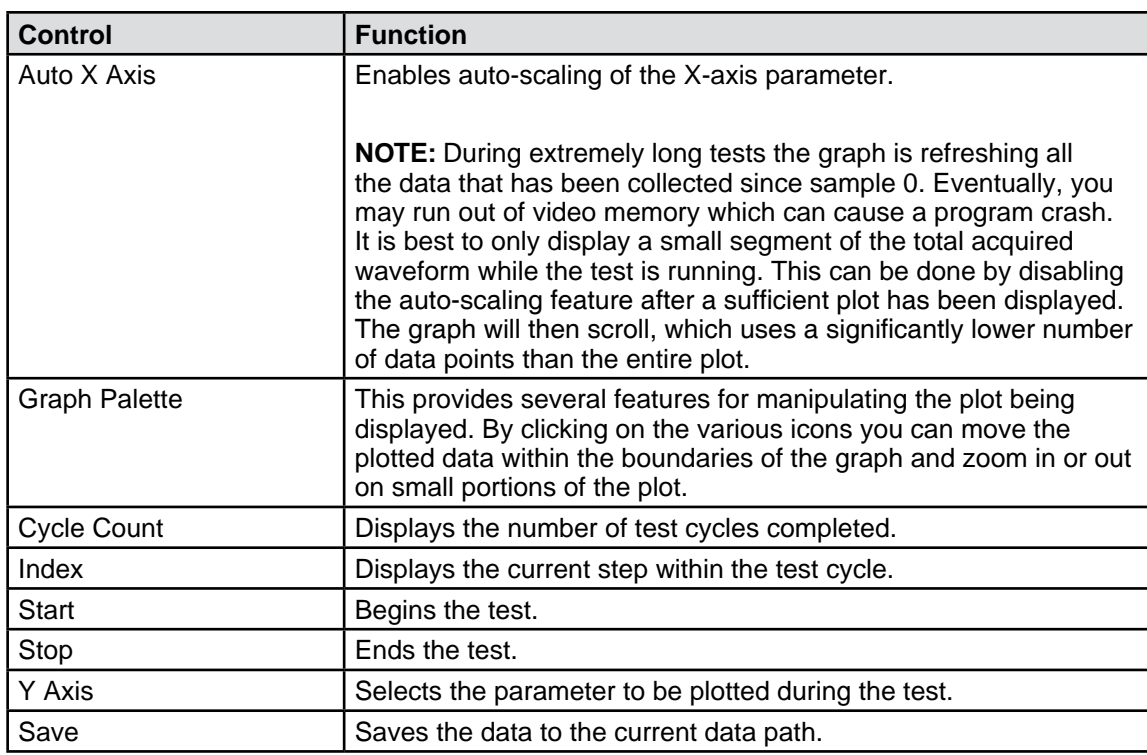

# **9.3 RAMP TEST**

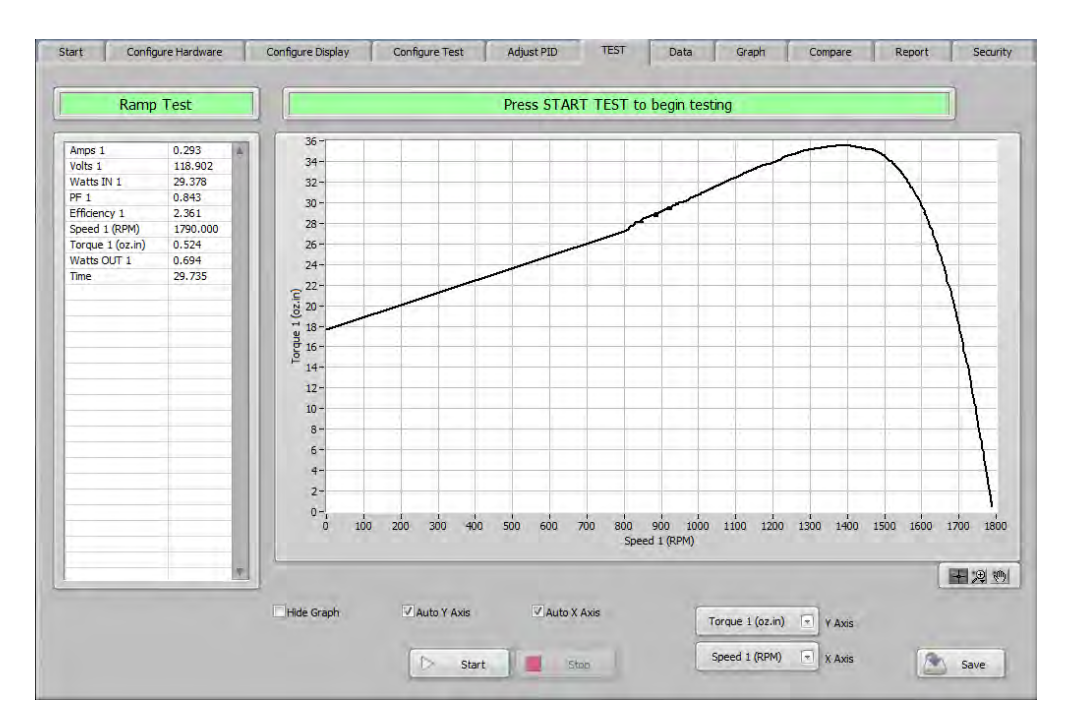

*Figure 9–3 Ramp Test Screen*

## **9.3.1 RAMP TEST CONTROLS**

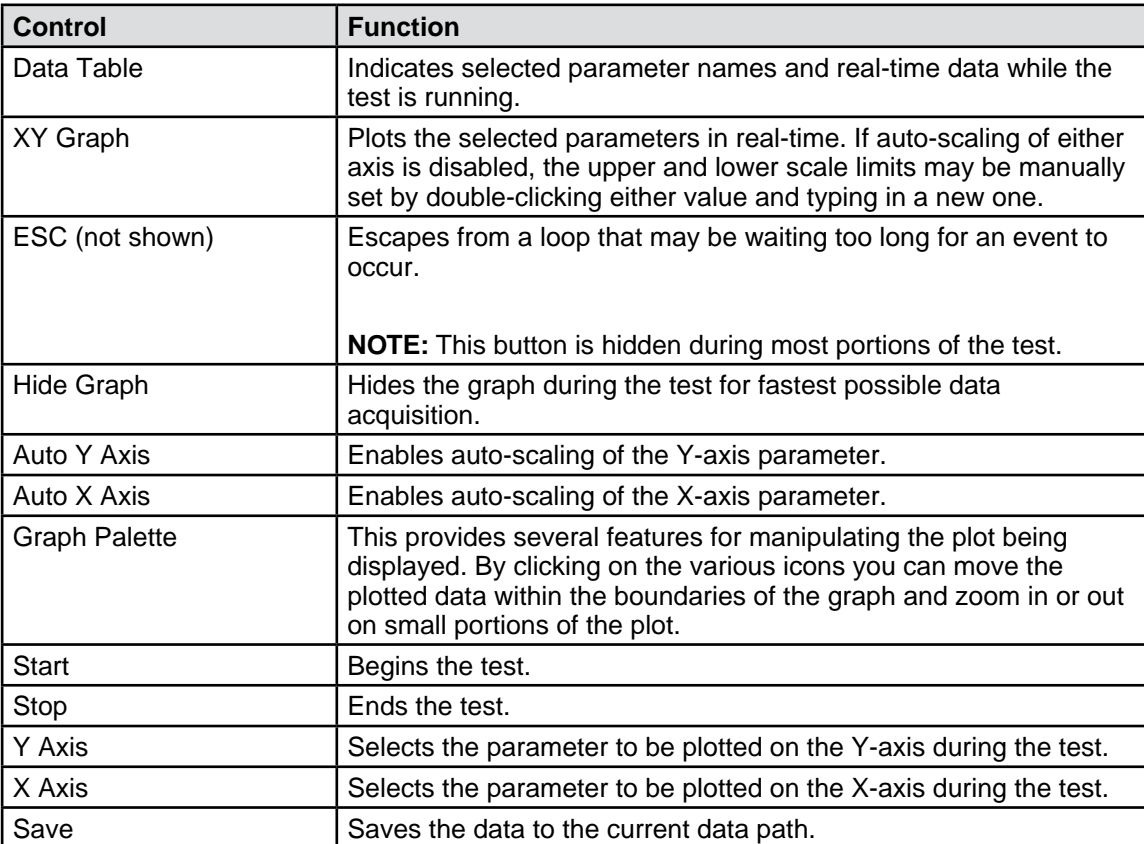

# **9.4 PASS/FAIL TEST**

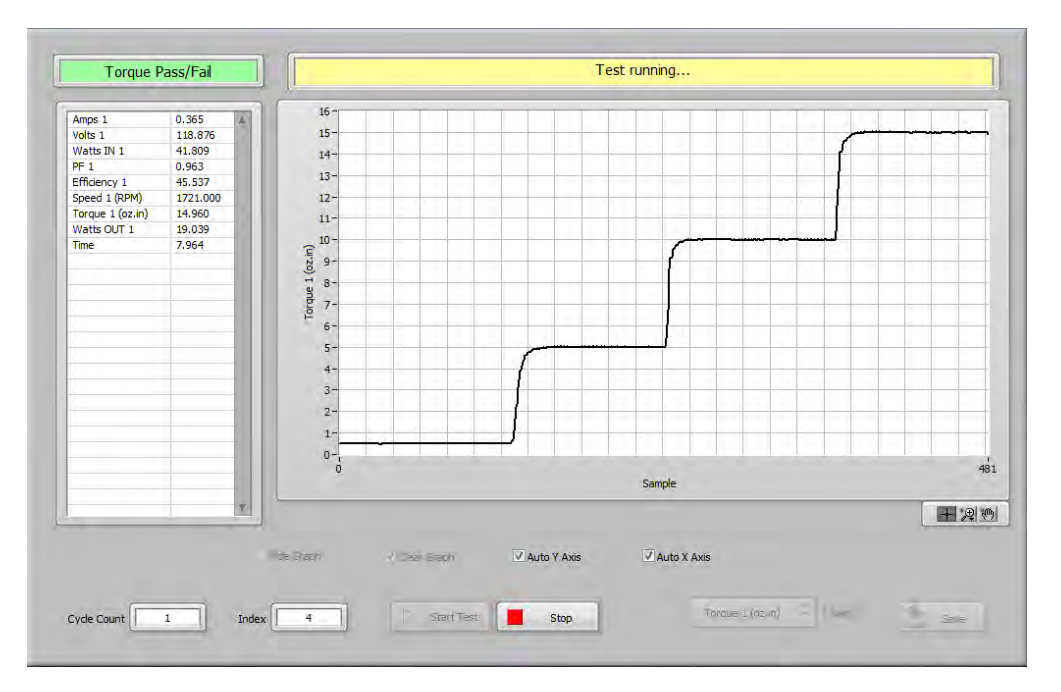

*Figure 9–4 Pass/Fail Test Screen*

#### **9.4.1 PASS/FAIL TEST CONTROLS**

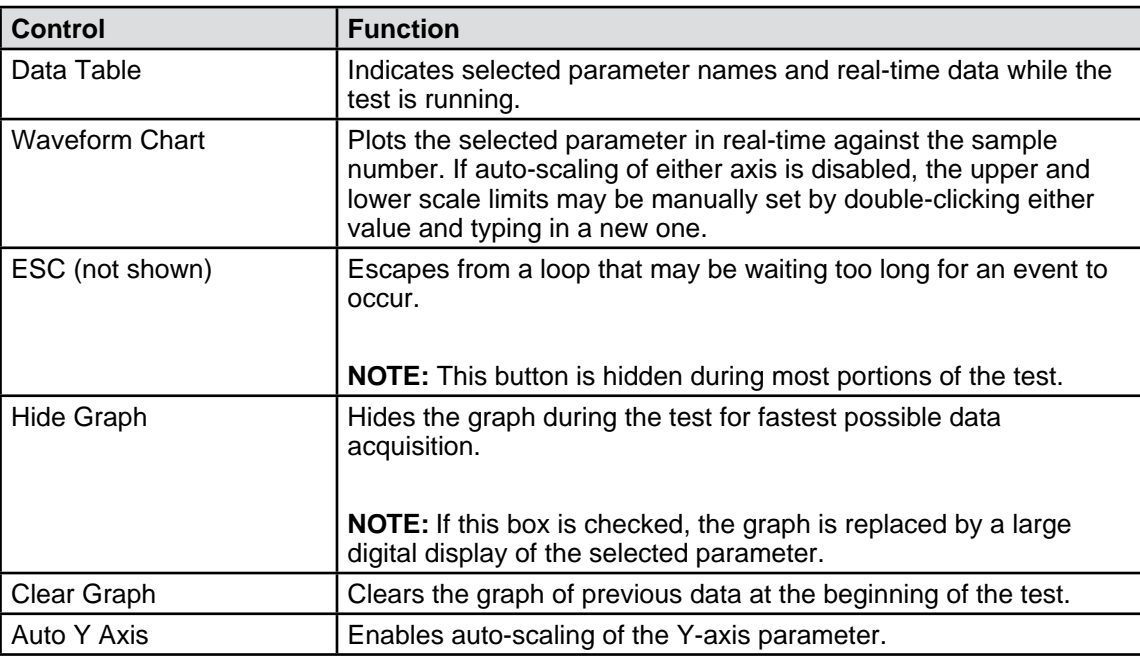

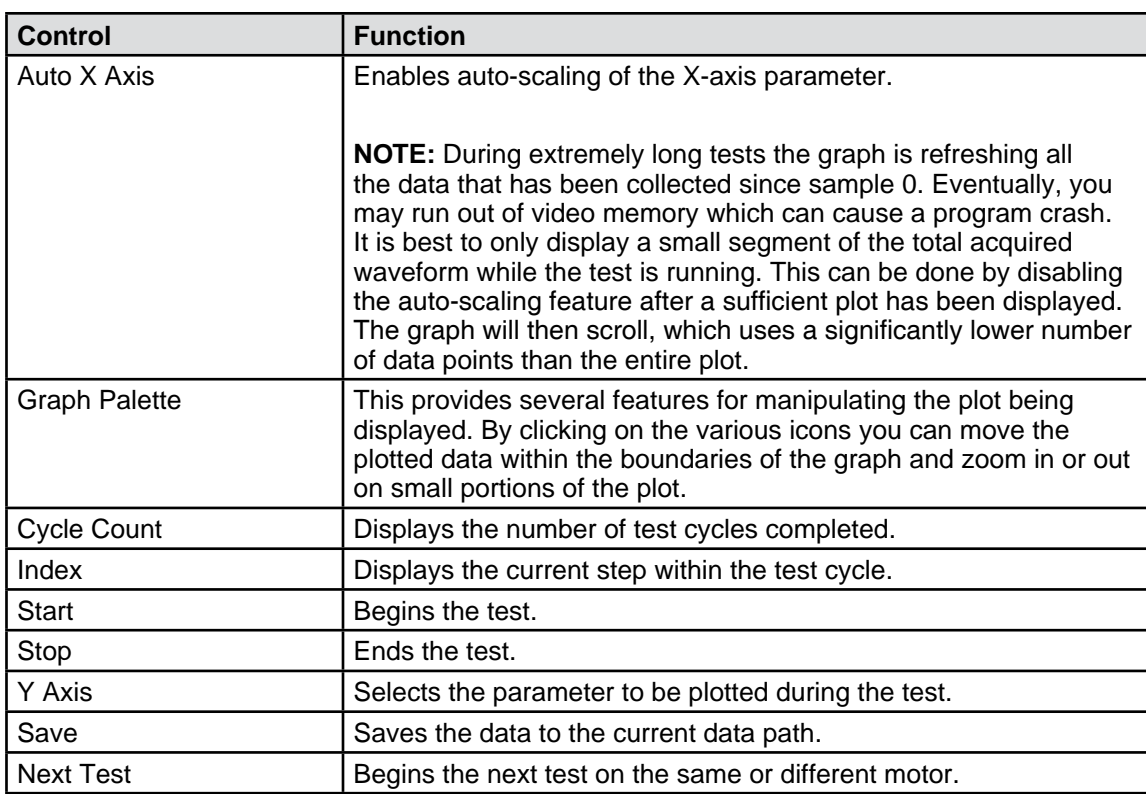

#### **9.4.2 PASS/FAIL DATA**

When a test concludes, this table appears and indicates the numeric results of the test. Any parameter that falls outside the test limits will be highlighted in red.

| Torque Pass/Fail |             |        |       |        |            | <b>FAIL</b> |      |  |  |                          |
|------------------|-------------|--------|-------|--------|------------|-------------|------|--|--|--------------------------|
|                  | Time (sec.) | oz.in  | A1    | Win1   | <b>RPM</b> | None        | None |  |  | $\overline{\phantom{a}}$ |
|                  | 2.002       | 0.521  | 0.292 | 29.295 | 1791.000   |             |      |  |  |                          |
|                  | 4.028       | 4.984  | 0.307 | 32.780 | 1771.000   |             |      |  |  |                          |
|                  | 6.067       | 10,000 | 0.333 | 37.259 | 1747.000   |             |      |  |  |                          |
|                  | 8.123       | 15.010 | 0.365 | 41.809 | 1719.000   |             |      |  |  |                          |
|                  | 10.266      | 19.970 | 0.405 | 46.967 | 1691.000   |             |      |  |  |                          |
|                  |             |        |       |        |            |             |      |  |  |                          |
|                  |             |        |       |        |            |             |      |  |  |                          |
|                  |             |        |       |        |            |             |      |  |  |                          |
|                  |             |        |       |        |            |             |      |  |  |                          |
|                  |             |        |       |        |            |             |      |  |  |                          |
|                  |             |        |       |        |            |             |      |  |  |                          |

*Figure 9–5 Pass/Fail Data Screen*

#### **9.4.3 TEST LIMITS**

When a test concludes, this table appears and indicates the numeric test limits set up for the test.

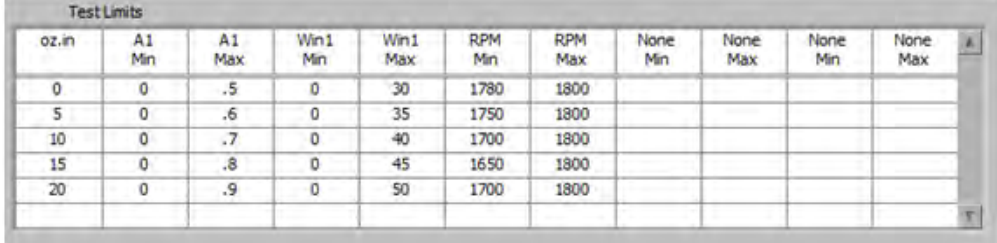

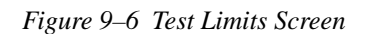

## **9.5 COAST TEST**

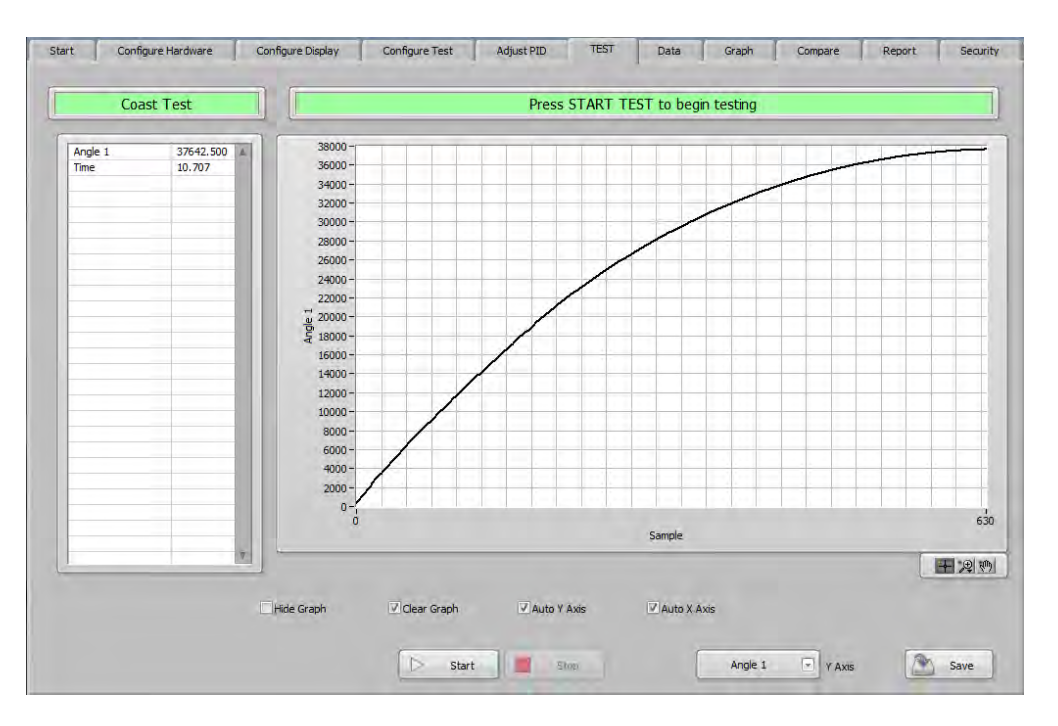

*Figure 9–7 Coast Test Screen*

#### **9.5.1 COAST TEST CONTROLS**

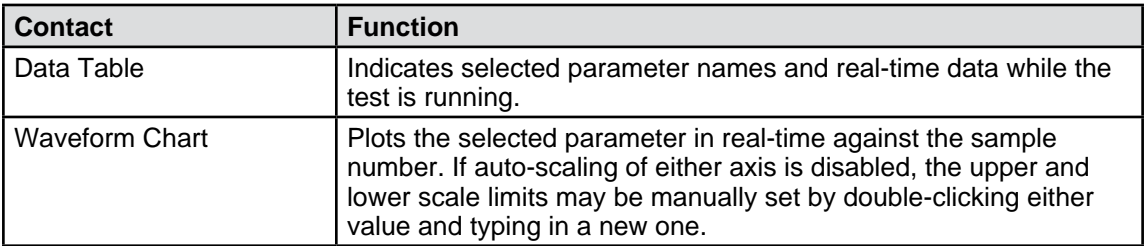

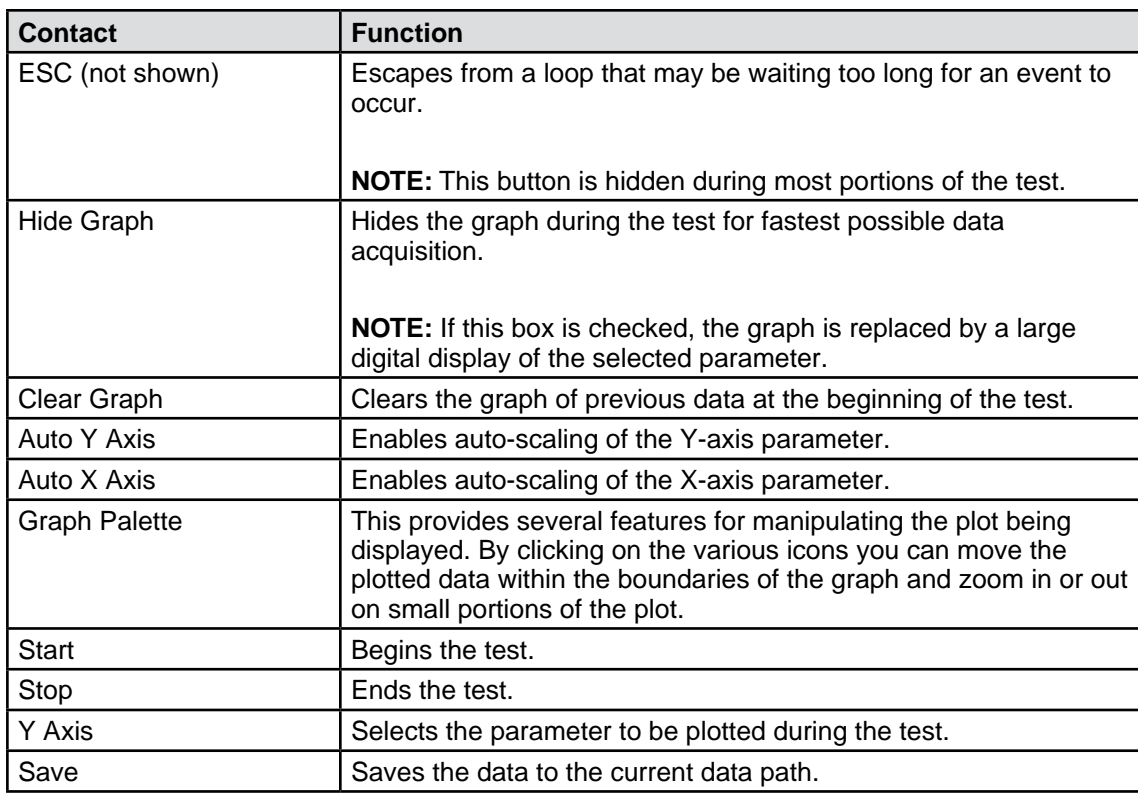

## **9.6 OVERLOAD TO TRIP TEST**

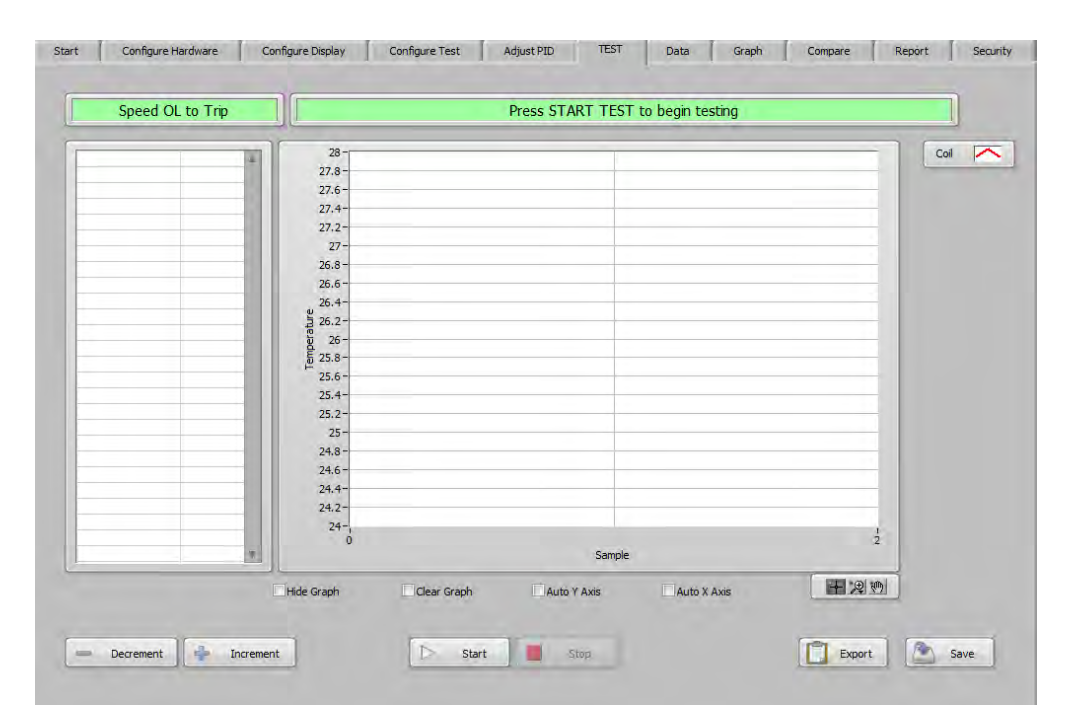

*Figure 9–8 Overload to Trip Test Screen*

# **9.6.1 OVERLOAD TO TRIP TEST CONTROLS**

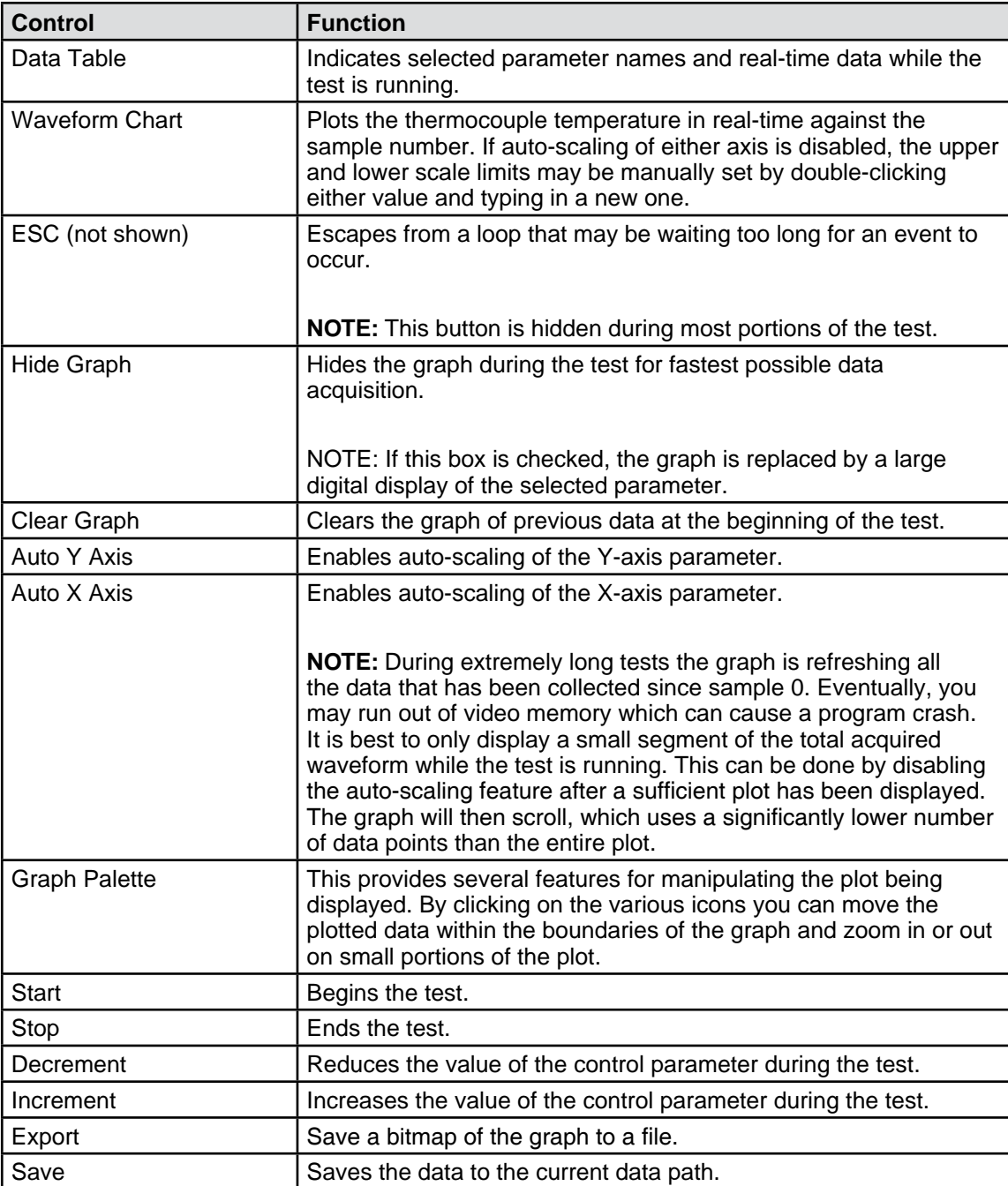

# **9.7 CALIBRATION DISPLAY**

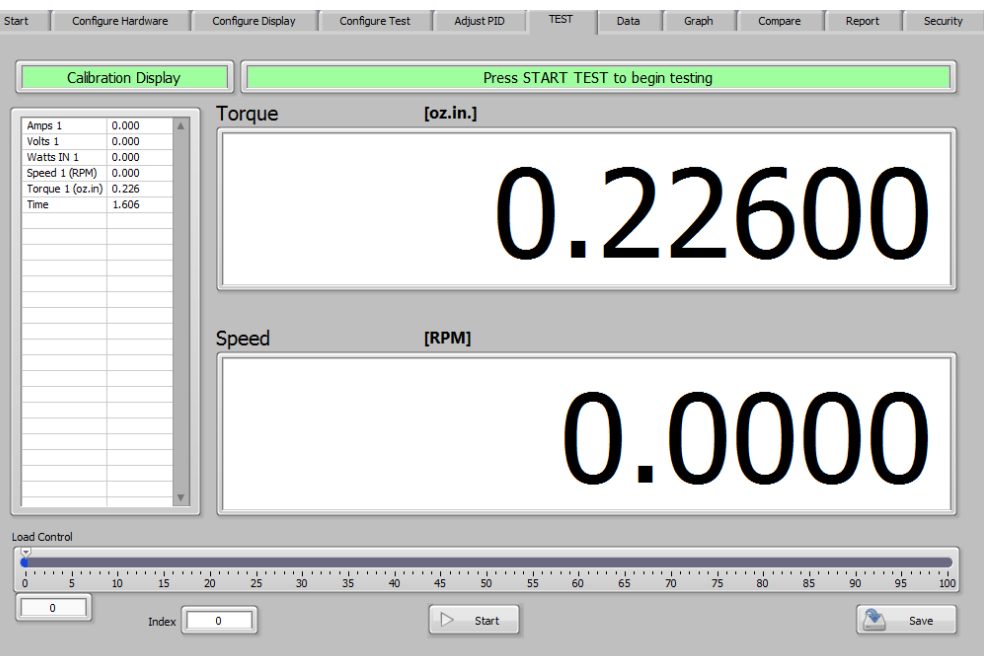

*Figure 9–9 Calibration Display Screen*

## **9.7.1 CALIBRATION DISPLAY CONTROLS**

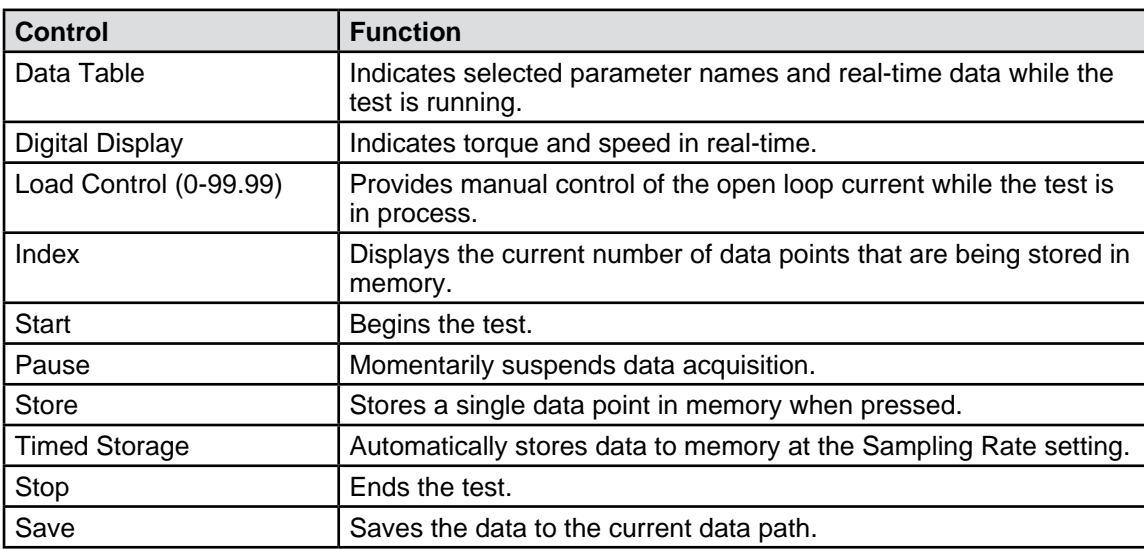

# 10. Data

# **10.1 DATA TAB**

| <b>Start</b> |        | Configure Hardware | Configure Display | <b>Configure Test</b> |              | <b>Adjust PID</b> | Data<br><b>TEST</b> | Graph       | Compare | Report | Security                |
|--------------|--------|--------------------|-------------------|-----------------------|--------------|-------------------|---------------------|-------------|---------|--------|-------------------------|
|              | Amps 1 | Volts 1            | Watts IN 1        | PF <sub>1</sub>       | Efficiency 1 | Speed 1 (RPM)     | Torque 1 (oz.in)    | Watts OUT 1 | Time    |        | $\blacktriangle$        |
|              | 0.283  | 118.255            | 28.363            | 0.847                 | 2.438        | 1791.000          | 0.522               | 0.691       | 0.000   |        |                         |
|              | 0.283  | 118, 177           | 28.368            | 0.849                 | 2.568        | 1791.000          | 0.550               | 0.728       | 0.073   |        |                         |
|              | 0.284  | 118.281            | 28.511            | 0.849                 | 3.204        | 1790.000          | 0.691               | 0.915       | 0.094   |        |                         |
|              | 0.283  | 118, 195           | 28.383            | 0.849                 | 2.641        | 1791.000          | 0.566               | 0.750       | 0.115   |        |                         |
|              | 0.284  | 118.282            | 28.514            | 0.849                 | 3.211        | 1790,000          | 0.693               | 0.917       | 0.148   |        |                         |
|              | 0.284  | 118,286            | 28.517            | 0.849                 | 3.238        | 1790.000          | 0.699               | 0.925       | 0.158   |        |                         |
|              | 0.284  | 118,306            | 28.520            | 0.849                 | 3.259        | 1790.000          | 0.703               | 0.931       | 0.169   |        |                         |
|              | 0.284  | 118,332            | 28.538            | 0.849                 | 3.223        | 1790.000          | 0.696               | 0.921       | 0.179   |        |                         |
|              | 0.284  | 118,318            | 28.537            | 0.849                 | 3.253        | 1790.000          | 0.702               | 0.929       | 0.189   |        |                         |
|              | 0.284  | 118.290            | 28.520            | 0.849                 | 3.250        | 1790.000          | 0.701               | 0.928       | 0.210   |        |                         |
|              | 0.284  | 118,328            | 28.532            | 0.849                 | 3.290        | 1790.000          | 0.710               | 0.940       | 0.231   |        |                         |
|              | 0.283  | 118.154            | 28.361            | 0.849                 | 2.631        | 1791.000          | 0.564               | 0.746       | 0.252   |        |                         |
|              | 0.284  | 118.342            | 28.607            | 0.851                 | 3.584        | 1789.000          | 0.776               | 1.027       | 0.261   |        |                         |
|              | 0.284  | 118,320            | 28.541            | 0.849                 | 3.325        | 1790.000          | 0.718               | 0.950       | 0.271   |        |                         |
|              | 0.284  | 118,292            | 28.532            | 0.849                 | 3.307        | 1790.000          | 0.714               | 0.945       | 0.281   |        |                         |
|              | 0.284  | 118.281            | 28.519            | 0.849                 | 3.338        | 1790.000          | 0.720               | 0.953       | 0.291   |        |                         |
|              | 0.284  | 118,290            | 28.520            | 0.849                 | 3.350        | 1790.000          | 0.722               | 0.957       | 0.301   |        |                         |
|              | 0.284  | 118.317            | 28.536            | 0.849                 | 3.325        | 1790.000          | 0.718               | 0.950       | 0.310   |        |                         |
|              | 0.284  | 118,339            | 28,608            | 0.851                 | 3.616        | 1789.000          | 0.783               | 1.036       | 0.321   |        |                         |
|              | 0.284  | 118.300            | 28.539            | 0.849                 | 3.378        | 1790.000          | 0.729               | 0.965       | 0.343   |        |                         |
|              | 0.284  | 118,336            | 28.613            | 0.851                 | 3.712        | 1789.000          | 0.804               | 1.063       | 0.365   |        |                         |
|              | 0.283  | 118, 154           | 28.380            | 0.849                 | 2.842        | 1791.000          | 0.609               | 0.807       | 0.390   |        |                         |
|              | 0.284  | 118.338            | 28,633            | 0.851                 | 3.774        | 1789.000          | 0.818               | 1.082       | 0.400   |        |                         |
|              | 0.284  | 118.386            | 28.659            | 0.851                 | 3.735        | 1789.000          | 0.810               | 1.071       | 0.410   |        |                         |
|              | 0.284  | 118.392            | 28.602            | 0.849                 | 3.472        | 1790.000          | 0.750               | 0.994       | 0.420   |        |                         |
|              | 0.284  | 118,411            | 28.677            | 0.851                 | 3.784        | 1789.000          | 0.821               | 1.086       | 0.432   |        |                         |
|              | 0.284  | 118,379            | 28.590            | 0.849                 | 3.540        | 1790.000          | 0.765               | 1.013       | 0.441   |        |                         |
|              | 0.284  | 118.375            | 28.593            | 0.849                 | 3.513        | 1790.000          | 0.759               | 1.005       | 0.451   |        |                         |
|              | 0.284  | 118,423            | 28.681            | 0.851                 | 3.867        | 1789.000          | 0.839               | 1,110       | 0.461   |        |                         |
|              | 0.284  | 118,406            | 28.623            | 0.849                 | 3.570        | 1790.000          | 0.772               | 1.022       | 0.485   |        |                         |
|              | 0.284  | 118,428            | 28,696            | 0.851                 | 4.002        | 1789.000          | 0.869               | 1.149       | 0.506   |        | $\overline{\mathbf{v}}$ |
|              |        |                    |                   |                       |              |                   |                     |             |         |        | <b>D-</b>               |
|              |        |                    |                   |                       |              |                   |                     |             |         |        |                         |
|              |        |                    |                   |                       |              |                   |                     |             |         |        |                         |

*Figure 10–1 Data Tab*

# **10.1.1 DATA TAB CONTROLS**

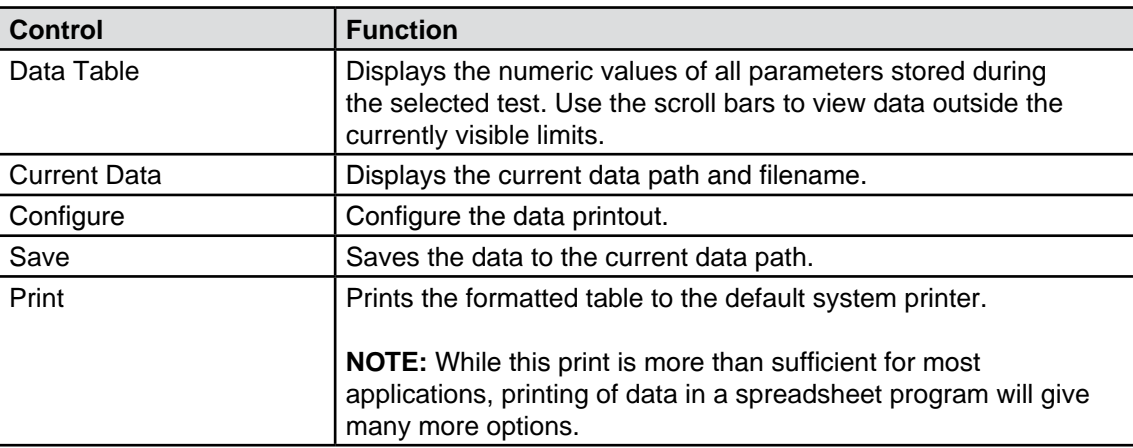

#### **10.1.1.2 Configure Print Control**

Configures the parameter selection and order for the hardcopy print. When pressed the following window will pop up:

|                |      |                    |                |      |                                 |      |   | Column Choices |                    |      |                          |      |                                |      |                        |      |
|----------------|------|--------------------|----------------|------|---------------------------------|------|---|----------------|--------------------|------|--------------------------|------|--------------------------------|------|------------------------|------|
| $\overline{.}$ | None | $\sqrt{2}$<br>None | $\overline{z}$ | None | $\left\vert \cdot\right\rangle$ | None | n | None           | $\overline{\cdot}$ | None | $\overline{\phantom{a}}$ | None | $\vert \overline{\cdot} \vert$ | None | $\left  \cdot \right $ | None |
|                |      |                    |                |      |                                 |      |   |                |                    |      |                          |      |                                |      |                        |      |

*Figure 10–2 Configure Print Screen*

Click on any of the Column Choices menus and select the parameter to print in that column. Press OK when finished to return to the Data tab.

## **11.1 GRAPH TAB**

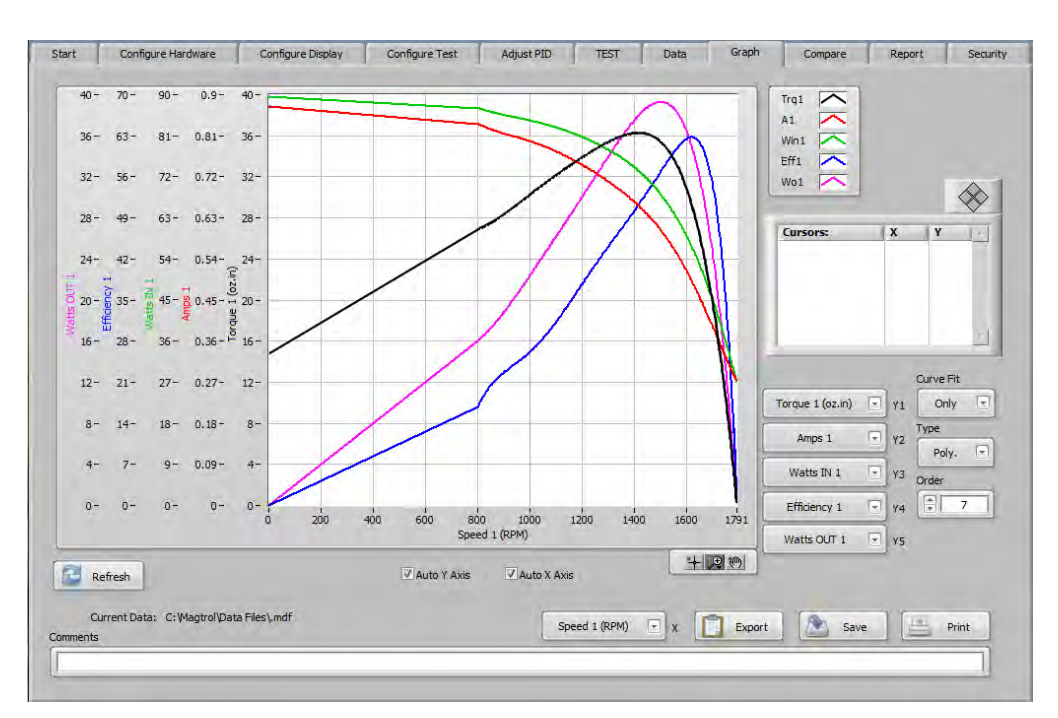

*Figure 11-1 Graph Tab*

#### **11.1 GRAPH TAB CONTROLS**

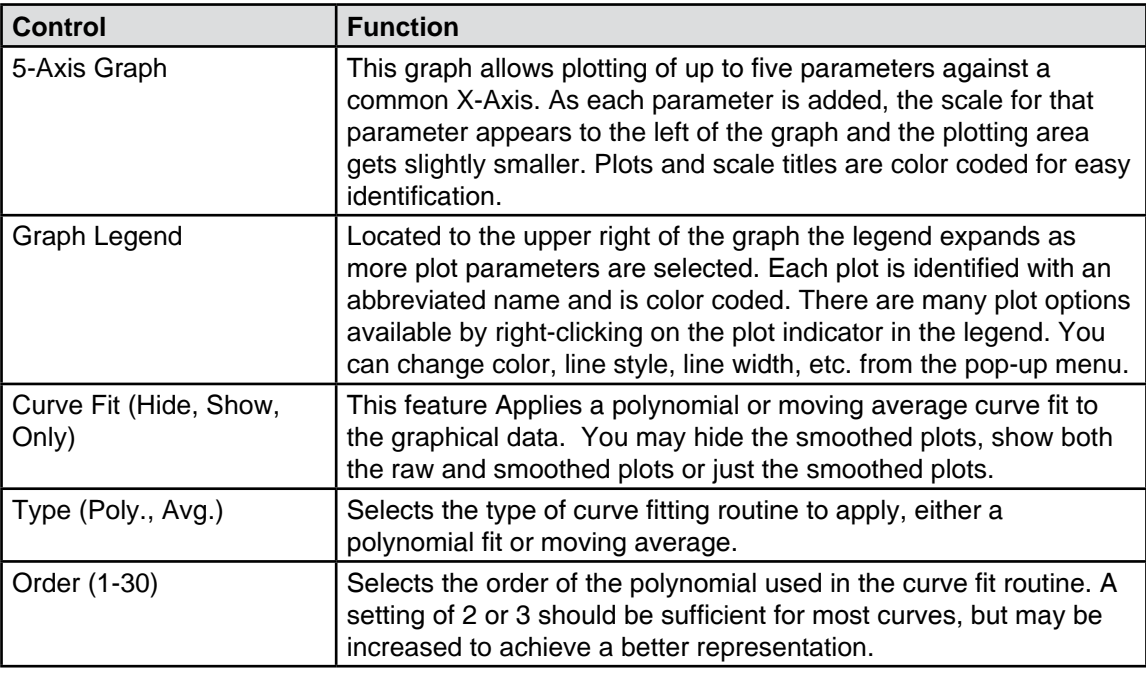

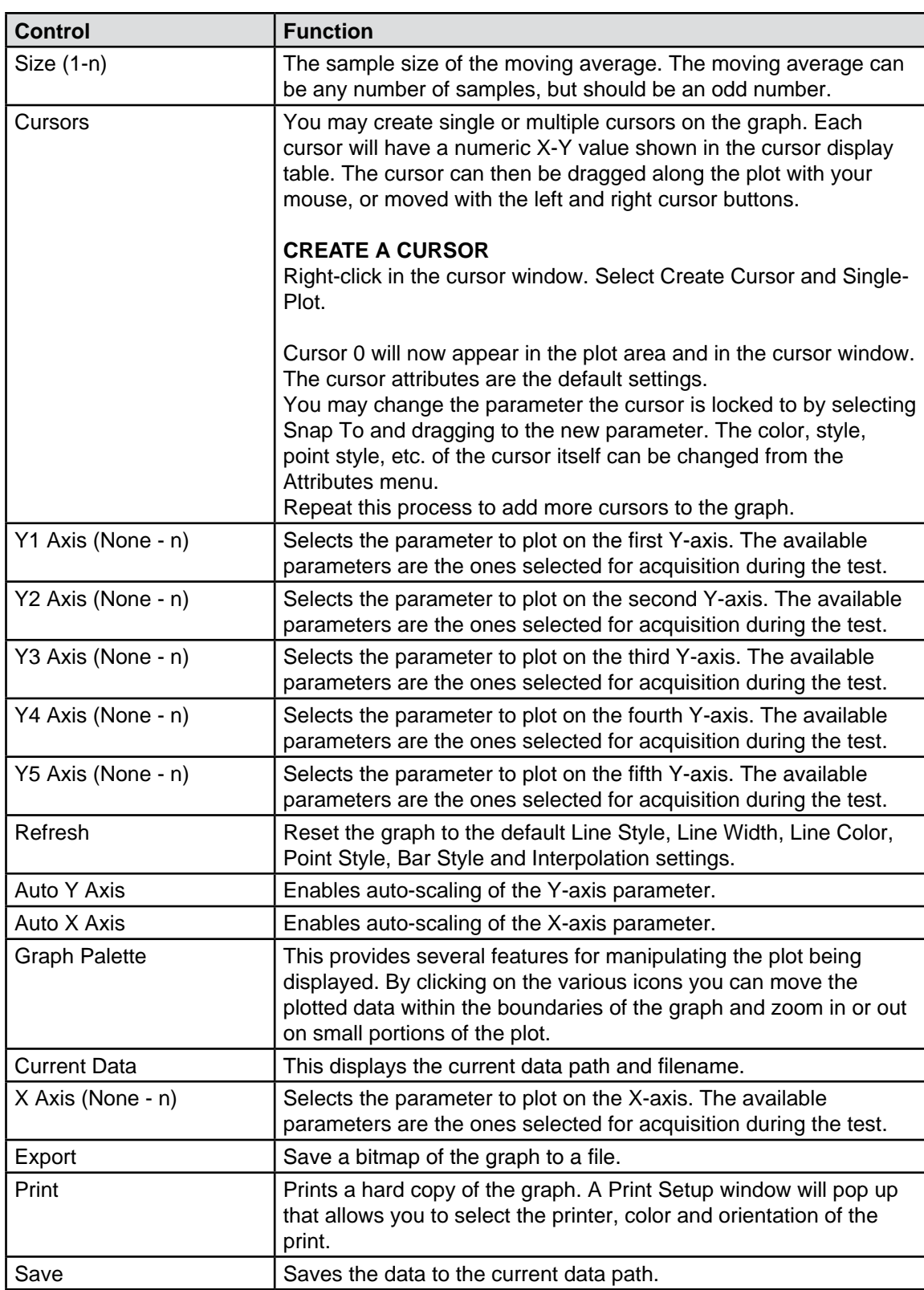

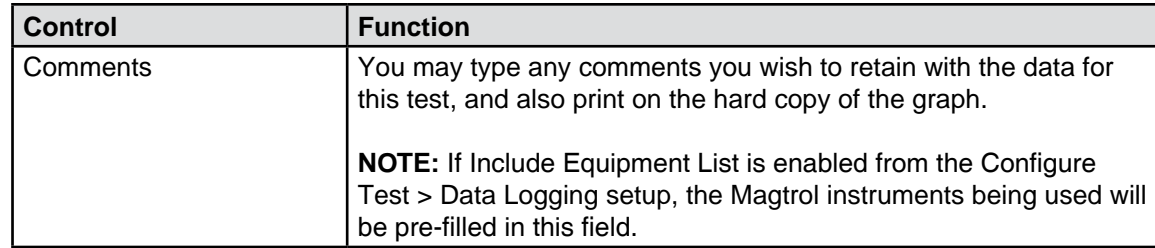

## **12.1 COMPARE TAB**

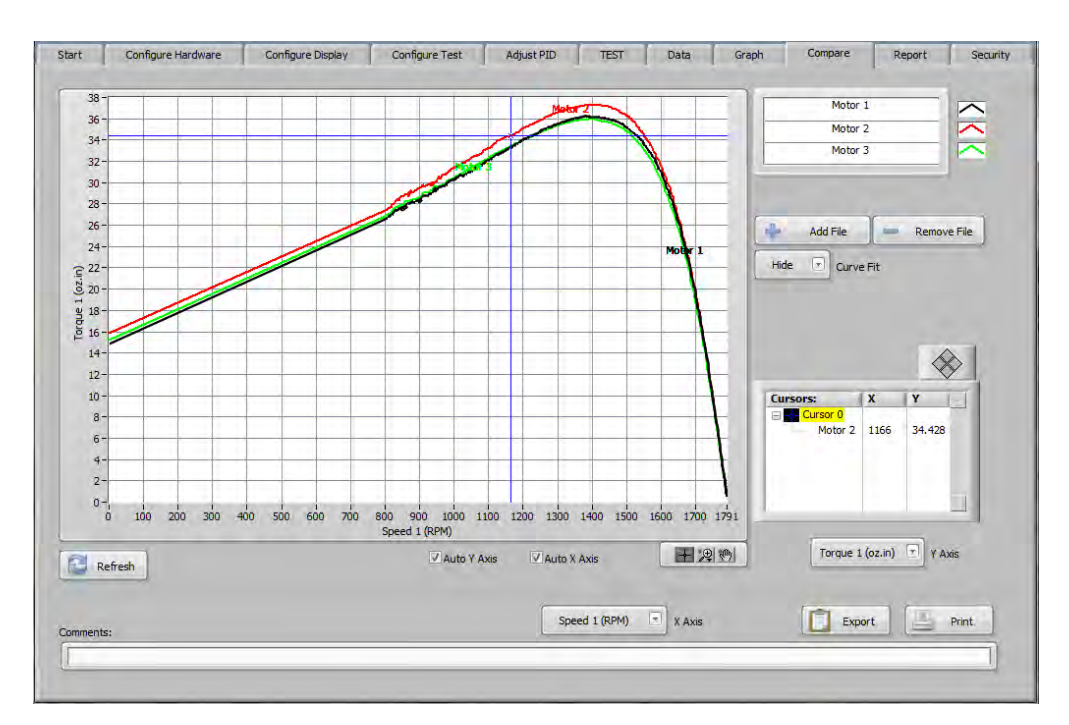

*Figure 12–1 Compare Tab*

## **12.1 COMPARE TAB CONTROLS**

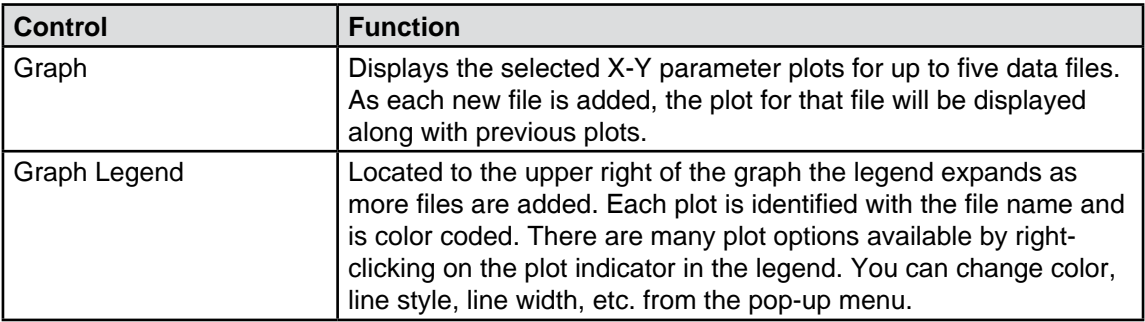

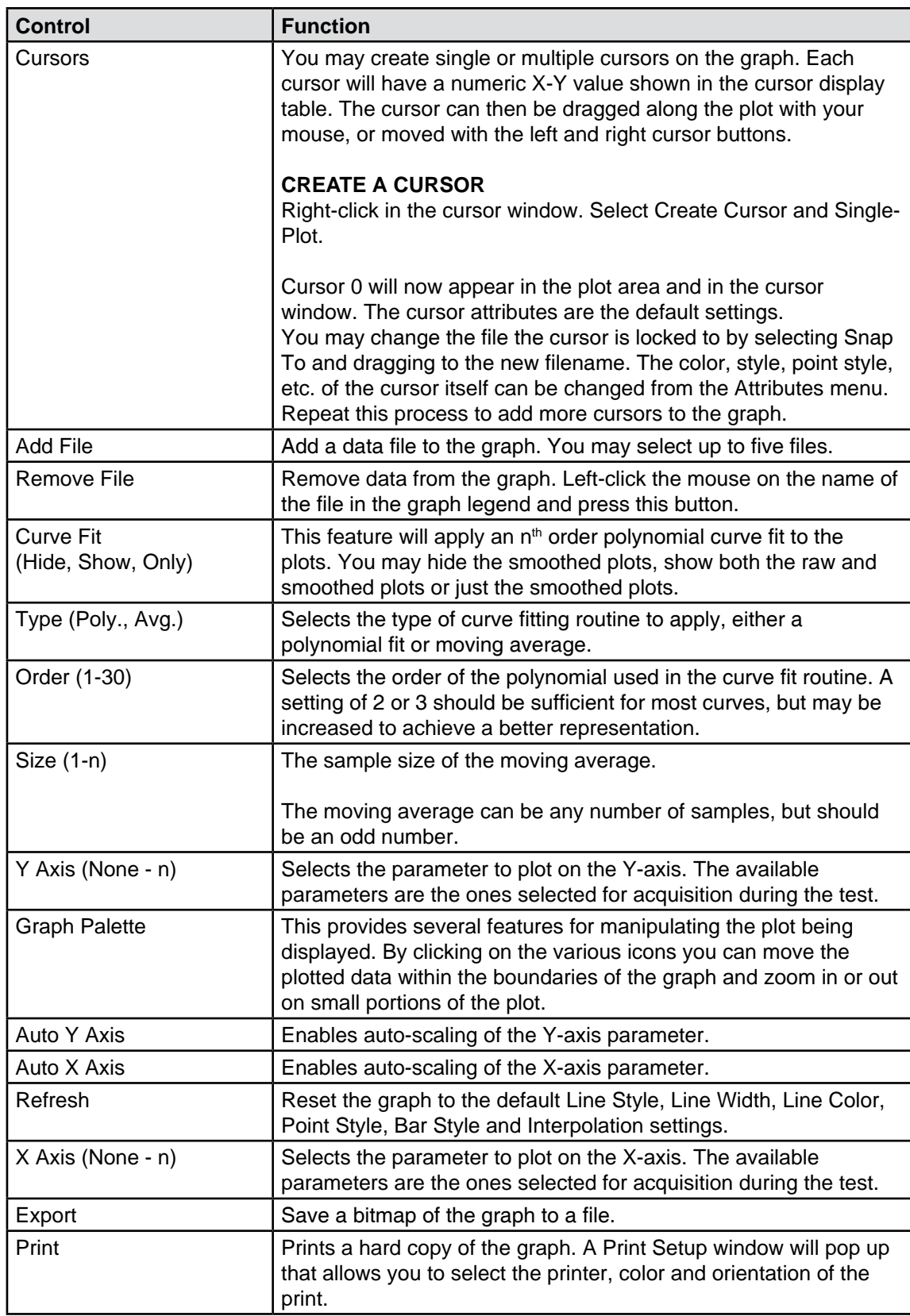

# **13.1 ONE PAGE, NO GRAPH REPORT**

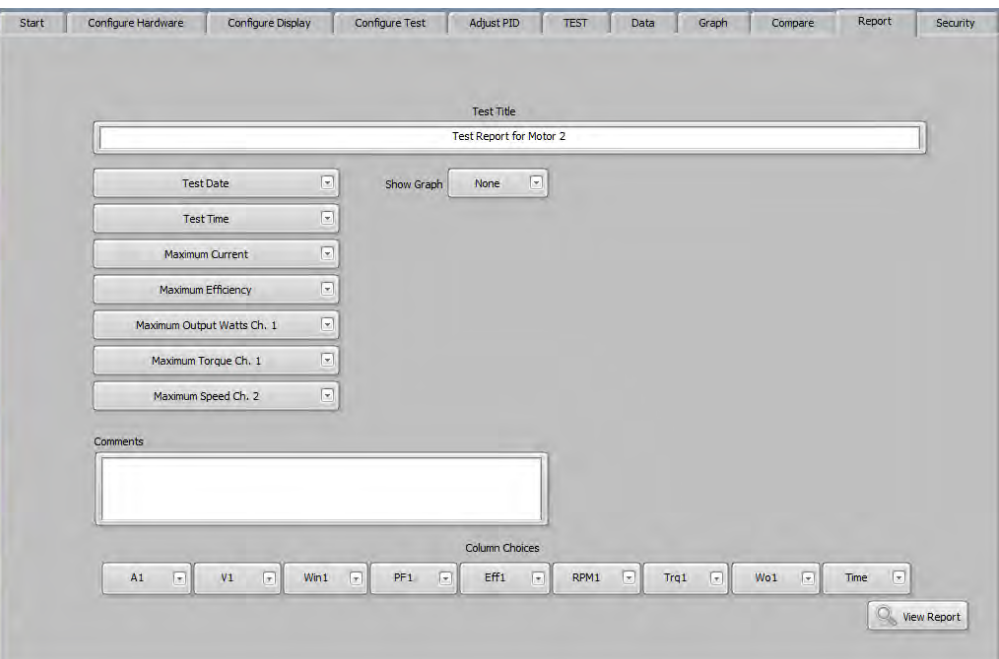

*Figure 13–1 One Page, No Graph Report Screen*

## **13.1.1 ONE PAGE, NO GRAPH REPORT CONTROLS**

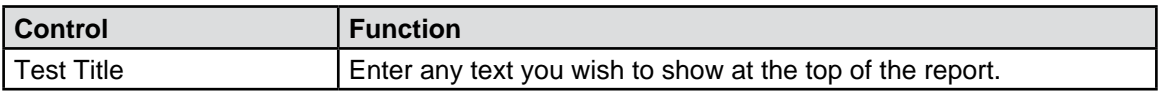

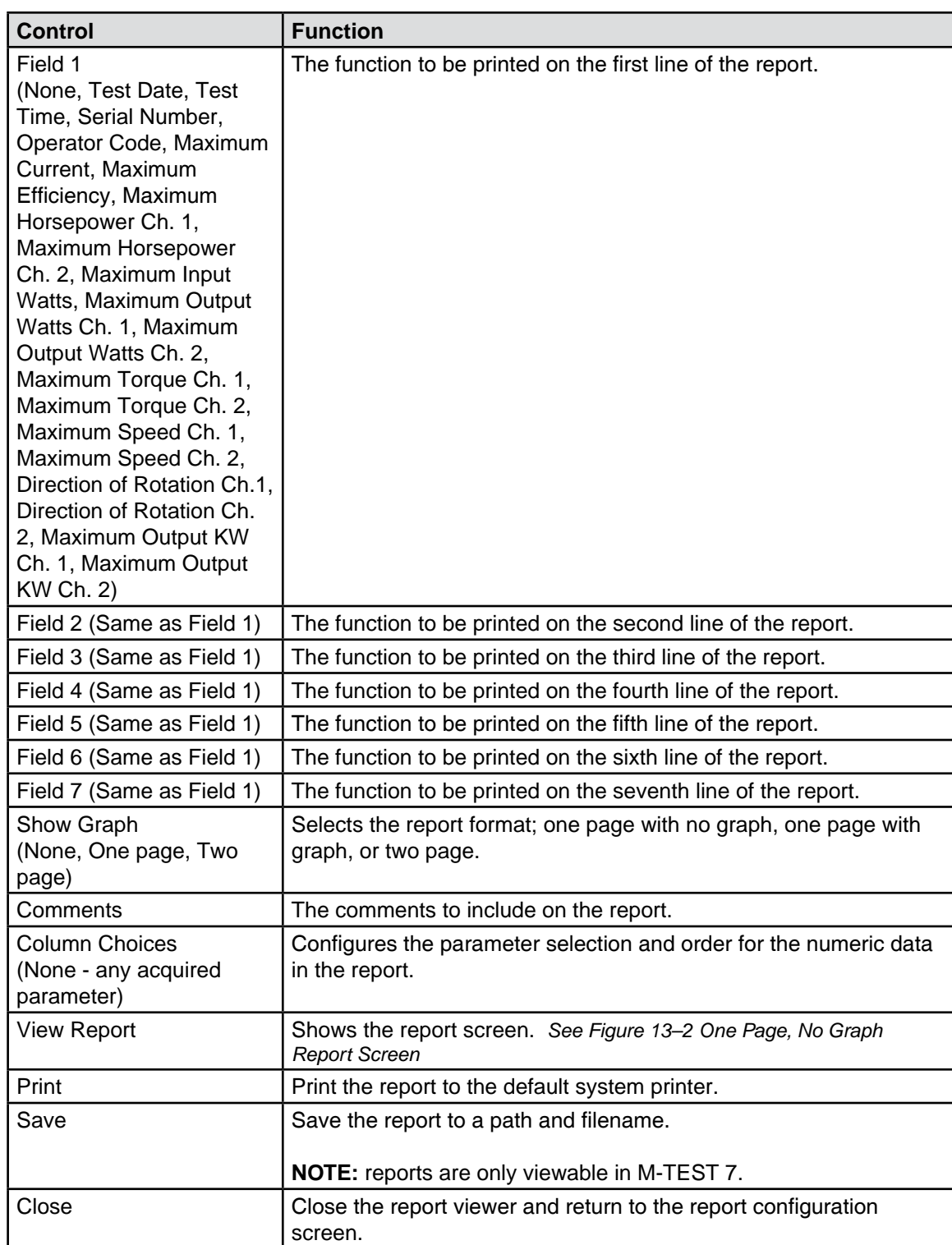

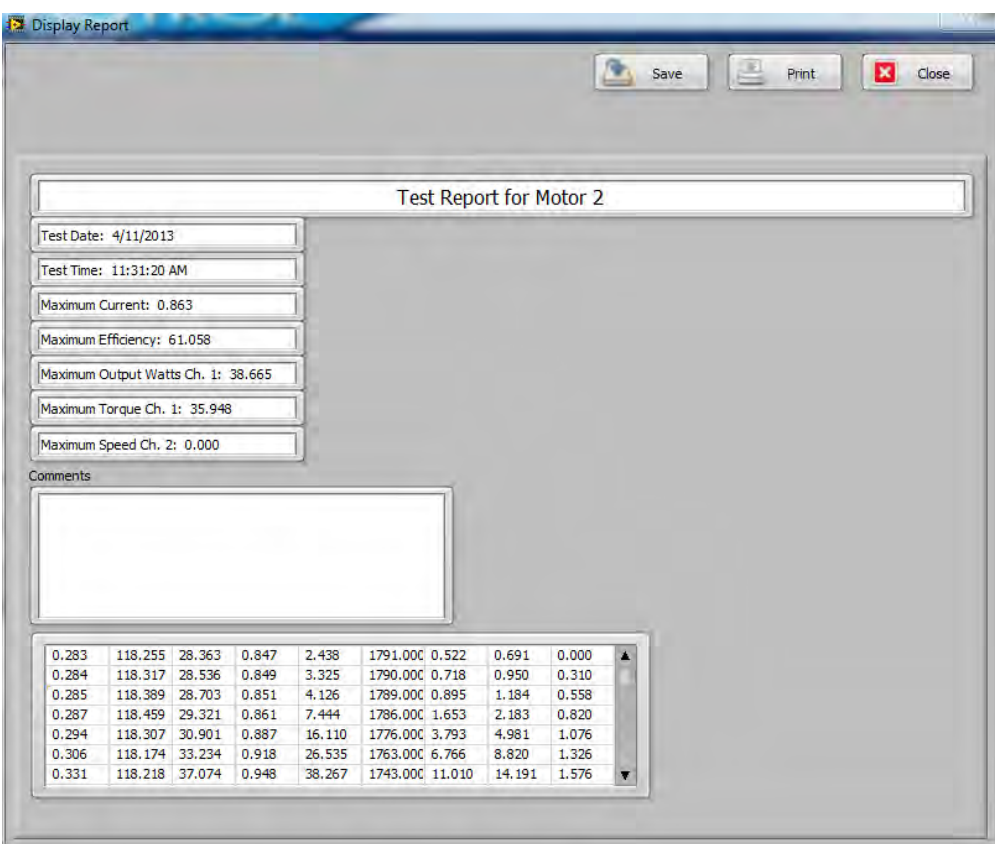

*Figure 13-2 One Page, No Graph Report Screen*

# **13.2 ONE PAGE, WITH GRAPH REPORT**

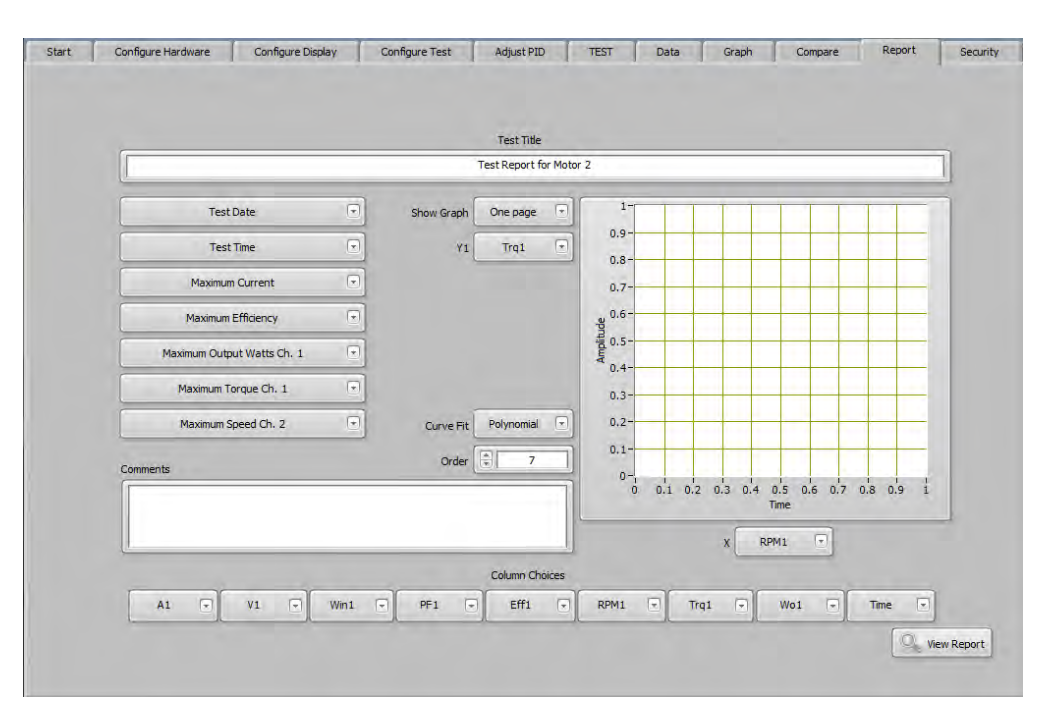

*Figure 13–3 One Page, with Graph Report Screen*

#### **13.2.1 ONE PAGE, WITH GRAPH REPORT CONTROLS**

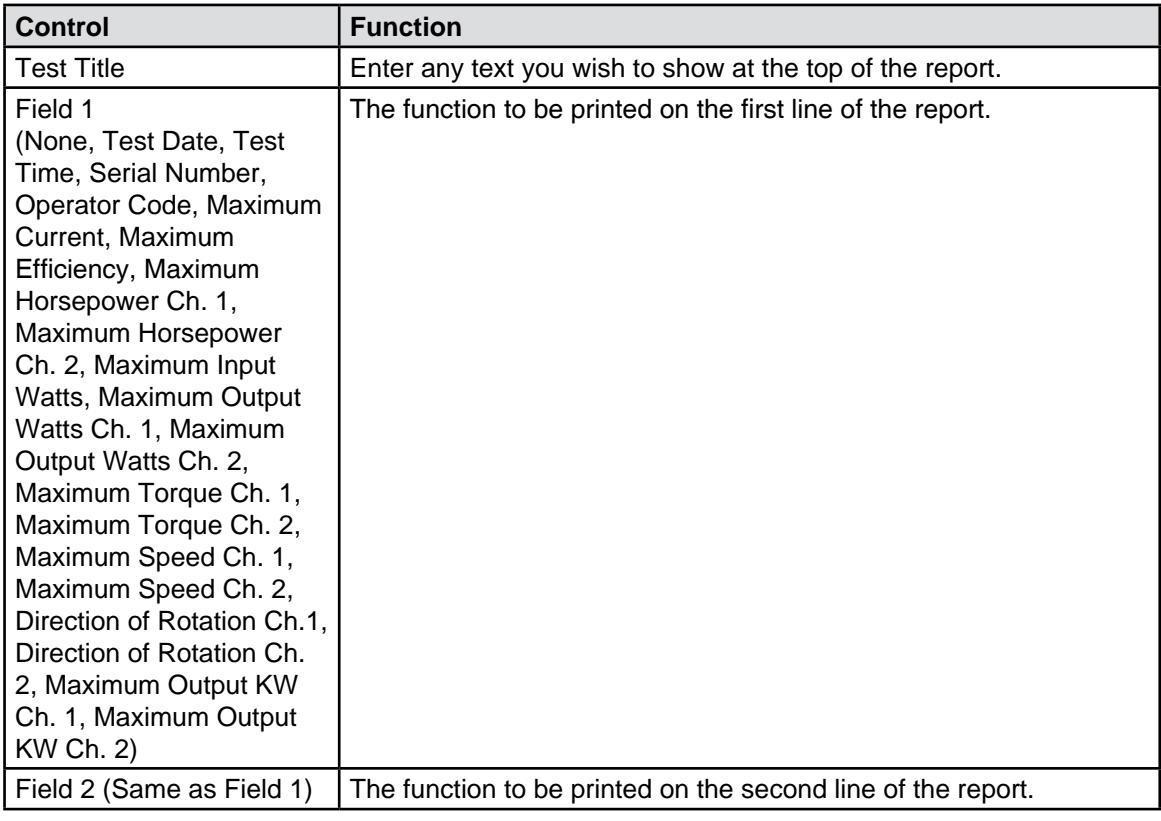

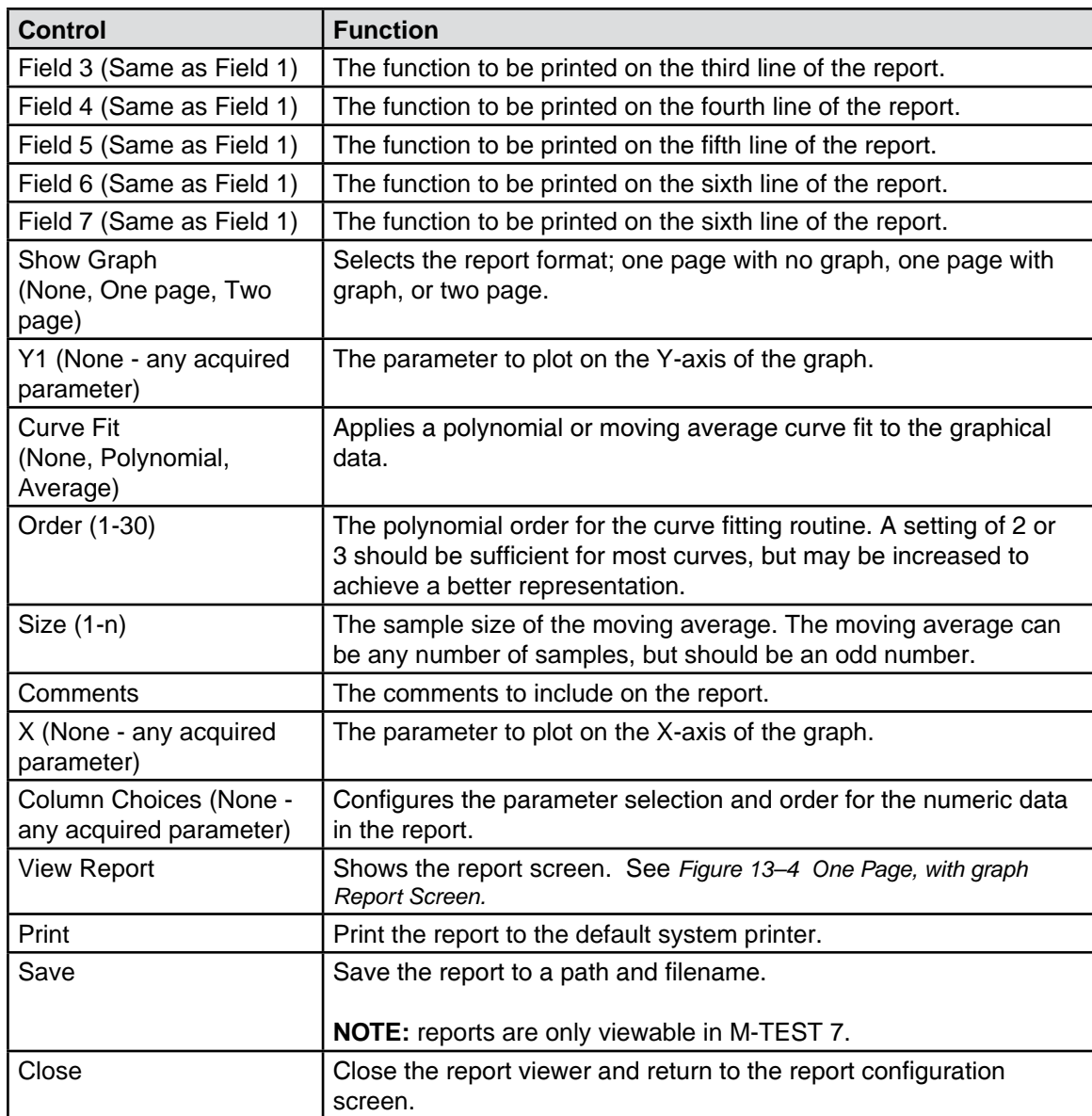

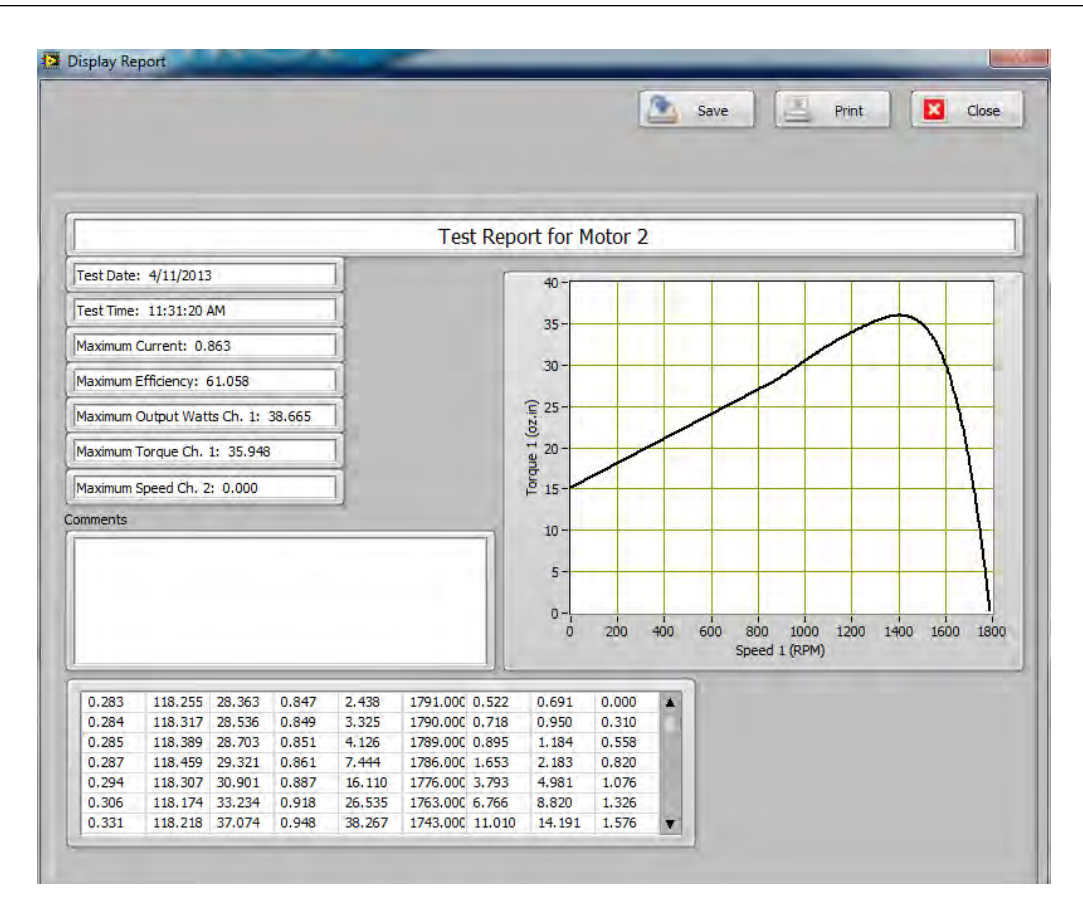

*Figure 13–4 One Page, with Graph Report Screen*

# **13.3 TWO PAGE REPORT**

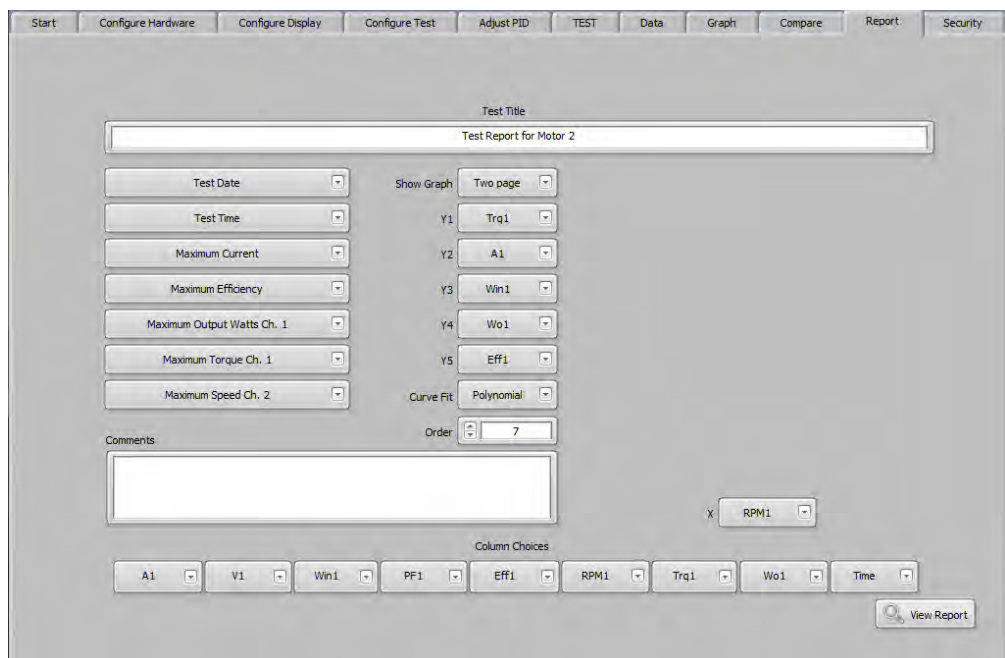

## *Figure 13–5 Two Page Report Screen*

## **13.3.1 TWO PAGE REPORT CONTROLS**

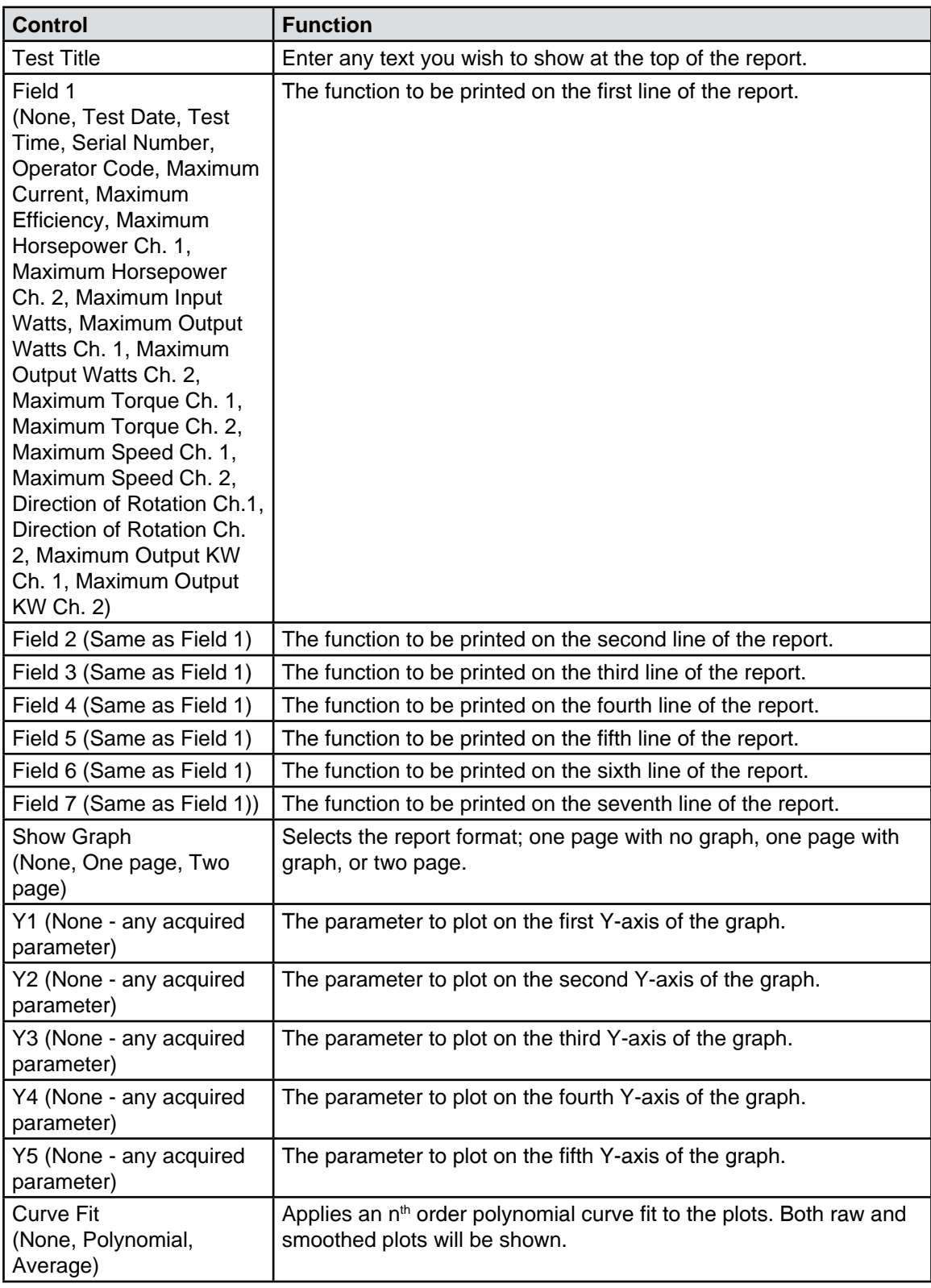

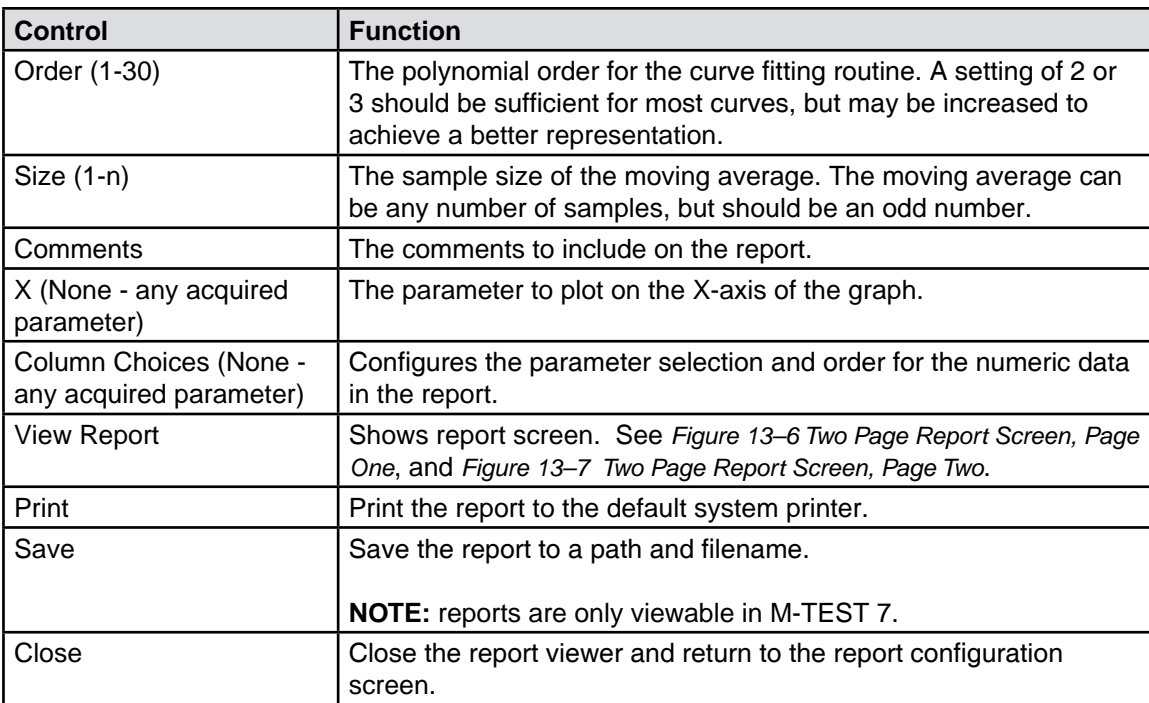

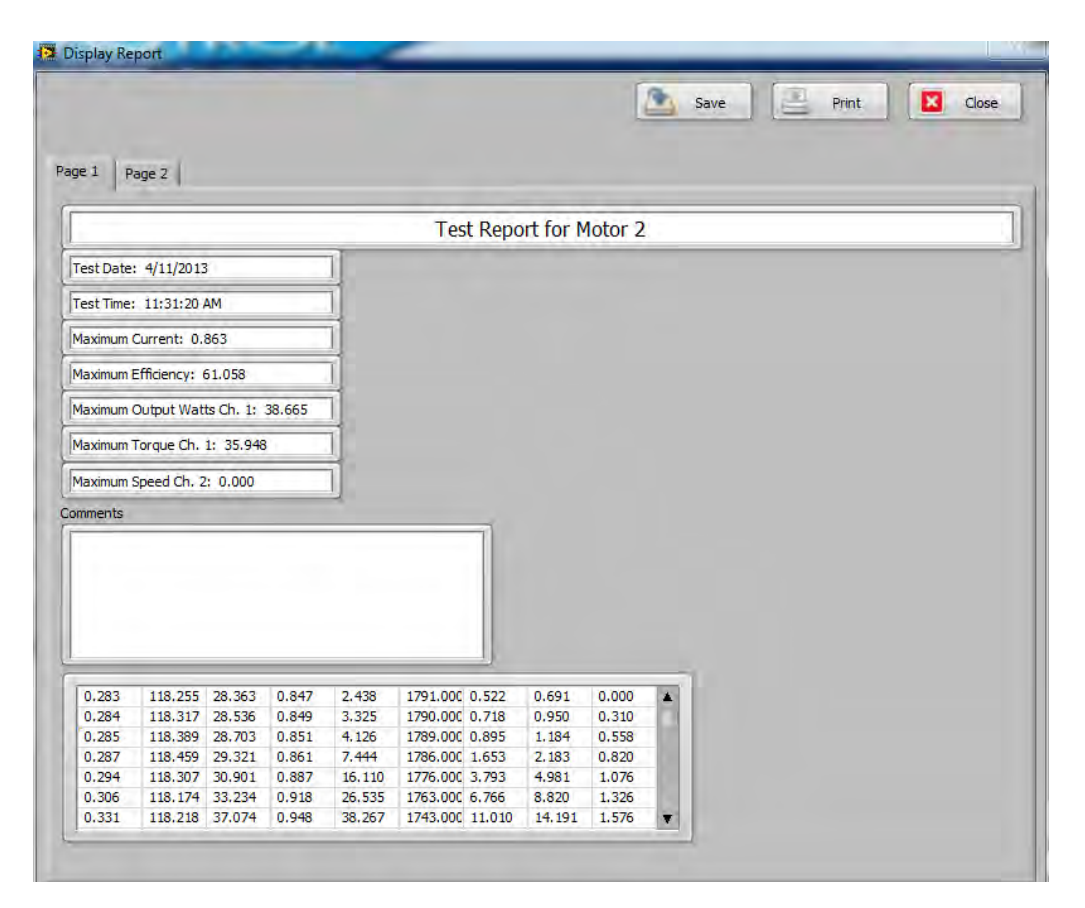

*Figure 13–6 Two Page Report Screen, Page One*

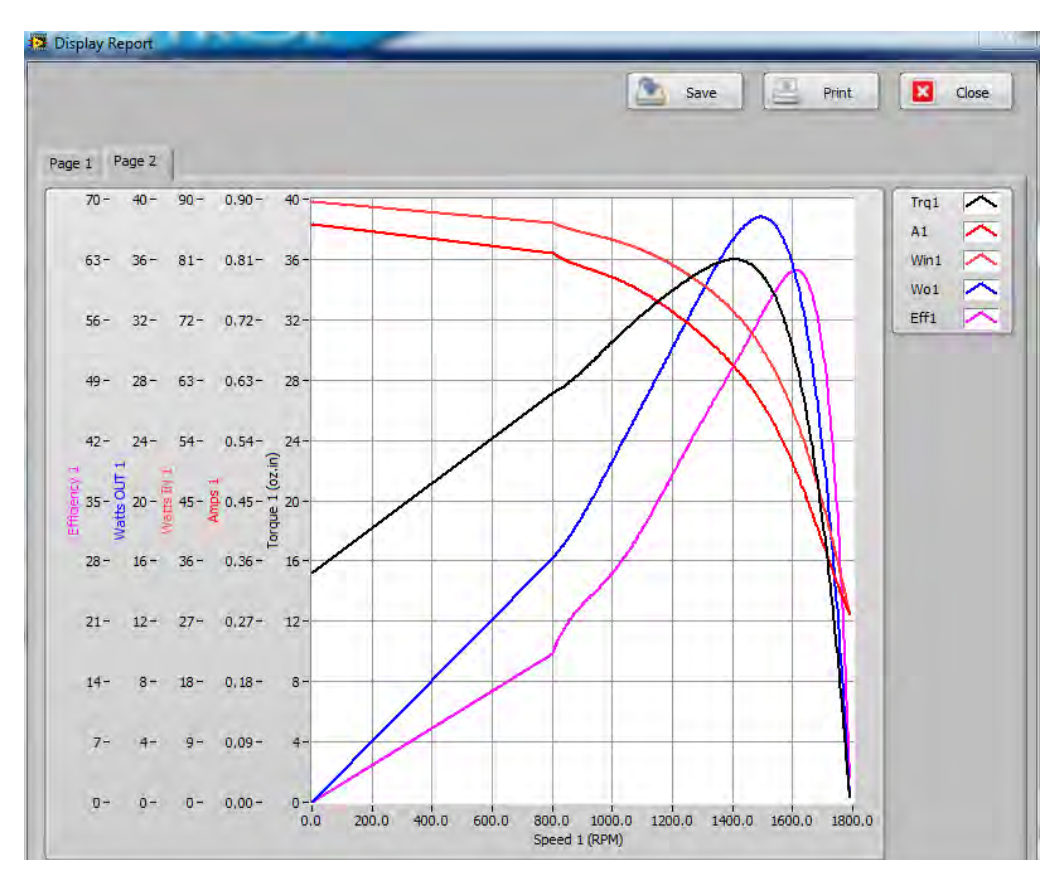

*Figure 13–7 Two Page Report Screen, Page Two*

## **14.1 SECURITY TAB**

| Enable<br>$\sqrt{2}$ | Password Protection |   |        |                  |                 |              | Password Administration |      |      |       |         |        |          |         |         |
|----------------------|---------------------|---|--------|------------------|-----------------|--------------|-------------------------|------|------|-------|---------|--------|----------|---------|---------|
| User name            | Password            |   |        | Config. Hardware | Config. Display | Config. Test | Adjust PID              | Test | Data | Graph | Compare | Report | Security | Spare 1 | Spare 2 |
| <b>TRW</b>           | *****               | z | Delete |                  |                 |              |                         |      |      |       |         |        |          |         |         |
| <b>DMW</b>           | 88888               | ø | Delete |                  |                 |              |                         |      |      |       |         |        |          |         |         |
| <b>RLW</b>           | *****               | × | Delete |                  |                 |              |                         |      |      |       |         |        |          |         |         |
| <b>ATW</b>           | *****               | z | Delete |                  |                 |              |                         |      |      |       |         |        |          |         |         |
|                      |                     | 囩 | Delete |                  |                 |              |                         |      |      |       |         |        |          |         |         |
|                      |                     | 図 | Delete |                  |                 |              |                         |      |      |       |         |        |          |         |         |
|                      |                     | B | Delete |                  |                 |              |                         |      |      |       |         |        |          |         |         |
|                      |                     | 四 | Delete |                  |                 |              |                         |      |      |       |         |        |          |         |         |
|                      |                     |   |        |                  |                 |              |                         |      |      |       |         |        |          |         |         |

*Figure 14–1 Security Tab*

#### **14.1.1 PASSWORD PROTECTION [Enable / Disable]**

Enables various levels of security for multiple users.

#### **14.1.2 PASSWORD ADMINISTRATION**

#### **14.1.2.1 USER NAME**

Click in an available field and enter the user name you wish to add. As you begin typing, the entire row of options will be enabled.

#### **14.1.2.2 PASSWORD**

Click in the field and enter a password for this user. If Password Visible is not enabled you will see asterisks displayed for each character.

#### **14.1.2.3 DELETE**

Press to delete this user and their permissions.

#### **14.1.2.4 PERMISSION LEDS**

Each tab in M-TEST 7, except the START tab, has a LED associated with it. To give the user permission to access that tab, click on the LED in that column. An illuminated LED gives access to the tab; a non-illuminated LED denies access to the tab.

#### **14.1.2.5 PASSWORD VISIBLE**

When enabled, the actual password characters will be displayed for all users. This should be enabled only for the administrator.

#### **14.1.2.6 SAVE**

Whenever adding, deleting or making security level changes, press the Save button to retain the settings.

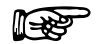

NOTE: To begin using security, close M-TEST 7 and then re-open. All tabs except START should be grayed out, denying access. Log in as a valid user to begin using your permitted functions.

## **15.1 CREATING ANALOG INPUT (AI) TASKS**

1. To create an analog input task, double-click the Measurement & Automation Explorer (MAX) shortcut on your desktop.

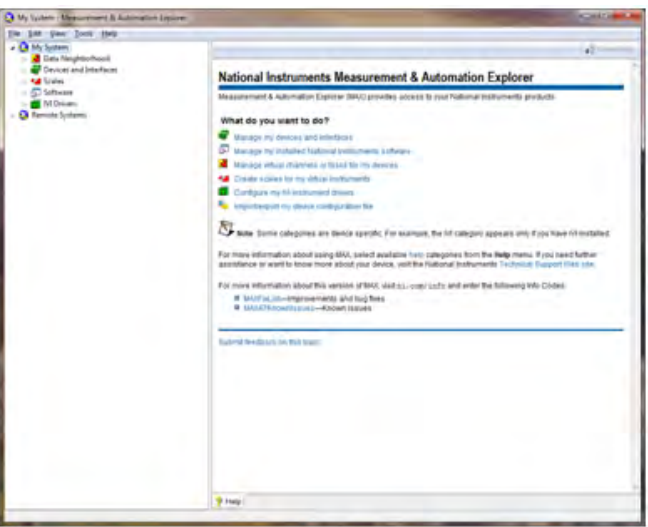

*Figure 15–1 Measurement & Automation Explorer Screen*

2. Expand Data Neighborhood by clicking on the small triangle next to it. If you see NI-DAQmx Tasks as one of the items, skip to step #6.

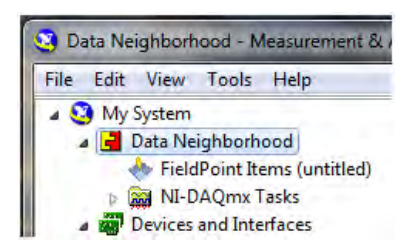

*Figure 15–2 Measurement & Automation Explorer Screen with Data Neighborhood expanded*

3. Right-click on Data Neighborhood and click Create New…

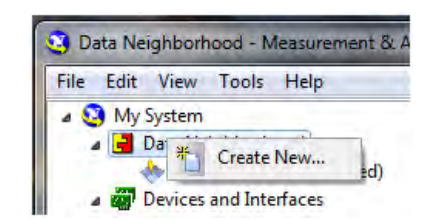

*Figure 15–3 Create new Data Neighborhood*

4. Click NI-DAQmx Task and then Next.

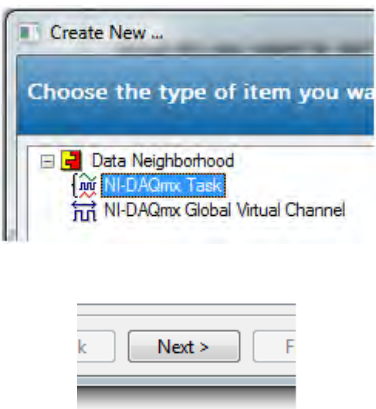

*Figure 15–4 Select NI-DAQmx Task*

- 5. Skip to step #7.
- 6. Right-click NI-DAQmx Tasks and click Create New NI-DAQmx Task…

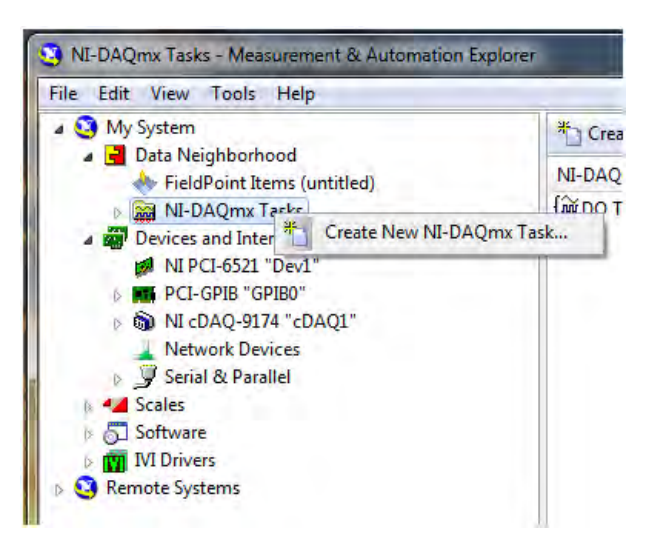

*Figure 15–5 Create New NI-DAQmx Task*

7. Expand Acquire Signals.

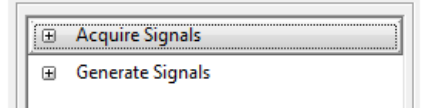

*Figure 15–6 Acquire Signals Expanded*

8. Expand Analog Input.

|   | <b>Acquire Signals</b>  |
|---|-------------------------|
| 田 | Analog Input            |
|   | <b>El</b> Counter Input |
|   |                         |

*Figure 15–7 Analog Input Expanded*

9. Click Voltage.

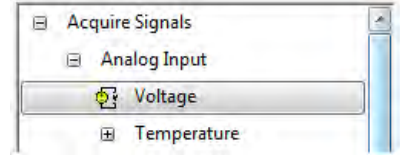

*Figure 15–8 Voltage selected*

10. The product being configured for voltage measurement is a USB-6009. This is an eight channel device and the tree will show the available channels. Expand Dev# (USB-6009).

| Supported Physical Channels            |  |
|----------------------------------------|--|
| cDAQ1Mod1 (NI 9211)<br>$+$             |  |
| Dev2 (USB-6009)<br>à…,                 |  |
| ai0<br><i>i</i>                        |  |
| ai1<br>:                               |  |
| ai2<br>i                               |  |
| ai3<br><b>:</b>                        |  |
| ai4<br>:                               |  |
| ai5<br>1.1.1.1.1.1.1                   |  |
| ai6<br><i><u><u><b>………</b></u></u></i> |  |
| ai7<br>:                               |  |
|                                        |  |

*Figure 15–9 Supported Physical Channels*

11. Click on the device so that all channels are highlighted.

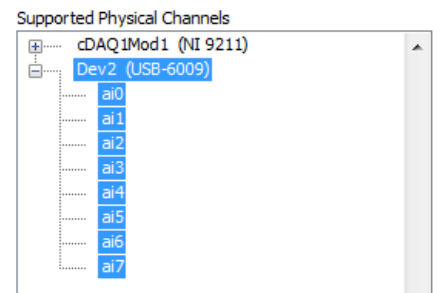

*Figure 15–10 Highlighted channels*

- 12. Click Next.
- 13. Type AI Task in the Enter Name: field. It is imperative that the name is entered exactly as shown.

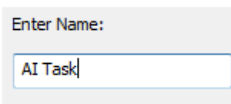

*Figure 15–11 Enter AI Task in Enter Name Field*

- 14. Click Finish.
- 15. AI Task will now appear in the Data Neighborhood tree.

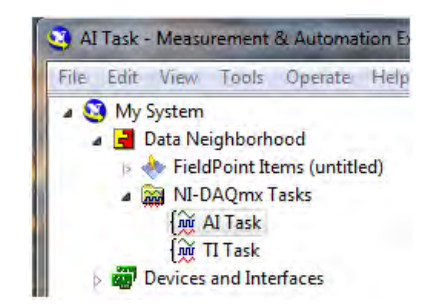

*Figure 15–12 AI Task in Data Neighborhood Tree*

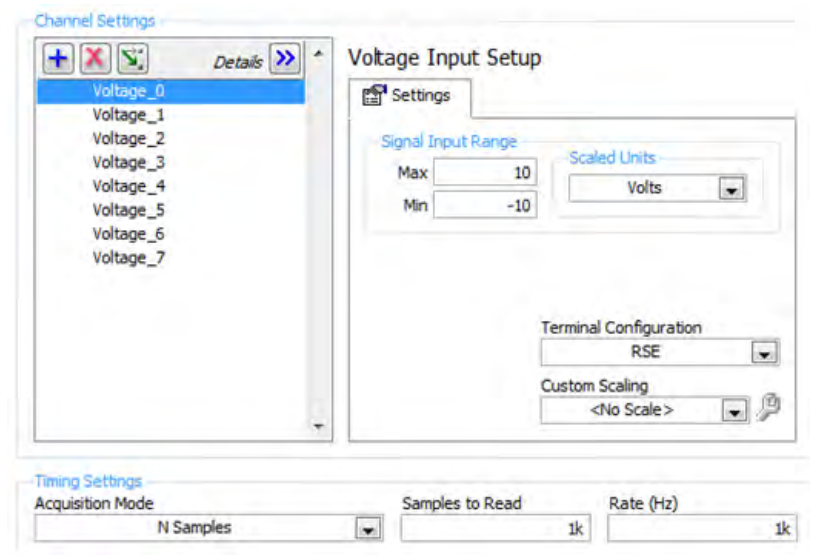

16. The middle pane of MAX contains configuration settings for this analog input module.

*Figure 15–13 Configuration Settings*

17. To configure all channels the same, click the first channel, scroll down to the last channel, then press the Shift key and click on the last item. Select the signal input range, scaled units and terminal configuration. Select the acquisition mode (1 Sample [On Demand]).

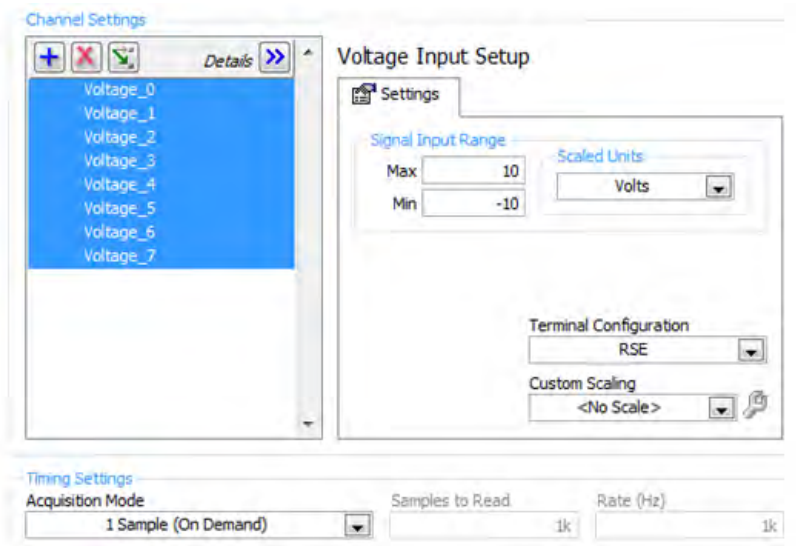

*Figure 15–14 Configure All Channels the Same*

- 18. Press the Save button.
- 19. Exit MAX by clicking the X in the upper right corner of the window.

20. This is all that is needed to enable the device for use in M-TEST 7. You are not limited to voltage inputs; you may select any of the analog input options that the device is capable of providing. You can change parameters for each individual channel of that device by selecting the channel and setting its parameters. You may also test the analog inputs by clicking the Run button. The acquired data will display in the table or you may select the graph from the Display Type control.

## **15.2 CREATING ANALOG OUTPUT (AO) TASKS**

1. To create an analog output task, double-click the Measurement & Automation Explorer (MAX) shortcut on your desktop.

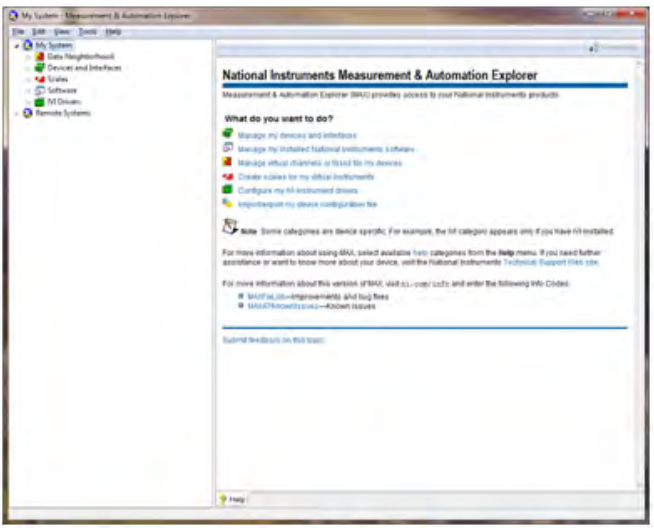

*Figure 15–15 Measurement & Automation Explorer Screen*

2. Expand Data Neighborhood by clicking on the small triangle next to it. If you see NI-DAQmx Tasks as one of the items, skip to step #6.

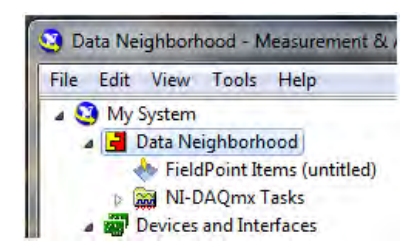

*Figure 15–16 Measurement & Automation Explorer Screen with Data Neighborhood expanded*

3. Right-click on Data Neighborhood and click Create New…

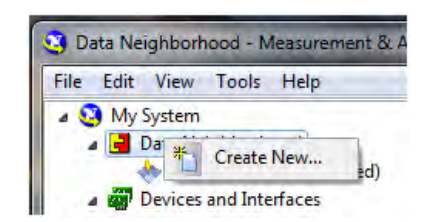

*Figure 15–17 Create new Data Neighborhood*

4. Click NI-DAQmx Task and then Next.

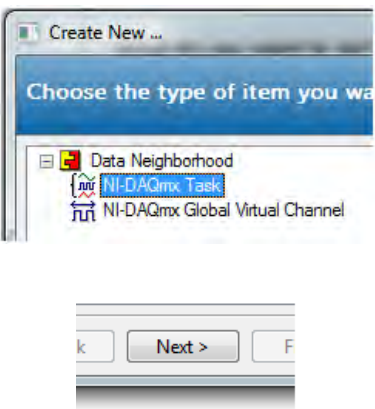

*Figure 15–18 Select NI-DAQmx Task*

- 5. Skip to step #7.
- 6. Right-click NI-DAQmx Tasks and click Create New NI-DAQmx Task…

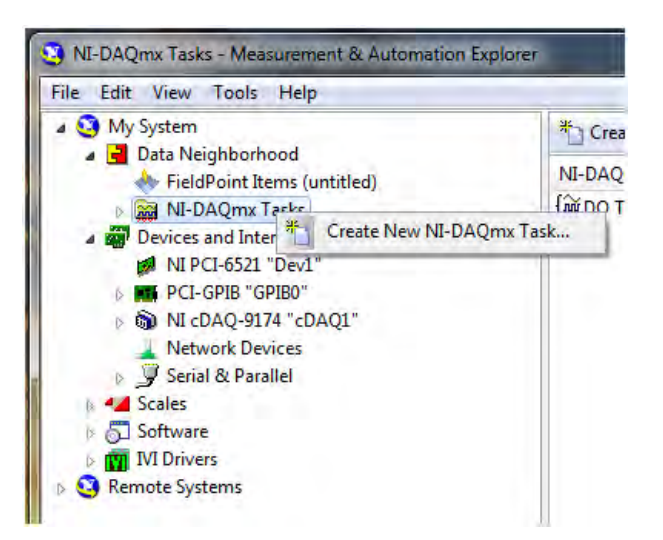

*Figure 15–19 Create New NI-DAQmx Task*

7. Expand Generate Signals.

| Acquire Signals         |
|-------------------------|
| <b>Generate Signals</b> |

*Figure 15–20 Generate Signals Expanded*

8. Expand Analog Output.

| Θ | Generate Signals         |
|---|--------------------------|
|   | <b>E</b> Analog Output   |
|   | <b>El</b> Counter Output |

*Figure 15–21 Analog Output Expanded*

9. Click Voltage.

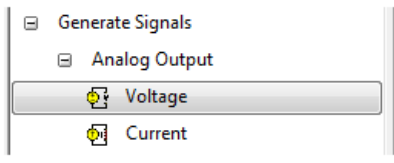

*Figure 15–22 Voltage Selected*

10. The product being configured for voltage output is a USB-6009. This is a two channel device and the tree will show the available channels. Expand Dev# (USB-6009).

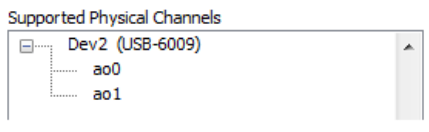

*Figure 15–23 Supported Physical Channels*

11. Click on the device so that all channels are highlighted.

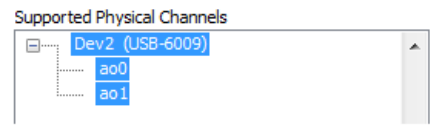

*Figure 15–24 Highlighted Channels*

- 12. Click Next.
- 13. Type AO Task in the Enter Name: field. It is imperative that the name is entered exactly as shown.

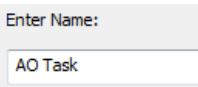

*Figure 15–25 Enter AO Task in Enter Name Field*

- 14. Click Finish.
- 15. AO Task will now appear in the Data Neighborhood tree.

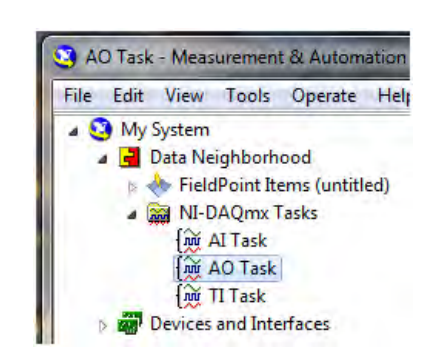

*Figure 15–26 AO Task in Data Neighborhood Tree*

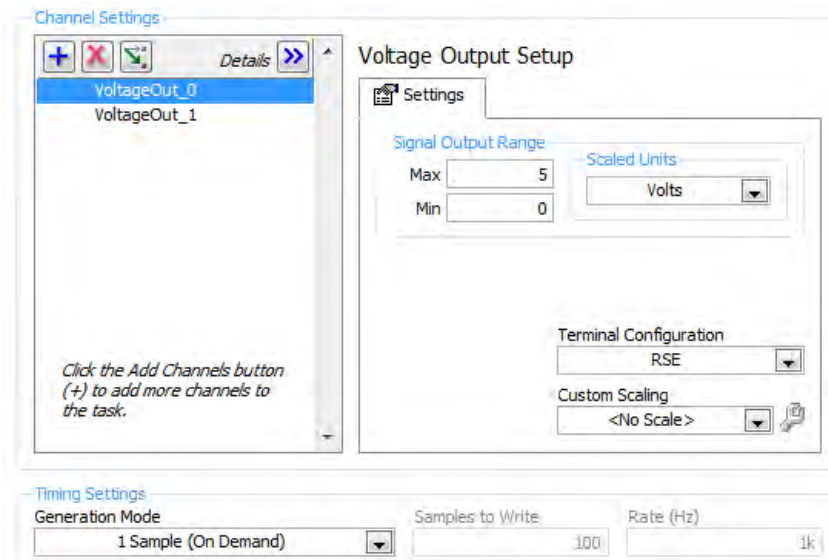

16. The middle pane of MAX contains configuration settings for this analog output module.

*Figure 15–27 Configuration Settings*
17. To configure all channels the same, click the first channel, scroll down to the last channel, then press the Shift key and click on the last item. Select the signal input range, scaled units and terminal configuration. Select the acquisition mode (1 Sample [On Demand]).

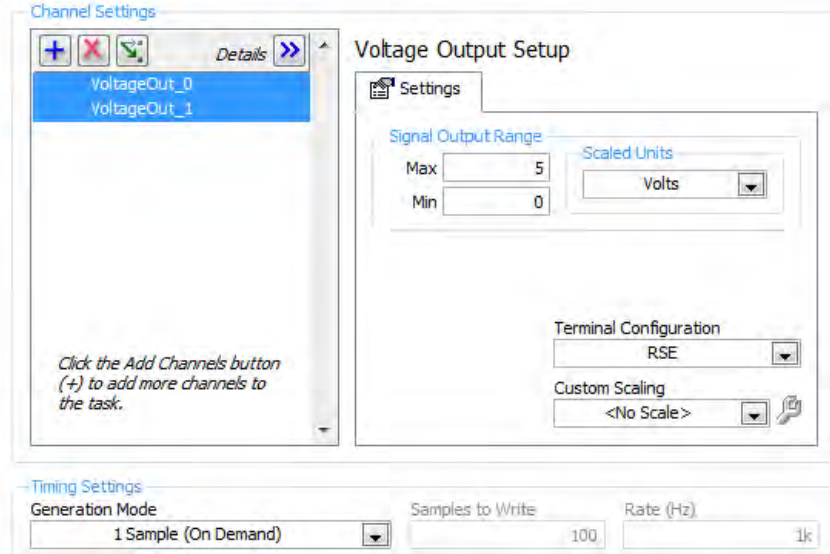

*Figure 15–28 Configure all Channels the Same*

- 18. Press the Save button.
- 19. Exit MAX by clicking the X in the upper right corner of the window.
- 20. This is all that is needed to enable the device for use in M-TEST 7. You are not limited to voltage outputs; you may select any of the analog output options that the device is capable of providing. You can change parameters for each individual channel of that device by selecting the channel and setting its parameters. You may also test the analog outputs by clicking the Run button. The acquired data will display in the table or you may select the graph from the Display Type control.

## **15.3 CREATING DIGITAL INPUT (DI) TASKS**

1. To create a digital input task, double-click the Measurement & Automation Explorer (MAX) shortcut on your desktop.

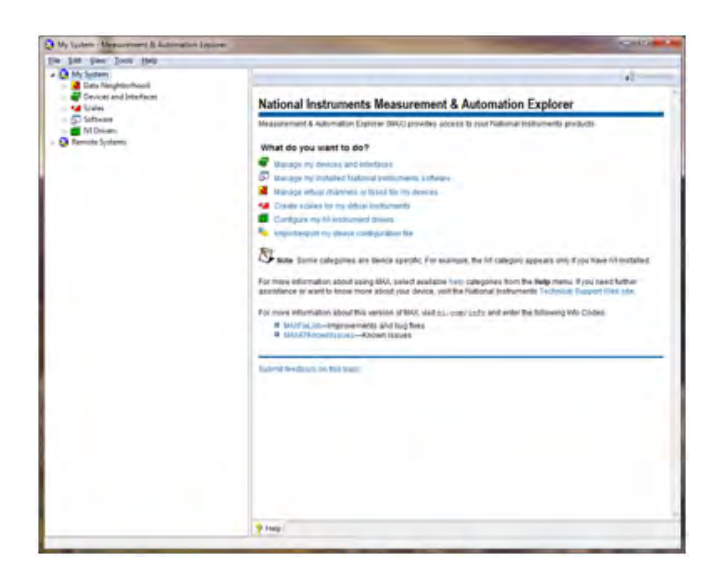

*Figure 15–29 Measurement & Automation Explorer Screen*

2. Expand Data Neighborhood by clicking on the small triangle next to it. If you see NI-DAQmx Tasks as one of the items, skip to step #6.

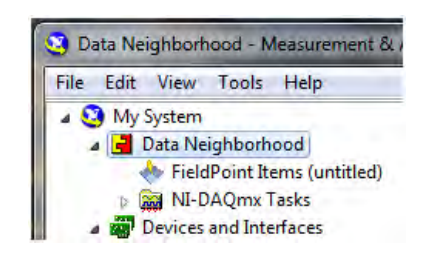

*Figure 15–30 Measurement & Automation Explorer Screen with Data Neighborhood Expanded*

3. Right-click on Data Neighborhood and click Create New…

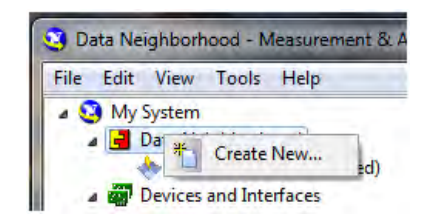

*Figure 15–31 Create New Data Neighborhood*

4. Click NI-DAQmx Task and then Next.

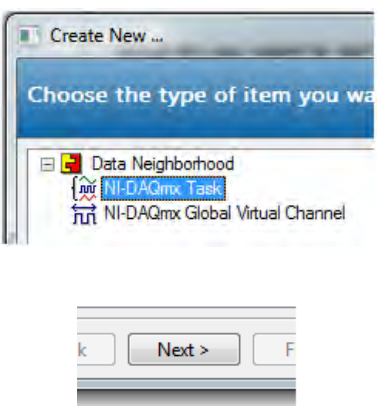

*Figure 15–32 Select NI-DAQmx Task*

- 5. Skip to step #7.
- 6. Right-click NI-DAQmx Tasks and click Create New NI-DAQmx Task…

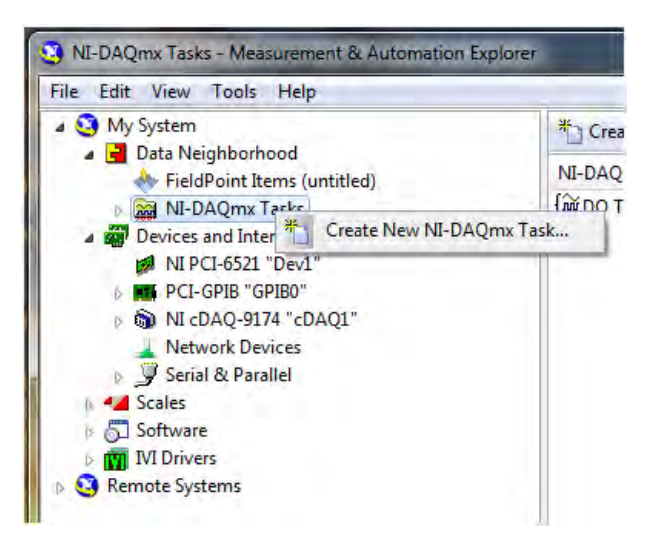

*Figure 15–33 Create New Ni-DAQmx Task*

7. Expand Acquire Signals.

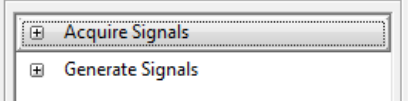

*Figure 15–34 Acquire Signals Expanded*

8. Expand Digital Input.

| ⊟ |   | <b>Acquire Signals</b>  |
|---|---|-------------------------|
|   |   | 国 Analog Input          |
|   |   | <b>El</b> Counter Input |
|   | ⊕ | Digital Input           |
|   |   | <b>TFDS</b>             |

*Figure 15–35 Digital Input Expanded*

9. Click Port Input.

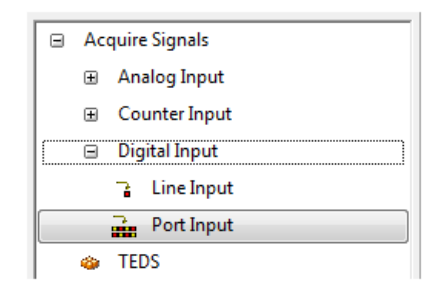

*Figure 15–36 Port Input Selected*

10. The product being configured for digital input is a PCI-6521. This is an eight channel device and the tree will show the available channels. Expand Dev# (PCI-6521).

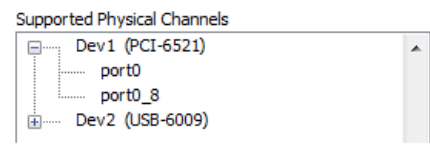

*Figure 15–37 Supported Physical Channels*

11. Click on the 8 channel port so that it is highlighted.

| Supported Physical Channels |  |
|-----------------------------|--|
| Dev1 (PCI-6521)             |  |
| port0                       |  |
| port0 8<br>:                |  |
| Dev2 (USB-6009)             |  |
|                             |  |

*Figure 15–38 8 Channel Port Highlighted*

12. Click Next.

13. Type DI Task in the Enter Name: field. It is imperative that the name is entered exactly as shown.

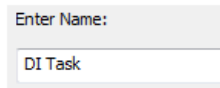

*Figure 15–39 Enter DI Task in Enter Name Field*

- 14. Click Finish.
- 15. DI Task will now appear in the Data Neighborhood tree.

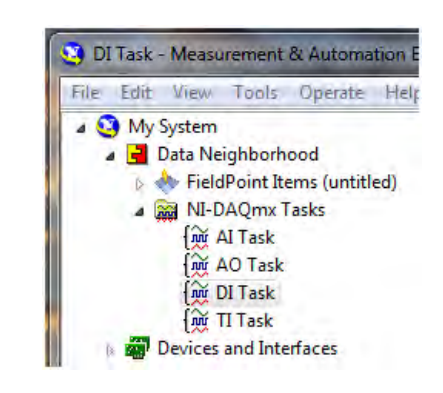

*Figure 15–40 DI Task in Data Neighborhood*

16. The middle pane of MAX contains configuration settings for this digital input device.

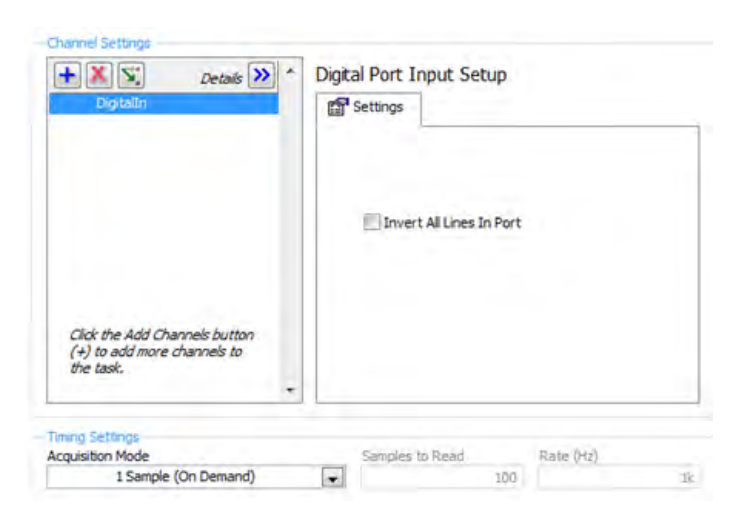

*Figure 15–41 Configuration Settings*

- 17. Select Invert All Lines in Port if desired and select the acquisition mode (1 Sample [On Demand]).
- 18. Press the Save button.
- 19. Exit MAX by clicking the X in the upper right corner of the window.
- 20. This is all that is needed to enable the device for use in M-TEST 7. You may test the digital inputs by clicking the Run button. The row of LEDs will indicate the current logic state of each line in the port.

## **15.4 CREATING DIGITAL OUTPUT (DO) TASKS**

1. To create a digital output task, double-click the Measurement & Automation Explorer (MAX) shortcut on your desktop.

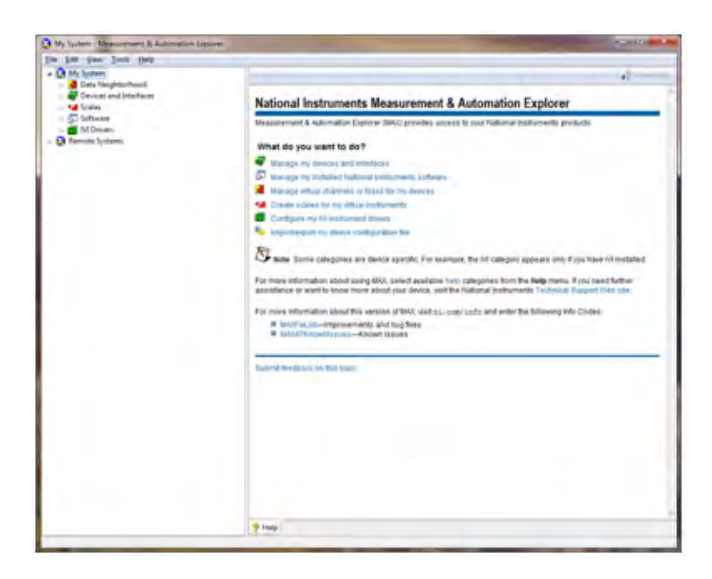

*Figure 15–42 Measurement & Automation Explorer Screen*

2. Expand Data Neighborhood by clicking on the small triangle next to it. If you see NI-DAQmx Tasks as one of the items, skip to step #6.

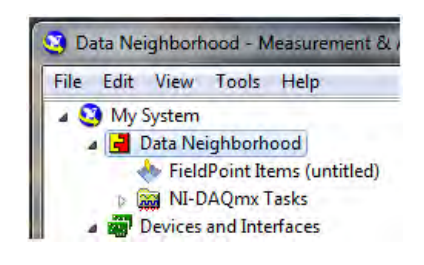

*Figure 15–43 Measurement & Automation Explorer Screen with Data Neighborhood Expanded*

3. Right-click on Data Neighborhood and click Create New…

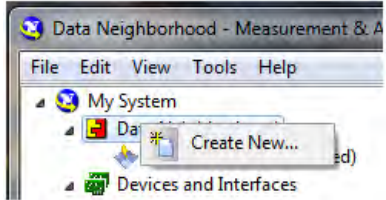

*Figure 15–44 Create New Data Neighborhood*

4. Click NI-DAQmx Task and then Next.

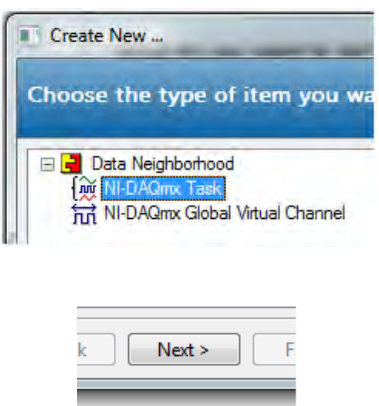

*Figure 15–45 Select NI-DAQmx Task*

- 5. Skip to step #7.
- 6. Right-click NI-DAQmx Tasks and click Create New NI-DAQmx Task…

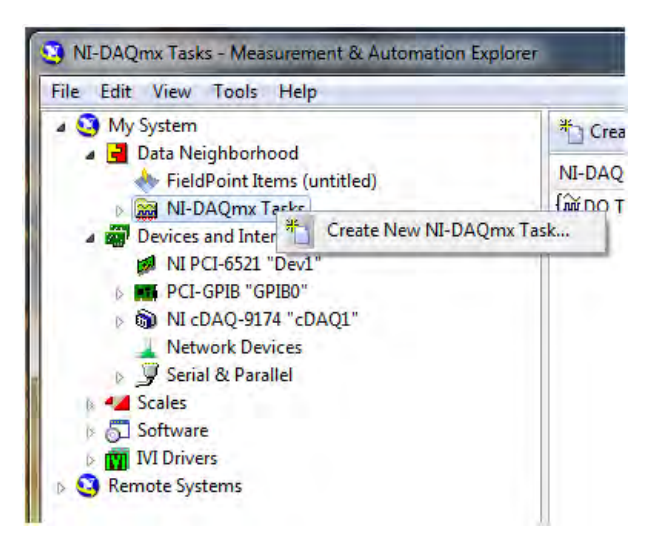

*Figure 15–46 Create New NI-DAQmx Task*

7. Expand Generate Signals.

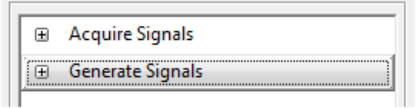

*Figure 15–47 Generate Signals Expanded*

8. Expand Digital Output.

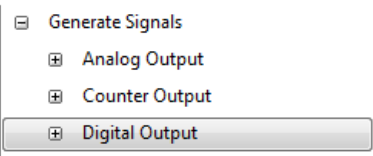

*Figure 15–48 Digital Output Expanded*

9. Click Port Output.

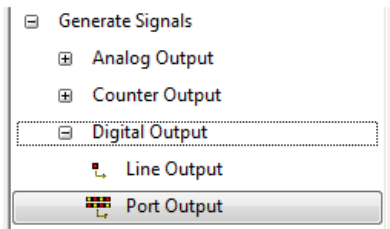

*Figure 15–49 Port Output Selected*

10. The product being configured for digital output is a PCI-6521. This is an eight channel device and the tree will show the available channels. Expand Dev# (PCI-6521).

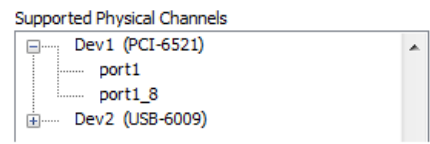

*Figure 15–50 Dev# (PCI-6521) Expanded*

11. Click on the 8 channel port so that it is highlighted.

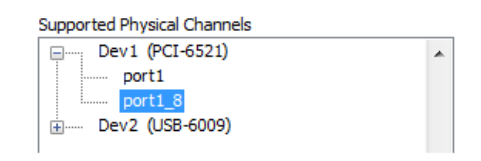

*Figure 15–51 8 Channel Port Highlighted*

- 12. Click Next.
- 13. Type DO Task in the Enter Name: field. It is imperative that the name is entered exactly as shown.

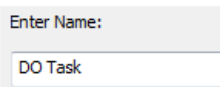

*Figure 15–52 Enter DO Task in Enter Name Field*

14. Click Finish.

15. DO Task will now appear in the Data Neighborhood tree.

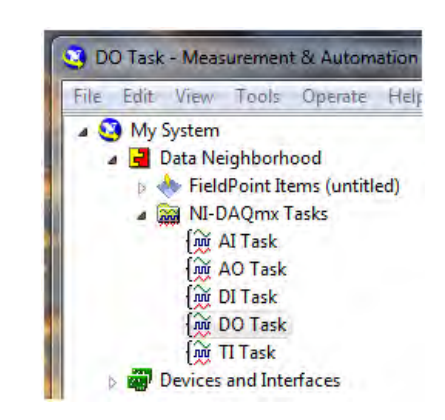

*Figure 15–53 DO Task in Data Neighborhood*

16. The middle pane of MAX contains configuration settings for this digital output device.

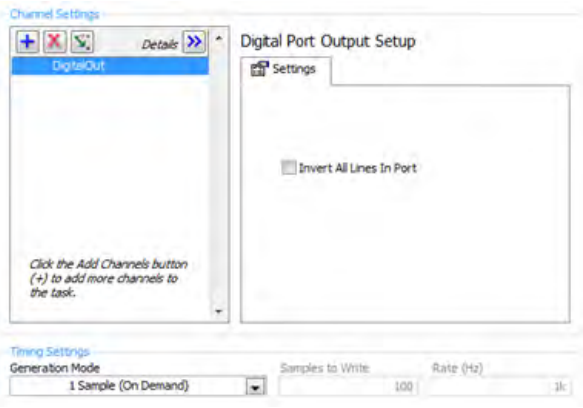

*Figure 15–54 Configuration Settings*

- 17. Select Invert All Lines in Port if desired and select the acquisition mode (1 Sample [On Demand]).
- 18. Press the Save button.
- 19. Exit MAX by clicking the X in the upper right corner of the window.
- 20. This is all that is needed to enable the device for use in M-TEST 7. You may test the digital outputs by clicking the Run button. Click any of the LEDs to change the logic state of that line in the port.

## **15.5 CREATING TEMPERATURE INPUT (TI) TASKS**

1. To create a temperature input task, double-click the Measurement & Automation Explorer (MAX) shortcut on your desktop.

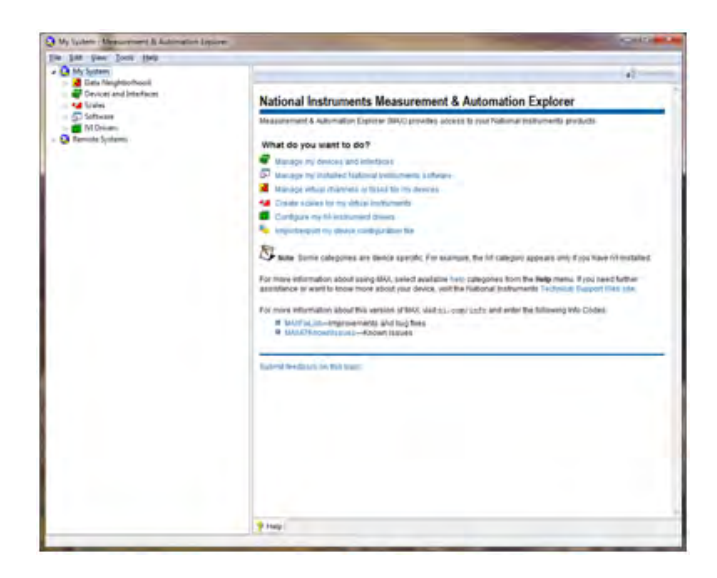

*Figure 15–55 Measurement & Automation Explorer Screen*

2. Expand Data Neighborhood by clicking on the small triangle next to it. If you see NI-DAQmx Tasks as one of the items, skip to step #6.

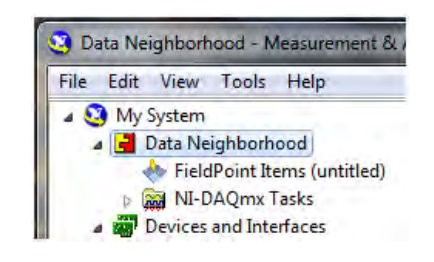

*Figure 15–56 Measurement & Automation Explorer Screen with Data Neighborhood Expanded*

3. Right-click on Data Neighborhood and click Create New…

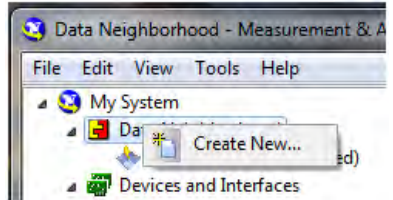

*Figure 15–57 Create New Data Neighborhood*

4. Click NI-DAQmx Task and then Next.

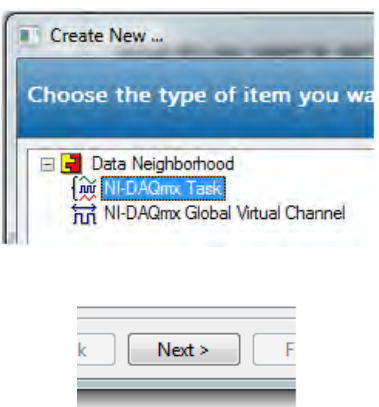

*Figure 15–58 Select NI-DAQmx Task*

- 5. Skip to step #7.
- 6. Right-click NI-DAQmx Tasks and click Create New NI-DAQmx Task…

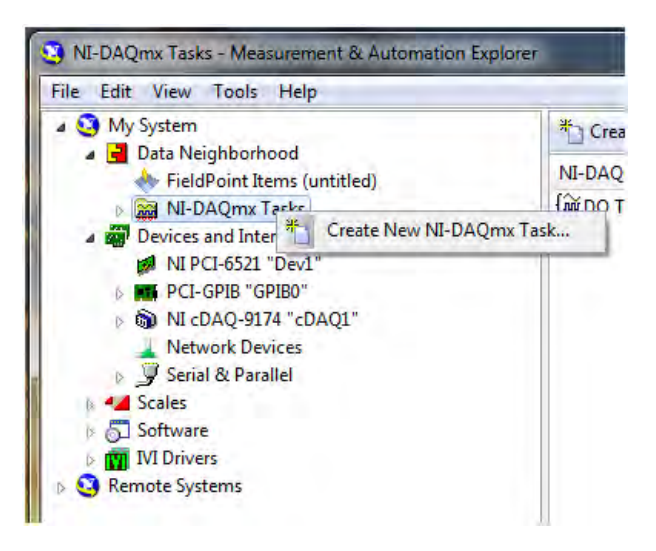

*Figure 15–59 Create New NI-DAQmx Task*

7. Expand Acquire Signals.

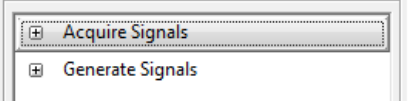

*Figure 15–60 Acquire Signals Expanded*

8. Expand Analog Input.

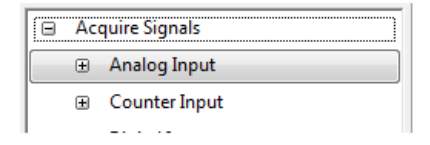

*Figure 15–61 Analog Input Expanded*

9. Expand Temperature.

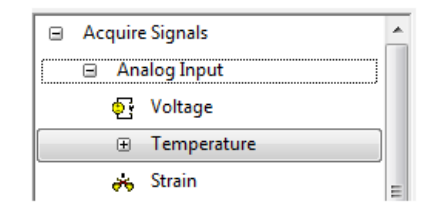

*Figure 15–62 Temperature Expanded*

10. Select the type of device used for measurement. In this example we will measure temperature with thermocouples. Click Thermocouple.

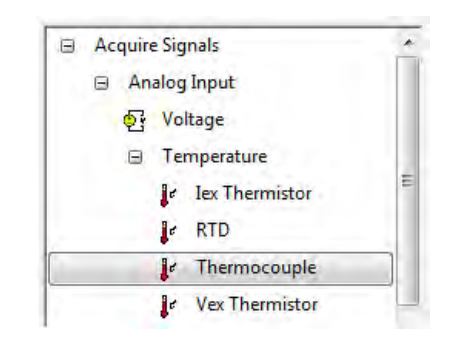

*Figure 15–63 Select Temperature Device*

11. The product being configured for thermocouple temperature measurement is a NI 9211 in the cDAQ chassis. This is a four channel device and the tree will show the available channels. Expand cDAQ1Mod1 (NI 9211).

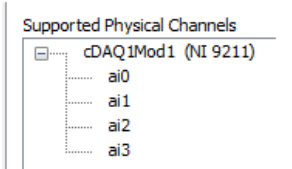

*Figure 15–64 Temperature Input Supported Channels*

12. Click on the device so that all channels are highlighted.

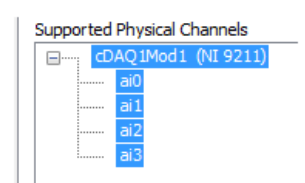

*Figure 15–65 Temperature Input Channels Highlighted*

- 13. Click Next.
- 14. Type TI Task in the Enter Name: field. It is imperative that the name is entered exactly as shown.

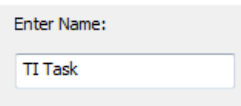

*Figure 15–66 TI Task in Enter Name Field*

- 15. Click Finish.
- 16. TI Task will now appear in the Data Neighborhood tree.

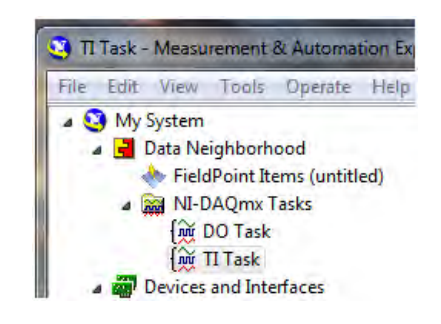

*Figure 15–67 TI Task in Data Neighborhood*

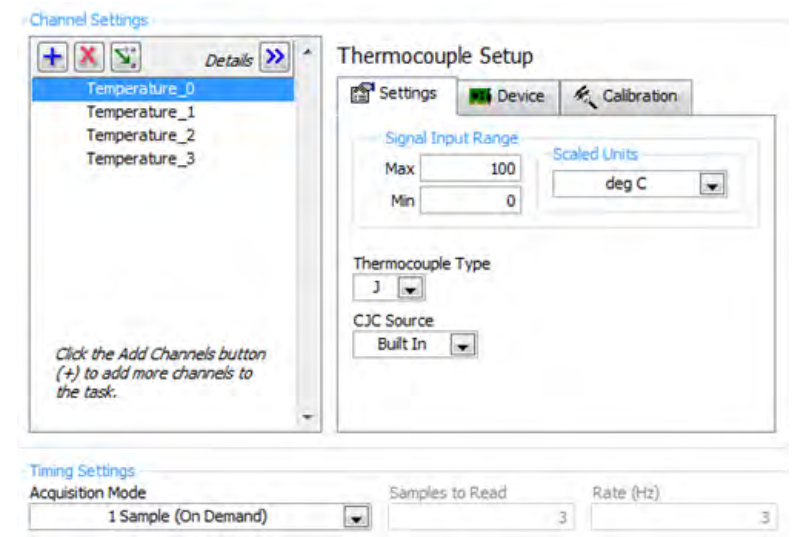

17. The middle pane of MAX contains configuration settings for this thermocouple module.

*Figure 15–68 Configuration Settings*

18. To configure all channels the same, click the first channel, scroll down to the last channel, then press the Shift key and click on the last item. Select the signal input range, scaled units and thermocouple type. Select the built-in CJC source and the acquisition mode (1 Sample [On Demand]).

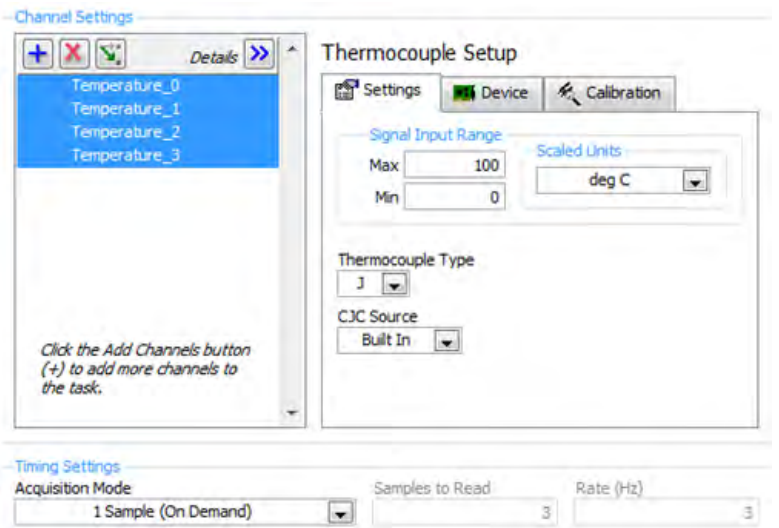

*Figure 15–69 All Channels Configured the Same*

- 19. Press the Save button.
- 20. Exit MAX by clicking the X in the upper right corner of the window.
- 21. This is all that is needed to enable the device for use in M-TEST 7. You are not limited to thermocouple inputs; you may select any of the temperature input options that the device is capable of providing. You can change parameters for each individual channel of that device by selecting the channel and setting its parameters. You may also test the temperature inputs by clicking the Run button. The acquired data will display in the table or you may select the graph from the Display Type control.

# 16. Tuning System Response (PID)

Proper tuning of the dynamometer system is necessary to achieve stable results and fast response to load commands. In most cases, the tuning is quite simple once you understand the basics. To help in this process, M-TEST 7 has included an Adjust PID procedure for both ramp and step type tests. We will look at each one in detail. In these examples, we are using a 120VAC PSC (permanent split capacitor) motor.

### **16.1 RAMP PID ADJUSTMENT**

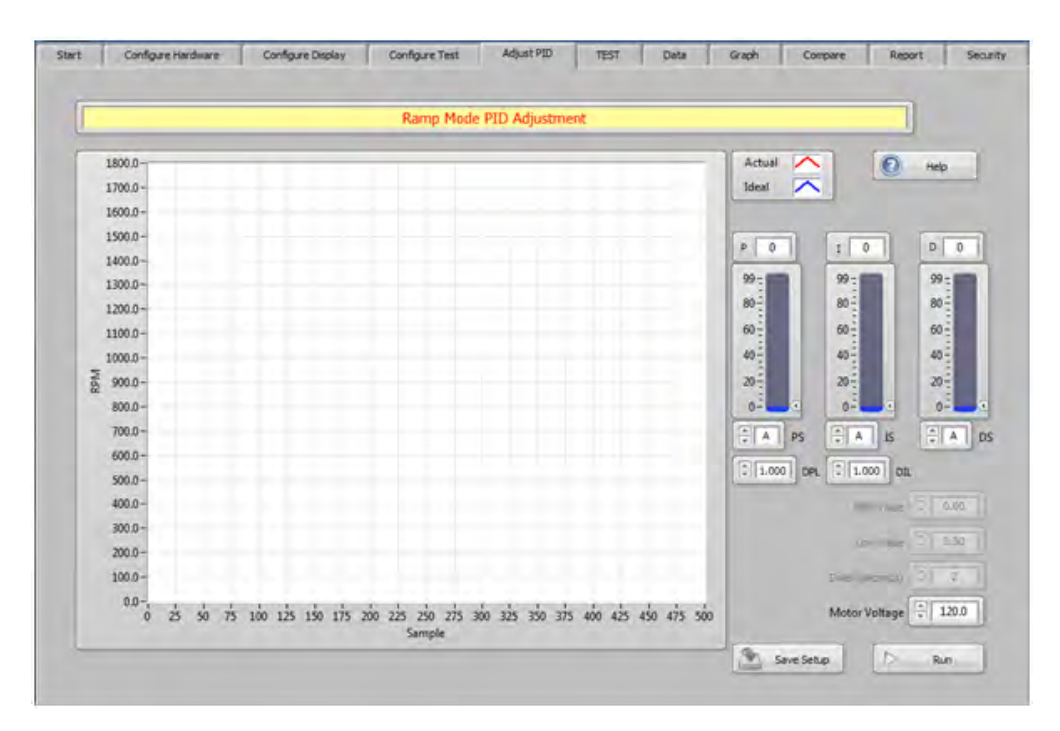

*Figure 16–1 Ramp PID Adjustment Screen*

Configure the hardware and test the way you wish to run during the actual ramp test. The values for maximum and minimum speed, ramp rate, ramp function, etc. will all affect the operation of the Adjust PID routine.

Start with something in the P slider or there will be no response. Configure the settings as shown in *Figure 16–2 Ramp Test Graph.*

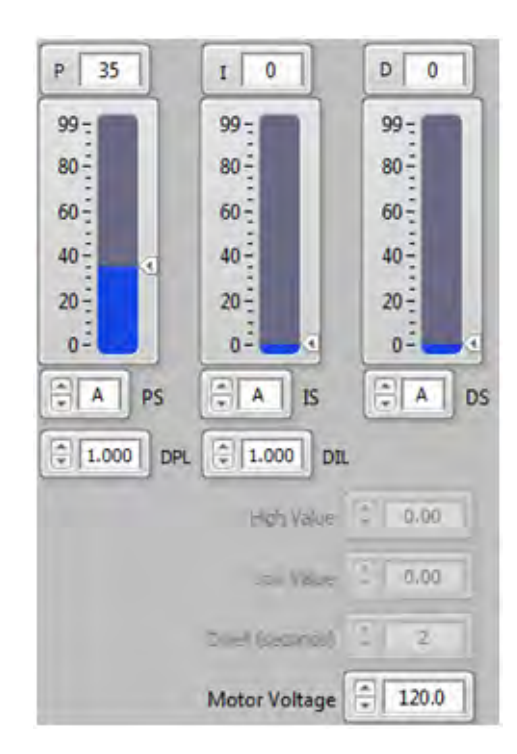

*Figure 16–2 PID Settings*

**Redistribution** 

NOTE: If using a programmable power supply being controlled by M-TEST 7, enter the voltage you wish to operate the motor at during the procedure. If no power supply is selected, the Motor Voltage control will not be visible.

Press the Run button.

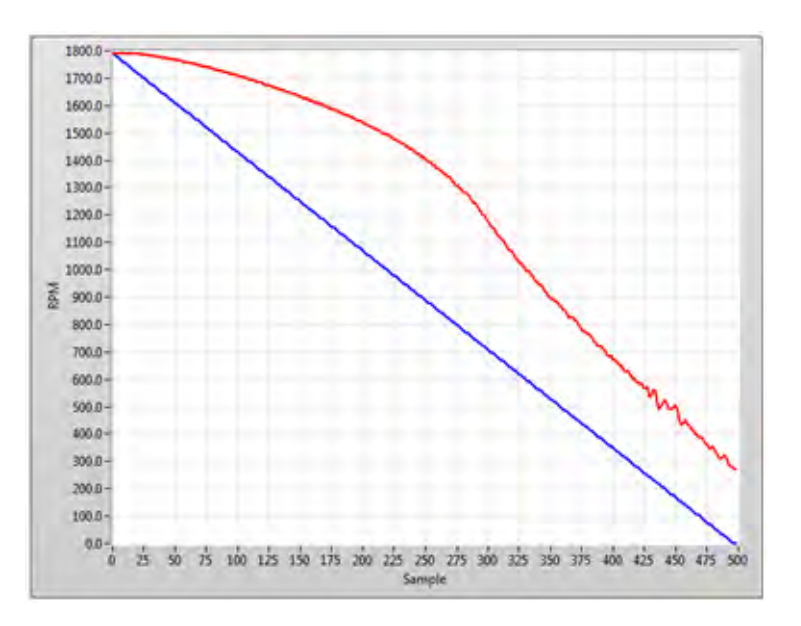

*Figure 16–3 Ramp Test Graph*

Notice the "bump" when the motor begins decelerating and the large offset between the RED and BLUE lines. Ideally, the RED and BLUE lines should follow each other exactly, but this is not always possible. Let us add some integral term to the controller. Using the I slider, set a value of 35.

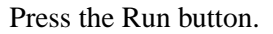

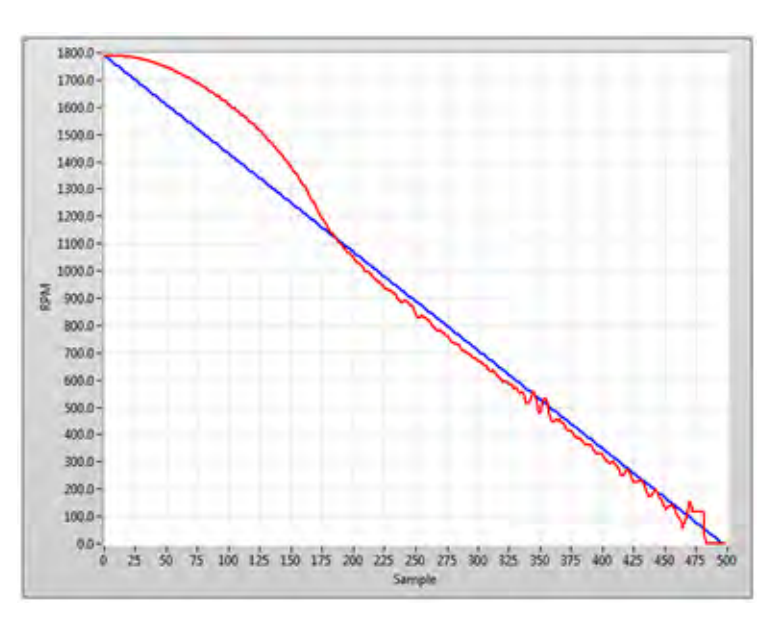

*Figure 16–4 Ramp Test Graph with the I value adjusted*

The offset has been mostly removed but the bump between 1800 RPM and 1150 RPM is excessive. It is acceptable to have some of this bump present but it should be diminished in the first 20% of the deceleration plot. This would typically be reduced by adding more integral gain. In this step we will do that by changing the IS setting from A to B.

Press the Run button.

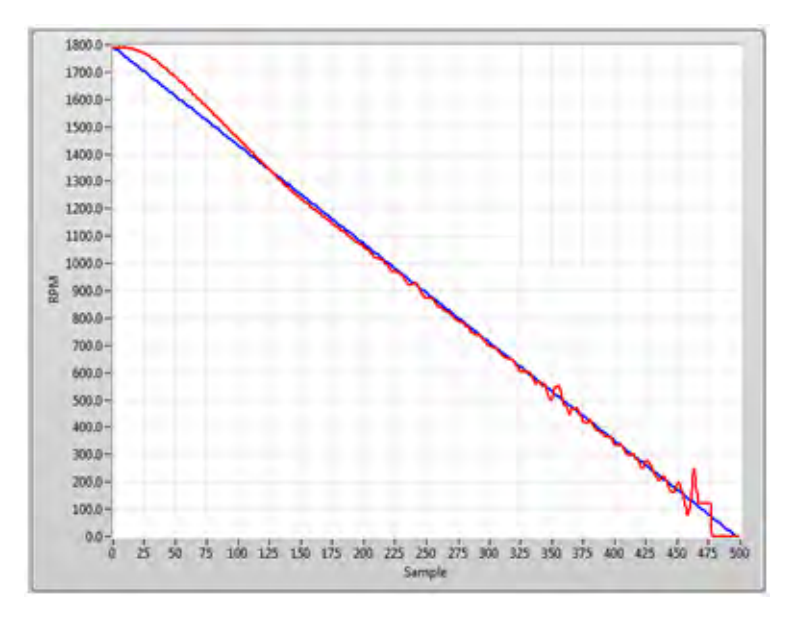

*Figure 16–5 Ramp Test Graph with the IS Setting Adjusted*

The bump is significantly reduced to an acceptable level, the small amount of offset is gone, but there is a little instability at the lower portion of the plot. This may be corrected by using the dynamic integral scaling (DIL) to linearly reduce the amount of integral gain from 100% of the setting at the start of the ramp to 0.1% (0.001) at the end.

Press the Run button.

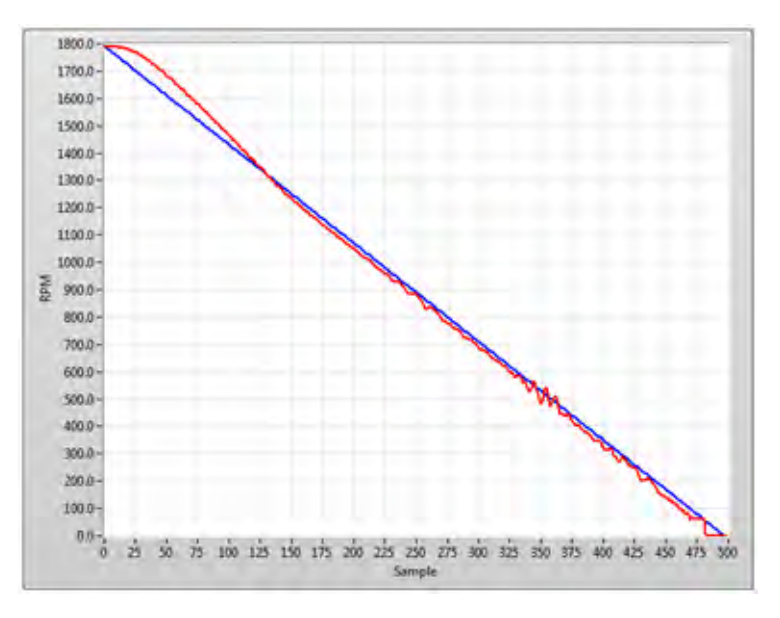

*Figure 16–6 Ramp Test Graph with DIL Scaling Adjusted*

The bump remained the same, the offset is almost the same, and the instability at the lower end is gone. In most cases use of the derivative gain (D) is not necessary, so the current settings should provide acceptable system response.

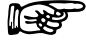

NOTE: The instability seen around 500 RPM is due to a system resonance or some other characteristic of the motor being tested. You will ignore this as there is no way to tune it out.

This is just one example. Different motor types and test parameters will require more adjustments. There is no particular rule or formula that you must follow, so experimentation is in order. Once you have determined the correct settings, other motors of the same type tested on the same dynamometer can generally use the same PID values.

If you apply too much proportional gain you may get the following effect:

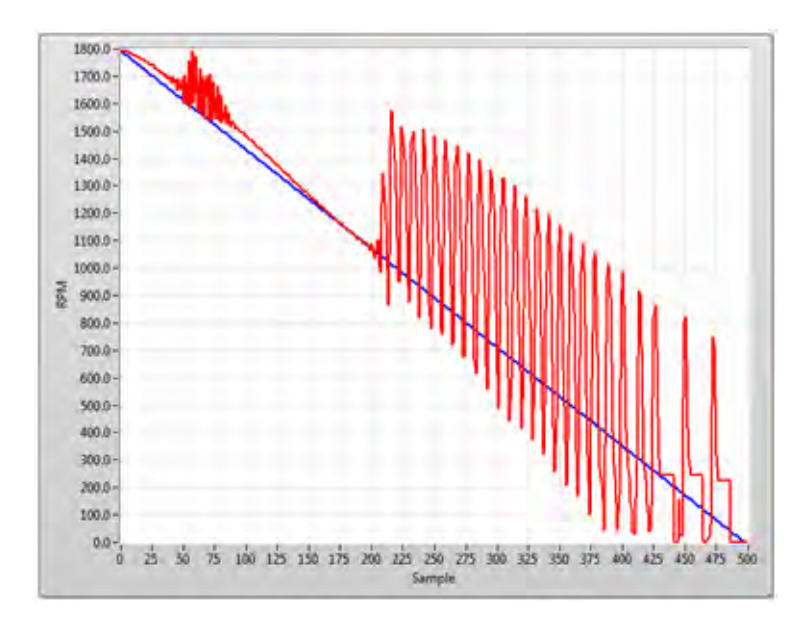

*Figure 16–7 Ramp Test Graph with Too Much Proportional Gain*

Likewise, too much integral gain may produce this:

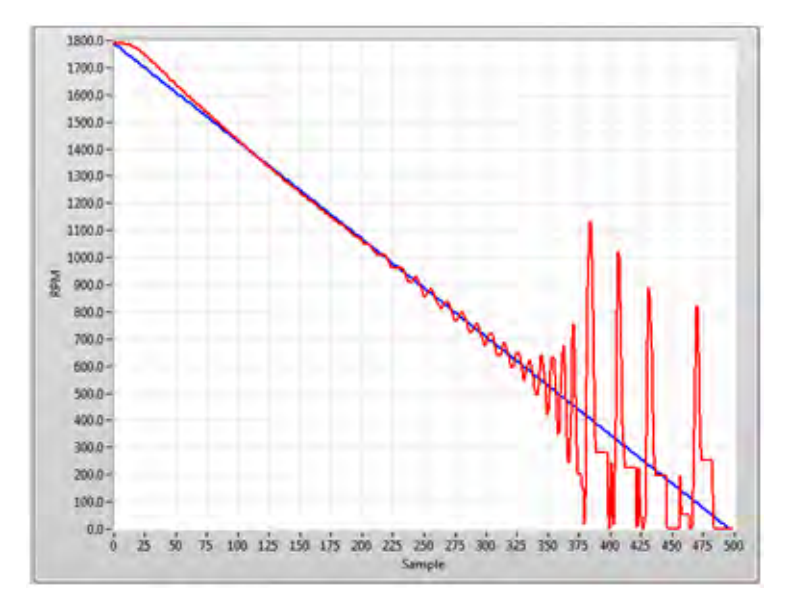

*Figure 16–8 Ramp Test with Too Much Integral Gain*

Neither of the above two settings will produce good results.

## **16.2 CURVE PID ADJUSTMENT**

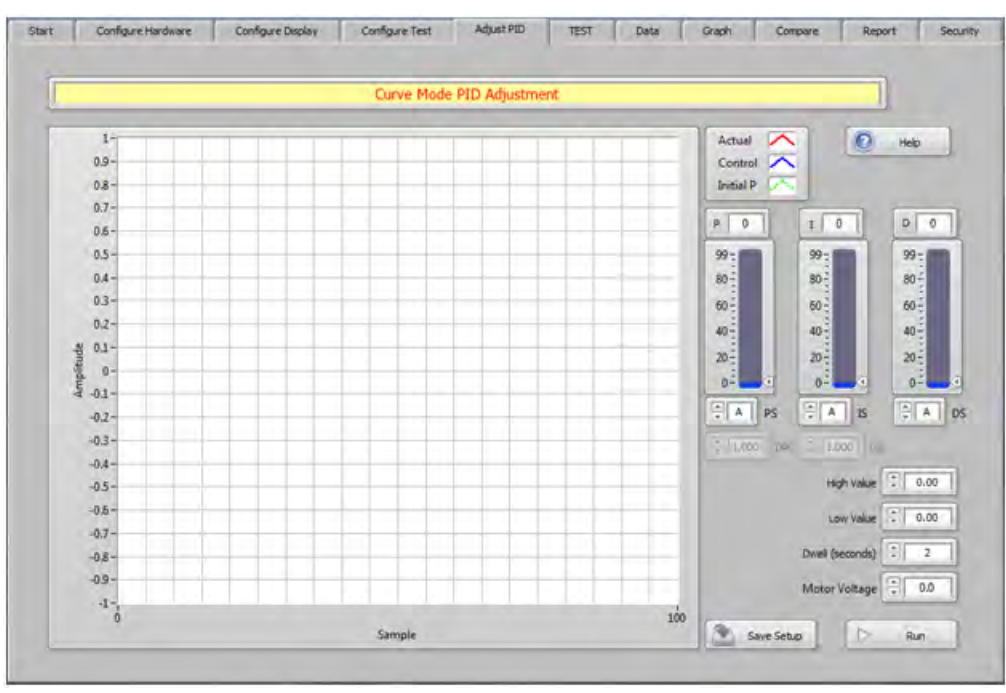

*Figure 16–9 Curve PID Adjustment Screen*

Configure your hardware and test the way you wish to run during the actual curve test. Notice that the Adjust PID screen is slightly different than for the Ramp test.

The High Value should be the maximum value that will be seen during the test. For example, when using torque as a control parameter, the control should be set to the maximum torque you will be testing. If speed is the control parameter, it should be the free run speed.

The Low Value should be the minimum value that will be seen during the test. For example, when using torque as a control parameter, the control would typically be set to zero. If speed is the control parameter, it should be the minimum speed you will be testing.

We need to start with something in the P slider or there will be no response. Configure the settings as shown in *Figure 16–10 Curve Test PID Settings.*

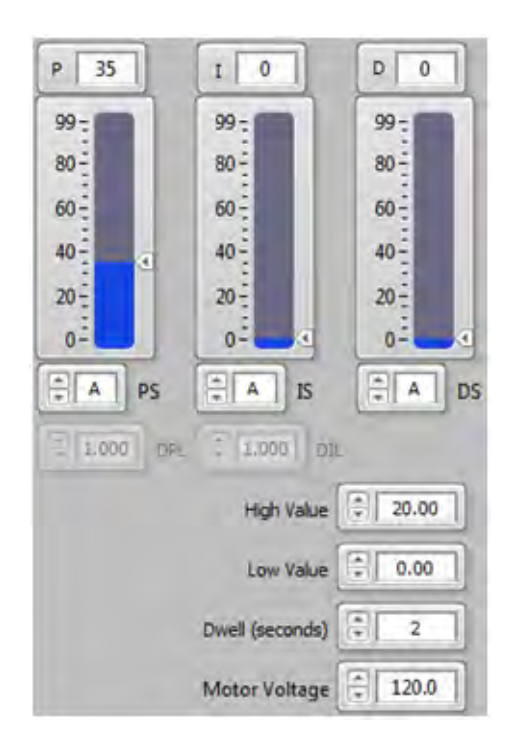

*Figure 16–10 Curve Test PID Settings*

**Resp** 

NOTE: If using a programmable power supply being controlled by M-TEST 7, enter the voltage you wish to operate the motor at during the procedure. If no power supply is selected, the Motor Voltage control will not be visible.

Press the Run button.

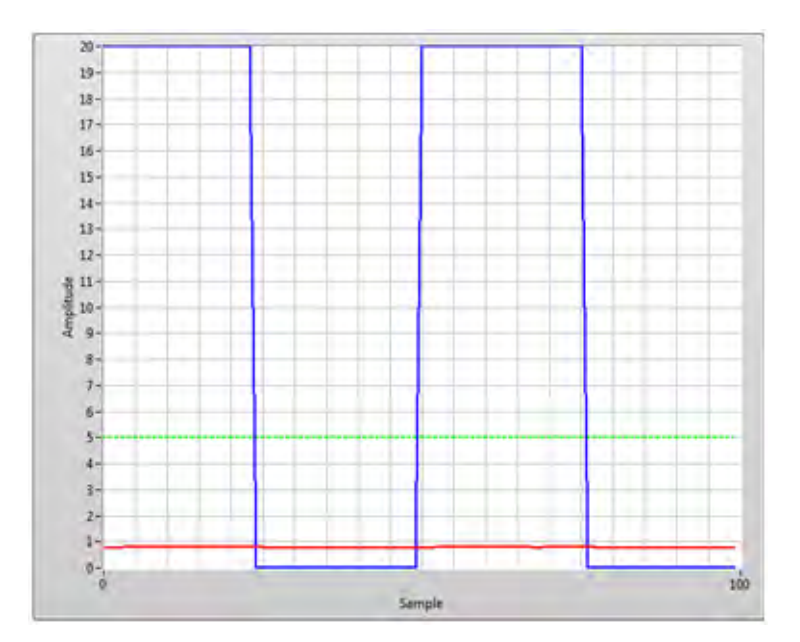

*Figure 16–11 Curve Test Screen*

Notice that the RED line is not changing with the BLUE control signal. The goal in this first step is to increase the proportional gain until the RED line reaches the dotted GREEN line. Let's increase the proportional gain by changing the scaling (PS) setting from A to B.

Press the Run button.

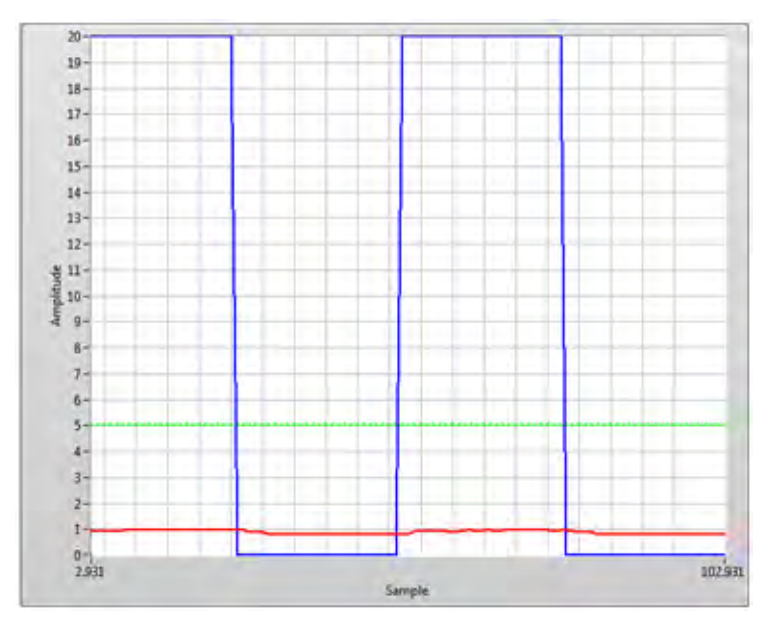

*Figure 16–12 Curve Test Screen with PS Scaling Adjusted*

The RED line now shows some small increase but still is not close to the GREEN line. Keep increasing the PS setting until the lines are close. This may be slightly above or below the GREEN line.

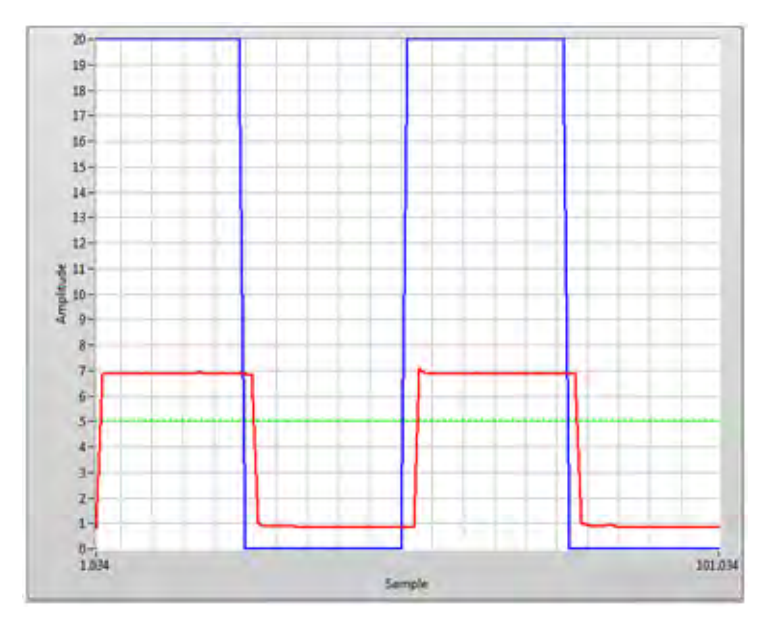

*Figure 16–13 Curve Test Screen with Increased PS Scaling*

w  $19 -$ 18- $17-$ 16- $15 14$ 13- $12\cdot$  $\frac{1}{2}$  11 - $\frac{1}{4}$  in-<br>  $\frac{1}{4}$  $\overline{9}$ 8. 7-6-5  $4 -$ 3- $\overline{2}$  $1^{\circ}$  $\frac{0.1}{2.011}$ 102.011 Semple

Now you may fine tune the proportional gain by using the P slider control. Make the adjustment until the RED line reaches the same value as the GREEN line.

*Figure 16–14 Curve Test Graph with Proportional Gain Adjusted*

The proportional gain is now set correctly. The next step is to add integral gain until the RED line reaches our target load (BLUE line), gets there quickly and with little or no overshoot. Set the integral term (I) to 35.

Press the Run button.

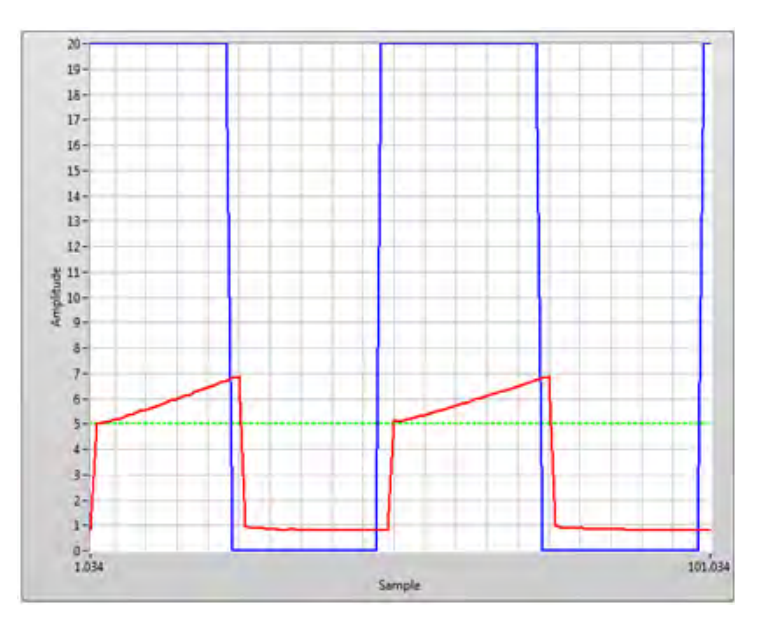

*Figure 16–15 Curve Test Graph with Integral Gain Adjusted*

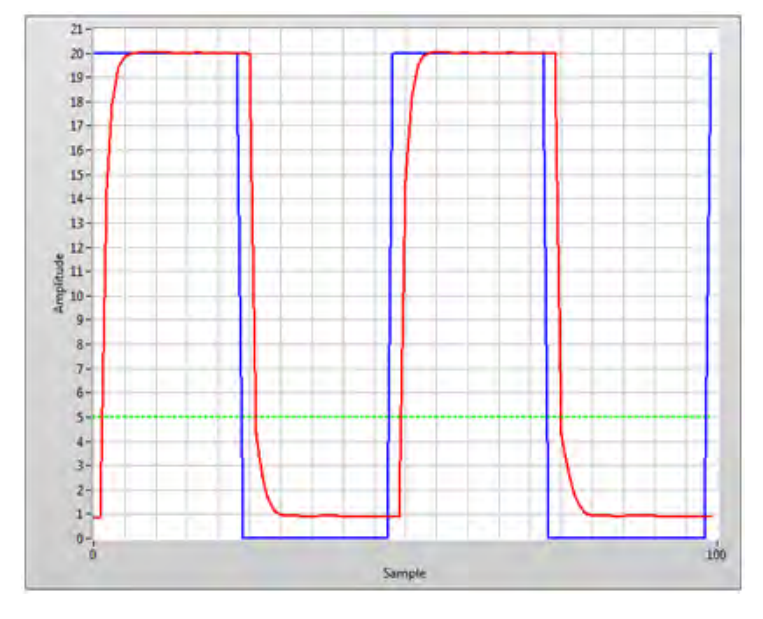

You may or may not see any change. In this example, the RED line shows some increase. Keep increasing the IS setting until the lines are close.

*Figure 16–16 Curve Test Graph with the IS Setting Adjusted*

This result is acceptable for use but you may notice the slight slowing down of the response as the RED line nears the upper BLUE line. Use the integral (I) slider to fine tune this so that the RED line has a sharper leading edge.

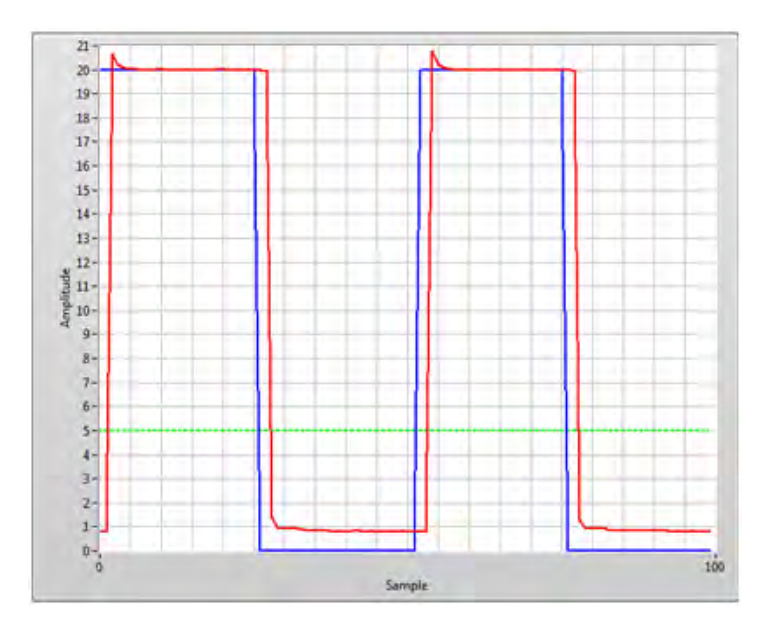

*Figure 16–17 Curve Test Graph with a Sharper Leading Edge on the Red Line*

In most cases use of the derivative gain (D) is not necessary, so the current settings should provide acceptable system response.

If you apply too much proportional gain you may not be able to find an integral setting that allows proper response. The following figure shows the change in system response between an integral gain setting of 74 (plot on the left of center) and 75 (plot on the right of center).

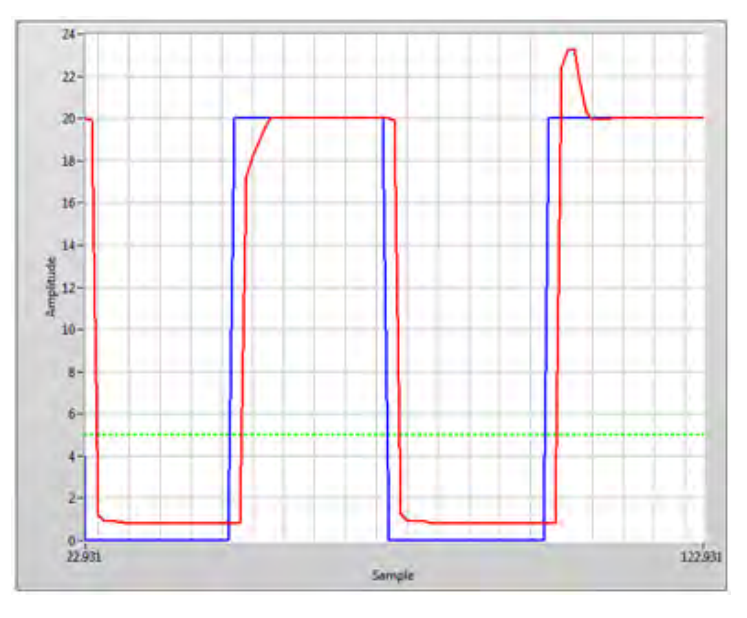

*Figure 16–18 Curve Test Graph with Too Much Proportional Gain*

Likewise, too much integral gain may produce this:

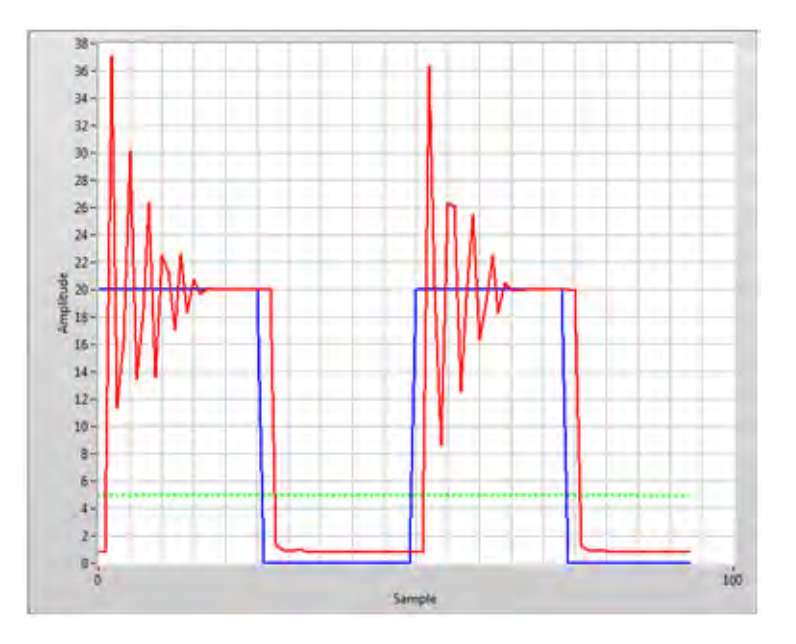

*Figure 16–19 Curve Test Graph with Too Much Integral Gain*

Neither of the above two settings will produce good results.

This is just one example. Different motor types and test parameters will require more adjustments. There is no particular rule or formula that you must follow, so experimentation is in order. Once you have determined the correct settings, other motors of the same type tested on the same dynamometer can generally use the same PID values.

# Appendix A: Example Tests

#### **A.1 MANUAL TEST**

Configure the hardware and display as desired.

On the Configure Test tab, select the control parameter you wish to use. In the first example we will use Open Loop.

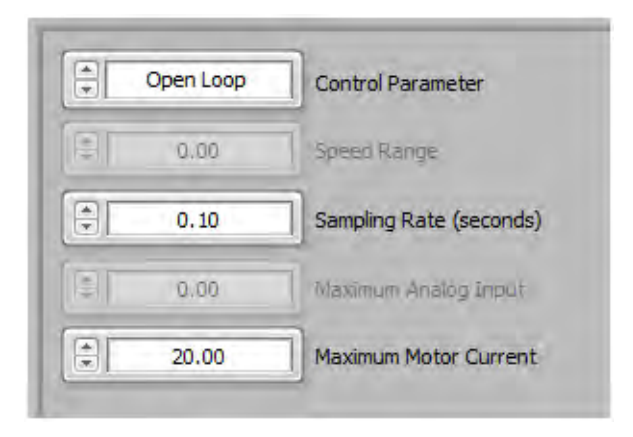

*Figure A–1 Control Parameter Set To Open Loop*

Click on the TEST tab and select the parameter to plot during the test, whether you want to hide the graph, clear the graph or set auto-scaling of the X- and Y- axes.

Press the Start Test button.

|                                                                                                    | Open Loop - Manual Test                                                                 |                                                                                                    | Test running |        |     |
|----------------------------------------------------------------------------------------------------|-----------------------------------------------------------------------------------------|----------------------------------------------------------------------------------------------------|--------------|--------|-----|
| Amps 1<br>Volts 1<br>Watts IN 1<br>PF <sub>1</sub><br>Speed 1 (RPM)<br>Torque 1 (oz.in)<br>Watts OUT 1<br>Efficiency 1<br>Time | 0.433<br>122,594<br>51.431<br>0.969<br>1684.000<br>23,130<br>28,804<br>56.004<br>10.483 | $24 -$<br>$22 -$<br>20 <sup>1</sup><br>18 <sup>°</sup><br>16<br>Torque 1 (oz.in)<br>14<br>$12 -$<br>$10 -$<br>$8 -$<br>$6 -$<br>$4 -$<br>$2 -$ |              |        |     |
|                                                                                                    | ×                                                                                       | $0 -$<br>$\alpha$                                                                                                    |              | Sample | 822 |

*Figure A–2 Manual Test Example Screen*

Use the Load Control slider to vary the amount of load applied to the motor. The slider scale is 0 to 100. This corresponds to the percentage of 1 Amp current being output to the dynamometer brake. All dynamometers require different amounts of brake current to achieve full load, but they will always be less than 1 Amp.

When using speed as the control parameter, the slider scale will be 0 to the Speed Range value.

When using torque, the scale will be 0 to the Torque Alarm value.

Speed or torque control will require proper adjustment of the PID settings. Please refer to section 16.2 for details.

#### **A.2 CURVE TEST**

Configure the hardware and display as desired.

In this example we will set up a torque controlled curve test that will load to several different torque values and use both the step and ramp functions to get to the load points.

On the Configure Test tab, set the controls as shown in *Figure A–3 Curve Test Example Settings*.

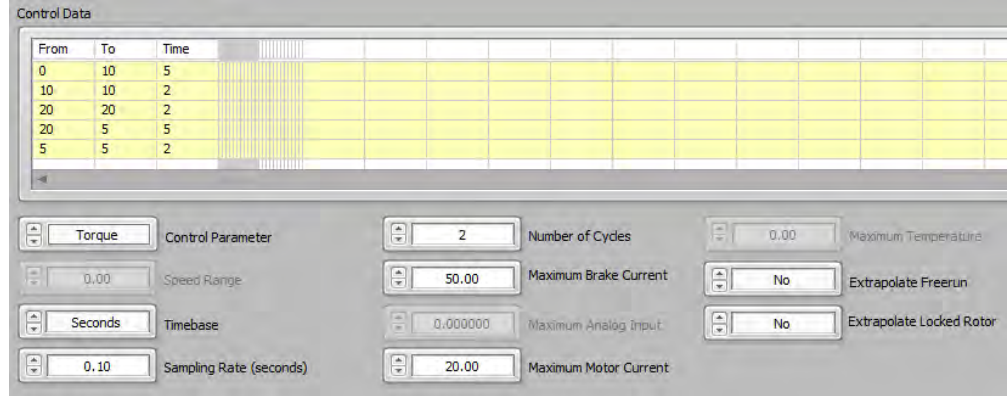

*Figure A–3 Curve Test Example Settings*

Speed, Torque, Amps, Watts or HP control will require proper adjustment of the PID settings. Please refer to section 16.2 for details.

This test will perform the following load profile (torque in oz∙in):

- Ramp from 0 to 10 in 5 seconds
- Dwell at 10 for 2 seconds
- Step to 20
- Dwell at 20 for 2 seconds
- Ramp from 20 to 5 in 5 seconds
- Dwell at 5 for 2 seconds
- Repeat this sequence 2 times.

The data will be saved at 0.10 second intervals (RAM)

Click on the TEST tab and select the parameter to plot during the test, whether you want to hide the graph, clear the graph or set auto-scaling of the X- and Y- axes.

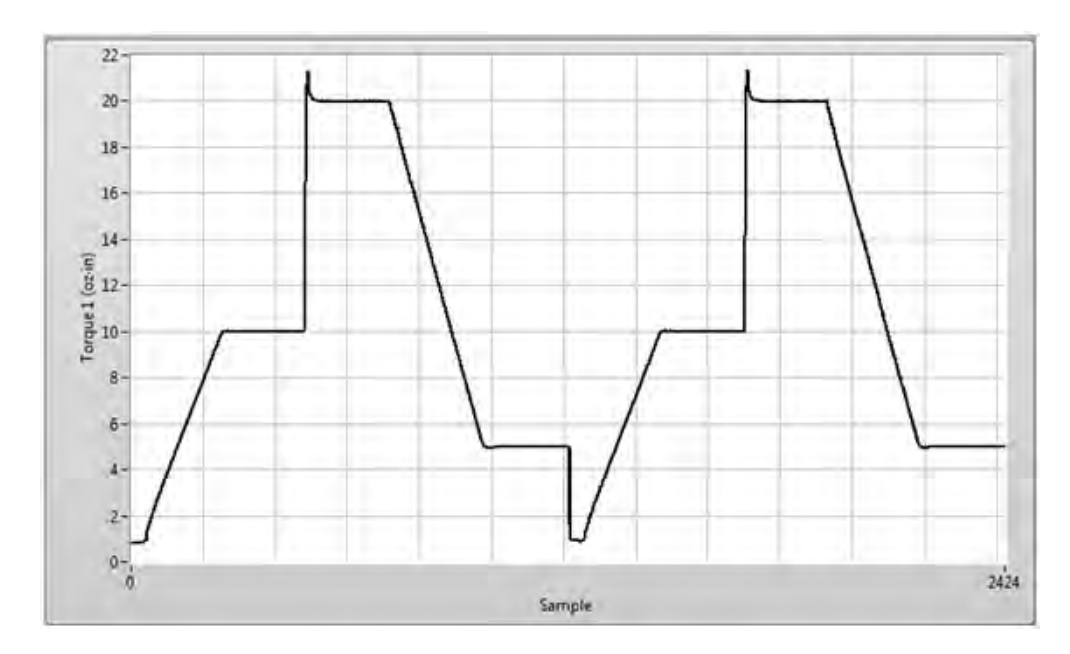

Press the Start Test button. *Figure A–4 Curve Test Example Result* shows the result.

*Figure A–4 Curve Test Example Result*

**Legentical** 

NOTE: Although the first row in the control table shows a ramp from 0 to 10, there is some small amount of residual torque in the dynamometer. This consists of bearing drag and windage which amount to approximately 1 oz∙in. Therefore the minimum torque shown on the graph is not zero. You can never achieve lower torque than the residual value, nor greater speed than the motor is capable of.

## **A.3 RAMP TEST**

Configure the hardware and display as desired.

In this example we will set up a ramp test using the linear, average-down/up routine from free run speed to 750 RPM. We will also include a locked rotor data point with 1 second dwell and 40% brake current. By reversing the ramp at 750 RPM we will avoid the motor instability that was observed around 500 RPM. This is not mandatory; you may continue ramping below that speed if desired.

On the Configure Test tab, set the controls as shown in *Figure A–5 Ramp Test Example Settings*.

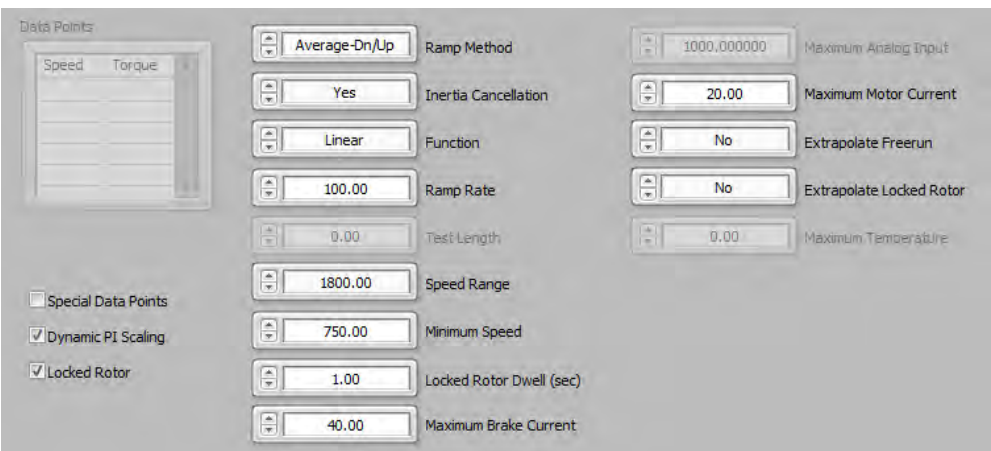

*Figure A–5 Ramp Test Example Settings*

The ramp test will require proper adjustment of the PID settings. Please refer to section 16.1 for details.

Click on the TEST tab and select the parameter to plot during the test, whether you want to hide the graph, clear the graph or set auto-scaling of the X- and Y- axes.

Press the Start Test button. *Figure A–6 Ramp Test Example Result* shows the result.

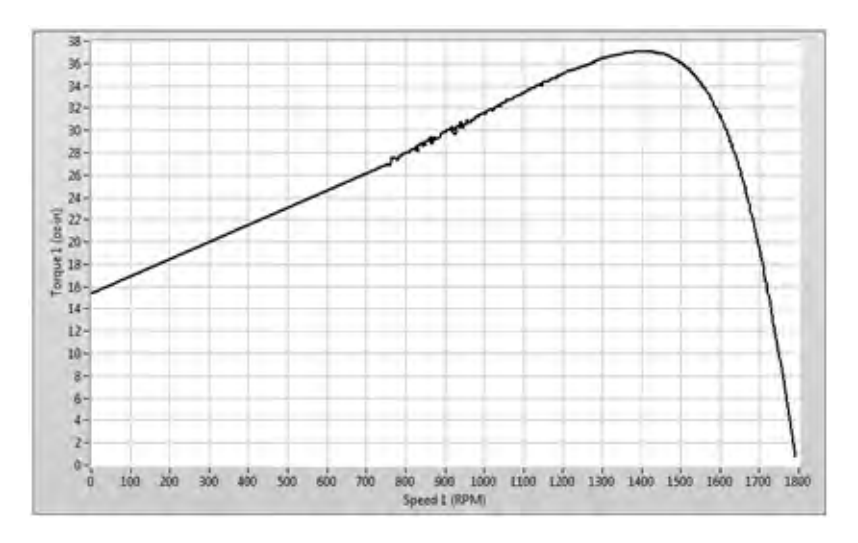

*Figure A–6 Ramp Test Example Result*

When the test runs, you will notice that there is a deceleration plot and an acceleration plot. Typically, these will be separated by a small space. This is due to system inertia which causes higher torque readings as the motor decelerates and lower torque readings as the motor accelerates. Since we have selected to compensate for the inertia of the system, these two plots are averaged and replaced by a single, inertially corrected plot. The locked rotor value is captured and appended to the ramp.

*Figure A–7 Effect of Terminating Ramp at Lower Speed illustrates the effect of terminating the ramp* at a lower speed, in this case 200 RPM. The motor instability at 500 RPM is clearly seen plus there is some additional instability near 200 RPM where the ramp reverses. At low speeds, the standard 60-ppr speed encoder on the dynamometer does not provide enough information for the closed loop function in the controller to operate effectively. Unless this portion of the speed-torque curve is needed, it is best to avoid the lowest speeds.

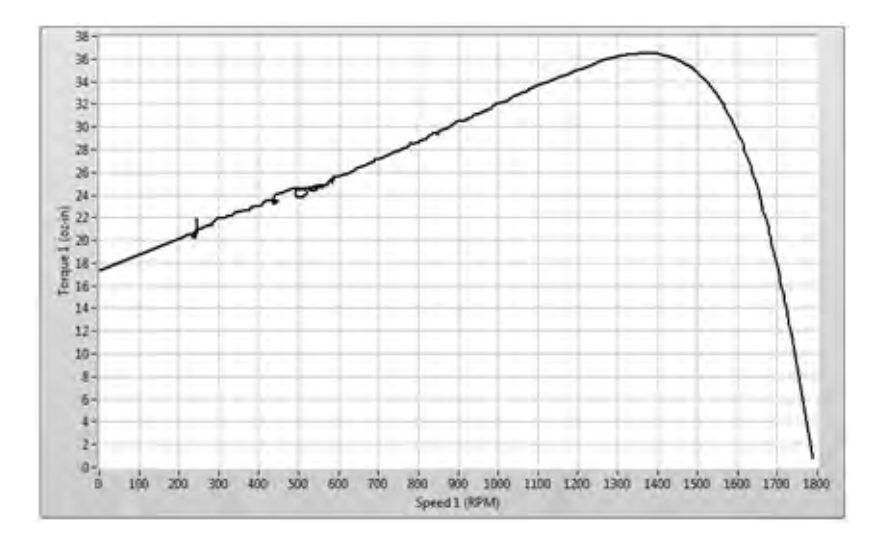

*Figure A–7 Effect of Terminating Ramp at Lower Speed*

#### **A.4 PASS/FAIL TEST**

Configure the hardware and display as desired.

In this example we will set up a torque controlled pass/fail test that will load to several different torque values using the step function. Pass/fail checking is performed only at dwell points, so if you include ramping from one load to the next, there will be no check during the ramp.

On the Configure Test tab, set the controls as shown in *Figure A–8 Pass/Fail Test Example Settings*.

|                         |         |                |                          | Pass/Fail 1 |               | Pass/Fail 2 |               | Pass/Fail 3 |                              | Pass/Fail 4 |               | Pass/Fail 5                            |       |                                 |
|-------------------------|---------|----------------|--------------------------|-------------|---------------|-------------|---------------|-------------|------------------------------|-------------|---------------|----------------------------------------|-------|---------------------------------|
| Control Data            |         |                | H                        | A1          | $\frac{1}{2}$ | Win1        | $\frac{1}{2}$ | <b>RPM</b>  | $\frac{1}{2}$                | Wout        | $\frac{x}{x}$ | None                                   |       |                                 |
| From                    | To      | Time           | Min                      | Max         | Min           | Max         | <b>Min</b>    | Max         | Min                          | Max         | Min           | Max                                    |       |                                 |
| 10                      | 10      | $\overline{2}$ | $\circ$                  | .7          | $\circ$       | 40          | 1700          | 1800        | 10                           | 50          |               |                                        |       |                                 |
| 15                      | 15      | $\overline{2}$ | $\mathbf{0}$             | 8.5         | $\circ$       | 45          | 1650          | 1800        | 15                           | 50          |               |                                        |       |                                 |
| 20                      | 20      | $\overline{2}$ | $\circ$                  | .9          | $\circ$       | 50          | 1600          | 1800        | 20<br>$\alpha$               | 50          |               |                                        |       |                                 |
| ×                       |         |                |                          |             |               |             |               |             |                              |             |               |                                        |       |                                 |
| $\overline{\mathbb{R}}$ | Torque  |                | <b>Control Parameter</b> |             |               | E           | 50.00         |             | Maximum Brake Current        |             |               | $\left\lceil \frac{x}{x} \right\rceil$ | No    | <b>Extrapolate Locked Rotor</b> |
| Ū                       | 50.00   |                | Speed Range              |             |               | š           | 1000.000000   |             | Maximum Arralog Imput        |             |               | $\vert \Xi \vert$                      | 0.00. | <b>Maximum Temperature</b>      |
| $\overline{\mathbb{R}}$ | Seconds | Timebase       |                          |             |               | E           | 20.00         |             | <b>Maximum Motor Current</b> |             |               |                                        |       |                                 |
|                         |         |                |                          |             |               |             |               |             |                              |             |               |                                        |       |                                 |

*Figure A–8 Pass/Fail Test Example Settings*

Speed, Torque, Amps, Watts or HP control will require proper adjustment of the PID settings. Please refer to section 16.2 for details.

Click on the TEST tab and select the parameter to plot during the test, whether you want to hide the graph, clear the graph or set auto-scaling of the X- and Y- axes.

Press the Start Test button. While the test is being performed, the screen shown in *Figure A–9 Pass/ Fail Test Screen* will be seen.

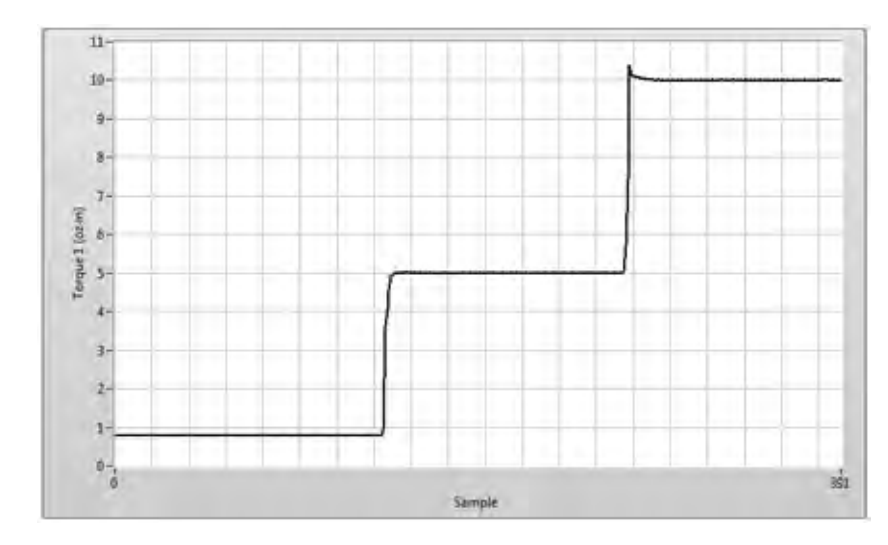

*Figure A–9 Pass/Fail Test Screen*

As the test steps through each load value, instantaneous checking is performed against the parameter min/max values. A failure to meet the specification will cause the test to abort at that value. Upon completion of the test, the screen shown in *Figure A–10 Pass/Fail Test Example Result* will appear. The status window will indicate either a PASS or FAIL message. The actual acquired data is displayed in the table below with any failed parameter being highlighted in RED.

| ail         |        |       |        |            | <b>PASS</b> |      |  |
|-------------|--------|-------|--------|------------|-------------|------|--|
| Time (sec.) | oz.in  | A1    | Win1   | <b>RPM</b> | Wout        | None |  |
| 2.018       | 0.786  | 0.294 | 29.153 | 1790.000   | 1.040       |      |  |
| 4.047       | 5.003  | 0.306 | 32.429 | 1772.000   | 6.556       |      |  |
| 6.074       | 10.000 | 0.330 | 36.894 | 1750.000   | 12.941      |      |  |
| 8.198       | 15.010 | 0.362 | 41.536 | 1724.000   | 19.136      |      |  |
| 10.445      | 20.000 | 0.401 | 46.700 | 1699.000   | 25.128      |      |  |
|             |        |       |        |            |             |      |  |
|             |        |       |        |            |             |      |  |
|             |        |       |        |            |             |      |  |
|             |        |       |        |            |             |      |  |
|             |        |       |        |            |             |      |  |

*Figure A–10 Pass/Fail Test Example Result*

The table in *Figure A–11 Pass/Fail Test Example Test Limits* shows the limits that were programmed for this test, and is included for easy reference.

| oz.in | A1<br>Min | A1<br>Max | Win1<br>Min | Win1<br>Max | <b>RPM</b><br>Min | <b>RPM</b><br>Max | Wout<br>Min | Wout<br>Max |
|-------|-----------|-----------|-------------|-------------|-------------------|-------------------|-------------|-------------|
| o     | ٥         | .5        | о           | 30          | 1780              | 1800              | 0           | 50          |
| 5     | o         | .6        | 0           | 35          | 1750              | 1800              | 5           | 50          |
| 10    | ۰         | -7        | 0           | 40          | 1700              | 1800              | 10          | 50          |
| 15    | n         | .8        | o           | 45          | 1650              | 1800              | 15          | 50          |
| 20    | ٥         | -9        | ō           | 50          | 1600              | 1800              | 20          | 50          |

*Figure A–11 Pass/Fail Test Example Test Limits*

*Figure A–12 Failed Test Example* shows the screen when a motor fails to meet the specifications. In this case the minimum allowable Watts Output was set to 20 at a load of 15 oz∙in. The measured power at that load was 19.155 watts, so the test fails and does not continue.

| /Fail       |                    |           |              |             |                   |                   | <b>FAIL</b> |            |
|-------------|--------------------|-----------|--------------|-------------|-------------------|-------------------|-------------|------------|
| Time (sec.) |                    | oz.in     | A1           | Win1        | <b>RPM</b>        | Wout              |             | None       |
| 2.026       |                    | 0.830     | 0.314        | 31.029      | 1790.000          | 1.099             |             |            |
| 4.066       |                    | 4.995     | 0.323        | 34, 185     | 1773.000          | 6,549             |             |            |
| 6.112       |                    | 10.000    | 0.343        | 38,437      | 1751.000          | 12.948            |             |            |
| 8.147       |                    | 14.990    | 0.371        | 43.019      | 1728.000          | 19.155            |             |            |
|             |                    |           |              |             |                   |                   |             |            |
|             |                    |           |              |             |                   |                   |             |            |
|             | <b>Test Limits</b> |           |              |             |                   |                   |             |            |
|             | A1<br>Min          | A1<br>Max | Win1<br>Min  | Win1<br>Max | <b>RPM</b><br>Min | <b>RPM</b><br>Max | Wout<br>Min | Max        |
| O           | 0                  | . 5       | $\mathbf{O}$ | 32          | 1780              | 1800              | o           | 50         |
| oz.in<br>5  | O                  | .6        | o            | 35          | 1750              | 1800              | 5           | Wout<br>50 |
| 10          | 0                  | .7        | 0            | 40          | 1700              | 1800              | 10          | 50         |
| 15          | o                  | .8        | ٥            | 45          | 1650              | 1800              | 20          | 50         |

*Figure A–12 Failed Test Example*

## **A.5 COAST TEST**

The coast test is used to measure the number of revolutions after power is removed from the motor. This test requires the use of the optional I/O Board on the DSP7000. For best results, a high speed solid state relay should be used to control power to the motor. Once the motor is free running, M-TEST 7 will send a signal to de-energize the solid state relay. At the same time it will reset the internal counter in the DSP7000. The DSP7000 will count the number of pulses from the speed encoder in the dynamometer until there are no further pulses being seen. Based upon the PPR of the encoder, the software converts the number of pulses into degrees of revolution.

The schematic in *Figure A–13 DC Motor Circuit* shows a typical circuit for a DC motor using a solid state relay. This particular relay has 60 Volt, 60 Amp capacities.

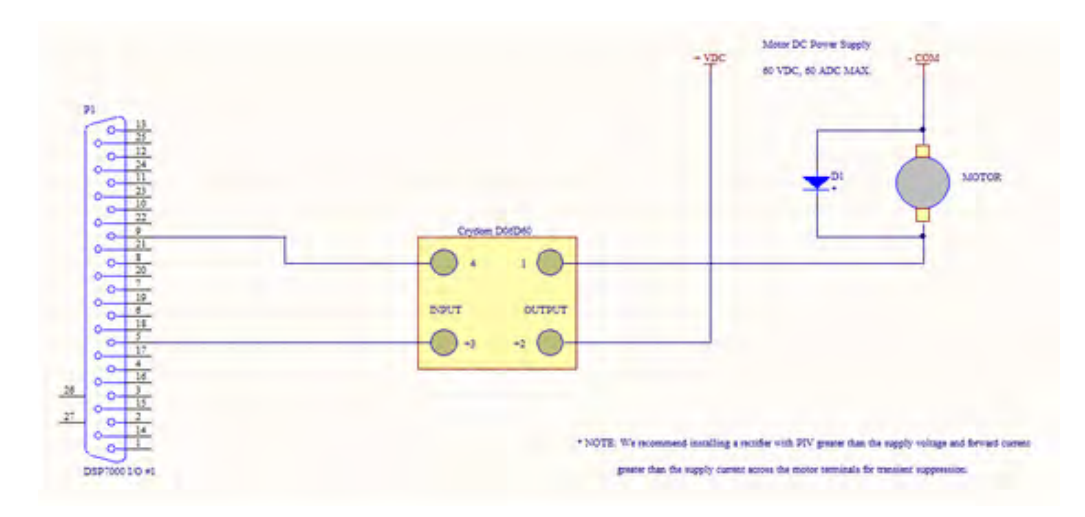

*Figure A–13 DC Motor Circuit*

Configure the hardware and display as desired.

On the Configure Test tab, set the controls as shown in *Figure A–14 Coast Test Example Settings.* The Speed Range should be set to the freerun speed of the motor being tested. The DIO Card Number and DO Line Number should correspond to the card and line you have connected to the solid state relay. Please see the DSP7000 manual for I/O card specifications.

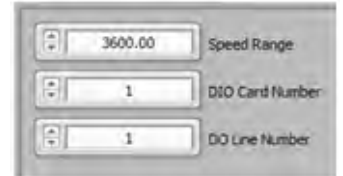

*Figure A–14 Coast Test Example Settings*

Click on the TEST tab and select the parameter to plot during the test, whether you want to hide the graph, clear the graph or set auto-scaling of the X- and Y- axes.

Press the Start Test button. While the test is being performed, the screen shown in *Figure A–15 Coast Test Screen* will be seen.

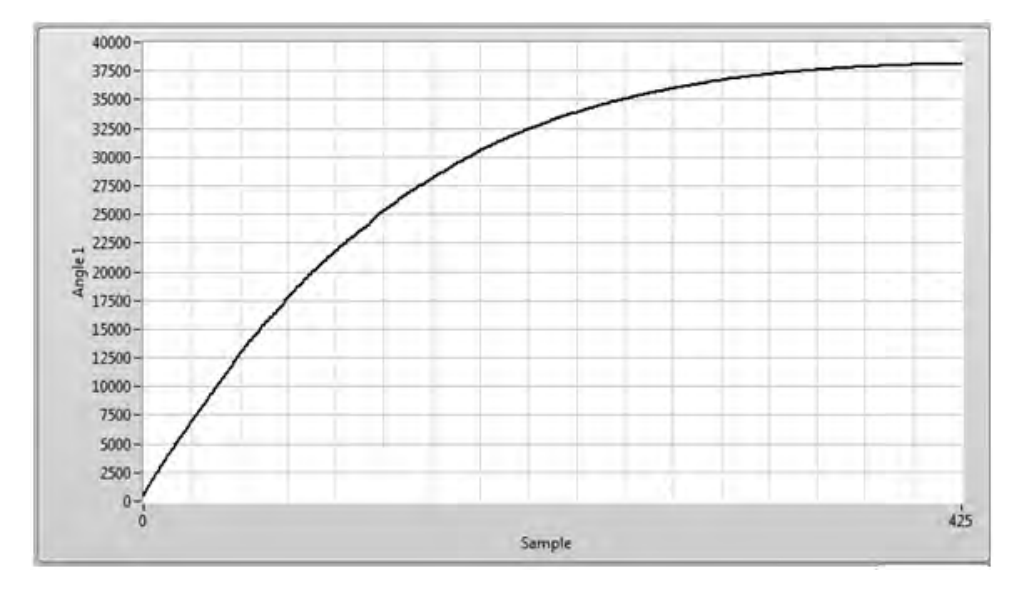

*Figure A–15 Coast Test Screen*

#### **A.6 OVERLOAD TO TRIP TEST**

This test is used to determine the temperature at which the thermal cutout in a motor opens. A thermocouple (or multiple thermocouples) is attached to the motor and monitored during the test. The motor is started and placed under load. When the motor temperature stabilizes, as defined in the test configuration, the load is increased. This process keeps repeating until the point where the thermal cutout opens. Temperature is recorded an additional 30 seconds to make sure there were no false trips. When multiple thermocouples are used, the hottest thermocouple will be used for the stabilization measurement and also for the temperature limit.

For this example we will be loading the test motor to a specific current level (0.98 amps). When the temperature stabilizes to within  $+/-2$ °C for 15 minutes the load will increase to raise the motor current by 0.02 amps. This will repeat until the thermal cutout opens or the maximum test time of 180 minutes is reached.

On the Configure Test tab, set the controls as shown in *Figure A–16 Overload to Trip Test Example Settings.*

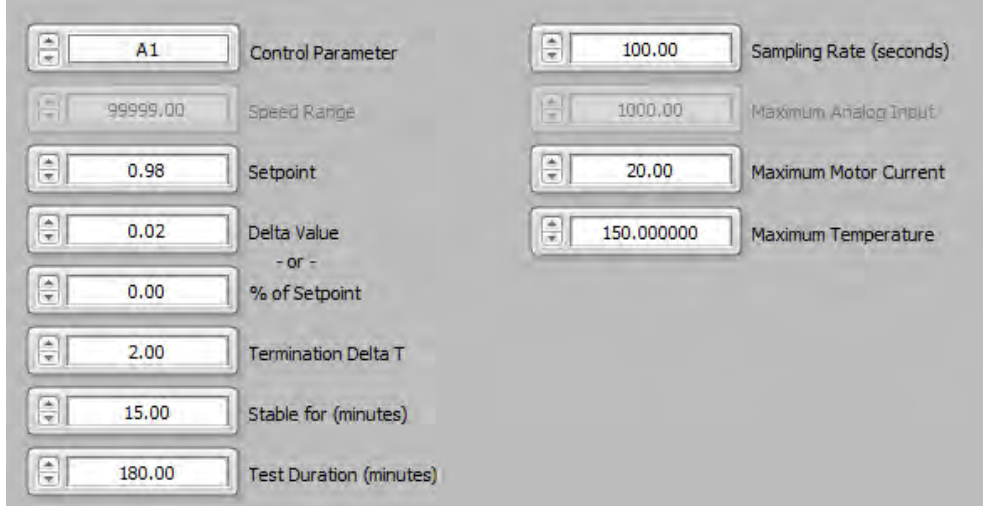

*Figure A–16 Overload to Trip Test Example Settings*

Press the Start Test button. While the test is being performed, the screen shown in *Figure A–17 Overload to Trip Test Screen* will be seen.

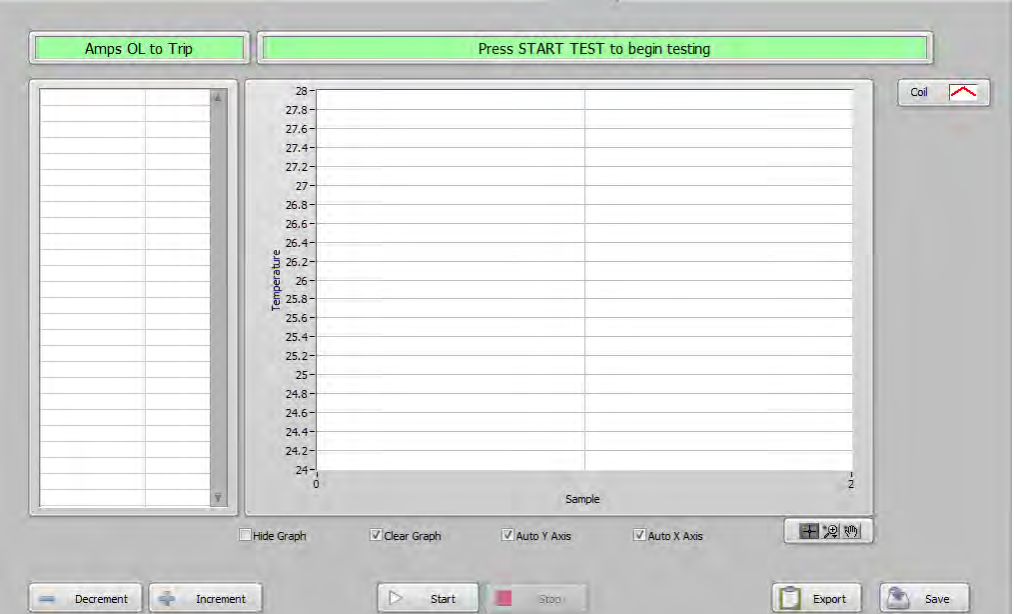

*Figure A–17 Overload to Trip Test Screen*

The table on the left is indicating real-time values while the graph is updating with a single reading every 15 seconds, which is the sample rate we have chosen. If the motor temperature is not increasing quickly enough, or if it is increasing too quickly, you may adjust the amount of load by using the Decrement or Increment buttons. A press of either button will immediately change the load by 0.02 amps, the Delta Value we set during configuration.
*Figure A–18 Overload to Trip Test Example Result* shows the completed test that had the thermal cutout trip at about 1 hour 34 minutes. The temperature had stabilized to our specifications and the load increased to 1.000 amps. The motor ran at this level of load for 28 minutes before the thermal cutout opened.

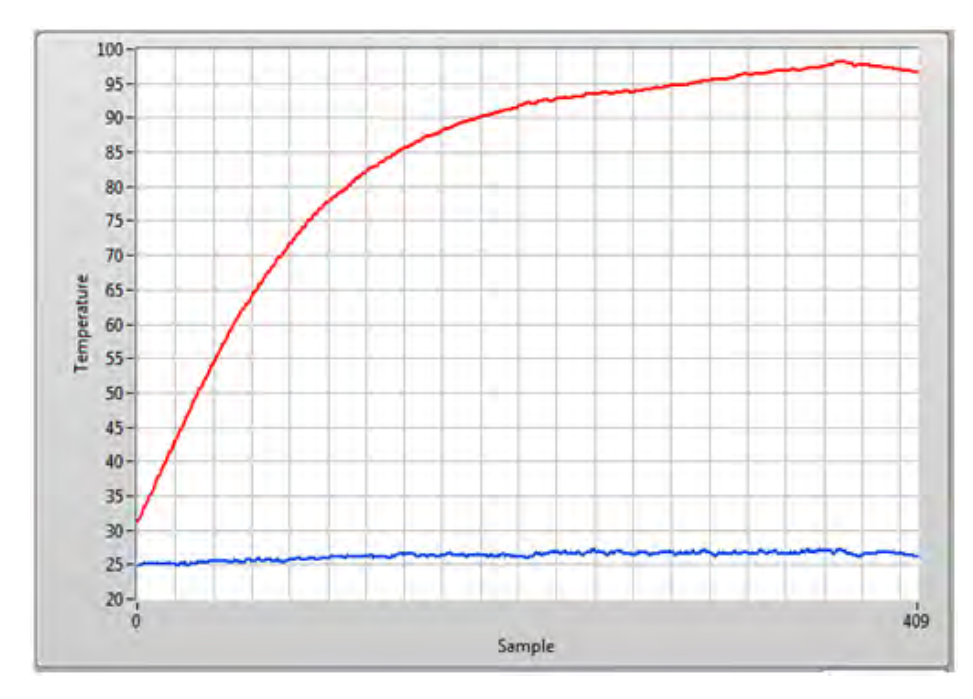

*Figure A–18 Overload to Trip Test Example Result*

*Figure A–19 Overload to Trip Test Graph at Room Temperature* clearly shows the graph of room temperature, coil temperature and motor current. You can see the increase in load (current) at approximately 4000 seconds and the thermal trip between 5600 and 5700 seconds.

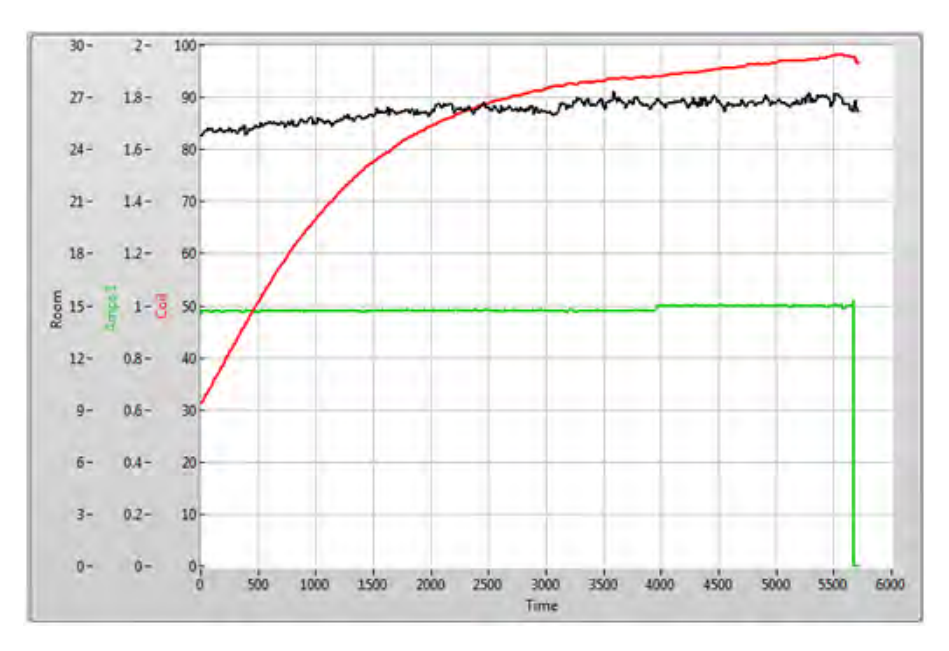

*Figure A–19 Overload to Trip Test Graph at Room Temperature*

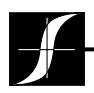

*Testing, Measurement and Control of Torque-Speed-Power • Load-Force-Weight • Tension • Displacement*

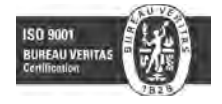

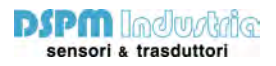

Via Paolo Uccello 4 - 20148 Milano Tel +39 02 48 009 757 Fax +39 02 48 002 070 info@dspmindustria.it www.dspmindustria.it